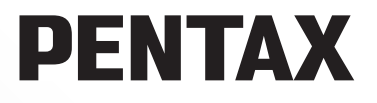

Reflex numérique

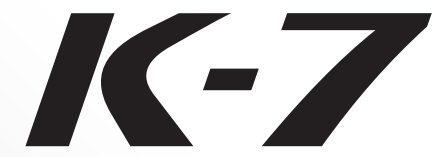

# **Mode d'emploi**

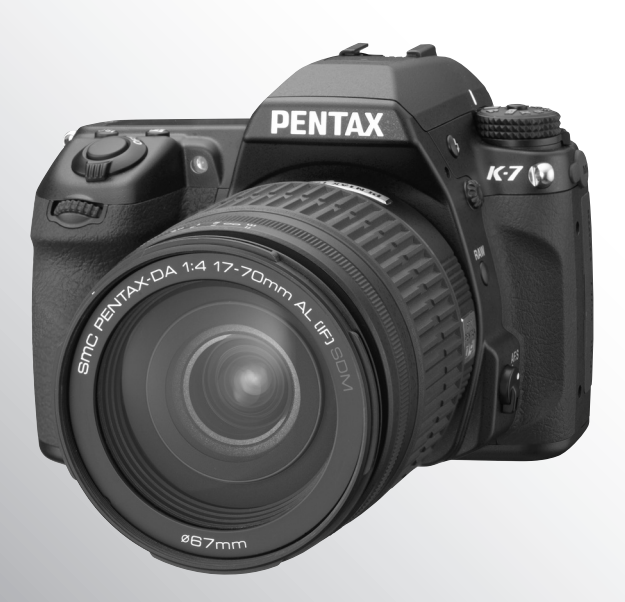

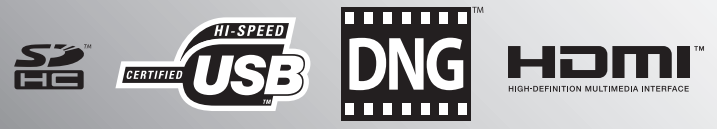

La lecture du mode d'emploi vous permettra de bénéficier d'un fonctionnement optimal de votre appareil.

Merci d'avoir fait l'acquisition de l'appareil numérique  $K-Z$  de PENTAX. Veuillez lire le mode d'emploi préalablement à l'utilisation de l'appareil afin de tirer le meilleur parti des fonctions de ce produit. Ce document, qui est à conserver après lecture, sera un outil précieux pour vous aider à comprendre l'ensemble des caractéristiques de l'appareil.

#### **Objectifs que vous pouvez utiliser**

En général, les objectifs qui peuvent être utilisés avec cet appareil sont les objectifs DA, DA L, D FA et FA J et les objectifs disposant d'une position d'ouverture  $\bf{A}$  (auto). Pour utiliser tout autre objectif ou accessoire, reportez-vous aux [p.58](#page-59-0) et [p.314.](#page-315-0)

#### **Droits d'auteur**

Les images prises à l'aide du  $KZ$  destinées à un usage autre que privé ne peuvent être utilisées sans autorisation préalable, tel que défini par le Copyright Act (législation relative aux droits d'auteur en vigueur aux États-Unis). Soyez particulièrement attentif aux restrictions concernant l'usage privé de certains types d'images, prises lors de manifestations ou de spectacles ou destinées à être exposées. Les images prises dans le but d'obtenir des droits d'auteur ne peuvent être utilisées autrement que dans le cadre des droits d'auteur définis par le Copyright Act, et une vigilance particulière est également recommandée à cet égard.

#### **Marques déposées**

PENTAX,  $\mathbf{K}$ - $\mathbf{Z}$  et smc PENTAX sont des marques de fabrique de HOYA CORPORATION. PENTAX Digital Camera Utility et SDM sont des marques de fabrique de HOYA CORPORATION.

Le logo SDHC est une marque de fabrique.

Ce produit inclut la technologie DNG sous licence d'Adobe Systems Incorporated.

Le logo DNG est soit une marque de fabrique déposée soit une marque de fabrique d'Adobe Systems Incorporated aux États-Unis ou dans les autres pays.

HDMI, le logo HDMI et High-Definition Multimedia Interface sont des marques de fabrique ou des marques déposées de HDMI Licensing LLC.

Toutes les autres marques ou noms de produits sont des marques déposées de leurs sociétés respectives.

#### **À l'attention des utilisateurs de cet appareil**

- Il est possible que les données enregistrées soient effacées, que du bruit apparaisse sur les images enregistrées ou que l'appareil ne fonctionne pas correctement lorsqu'il est utilisé à proximité de pylônes de radio ou de télédiffusion ou d'autres équipements générant de forts rayonnements électromagnétiques ou de champs magnétiques ou à proximité de sources d'électricité statique élevée.
- L'écran à cristaux liquides utilisé pour l'écran a été conçu grâce à une technologie de très haute précision. Bien que le taux de pixels effectifs soit d'au minimum 99,99 %, il est possible que 0,01 % ou moins des pixels restent inactifs ou au contraire soient actifs alors qu'ils ne devraient pas l'être. Ceci n'a toutefois aucune incidence sur l'image enregistrée.

Ce produit est compatible avec PRINT Image Matching III ; les appareils photo numériques, imprimantes et logiciels dotés de la technologie PRINT Image Matching permettent aux utilisateurs de réaliser des photos qui sont plus fidèles à leurs intentions. Certaines fonctions sont indisponibles sur les imprimantes non compatibles avec Print Image Matching III. Copyright 2001 Seiko Epson Corporation. Tous droits réservés.

PRINT Image Matching est une marque déposée de Seiko Epson Corporation. Le logo PRINT Image Matching est une marque de fabrique de Seiko Epson Corporation.

• Il est possible que les illustrations et l'écran d'affichage de l'écran figurant dans le présent manuel diffèrent du produit réel.

# <span id="page-2-0"></span>**UTILISATION DE VOTRE APPAREIL EN TOUTE SÉCURITÉ**

Nous avons tout mis en œuvre au cours de la conception de cet appareil pour en assurer l'utilisation en toute sécurité. Nous vous demandons donc d'être particulièrement vigilants quant aux points précédés des symboles suivants.

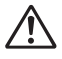

**Danger** Ce symbole indique que le non-respect de ce point peut engendrer des blessures corporelles graves.

**Attention**

Ce symbole indique que le non-respect de ce point peut provoquer des blessures corporelles mineures à moyennement graves ou des dégâts matériels.

#### **À PROPOS DE VOTRE APPAREIL**

# **Danger**

- N'essayez jamais de démonter ou de modifier l'appareil. L'appareil contient des pièces sous haute tension et il existe un risque de décharge électrique.
- N'essayez jamais de toucher les parties internes de l'appareil visibles à la suite d'une chute ou pour toute autre raison car il existe un risque de décharge électrique.
- Il est dangereux d'enrouler la courroie de l'appareil autour du cou. Soyez particulièrement vigilant avec les enfants en bas âge.
- Ne regardez jamais directement le soleil à travers le viseur lorsque le téléobjectif est monté car cela peut s'avérer très dangereux pour votre vue et, en particulier, provoquer une cécité.
- Retirez immédiatement la batterie de l'appareil ou débranchez l'adaptateur secteur et contactez votre centre de réparation PENTAX le plus proche en cas de fumée, d'odeur suspecte ou d'un quelconque dysfonctionnement. Le fait de continuer à utiliser l'appareil peut entraîner un incendie ou une décharge électrique.
- Ne placez pas votre doigt sur le flash lors de son déclenchement sous peine de vous brûler.
- Ne recouvrez pas le flash de vos vêtements lors de son déclenchement sous peine de décolorer ceux-ci.
- Certaines parties de l'appareil chauffent pendant son utilisation. De légères brûlures sont possibles en cas de maniement prolongé.
- Si l'écran est endommagé, faites attention aux morceaux de verre. De même, veillez à ce que le cristal liquide n'entre pas en contact avec la peau, les yeux ou la bouche.
- En fonction de la condition physique de chaque individu, des démangeaisons, des éruptions cutanées ou de l'eczéma peuvent survenir chez certains utilisateurs. En présence de troubles anormaux, cessez immédiatement l'utilisation de l'appareil et consultez un médecin.

#### **À propos du chargeur de batterie et de l'adaptateur secteur**

# **Danger**

- Veillez à utiliser le chargeur de batterie et l'adaptateur secteur exclusivement conçus pour ce produit, de tension et de voltage correspondant à l'appareil. Il existe un risque d'incendie, de décharge électrique ou de détérioration de l'appareil en cas d'utilisation d'un chargeur ou adaptateur autre que ceux spécifiés ou de tension et voltage différents. La tension spécifiée est 100-240 V CA.
- Ne démontez pas et ne modifiez pas ce produit, sous peine d'incendie ou de décharge électrique.
- Arrêtez immédiatement l'appareil et contactez un centre de réparation PENTAX en cas de fumée, d'odeur suspecte ou d'un quelconque dysfonctionnement. Toute utilisation prolongée dans ces conditions peut provoquer un incendie ou une décharge électrique.
- En cas de pénétration d'eau à l'intérieur de l'appareil, contactez un centre de réparation PENTAX. Toute utilisation prolongée dans ces conditions peut provoquer un incendie ou une décharge électrique.
- En cas d'orage en cours d'utilisation du chargeur, débranchez le cordon d'alimentation et arrêtez l'appareil. Toute utilisation prolongée dans ces conditions peut provoquer des dommages, un incendie ou une décharge électrique.
- Essuyez la prise du cordon d'alimentation en présence de poussière. Cela pourrait en effet provoquer un incendie.
- Pour limiter les risques, n'utilisez que des cordons d'alimentation électrique certifiés CSA/UL de type SPT-2 ou supérieur, fil cuivre de calibre AWG 18, munis à une extrémité d'une prise mâle moulée (de configuration NEMA) et à l'autre extrémité d'un connecteur femelle moulé (de configuration non industrielle CEI) ou équivalent.

# **Attention**

- Ne posez pas d'objet lourd sur le cordon d'alimentation secteur, ne laissez pas d'objet lourd choir sur ce cordon et évitez toute déformation excessive susceptible de le détériorer. Si le cordon d'alimentation secteur est endommagé, contactez un centre de réparation PENTAX.
- Ne touchez pas ou ne mettez pas en court-circuit l'extrémité du cordon d'alimentation secteur alors que celui-ci est branché.
- Ne branchez pas ou ne débranchez pas le cordon d'alimentation secteur avec les mains mouillées. Cela pourrait provoquer une décharge électrique.
- Une chute du produit ou un choc violent pourrait entraîner un dysfonctionnement de l'équipement.
- N'utilisez pas le chargeur pour des batteries autres que la batterie lithium-ion rechargeable D-LI90. Toute tentative de charge d'autres types de batteries peut provoquer une explosion ou une surchauffe et endommager le chargeur.

#### **À propos de la batterie**

# **Danger**

- Veillez à ranger la batterie hors de portée des jeunes enfants. La mettre à la bouche peut provoquer une décharge électrique.
- En cas de fuite de la batterie et de contact avec les yeux, ne les frottez pas. Rincez-les à l'eau claire et consultez immédiatement un médecin.

# **Attention**

- N'utilisez que la batterie prescrite pour cet appareil afin d'éviter tout risque d'explosion ou d'incendie.
- Ne démontez pas la batterie, sous peine d'entraîner des fuites ou une explosion.
- Respectez les repères de polarité «  $+$  » et «  $-$  » figurant sur l'appareil et la batterie, sous peine d'incendie ou d'explosion.
- Retirez immédiatement les batteries de l'appareil si elles chauffent ou commencent à fumer. Veillez à ne pas vous brûler pendant cette opération.
- Maintenez les polarités + et de la batterie éloignées des fils métalliques, épingles à cheveux et autres objets métalliques. Lorsque vous retirez la batterie de l'appareil pour la stocker, veillez à mettre en place le cache de protection fourni pour éviter tout court-circuit.
- Ne mettez pas la batterie en court-circuit et ne la jetez pas au feu sous peine de provoquer une explosion ou un incendie.
- En cas de contact avec la peau ou les vêtements, lavez les zones affectées avec de l'eau.
- Précautions pour l'utilisation de la batterie D-LI90 :
	- N'UTILISEZ QUE LE CHARGEUR PRÉVU À CET EFFET.
	- NE L'INCINÉREZ PAS.
	- NE LA DÉMONTEZ PAS.
	- NE LA COURT-CIRCUITEZ PAS.
	- NE L'EXPOSEZ PAS À UNE TEMPÉRATURE ÉLEVÉE (60 °C).

#### **À propos de la carte mémoire SD**

# **Danger**

• Veillez à ranger la carte mémoire SD hors de portée des jeunes enfants. La carte mémoire SD est susceptible d'être avalée par accident. Dans un tel cas, consultez immédiatement un médecin.

# <span id="page-5-0"></span>**Précautions d'utilisation**

#### **Avant d'utiliser votre appareil photo**

- Lorsque vous voyagez, munissez-vous du descriptif du réseau de service après-vente international inclus dans la boîte ; il vous sera utile en cas de problèmes à l'étranger.
- Lorsque l'appareil n'a pas été utilisé pendant une longue période, vérifiez qu'il fonctionne toujours correctement, notamment avant de prendre des photos importantes (telles que des photos de mariage ou de voyages). Les photos et le son ne peuvent être garantis si l'enregistrement, la lecture ou le transfert des données vers un ordinateur, etc. n'est pas possible en raison d'un dysfonctionnement de votre appareil ou du support d'enregistrement (carte mémoire SD), etc.

#### **À propos de la batterie et du chargeur**

- Les performances de la batterie peuvent diminuer si elle est stockée entièrement chargée. Évitez de la stocker à des températures élevées.
- Si la batterie reste insérée dans l'appareil et que celui-ci ne sert pas pendant longtemps, la batterie va se décharger de façon excessive, ce qui raccourcira sa durée d'utilisation.
- Il est conseillé de charger la batterie la veille ou le jour même de son utilisation.
- Le cordon d'alimentation secteur fourni avec cet appareil est conçu exclusivement pour le chargeur D-BC90. Ne l'utilisez pas avec un autre équipement.

#### **Précautions de transport et d'utilisation de votre appareil**

- Évitez de soumettre l'appareil à des températures ou des taux d'humidité élevés. Ne le laissez pas à l'intérieur d'un véhicule où des températures très importantes sont possibles.
- Assurez-vous que l'appareil n'est pas soumis à des vibrations importantes, à des chocs ou à de fortes pressions. Protégez-le par un sac matelassé lorsque vous le transportez en voiture, moto ou bateau, etc.
- La fourchette de température d'utilisation de l'appareil est comprise entre 10 °C et 40 °C.
- L'écran s'assombrit à des températures élevées mais redevient normal à une température normale.
- L'écran peut réagir plus lentement par basse température. Ceci fait partie des propriétés de tout écran à cristaux liquides et ne constitue pas un défaut de fonctionnement.
- Les brusques changements de température peuvent entraîner la formation de gouttelettes de condensation à l'intérieur comme à l'extérieur de l'appareil. Dans un tel cas, mettez l'appareil dans votre sac ou un sac en plastique. Sortez-le uniquement lorsque la différence entre température de l'appareil et température ambiante est stabilisée.
- Veillez à ce qu'aucun élément étranger, terre, sable, poussière, eau, gaz, sel, etc. ne pénètre dans l'appareil car il pourrait l'endommager. Essuyez toute goutte d'eau éventuellement présente sur l'appareil.
- N'appuyez pas fortement sur l'écran car cela pourrait l'endommager ou conduire à un dysfonctionnement.
- Veillez à ne pas trop serrer la vis du trépied lorsqu'un trépied est utilisé.

# 5

#### **Nettoyage de l'appareil**

- N'utilisez jamais de solvants tels que diluants, alcool ou essence pour nettoyer l'appareil.
- Utilisez un pinceau pour dépoussiérer l'objectif ou le viseur. N'utilisez jamais d'aérosol pour le nettoyage car cela pourrait endommager l'objectif.
- Veuillez contacter le centre de réparation PENTAX pour un nettoyage professionnel du capteur CMOS (prestation payante).

#### **Rangement de l'appareil**

• Évitez de stocker l'appareil dans une pièce où se trouvent des conservateurs ou des produits chimiques. Le stockage à des températures ou des taux d'humidité élevés peut provoquer la formation de moisissures. Retirez l'appareil de son étui et rangezle dans un endroit sec et bien aéré.

#### **Autres précautions**

- Pour que votre appareil conserve ses performances optimales, nous vous conseillons de le faire réviser tous les ans ou tous les deux ans.
- Reportez-vous aux [« Précautions d'utilisation d'une carte mémoire SD » \(p.54\)](#page-55-0) pour la carte mémoire SD.
- Veuillez noter que la suppression des données enregistrées sur une carte mémoire SD ou le formatage d'une carte mémoire SD à l'aide d'un appareil photo ou d'un ordinateur ne supprime pas nécessairement les données qui pourraient éventuellement être récupérées grâce à certains logiciels disponibles dans le commerce. Dans tous les cas, vous êtes seul responsable de la manipulation et de la gestion de ces données.

#### **À propos de l'enregistrement de ce produit**

Afin de vous fournir un meilleur service, nous vous recommandons de compléter le formulaire d'enregistrement du produit, que vous trouverez sur le CD-ROM livré avec l'appareil ou sur le site PENTAX. Nous vous remercions de votre collaboration. Consultez le manuel de raccordement à un ordinateur fourni pour plus d'informations.

#### **Aide-mémoire**

# <span id="page-8-0"></span>**Table des matières**

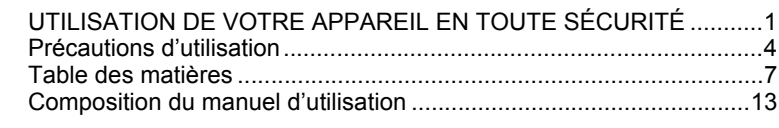

# **[Avant d'utiliser votre appareil photo 15](#page-16-0)**

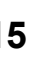

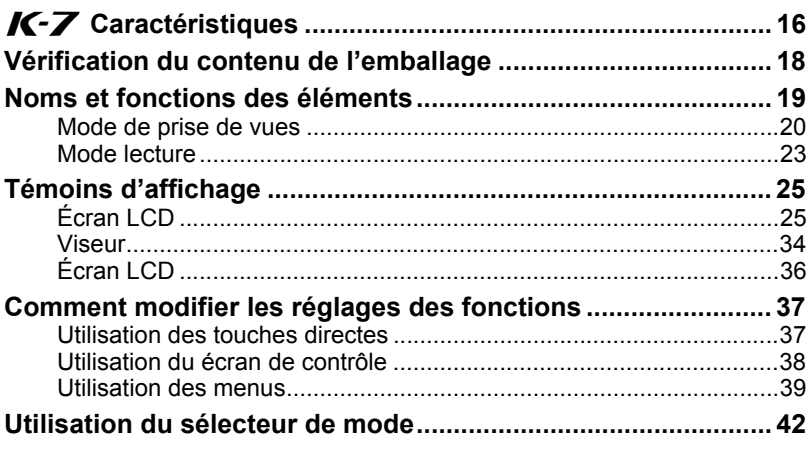

# **[Préparation de l'appareil](#page-46-0) 45**

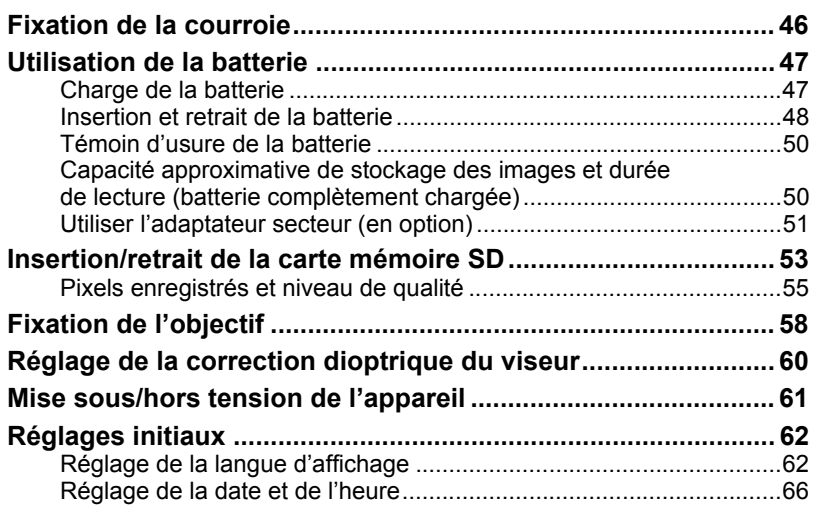

# **[Opérations de base](#page-70-0) 69**

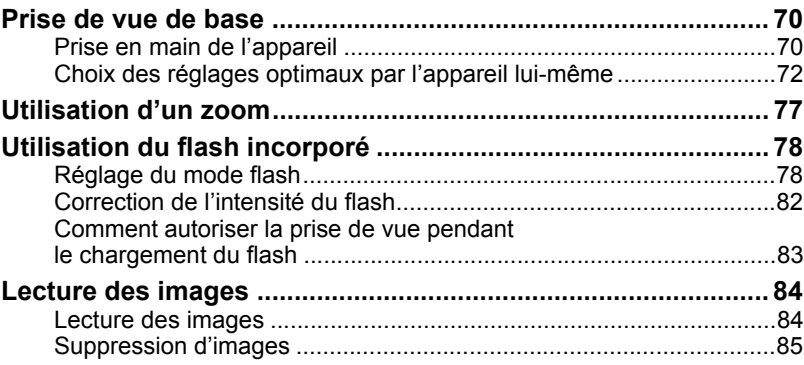

# **[Fonctions de prise de vues](#page-88-0) 87**

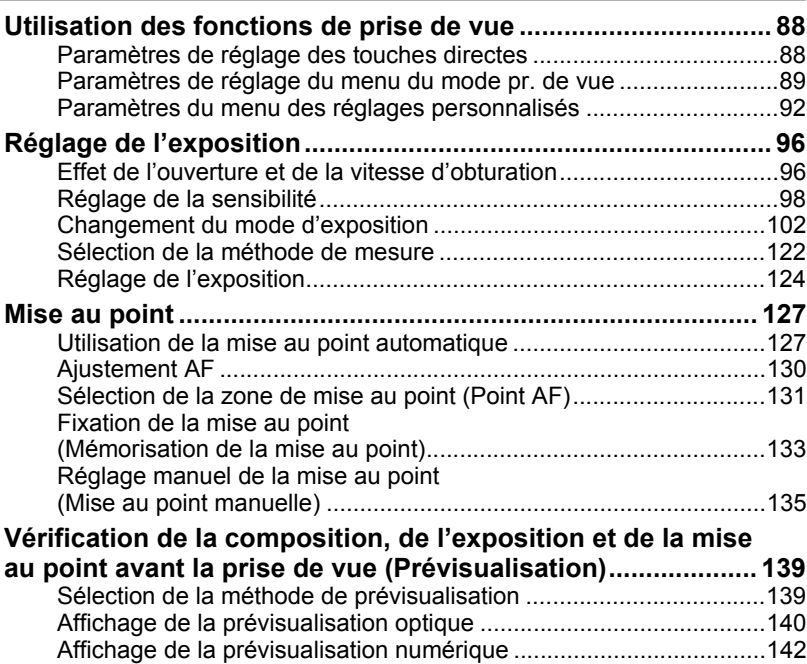

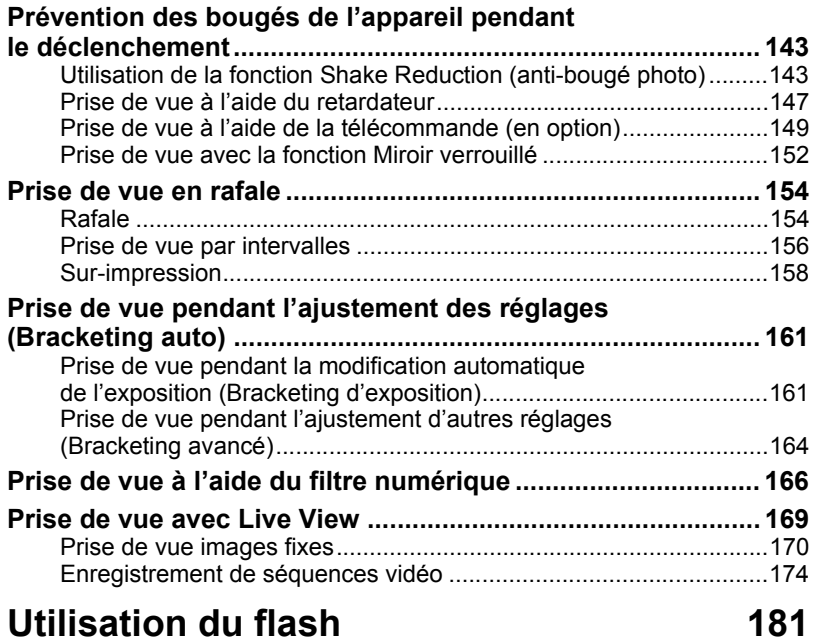

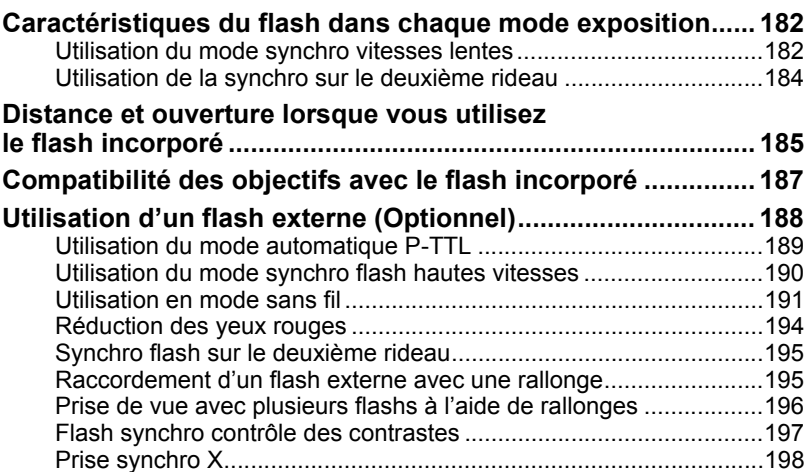

# **[Réglages de prise de vue](#page-200-0) 199**

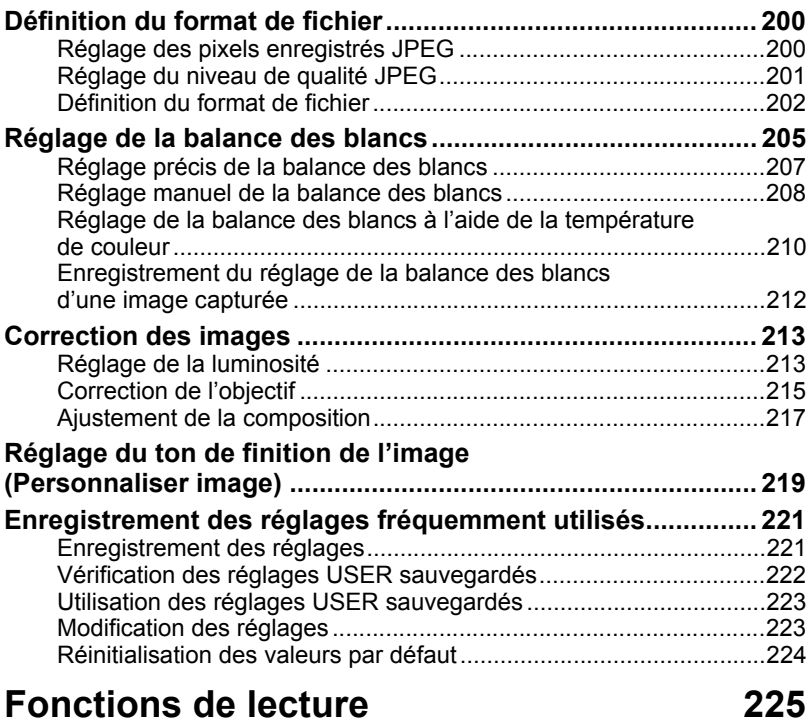

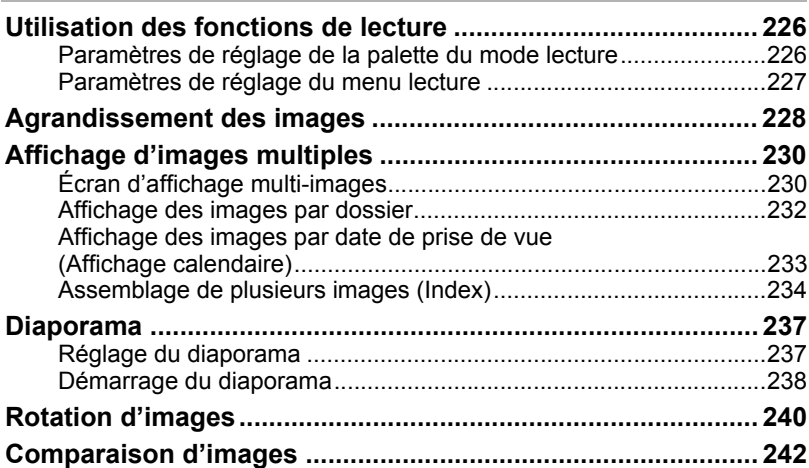

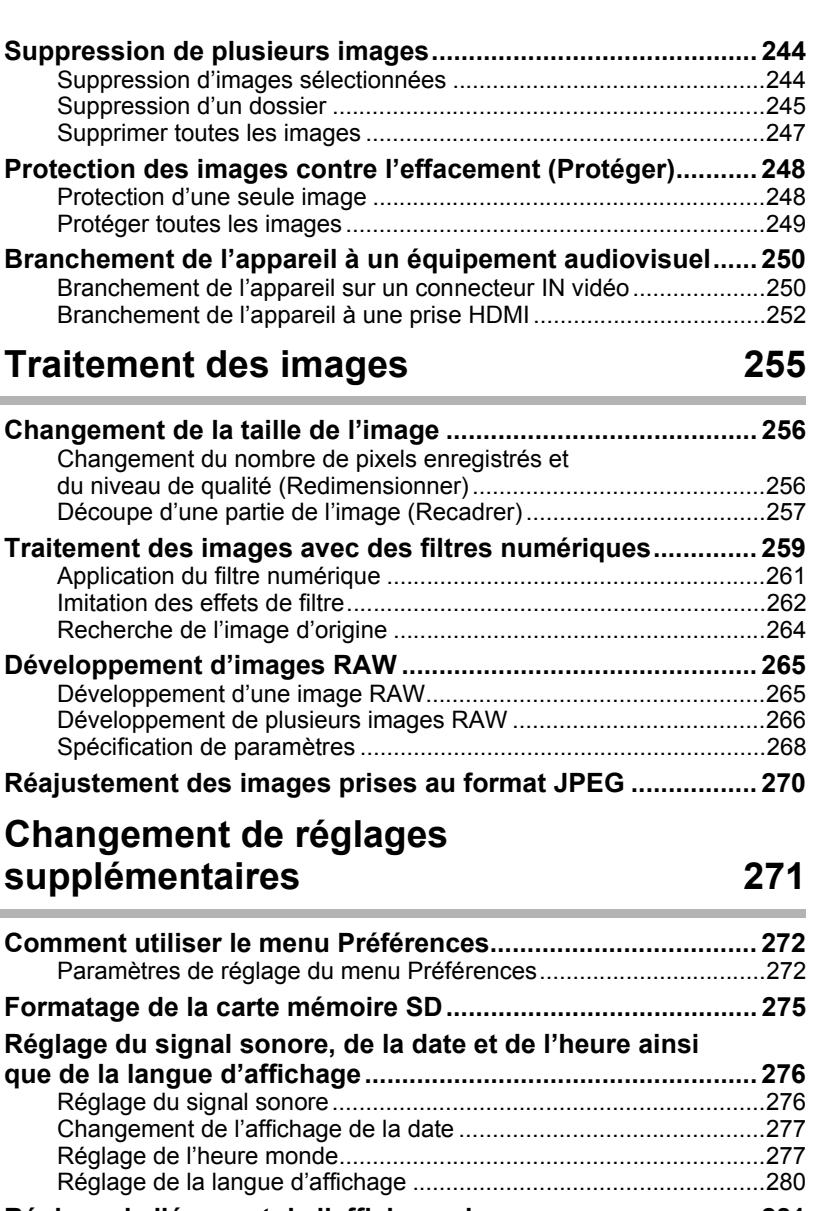

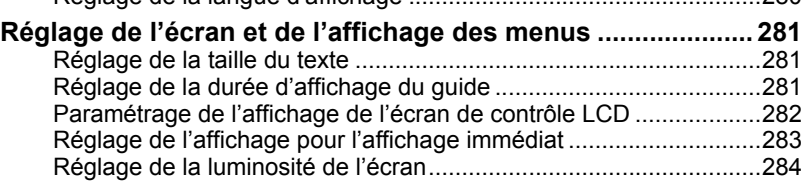

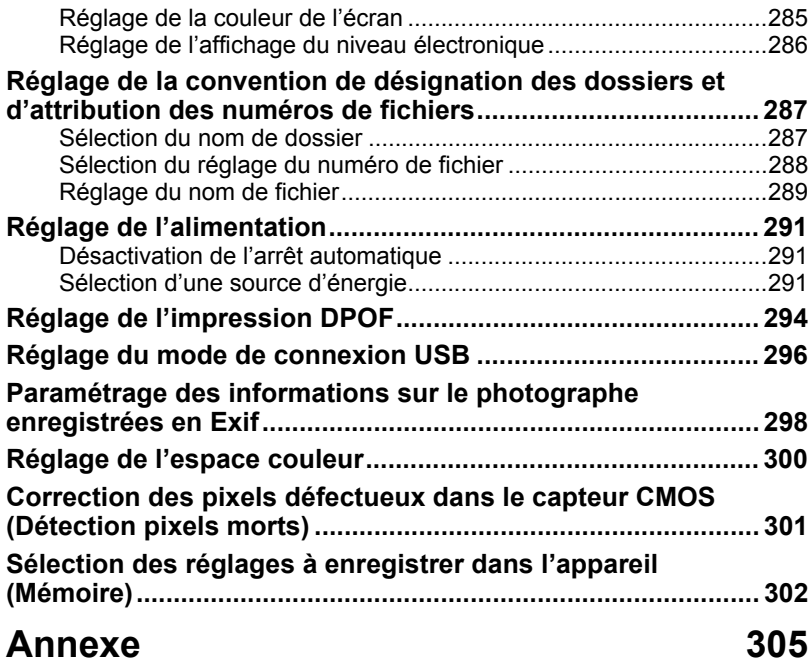

**Contract Contract** 

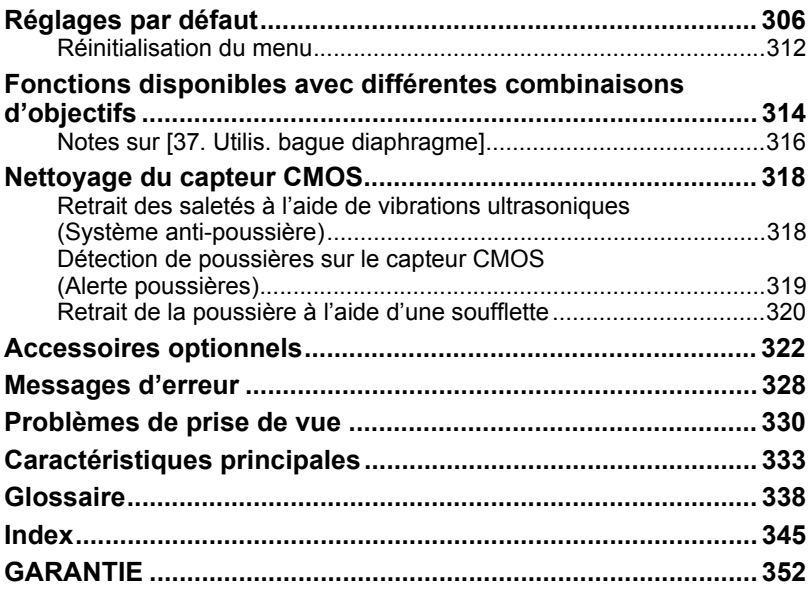

# <span id="page-14-0"></span>**Composition du manuel d'utilisation**

Ce mode d'emploi est constitué des chapitres suivants.

#### **1 [Avant d'utiliser votre appareil photo](#page-16-1)**

Décrit les caractéristiques, les accessoires et les noms et fonctions des différentes parties de l'appareil photo.

#### **2 [Préparation de l'appareil](#page-46-1)**

Décrit les premières étapes, de l'achat de l'appareil à la réalisation des premières photos. Il est important que vous en preniez connaissance et que vous suiviez les instructions qui y sont données.

#### **3 [Opérations de base](#page-70-1)**

Explique la procédure pour prendre des photos et les lire.

#### **4 [Fonctions de prise de vues](#page-88-1)**

Explique comment régler les fonctions de prise de vue de l'appareil.

#### **5 [Utilisation du flash](#page-182-1)**

Indique comment utiliser le flash incorporé et le flash externe.

#### **6 [Réglages de prise de vue](#page-200-1)**

Décrit les procédures permettant de configurer le traitement des images et paramétrer le format de fichier.

#### **7 [Fonctions de lecture](#page-226-1)**

Présente la procédure pour lire les photos, les supprimer ou les protéger.

#### **8 [Traitement des images](#page-256-1)**

Explique la procédure pour modifier la taille des images, utiliser les filtres image et traiter les photos prises au format RAW.

#### **9 [Changement de réglages supplémentaires](#page-272-1)**

Décrit la procédure pour modifier les réglages de l'appareil, comme les réglages de l'écran et les conventions de désignation des fichiers image.

#### **10 [Annexe](#page-306-1)**

Donne des conseils de dépannage, présente les accessoires optionnels et indique les différentes ressources disponibles.

**1** 

5

 $(6)$ 

 $\left( 7\right)$ 

10

9

8

4

3

2

La signification des symboles utilisés dans le mode d'emploi est donnée ci-dessous.

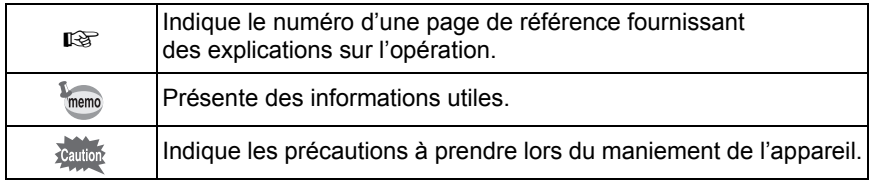

# <span id="page-16-1"></span><span id="page-16-0"></span>1 **Avant d'utiliser votre appareil photo**

Avant utilisation, vérifiez le contenu de l'emballage ainsi que le nom et la fonction des différents éléments.

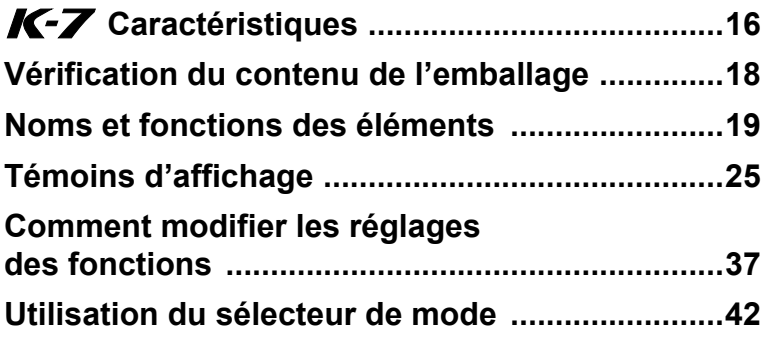

# <span id="page-17-0"></span>Q **Caractéristiques**

- Utilise un capteur CMOS de 23,4×15,6 mm avec environ 14,6 mégapixels (pixels effectifs) pour un meilleur traitement du bruit et gestion des hautes lumières.
- Est équipé d'un stabilisateur d'image (SR) qui déplace le capteur d'image pour compenser les vibrations de l'appareil, favorisant ainsi les photos nettes même en basses lumières.
- Utilise un capteur AF à 11 collimateurs, dont 9 centraux croisés pour une plage AF extra large.
- Est équipé d'un viseur comparable à celui d'un appareil 35 mm classique, avec grossissement d'environ 0,9× et une couverture de champ d'environ 100 %, qui facilite entre autres la mise au point manuelle. Utilise également une fonction de surbrillance des collimateurs AF dans le viseur.
- Est doté d'un grand écran de 3 pouces d'environ 921 000 pixels, d'un angle de vision extra-large ainsi que de fonctions de réglage de la luminosité et de la couleur pour un affichage haute précision.
- Est doté d'une fonction de Live View pour une visée directe sur l'écran LCD.
- Les séquences vidéo peuvent être enregistrées en tirant parti des propriétés de l'objectif de l'appareil. L'appareil peut également générer des vidéos composites et HDMI ; ainsi vous avez tout loisir de regarder sur un téléviseur ou un écran haute qualité les photos et séquences vidéo enregistrées.
- Pour vous procurer un confort d'utilisation optimum, le texte des menus peut être grossi, le contraste de l'écran est optimisé et la navigation dans les menus des plus aisées.
- L'extérieur du boîtier est en alliage de magnésium et les molettes, boutons, joints et parties rétractables de l'appareil sont à l'épreuve de la poussière et résistants à l'eau.
- Dispose d'un système anti-poussière pour secouer le capteur CMOS et ainsi éliminer les poussières qui s'y sont accumulées.
- Dispose de modes hyper-program et hyper-manuel qui vous procure une souplesse dans le choix de l'exposition. Il bénéficie également du mode priorité sensibilité Sv qui ajuste automatiquement l'ouverture et la vitesse d'obturation en fonction de la sensibilité définie, ainsi que d'un mode priorité vitesse et ouverture TAv qui ajuste automatiquement la sensibilité en fonction de l'ouverture et de la vitesse d'obturation définies.
- Est doté d'une fonction de filtre numérique destinée à traiter l'image dans l'appareil. Vous pouvez utiliser les filtres Scintillement, N&B ou Doux par exemple pendant ou après la prise de vue.
- Est doté de la fonction Image personnalisée qui vous permet d'ajuster les réglages lors de la prévisualisation de l'image modifiée, pour un plus grand choix de réglages.
- Enregistre dans les divers formats JPEG ainsi que le RAW. Vous pouvez aussi sélectionner le format RAW+JPEG et enregistrer dans les deux formats. Les images prises en RAW peuvent être facilement traitées par logiciel intégré à l'appareil.
- Est doté des fonctions « Personnaliser image » et « Balance des blancs » qui vous permettent de retoucher les images prises en format JPEG sans en détériorer la qualité.
- Accepte la poignée d'alimentation optionnelle D-BG4 avec déclencheur vertical. En présence de batteries (D-LI90) à la fois dans l'appareil et la poignée, la batterie la mieux chargée a la priorité. Vous bénéficiez ainsi de performances optimales pendant une longue période. Un élément de menu vous permet aussi de donner la priorité à l'une des batteries et de l'utiliser à fond avant de passer à l'autre.

Pour des raisons de taille de capteur qui diffère, la focale d'un objectif monté sur un  $K - Z$  varie par rapport à celle de l'argentique. Formats pour films 35 mm et CMOS Film 35 mm : 36×24 mm Capteur CMOS du  $K-Z$  : 23,4×15,6 mm Pour obtenir un angle de prise de vue équivalent à l'argentique il faut multiplier par 1,5 la focale numérique. Exemple) Pour capturer la même image qu'un objectif de 150 mm monté sur un appareil 35 mm  $150 \div 1.5 = 100$ Utilisez un objectif de 100 mm avec le  $K - Z$ . À l'inverse, multipliez la focale de l'objectif utilisé avec le  $KZ$  par 1,5 pour définir la focale des appareils 35 mm.

Exemple) Si vous utilisez un objectif de 300 mm avec le  $K-7$ 300×1.5=450

La focale équivaut à un objectif de 450 mm sur un appareil de 35 mm.

## **Shake Reduction (SR)**

Le système de stabilisation Shake Reduction (SR) breveté PENTAX du  $K-$  utilise le champ magnétique pour déplacer le capteur en sens inverse des mouvements de l'appareil et ainsi éviter les photos floues. L'appareil peut générer du bruit lorsqu'il bouge, par exemple lorsqu'il change la composition d'une image. Il ne s'agit pas d'un dysfonctionnement.

# <span id="page-19-0"></span>**Vérification du contenu de l'emballage**

Les accessoires suivants sont fournis avec votre appareil photo. Vérifiez que tous les accessoires sont présents.

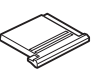

Cache du sabot F<sub>K</sub> (monté sur l'appareil)

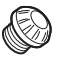

Cache de prise synchro 2P (monté sur l'appareil)

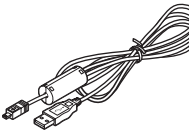

Câble USB I-USB7

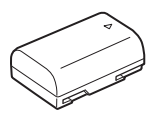

Batterie lithium-ion rechargeable D-LI90

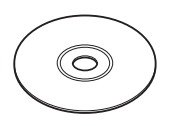

Logiciel (CD-ROM) S-SW90

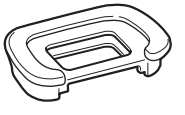

Œilleton FR (monté sur l'appareil)

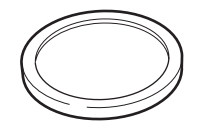

Bouchon de boîtier (monté sur l'appareil)

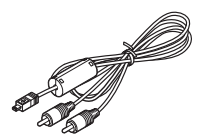

Câble AV I-AVC7

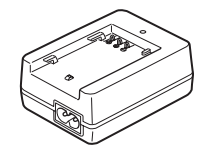

Chargeur de batterie D-BC90

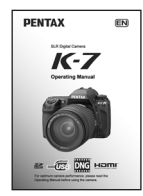

Mode d'emploi (c'est-à-dire le présent mode d'emploi)

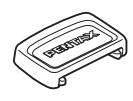

Cache oculaire ME

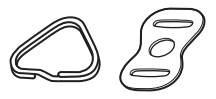

Attache triangulaire et protège-attache (montés sur l'appareil)

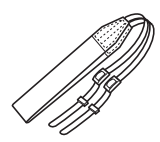

Courroie O-ST53

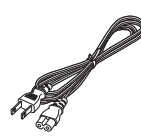

Cordon d'alimentation secteur

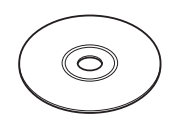

Manuel de raccordement à un ordinateur

18

# <span id="page-20-0"></span>**Noms et fonctions des éléments**

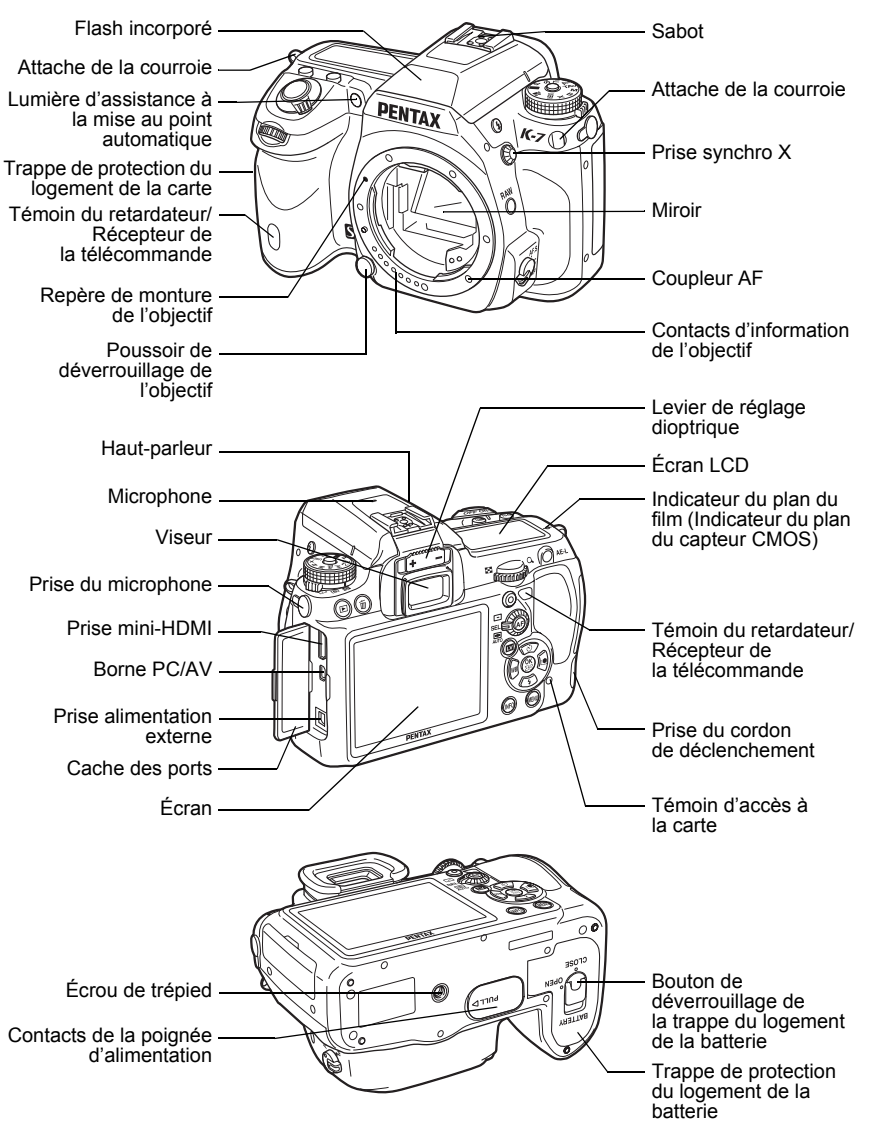

- Sur la première illustration, le cache du sabot F<sub>K</sub> a été retiré.
- Sur la deuxième illustration, le cache du sabot  $F<sub>K</sub>$  et l'œilleton  $F<sub>R</sub>$  a été retiré.

## <span id="page-21-0"></span>**Mode de prise de vues**

Sont indiquées les fonctions des boutons, molettes et leviers utilisés lors de la prise de vue.

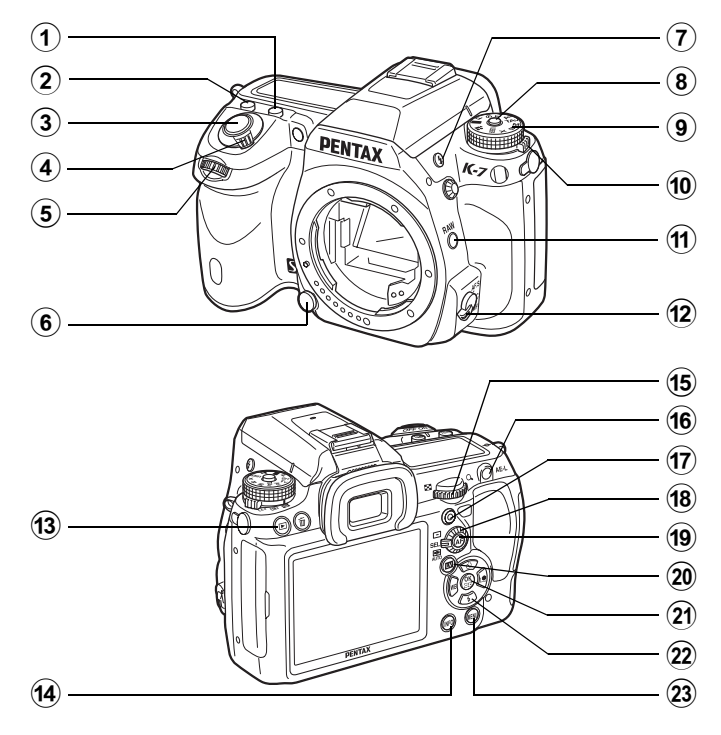

#### 1 **Bouton** m

Tournez la molette arrière tout en appuyant sur ce bouton pour définir la valeur de correction d'exposition [\(p.124](#page-125-1)).

#### 2 **Bouton ISO**

Tournez la molette arrière tout en appuyant sur ce bouton pour régler la sensibilité ISO [\(p.98\)](#page-99-1).

#### 3 **Déclencheur**

Pressez pour capturer des images ([p.73](#page-74-0)).

4 **Interrupteur principal** Actionnez cet interrupteur pour allumer ou éteindre l'appareil [\(p.61\)](#page-62-1) ou effectuer un aperçu [\(p.139](#page-140-2)).

#### 5 **Molette avant (**R**)**

Modifie les paramètres.

#### 6 **Bouton de déverrouillage de l'objectif**

Pressez pour retirer l'objectif [\(p.58\)](#page-59-0).

#### 7 **Bouton** E

Pressez pour relever le flash incorporé ([p.80](#page-81-0)).

#### 8 **Bouton de verrouillage du sélecteur de mode**

Appuyez dessus pour pouvoir tourner le sélecteur de mode ([p.42](#page-43-0)).

#### 9 **Sélecteur de mode**

Sert à basculer dans les modes d'exposition [\(p.42\)](#page-43-0).

#### 0 **Levier de changement de mode de mesure**

Modifie la méthode de mesure ([p.122](#page-123-1)).

## $(n)$  **Bouton RAW**

Modifie temporairement le format de fichier. Enregistre un fichier JPEG et RAW par défaut ([p.203](#page-204-0)).

#### b **Curseur du mode de mise au point**

Bascule des modes de mise **AF.C**) [\(p.127](#page-128-2)) au mode au point automatique  $(AF.S)$ manuel [\(p.135](#page-136-1)) et inversement.

## $\overline{3}$  **Bouton**  $\overline{P}$

Bascule en mode lecture ([p.84](#page-85-2)).

#### $(14)$ **Bouton INFO**

Active ou désactive l'affichage de l'écran de contrôle LCD ([p.26](#page-27-0)).

Affiche l'écran de contrôle lorsque l'écran de contrôle LCD apparaît ([p.27](#page-28-0)).

1

# **(15)** Molette arrière ( $\frac{1}{2}$

#### Modifie les paramètres.

#### $\mathbf{\widehat{16}}$ **Bouton AE-L**

Enregistre l'exposition avant la prise de vue ([p.125\)](#page-126-0) et sauvegarde un aperçu de l'image.

#### $(17)$  Bouton  $\odot$  (vert)

Règle le mode exposition sur Exposition automatique et réinitialise les réglages.

#### h **Molette de sélection du point AF**

Définit la zone de mise au point ([p.131](#page-132-1)).

#### **19** Bouton AF

Définit la zone de mise au point et fournit temporairement la mise au point manuelle [\(p.129](#page-130-0)).

#### 20 Bouton **IV**

Affiche en Live View ([p.169](#page-170-1)).

#### **(21)** Bouton OK

Lorsque l'écran de contrôle ou un écran de menu apparaît, appuyez sur ce bouton pour confirmer l'élément sélectionné. Lorsque la molette de sélection du point AF est sur **SEL** (Sélection), appuyez sur le bouton pour modifier le point AF ([p.132\)](#page-133-0).

22 **Bouton de navigation (**2345**)**

> Ouvre l'écran de réglage de [Mode déclenchement], [Mode Flash], [Balance des blancs] ou [Personnaliser image] ([p.88](#page-89-2)). Lorsque le panneau de commande ou un écran de menu apparaît, utilisez-le pour déplacer le curseur ou changer les éléments. Lorsque la molette de sélection du point AF est sur **SEL** (Sélection). utilisez-le pour déplacer le point AF ([p.132](#page-133-0)).

#### $(23)$ **Bouton MENU**

Affiche le menu [**□** Mode pr. de vue 1] [\(p.89\)](#page-90-1). Utilisez ensuite la touche de navigation  $($  $\blacktriangleright$   $)$  pour entrer dans les autres menus.

# <span id="page-24-0"></span>**Mode lecture**

Sont notées les fonctions des boutons, molettes et leviers utilisés pendant la lecture.

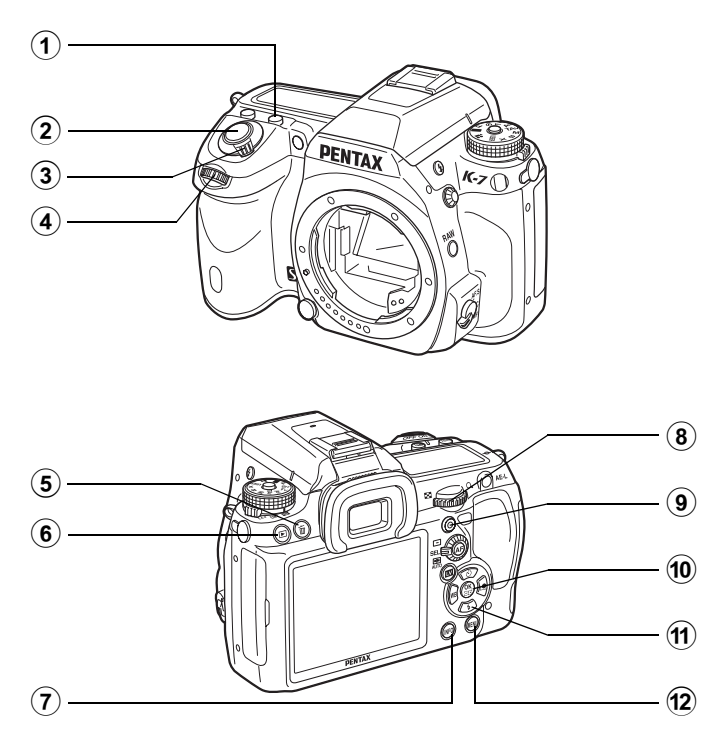

En zoom avant, appuyez sur ce bouton pour augmenter l'agrandissement ([p.228\)](#page-229-1).

#### 2 **Déclencheur**

Appuyez sur le déclencheur à mi-course pour passer en mode de prises de vue.

## 3 **Interrupteur principal**

Permet de mettre l'appareil sous et hors tension. ([p.61](#page-62-1)) Mettez-le en position  $\mathbb Q$  pour passer en mode capture et en prévisualisation.

#### **4** Molette avant (企业)

Affiche l'image suivante ou précédente.

#### 5 **Bouton** i

Pressez pour supprimer des images ([p.85](#page-86-1)).

#### $\circled$  **Bouton**  $\Box$

Pressez pour basculer en mode de prises de vue.

#### $\left( \mathbf{7}\right)$ **Bouton INFO**

Pressez pour afficher les informations de prise de vue sur l'écran ([p.28](#page-29-0)).

# 8 **Molette arrière (**S**)**

Utilisez-la pour modifier l'agrandissement en zoom avant [\(p.228](#page-229-1)) et afficher plusieurs images à la fois ([p.230](#page-231-2)).

## 9 **Bouton** | **(vert)**

En zoom avant, appuyez sur ce bouton pour réduire l'agrandissement ([p.228\)](#page-229-1).

## **10** Bouton OK

Sauvegarde l'élément que vous avez sélectionné dans le menu.

#### $\textcircled{11}$  Bouton de navigation **(**2345**)**

Appuyez sur  $\blacktriangledown$  pour faire apparaître la palette du mode de lecture ([p.226\)](#page-227-2). Lorsqu'un écran de menu apparaît, sert à déplacer le curseur ou modifier les éléments.

#### $\circled{12}$ **Bouton MENU**

Appuyez sur ce bouton pour afficher le menu  $[\triangleright]$  Lecture 1] [\(p.227](#page-228-1)). Appuyez ensuite sur le bouton de navigation ( $\blacktriangleright$ ) pour afficher d'autres menus.

#### **Références aux noms des boutons**

Dans ce mode d'emploi, les différentes parties du bouton de navigation sont désignées comme suit.

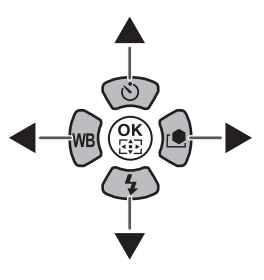

# <span id="page-26-0"></span>**Témoins d'affichage**

# <span id="page-26-1"></span>**Écran LCD**

memo

memo

Les témoins suivants apparaissent sur l'écran en fonction du mode de l'appareil.

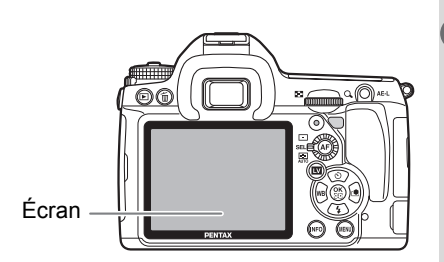

La luminosité et la couleur de l'écran peuvent être réglées ([p.284](#page-285-1)).

#### **Au démarrage ou lorsque vous utilisez le sélecteur de mode**

Les guides apparaissent sur l'écran pendant 3 secondes (réglage par défaut) lorsque l'appareil est mis sous tension ou le sélecteur de mode est actionné.

Sélectionnez [Arrêt] pour [Affichage guide] dans le menu [ Préférences 1] pour ne pas afficher les témoins ([p.281\)](#page-282-3).

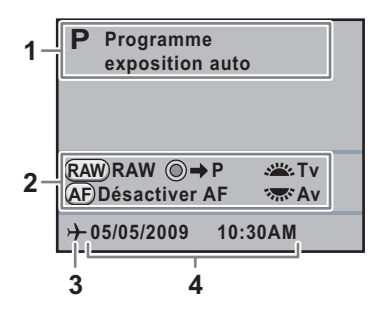

- **1** Mode exposition [\(p.102\)](#page-103-1) **3** Heure monde [\(p.277](#page-278-2))
- 
- **2** Guide de fonctionnement **4** Date et heure [\(p.66](#page-67-1))
- 
- \* 3 n'apparaît que lorsque [Heure monde] est réglé sur [Destination].

1

#### <span id="page-27-0"></span>**Mode capture**

Pendant la prise de vue, l'écran de contrôle LCD apparaît et indique les réglages de la fonction de prise de vue en cours.

#### **Écran de contrôle LCD**

(L'ensemble des indications illustrées ci-après le sont à titre d'explication ; l'affichage réel peut différer.)

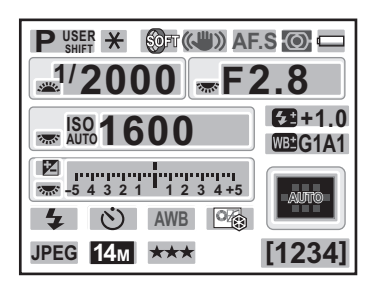

- Mode exposition ([p.102](#page-103-1))
- Verrouillage expo. ([p.125](#page-126-0))
- Intervallomètre ([p.156](#page-157-1))/Surimpression ([p.158](#page-159-1))/Bracketing avancé [\(p.164\)](#page-165-1)/Filtre numérique ([p.166](#page-167-1))/Prise de vue HDR [\(p.214\)](#page-215-0)
- Shake Reduction ([p.143](#page-144-2))/ Correction ligne horizon [\(p.144\)](#page-145-0)
- Mode de mise au point [\(p.127\)](#page-128-3)
- Méthode de mesure [\(p.122\)](#page-123-1)
- Usure de la batterie ([p.50](#page-51-2))
- Guide des molettes
- Vitesse d'obturation
- Ouverture
- ISO/ISO AUTO
- Sensibilité [\(p.98\)](#page-99-1)

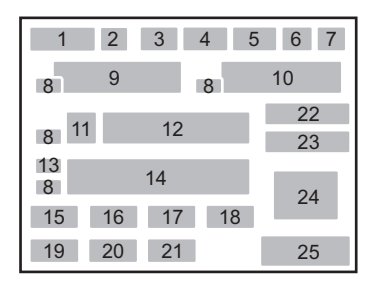

- Correction IL [\(p.124\)](#page-125-1)/Bracketing d'exposition [\(p.161\)](#page-162-2)
- Barre IL
- Mode flash ([p.78](#page-79-2))
- Mode déclenchement ([p.88](#page-89-2))
- Balance blancs ([p.205](#page-206-1))
- Personnaliser image ([p.219](#page-220-1))
- Format fichier ([p.202](#page-203-1))
- Pixels enregistrés JPEG ([p.200](#page-201-2))
- Qualité JPEG [\(p.201\)](#page-202-1)
- Correction de l'exposition avec le flash [\(p.82\)](#page-83-1)
- Régler balance des blancs ([p.207](#page-208-1))
- Point AF [\(p.131\)](#page-132-1)
- Capacité de stockage des images restante

# Avant d'utiliser votre appareil photo **Avant d'utiliser votre appareil photo**

#### <span id="page-28-0"></span>**Écran de contrôle**

Appuyez sur le bouton INFO sur l'écran de contrôle LCD pour faire apparaître l'écran de contrôle et modifier les réglages.

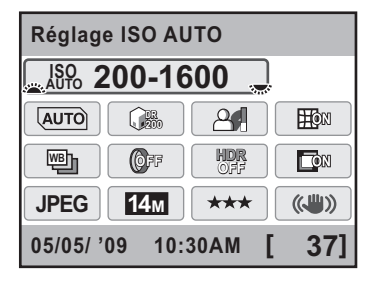

- **1** Nom de la fonction
- **2** Sensibilité
- **3** Ligne de programme
- **4** Compens° htes lumières
- **5** Compens° ombres
- **6** Correction distorsion
- **7** Bracketing avancé
- **8** Filtre numérique

memo

**9** Prise de vue HDR

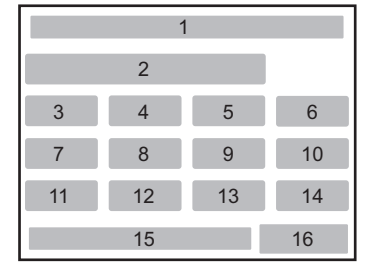

- **10** Correction de l'aberration chromatique latérale
- **11** Format fichier
- **12** Pixels enregistrés JPEG
- **13** Qualité JPEG
- **14** Shake Reduction
- **15** Date et heure
- **16** Capacité de stockage des images restante
- Les éléments qui ne peuvent être modifiés en raison du paramétrage en cours de l'appareil ne peuvent être sélectionnés.
	- L'écran de contrôle LCD disparaît si aucune opération n'est effectuée dans les 30 secondes qui suivent l'actionnement du bouton INFO.
	- Lorsque [Écran de contrôle LCD] dans le menu [ $\Box$ ] Mode pr. de vue 3] est sur [Arrêt], il n'apparaît pas. L'écran de contrôle est activé et désactivé  $\dot{a}$  chaque pression sur le bouton INFO.

1

#### <span id="page-29-0"></span>**Mode lecture**

L'appareil fait basculer les informations d'affichage lorsque vous appuyez sur le bouton **INFO** pendant la lecture.

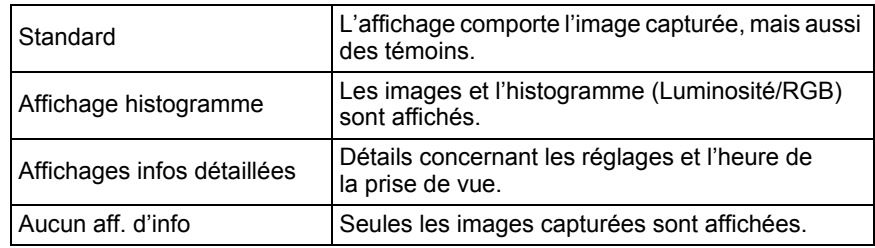

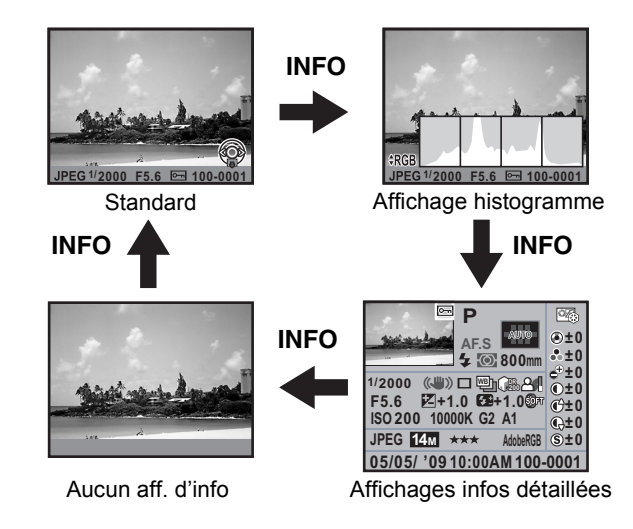

memo Les informations d'abord affichées pendant la lecture sont les mêmes que celles du dernier écran de la session précédente. L'écran [Standard] est affiché à chaque fois que l'appareil est mis sous tension en paramétrant [Affichage lecture] sur  $\Box$  (arrêt) dans [Mémoire] [\(p.302](#page-303-1)) du menu  $\Box$  Mode pr. de vue 4].

#### **Affichages infos détaillées**

Utilisez le bouton de navigation ( $\blacktriangle$   $\blacktriangledown$ ) pour passer d'une page à l'autre.

#### **Page 1**

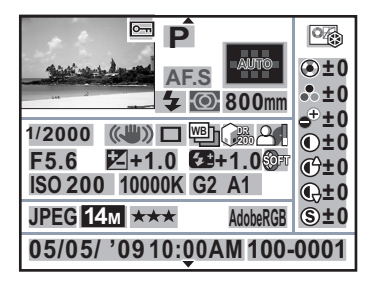

- **1** Photo prise
- **2** Réglage de protection
- **3** Mode exposition
- **4** Mode de mise au point
- **5** Point AF
- **6** Mode Flash
- **7** Méthode de mesure
- **8** Focale de l'objectif
- **9** Vitesse d'obturation
- **10** Shake Reduction/Correction ligne horizon
- **11** Mode déclenchement
- **12** Bracketing avancé/Prise de vue HDR/Sur-impression
- **13** Compens° htes lumières
- **14** Compens° ombres
- **15** Ouverture
- 2 1 3 <sup>4</sup> <sup>5</sup> 26 67 8 9 10 11 12 13 14 15 16 17 18 19 22 23 24 25 27 28 29 20 21
- **16** Correction IL
- **17** Correction de l'exposition du flash
- **18** Filtre numérique
- **19** Sensibilité
- **20** Balance des blancs
- **21** Régler balance des blancs
- **22** Format fichier
- **23** Pixels enregistrés JPEG
- **24** Qualité JPEG
- **25** Espace couleurs
- **26** Ton de l'image
- **27** Paramètres de personnalisation de l' image
- **28** Date/heure de prise de vue
- **29** Numéro du dossier-numéro du fichier
- 
- \* Les témoins 6 et 17 n'apparaissent que pour les images ayant nécessité l'utilisation du flash.
- \* Les témoins 12, 13, 14, 18 et 21 n'apparaissent que pour les images prises avec les fonctions correspondantes activées.
- \* Les témoins 23 et 24 n'apparaissent pas pour les images RAW.

#### **Page 2**

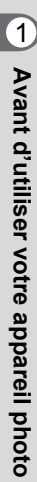

**Photographe** ABCDEFGHIJKLMNOP QRSTUVWXYZ ABCDEFGHIJKLMNOP QRSTUVWXYZ **Détenteur copyright**

- **30** Avertissement concernant les informations erronées
- **31** Photographe [\(p.298\)](#page-299-1)

#### **Vidéo**

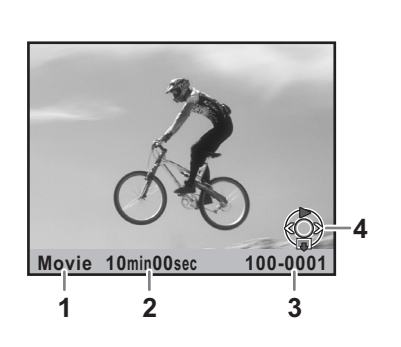

- **1** Format fichier
- **2** Lecture
- **3** Numéro du dossier-numéro du fichier/volume
- **4** Bouton de navigation

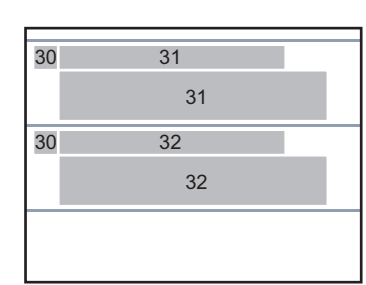

**32** Détenteur copyright ([p.298](#page-299-1))

#### **Affichage histogramme**

Les histogrammes suivants peuvent être affichés lors de la lecture d'images. L'histogramme Luminosité indique la répartition spatiale de la lumière et l'histogramme RVB représente la répartition des 3 couleurs primaires. Utilisez le bouton de navigation ( $\blacktriangle$   $\blacktriangledown$ ) pour passer de l'un à l'autre.

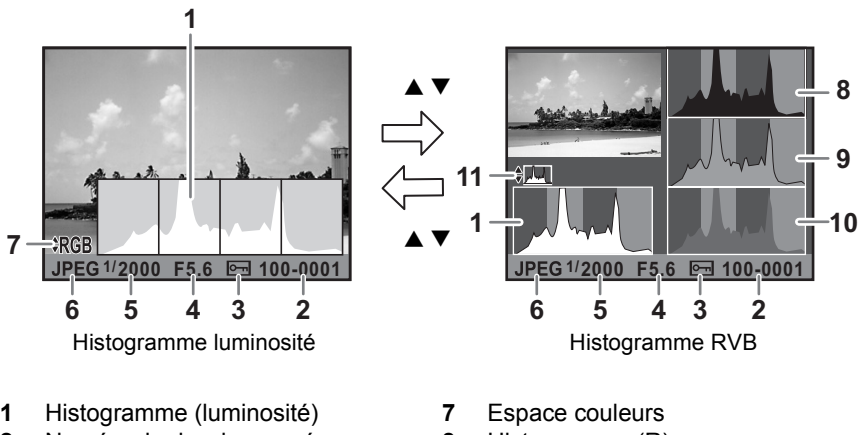

- **2** Numéro du dossier-numéro du fichier
- **3** Réglage de protection
- **4** Ouverture
- **5** Vitesse d'obturation
- **6** Format fichier
- **8** Histogramme (R)
- **9** Histogramme (V)
- **10** Histogramme (B)
- **11** Passage de Histogramme luminosité à Histogramme RVB et inversement
- \* Le témoin 3 n'apparaît que pour les images bénéficiant du réglage de protection.

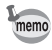

Les zones affectées par des parties sur ou sous-exposées clignotent si l'avertissement [Ombres/Htes lumières] est activé o (oui) dans [Mode d'affichage en lecture] du menu  $[\bar{\mathbb{E}}]$  Lecture 1]. [\(p.229\)](#page-230-0)

0

#### **Utilisation de l'histogramme**

Un histogramme montre la distribution de luminosité de l'image.

L'axe horizontal indique la luminosité (sombre à gauche et clair à droite) et l'axe vertical représente le nombre de pixels.

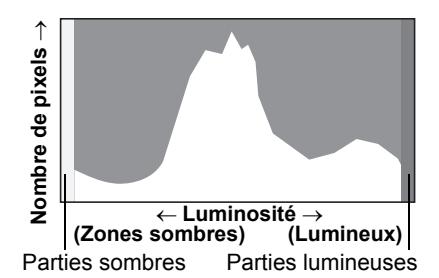

La forme et la répartition de l'histogramme avant et après la prise de vue vous indique si l'exposition et le contraste sont corrects ou non. En fonction de cela, vous pouvez choisir d'utiliser la correction IL et de prendre à nouveau la photo.

 $\sqrt{124}$  [Réglage de l'exposition \(p.124\)](#page-125-1)

<sup>13</sup> [Réglage de la luminosité \(p.213\)](#page-214-2)

#### **La luminosité**

Si la luminosité est correcte et s'il n'y a pas de zones trop lumineuses ou sombres, le graphique forme un pic au milieu. Le pic se trouve à gauche si l'image est sous-exposée, et à droite si elle sur-exposée.

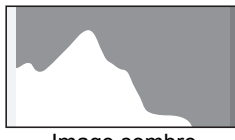

Image sombre Image avec peu de zones

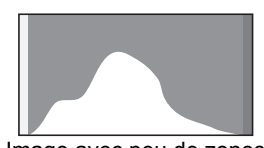

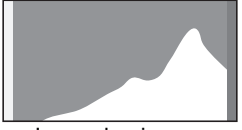

Image lumineuse

claires ou sombres

Lorsque l'image est trop sombre, la partie gauche est coupée (parties sombres non détaillées) et lorsque l'image est trop claire la partie droite est coupée (parties lumineuses non détaillées).

Les parties lumineuses clignotent en rouge sur l'écran et les parties sombres clignotent en jaune lorsque [Ombres/Htes lumières] est sur  $\mathbf{v}'$  (marche).

- $\sqrt{1}$  [Lecture des images \(p.84\)](#page-85-2)
- 1 [Réglage de l'affichage pour l'affichage immédiat \(p.283\)](#page-284-1)

#### **La balance des couleurs**

La répartition de l'intensité est affichée pour chaque couleur dans l'histogramme RVB. Le côté droit des graphiques se ressemble pour les images dont la balance des blancs est bien réglée. Si une seule couleur est décalée vers la gauche, elle est trop intense.

 $\sqrt{10}$  [Réglage de la balance des blancs \(p.205\)](#page-206-1)

#### **Guide de fonctionnement**

Les témoins suivants apparaissent sur l'écran pour indiquer les touches, boutons et molettes qui peuvent être actionnés à tout moment.

Exemple :

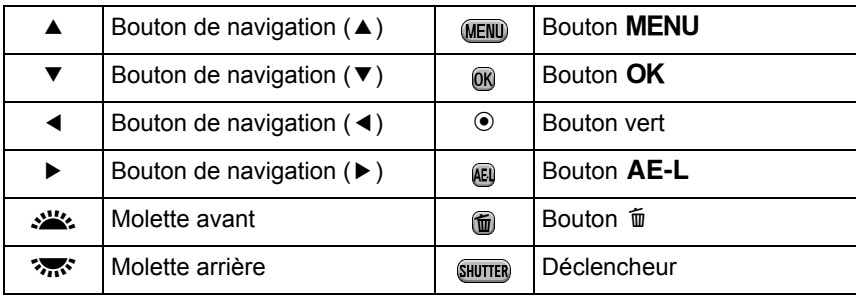

#### **Lorsque l'appareil est tenu à la verticale**

Si l'appareil est tenu à la verticale au cours de la mesure de la luminosité, l'écran de contrôle/ l'écran de contrôle LCD est aussi affiché à la verticale. Les directions du bouton de navigation  $(4 \nabla 4)$  changent également pour correspondre à l'orientation de l'appareil.

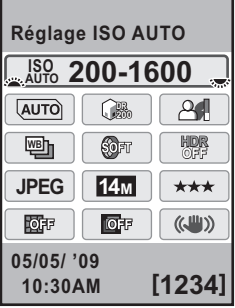

# <span id="page-35-0"></span>**Viseur**

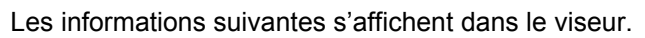

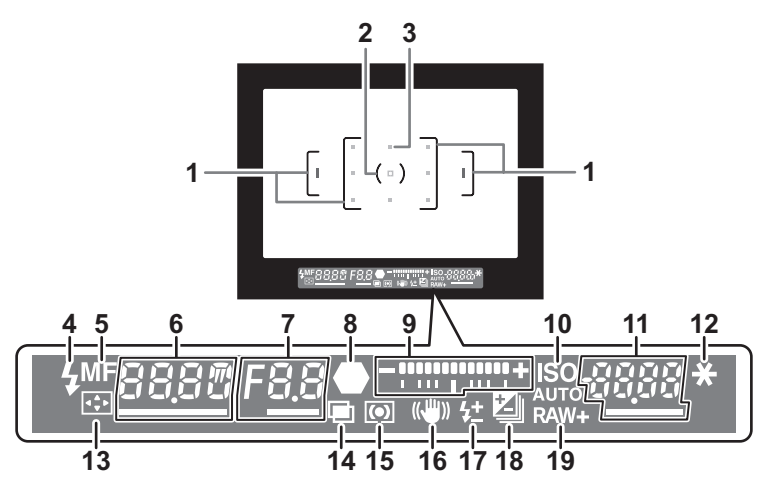

- **1** Mire AF [\(p.60\)](#page-61-1)
- **2** Mire spot ([p.123](#page-124-0))
- **3** Point AF [\(p.131\)](#page-132-1)
- **4** État du flash ([p.78](#page-79-2))

Apparaît lorsque le flash est disponible.

Clignote lorsque le flash est recommandé mais n'est pas activé ou est en cours de charge.

**5** Mise au point manuelle [\(p.135\)](#page-136-1)

Apparaît lorsque le mode de mise au point est réglé sur MF.

**6** Vitesse d'obturation

Vitesse d'obturation lors de la capture ou du réglage (soulignée lorsque la vitesse d'obturation peut être réglée).

**7** Ouverture

Valeur d'ouverture lors de la capture ou du réglage (soulignée lorsque l'ouverture peut être réglée).

**8** Témoin de mise au point [\(p.73\)](#page-74-1)

Apparaît en permanence lorsque la mise au point est effectuée. Clignote lorsque le sujet n'est pas mis au point.

**9** Barre IL ([p.124](#page-125-1), [p.71\)](#page-72-0)

Indique les valeurs de correction IL ou la différence entre les valeurs appropriée et actuelle lorsque le mode exposition est réglé sur  $M$ . Affiche l'angle de l'appareil lorsque [Niveau électronique] est sur  $\mathbf{v}$  (marche).
**10** ISO/ISO AUTO

S'affiche lorsque la sensibilité est affichée.

**11** Sensibilité

Indique le nombre d'images enregistrables immédiatement après la prise de vue.

- **12** Verrouillage expo. [\(p.125\)](#page-126-0) S'affiche pendant la mémorisation.
- **13** Déplacer point AF ([p.132](#page-133-0)) Apparaît lorsque le point AF est déplacé et que la molette de sélection du point AF est réglée sur **SEL** (Sélection).
- **14** Sur-impression ([p.158\)](#page-159-0) Apparaît lorsque la sur-impression est définie.
- **15** Méthode de mesure ([p.122\)](#page-123-0)
- **16** Shake Reduction [\(p.143\)](#page-144-0) Apparaît lorsque la fonction Shake Reduction est activée.
- **17** Correction de l'exposition avec le flash ([p.82](#page-83-0)) Apparaît lorsque la correction d'exposition du flash est utilisée.
- **18** Correction IL [\(p.124\)](#page-125-0)/Bracketing d'exposition ([p.161](#page-162-0)) S'affiche lorsque la correction IL est disponible ou utilisée. Apparaît en [Bracketing d'exposition].
- **19** Format fichier ([p.202](#page-203-0))

memo

Affiche le format d'enregistrement des images en format RAW/RAW+. Non affiché au format JPEG.

- Le point AF relatif à l'autofocus apparaît en rouge (superposé) lorsque le déclencheur est actionné à mi-course. ([p.131](#page-132-0))
- Lorsque le paramètre [13. Fonction bouton AF] est réglé sur [Désactiver AF] dans le menu  $\mathsf{IC}$  Réglag. perso. 2], appuyez sur le bouton  $\mathsf{AF}$  pour afficher  $MF$  dans le viseur. ([p.129](#page-130-0))
- [9999] correspond au nombre maximum d'images enregistrables qui peut être affiché dans le viseur. Même si le nombre d'images enregistrables est de 10 000 ou plus, [9999] apparaît.

# **Écran LCD**

Les informations suivantes s'affichent sur l'écran LCD en haut de l'appareil.

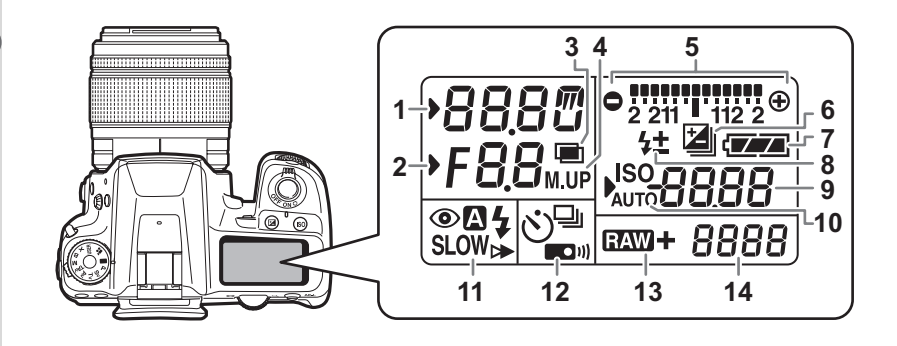

- **1** Vitesse d'obturation
- **2** Ouverture
- **3** Sur-impression ([p.158](#page-159-0))
- **4** P.de vue miroir verrouillé ([p.152](#page-153-0))
- **5** Barre IL [\(p.124\)](#page-125-0)/Niveau électronique [\(p.71\)](#page-72-0)
- **6** Correction IL ([p.124](#page-125-0))/Bracketing d'exposition ([p.161](#page-162-0))
- **7** Usure de la batterie ([p.50](#page-51-0))
- **8** Correction de l'exposition avec le flash ([p.82](#page-83-0))
- **9** Sensibilité/Valeur de la correction d'exposition
- **10** ISO/ISO AUTO Apparaît lorsque la sensibilité est affichée.
- **11** Mode flash [\(p.78\)](#page-79-0)
	- **4** : Flash incorporé prêt (si clignotant, utiliser le flash)
- > : La fonction de réduction des yeux rouges est activée
- $\blacksquare$ : Décharge flash auto
- **SLOW**: Synchro lente
- $\triangleright$  : Synchro 2e rideau
- W : Sans cordon
- **12** Mode déclenchement ([p.88](#page-89-0))
	- $\Box$  : P.de vue vue par vue
	- $\Box$  : Prise de vue en rafale
	- $\ddot{\phi}$  : Prise de vue avec retardateur
	- W : Utilisation de la commande à distance
- **13** Format fichier ([p.202](#page-203-0))
	- **EAW** : Capture RAW
	- **EAW** +: Capture RAW+JPEG
- **14** Capacité de stockage des images restante/Mode de connexion USB [\(p.296\)](#page-297-0)
	- **Pc-S** : mode MSC
	- **Pc-P** : mode PTP

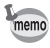

L'écran LCD s'allume lorsque la mesure de l'exposition est effectuée. Vous pouvez le configurer de manière à ce qu'il ne s'allume pas dans [29. Éclairage écran LCD] du menu  $\mathcal{C}$  Réglag. perso. 5] [\(p.95](#page-96-0)).

Les réglages des fonctions peuvent être modifiés à l'aide des touches directes, de l'écran de contrôle ou du menu. Certaines fonctions peuvent être modifiées à l'aide de l'écran de contrôle et du menu. Ce chapitre explique les méthodes de base permettant de modifier

les réglages des fonctions.

# **Utilisation des touches directes**

Appuyez sur le bouton de navigation ( $\blacktriangle \blacktriangledown \blacktriangle \blacktriangleright$ ) en mode capture pour paramétrer [Mode déclenchement], [Mode Flash], [Balance des blancs] et [Personnaliser image]. [\(p.88\)](#page-89-0)

Le réglage du mode flash est expliqué ci-après à titre d'exemple.

1 **Appuyez sur le bouton de navigation (**3**) en mode de prises de vue.** L'écran [Mode Flash] apparaît. **INFO** 2 **Sélectionnez un mode flash à Mode Flash l'aide du bouton de navigation Flash forcé**  $(4)$ . **SLOW SLOW SLOW**  $\frac{1}{4}$ **0.0 OK OK MENU Annuler 3** Appuyez sur le bouton OK. L'appareil est prêt à photographier.

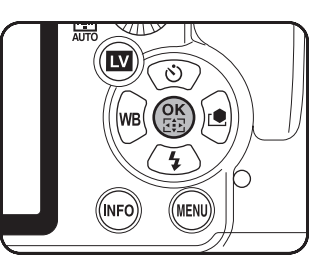

## **Utilisation du écran de contrôle**

Durant la prise de vue, les réglages en cours peuvent être contrôlés sur l'écran de contrôle LCD. Vous pouvez également passer à l'écran de contrôle et modifier les réglages.

Le réglage de la qualité JPEG est expliqué ci-après à titre d'exemple.

#### 1 **Contrôlez l'écran de contrôle LCD puis appuyez sur le bouton**  M**.**

L'écran de contrôle apparaît.

Appuyez sur le bouton **INFO** si l'écran de contrôle LCD n'apparaît pas.

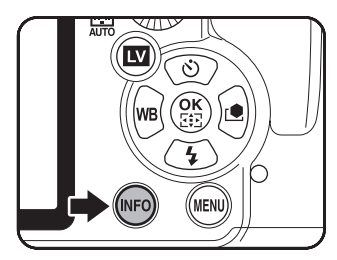

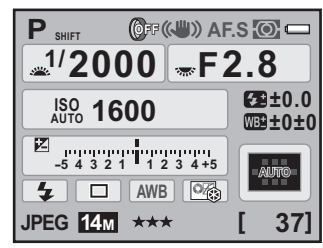

#### 2 **Utilisez le bouton de navigation (**2345**) pour sélectionner un élément dont vous souhaitez modifier le réglage.**

Vous ne pouvez pas sélectionner un élément qui ne peut être modifié.

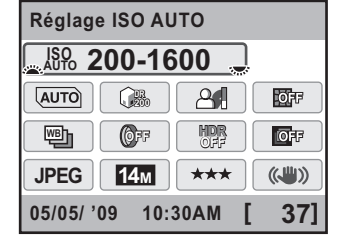

#### <span id="page-39-0"></span>**3** Utilisez la molette avant ( $\mathcal{L}$ **ou arrière (**S**) pour modifier le réglage.**

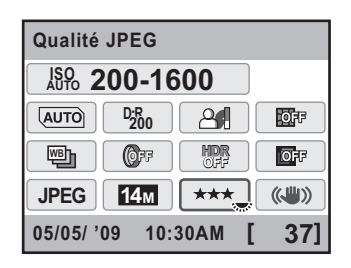

#### 4 Appuyez sur le bouton MENU.

L'appareil revient à l'écran de contrôle LCD et est prêt à photographier.

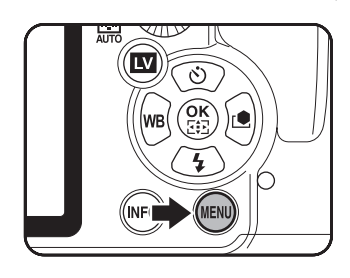

- Appuyez sur le bouton  $OK$  à l'étape 3, [p.38](#page-39-0) pour faire apparaître l'écran de memo réglage de l'élément sélectionné. Utilisez l'écran de réglage pour paramétrer [Bracketing avancé], [Filtre numérique] et d'autres éléments.
	- L'écran de contrôle LCD et l'écran de contrôle ne sont pas affichés en Live View ([p.169\)](#page-170-0). Procédez aux réglages dans le menu  $\Box$  Mode pr. de vuel.

# **Utilisation des menus**

Ce chapitre explique les modes de fonctionnement des menus [ $\Box$  Mode pr. de vuel. [D Lecturel, [**A** Préférences] et [C Réglag. perso.]. Le réglage de [Ligne de programme] dans le menu [ $\Box$  Mode pr. de vue 2] est expliqué ci-après à titre d'exemple.

#### **1** Pressez le bouton MENU **en mode de prises de vue.**

Le menu [ $\Box$  Mode pr. de vue 1] apparaît sur l'écran.

Si vous appuyez sur le bouton MENU en mode lecture, le menu  $[\blacksquare]$  Lecture 1] apparaît.

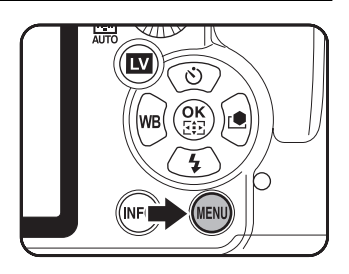

1

#### 2 **Appuyez sur le bouton de navigation (**5**) ou tournez la molette arrière (**S**) vers**   $l$ a droite (vers  $Q$ ).

À chaque pression sur le bouton de navigation  $(6)$ , le menu change dans l'ordre suivant : [ $\Box$  Mode pr. de vue 2],

[ $\Box$ ] Mode pr. de vue 31.

[ $\Box$ ] Mode pr. de vue 41.

[**□** Lecture 11 ···

[ $\Box$ ] Mode pr. de vue 1].

**1 1 1 2** 3 4  $\boxed{E}$   $\boxed{A}$   $\boxed{C}$ **Format fichier JPEG Pixels enregistrés JPEG 14M Qualité JPEG Réglage ISO AUTO Réglage plage Dynamiq. Correction objectif**

**MENU Quitter**

Lorsque la molette avant (222) est tournée vers la droite, les menus défilent dans l'ordre suivant : [ $\Box$  Mode pr. de vue 1], [ $\Box$  Lecture 1], [<sup>4</sup> Préférences 1], [**C** Réglag. perso. 1].

#### 3 **Choisissez un élément à l'aide du bouton de navigation (**23**).**

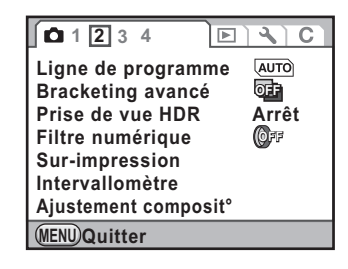

### 4 **Appuyez sur le bouton de navigation (**5**).**

Les réglages disponibles sont affichés. Utilisez le menu qui apparaît le cas échéant.

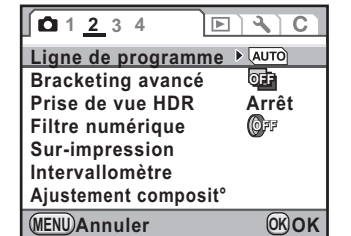

**OK OK**

**MENU Annuler**

**Ajustement composit°**

#### 5 **Utilisez le bouton de navigation 1 2 3 4**  $\boxed{P}$ a C **(**23**) pour sélectionner AUTO Ligne de programme un réglage. Bracketing avancé** Normal **Prise de vue HDR**  $\mathbb{Z}$ **Filtre numérique**  $P_{\blacksquare}$ **Sur-impression**  $\mathbb{R}$ **Intervallomètre MTF**

# **6** Appuyez sur le bouton OK.

L'appareil revient à l'écran des menus. Réglez, ensuite d'autres paramètres. Appuyez sur le bouton **MENU** pour quitter le menu ; l'écran qui précédait la sélection du menu réapparaît.

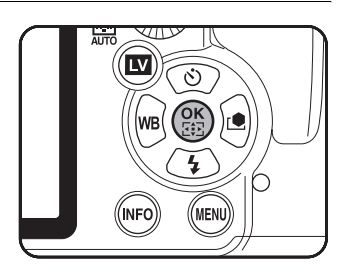

Même après avoir appuyé sur le bouton MENU et fermé l'écran des menus, si vous ne mettez pas correctement l'appareil hors tension (par exemple en enlevant les piles avant la mise hors tension de l'appareil), vos réglages ne seront pas sauvegardés.

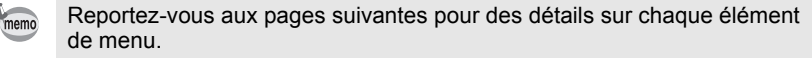

- Menu  $\Box$  Mode pr. de vuel  $\approx$  [p.89](#page-90-0)
- Menu  $[\blacksquare]$  Lecture]  $\cong$  [p.227](#page-228-0)
- Menu  $\left[ \triangle \right]$  Préférences]  $\approx$  [p.272](#page-273-0)
- Menu  $\mathsf{IC}$  Réglag. perso.]  $\mathbb P$  [p.92](#page-93-0)

Vous pouvez passer d'un mode d'exposition à un autre en mettant l'icône adéquate du sélecteur de mode en face de l'indicateur. Tournez le sélecteur de mode tout en appuyant sur le bouton

de verrouillage du sélecteur.

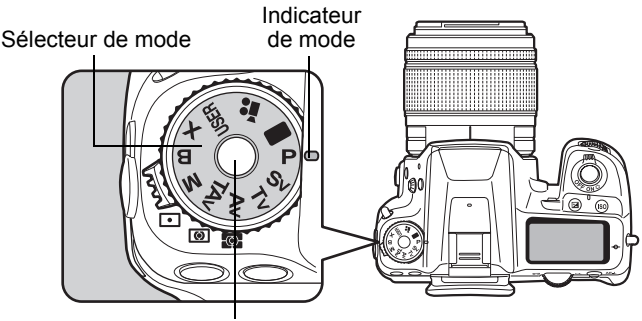

Bouton de verrouillage du sélecteur de mode

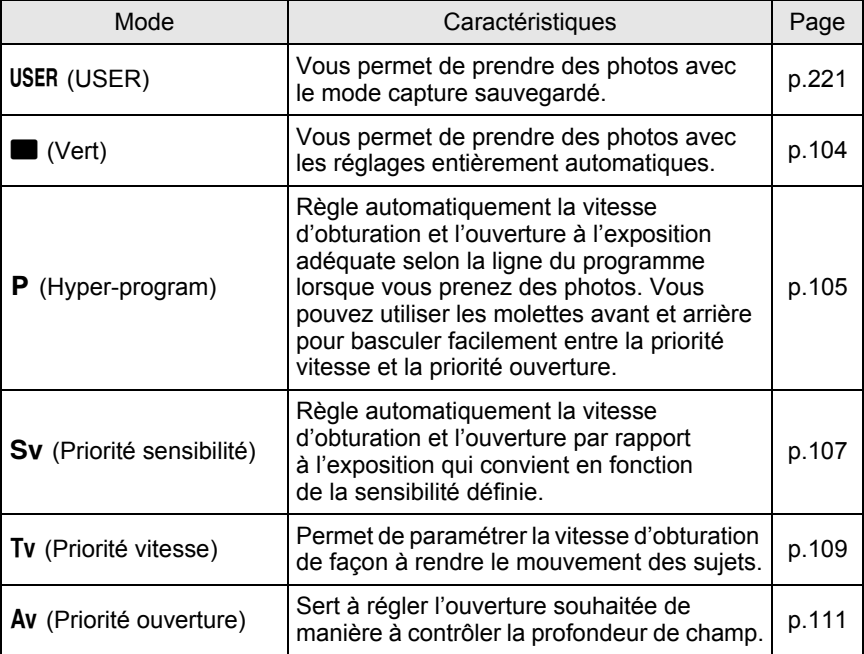

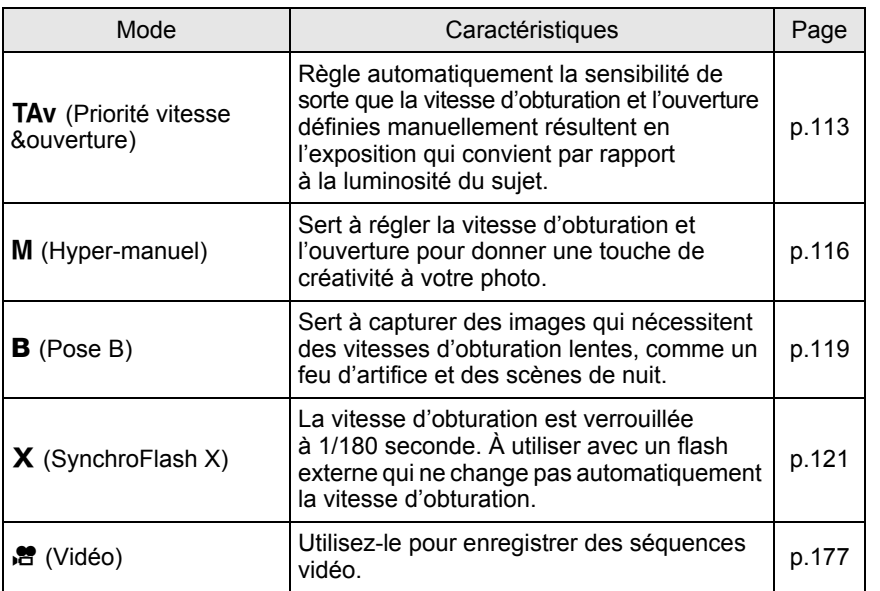

43

**Avant d'utiliser votre appareil photo** Avant d'utiliser votre appareil photo

#### **Aide-mémoire**

44

# 2 **Préparation de l'appareil**

Ce chapitre décrit les premières étapes, de l'achat de l'appareil à la prise des premières photos. Il est important que vous en preniez connaissance et que vous suiviez les instructions qui y sont données.

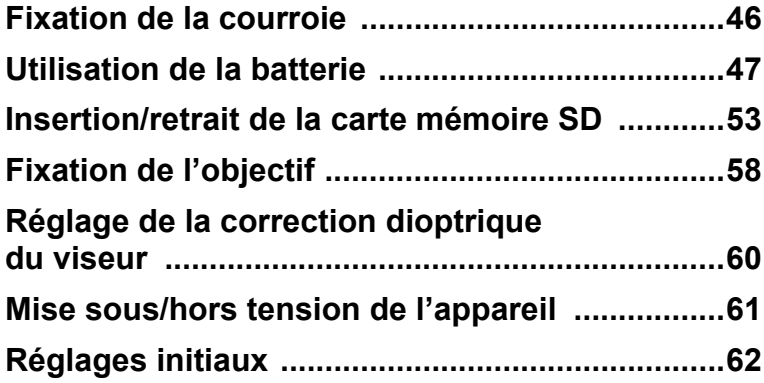

# <span id="page-47-0"></span>**Fixation de la courroie**

2 Préparation de l'appareil **Préparation de l'appareil**

1 **Passez l'extrémité de la courroie dans le protège-attache et l'attache triangulaire.**

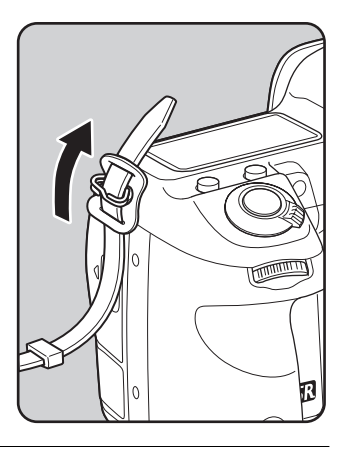

# 2 **Fixez l'extrémité de la courroie à l'intérieur de la boucle.**

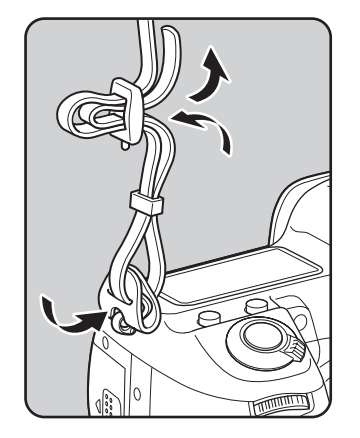

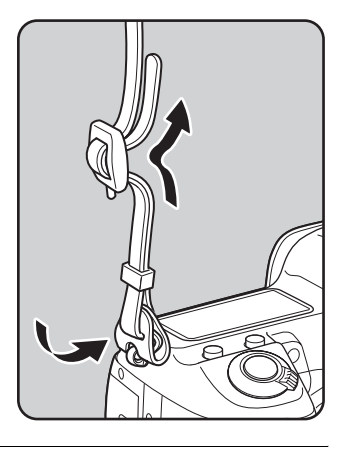

3 **Attachez l'autre extrémité de la boucle de la même manière que décrit ci-dessus.**

<span id="page-48-0"></span>Insérez la batterie dans l'appareil. Utilisez exclusivement une batterie D-LI90.

# **Charge de la batterie**

Lorsque la batterie est utilisée pour la première fois ou après une longue période d'inactivité ou lorsque [Piles épuisées] apparaît, rechargez la batterie.

**Remarque : cordon d'alimentation secteur « homologué, type SPT-2 ou NISPT-2, cordon souple 18/2, puissance nominale 125 V, 7 A, longueur minimale 1,8 m »**

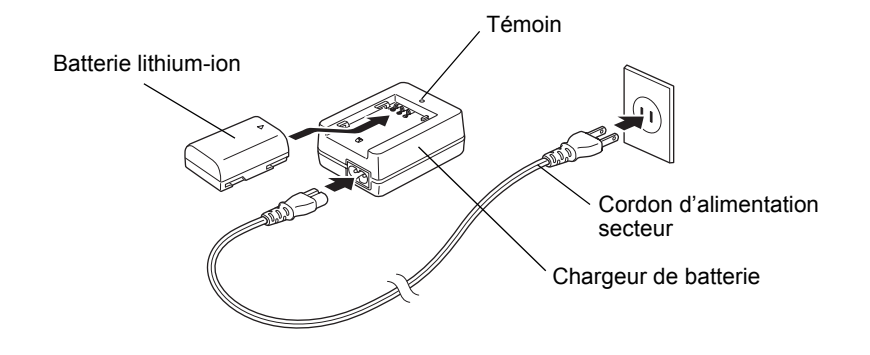

- 1 **Branchez le cordon d'alimentation secteur sur le chargeur de batterie.**
- 2 **Branchez le cordon d'alimentation secteur dans la prise secteur.**
- **3** Orientez le repère ▲ de la batterie exclusive vers le haut **et insérez la batterie dans le chargeur.**

En cours de charge, le témoin est allumé. Il s'éteint lorsque la batterie est chargée.

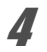

4 **Retirez la batterie du chargeur une fois la charge terminée.**

- N'utilisez pas le chargeur fourni pour des batteries autres que la batterie rechargeable lithium-ion D-LI90, sous peine de provoquer des dommages ou une surchauffe.
	- Si la batterie est correctement orientée et insérée dans le chargeur mais que le témoin reste éteint, la batterie est défectueuse. Placez une batterie neuve dans l'appareil.

- Le temps de charge maximum est d'environ 390 minutes (il dépend de la température ambiante et de l'état de la batterie). La charge doit s'effectuer dans un lieu où la température est comprise entre 0 et 40 °C.
	- Si le temps d'utilisation s'amoindrit même lorsque la batterie est correctement chargée, celle-ci a atteint sa fin de vie. Placez une batterie neuve dans l'appareil.

# **Insertion et retrait de la batterie**

Chargez la batterie avant de l'insérer pour la première fois dans l'appareil.

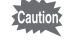

memo

- N'ouvrez pas le couvercle du logement de la batterie ou ne retirez pas celle-ci lorsque l'appareil est sous tension.
- Enlevez la batterie si vous restez longtemps sans utiliser l'appareil car elle risque de fuir.
- Après une longue période de non-utilisation, si les réglages de la date et de l'heure ont été réinitialisés lorsque vous mettez une batterie neuve en place, suivez la procédure de [« Réglage de la date et de l'heure »](#page-67-0) ([p.66](#page-67-0)).
- Essuyez les contacts avec un chiffon doux sec puis insérez la batterie correctement, afin de ne pas endommager l'appareil.
- Veillez à ce que l'appareil ou la batterie ne chauffe pas lorsque vous utilisez l'appareil pendant une période prolongée.

#### 1 **Ouvrez le couvercle du logement de la batterie.**

Soulevez le bouton de déverrouillage du logement de la batterie, tournez-le vers  $\overline{OPEN}$  (1) pour déverrouiller puis ouvrez la trappe  $(2)$ .

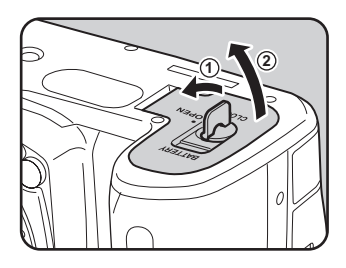

memo

#### 2 **Orientez le repère** 2 **de la batterie vers l'extrémité de l'appareil, poussez le levier de verrouillage de la batterie dans le sens de la flèche (**3**) puis insérez la batterie.**

Enfoncez-la jusqu'à ce qu'elle soit bloquée.

Pour retirer la batterie, poussez le levier de verrouillage dans le sens de la flèche (3) avec votre main. Retirez la batterie lorsqu'elle sort légèrement.

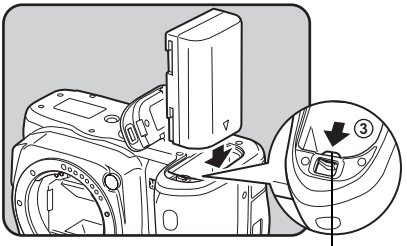

Levier de verrouillage de la batterie

#### 3 **Fermez le logement de la batterie (**4**) et tournez le bouton de déverrouillage vers CLOSE (**5**) pour verrouiller.**

Rabattez le bouton de déverrouillage du logement de la batterie après en avoir fermé le couvercle.

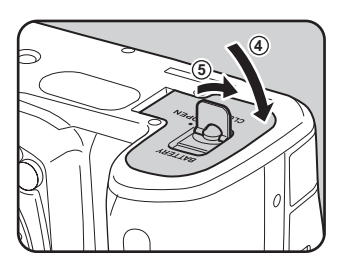

En cas d'utilisation prolongée de l'appareil photo, utilisez le kit adaptateur secteur K-AC50 (en option). [\(p.51](#page-52-0))

### <span id="page-51-0"></span>**Témoin d'usure de la batterie**

Vérifiez la durée de vie restante de la batterie grâce au symbole was **WE SUR L'ÉCRAN de contrôle LCD et l'écran LCD.** 

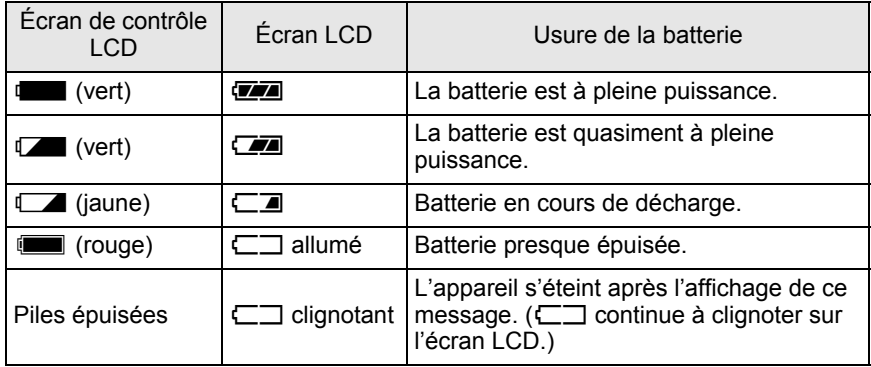

memo **4.**  $\blacksquare$  (rouge),  $\blacksquare$  ou  $\blacksquare$  peut s'afficher même lorsque le niveau de charge de la batterie est suffisant si l'appareil est utilisé à basse température ou si vous réalisez des prises de vue en continu plusieurs fois de suite. Dans ces circonstances, éteignez l'appareil et rallumez-le. Si w ou  $\sqrt{2}$  s'affiche, vous pouvez utiliser l'appareil.

et  $\blacksquare$  ne s'affichent pas lorsque l'adaptateur secteur est utilisé.

#### **Capacité approximative de stockage des images et durée de lecture (batterie complètement chargée)**

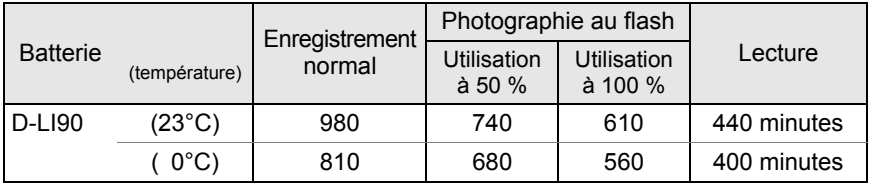

La capacité de stockage d'images repose sur les conditions de mesure conformes aux normes CIPA (flash utilisé pour 50 % des prises de vue) tandis que les autres données reposent sur nos conditions de mesure. L'on peut observer un certain écart par rapport aux chiffres mentionnés ci-dessus en conditions d'utilisation réelles en fonction du mode et des conditions de prise de vue.

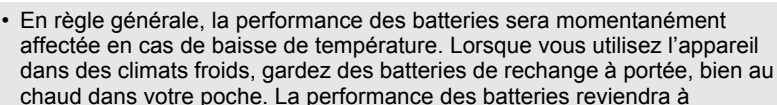

la normale lors du retour à température ambiante.

- Lorsque vous voyagez à l'étranger, que vous prenez des photos dans des climats froids ou que vous prenez beaucoup de photos, prévoyez toujours une batterie de rechange.
- Si le temps d'utilisation s'amoindrit même lorsque la batterie est correctement chargée, celle-ci a atteint sa fin de vie. Placez une batterie neuve dans l'appareil.

### <span id="page-52-0"></span>**Utiliser l'adaptateur secteur (en option)**

Il est recommandé d'utiliser le kit adaptateur secteur K-AC50 (en option) en cas d'utilisation prolongée de l'écran ou de branchement de l'appareil à un ordinateur ou un équipement AV.

- 1 **Veillez à ce que l'appareil soit hors tension.**
- 2 **Ouvrez le cache des ports.**

memo

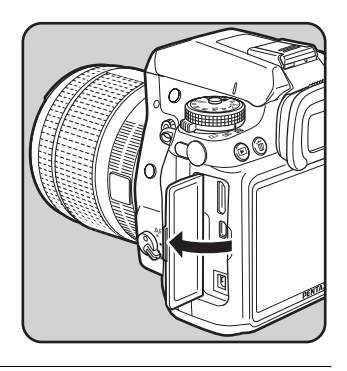

**3** Orientez le repère ▲ de la borne **DC de l'adaptateur secteur vers la marque** 2 **de l'appareil, puis raccordez la borne DC à la prise d'alimentation externe de l'appareil.**

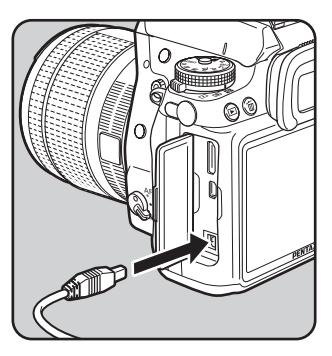

# 4 **Branchez le cordon d'alimentation sur l'adaptateur secteur.**

#### 5 **Branchez le cordon d'alimentation secteur dans la prise secteur.**

- Vérifiez que l'appareil est hors tension avant de brancher ou de débrancher Caution l'adaptateur secteur.
	- Veillez à ce les branchements soient corrects entre les bornes. En cas de déconnexion pendant l'enregistrement ou la lecture de données sur la carte mémoire SD, les données pourraient être perdues.
- memo • En cas d'utilisation du kit adaptateur secteur K-AC50, il est impératif de lire son mode d'emploi.
	- Le branchement de l'adaptateur secteur ne chargera pas la batterie présente dans l'appareil.

<span id="page-54-0"></span>Cet appareil utilise une carte mémoire SD ou SDHC (toutes deux appelées cartes mémoire SD ici). Veillez à ce que l'appareil photo soit hors tension avant d'introduire ou de retirer la carte mémoire SD (disponible dans le commerce).

- allumé.
	- Ne pas retirez la carte mémoire SD tant que le témoin d'accès à la carte est
	- Utilisez cet appareil pour formater (initialiser) une carte mémoire SD neuve ou déjà utilisée sur d'autres appareils photo ou périphériques numériques. Reportez-vous à [« Formatage de la carte mémoire SD » \(p.275\)](#page-276-0) pour plus de détails sur le formatage.
	- Utilisez une carte mémoire à haute vitesse pour l'enregistrement de séquences vidéo. Si la vitesse d'écriture ne peut pas se maintenir à la vitesse d'enregistrement, l'écriture est susceptible de s'interrompre au cours de l'enregistrement.
- 1 **Veillez à ce que l'appareil soit hors tension.**
- 2 **Faites glisser la trappe de protection du logement de la carte dans le sens de la flèche (**1**), puis soulevez-la (**2**) pour l'ouvrir.**

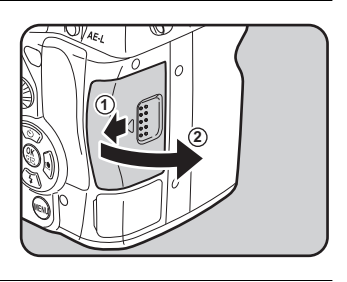

**3** Introduisez la carte à fond. **l'étiquette de la carte mémoire SD étant dirigée vers l'écran.**

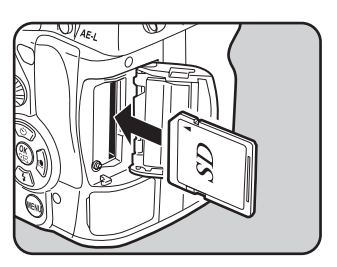

Enfoncez une fois la carte mémoire SD pour la retirer.

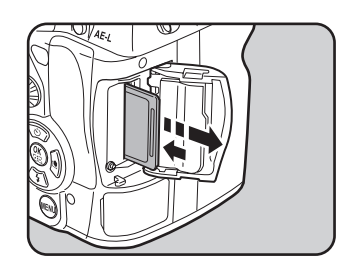

4 **Fermez la trappe de protection du logement de la carte (**3**), puis faites-la glisser dans le sens de la flèche (**4**).**

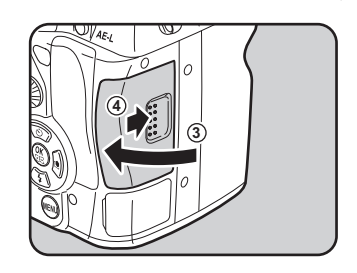

 $ST$ 

Veillez à bien fermer le couvercle du logement des batteries. L'appareil ne s'allumera pas si le logement est ouvert.

#### **Précautions d'utilisation d'une carte mémoire SD**

• La carte mémoire SD est dotée d'un commutateur écriture-protection. Placez le commutateur en position VERROUILLAGE pour empêcher l'enregistrement de nouvelles données sur la carte, la suppression des données

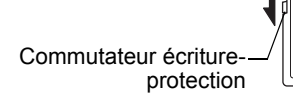

existantes et le formatage de la carte par l'appareil ou l'ordinateur.

- Une carte mémoire SD pouvant être très chaude immédiatement après utilisation de l'appareil, retirez-la avec précaution.
- Ne tentez pas de retirer la carte mémoire SD ou de mettre l'appareil hors tension pendant la lecture ou la sauvegarde d'images, ou lorsque l'appareil est connecté à un ordinateur à l'aide d'un câble USB : des données pourraient être perdues ou la carte endommagée.
- Ne déformez pas la carte mémoire SD et évitez-lui tout choc important. Veillez à ce qu'elle ne rentre pas en contact avec de l'eau et à ce qu'elle ne soit pas soumise à des températures élevées.
- Ne pas retirez la carte mémoire SD en cours de formatage, sous peine de l'endommager et de la rendre inutilisable.
- 55
- Il existe un risque de suppression des données contenues dans la carte mémoire SD dans les cas de figure suivants. En aucun cas, nous ne saurions être tenus responsables de la suppression des données.
	- (1) Mauvaise manipulation de la carte mémoire SD.
	- (2) Carte mémoire SD placée à proximité d'éléments susceptibles de générer de l'électricité statique ou des interférences électriques.
	- (3) Non-utilisation prolongée de la carte.
	- (4) En cas de carte éjectée ou de batterie extraite de l'appareil lors de l'enregistrement ou de la lecture de données.
- Les données sauvegardées peuvent être endommagées si la carte reste inutilisée pendant trop longtemps. Assurez-vous d'effectuer régulièrement les sauvegardes nécessaires sur un ordinateur.
- Évitez d'utiliser ou de ranger la carte à proximité d'éléments générateurs d'électricité statique ou d'interférence électrique.
- Évitez d'utiliser ou de stocker la carte dans des endroits sujets à des variations de température brutales ou à la condensation, et veillez à ne pas la laisser exposée en plein soleil.
- Formatez les nouvelles cartes mémoire SD tout comme celles utilisées avec d'autres appareils.

**<sup>18</sup>** [Formatage de la carte mémoire SD \(p.275\)](#page-276-0)

• Notez que le formatage de la carte mémoire SD ne supprime pas nécessairement les données qui pourraient éventuellement être récupérées grâce à certains logiciels disponibles dans le commerce. Lorsque vous jetez, cédez ou vendez votre carte mémoire SD, veillez à en supprimer l'ensemble des données ou à détruire la carte elle-même si elle contient des informations sensibles ou privées. Envisagez de vous procurer un logiciel spécialement conçu pour la suppression sûre des données.

Dans tous les cas, vous êtes pleinement responsable de la gestion des données présentes sur la carte.

# **Pixels enregistrés et niveau de qualité**

#### **Lorsque le format de fichier est JPEG**

Sélectionnez le nombre de pixels (taille) et le niveau de qualité (taux de compression des données JPEG) des images en fonction de ce que vous souhaitez faire des photos que vous avez prises.

Les images prises en haute résolution et en faible compression  $\star$  sont plus nettes à l'impression. Le nombre d'images qui peuvent être prises (le nombre d'images qu'il est possible d'enregistrer sur une carte mémoire SD) diminue à mesure que la taille des fichiers grossit.

La qualité de la photo prise ou de l'image imprimée dépend du niveau de qualité, du contrôle de l'exposition, de la résolution de l'imprimante et d'un certain nombre d'autres facteurs, afin que vous n'ayez pas besoin

de sélectionner un nombre de pixels supérieur à celui qui est requis. Par exemple, pour imprimer au format carte postale,  $2m$  (1728×1152) convient parfaitement. Définissez la taille d'enregistrement appropriée et le niveau de qualité en conséquence.

Sélectionnez le nombre de pixels enregistrés et le niveau de qualité qui conviennent aux images JPEG dans le menu [ $\Box$  Mode pr. de vue 1] ou sur l'écran de contrôle.

<sup>18</sup> [Réglage des pixels enregistrés JPEG \(p.200\)](#page-201-0)

■ [Réglage du niveau de qualité JPEG \(p.201\)](#page-202-0)

# 2 Préparation de l'apparei **Préparation de l'appareil**

#### **Pixels enregistrés JPEG, qualité JPEG et capacité approximative de stockage des images**

(lorsqu'une carte mémoire SD 1 Go est utilisée)

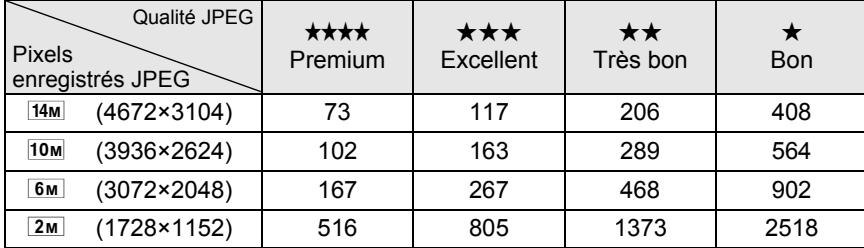

• Le nombre d'images enregistrables peut varier en fonction du sujet, des conditions, du mode de prise de vue, de la carte mémoire SD, etc.

memo

Lorsque le nombre d'images enregistrables dépasse 500, les photos prises sont réparties en dossiers de 500 images. Cependant, en bracketing auto, les images sont enregistrées dans le même dossier jusqu'à la fin de la prise de vue, même si le nombre d'images dépasse 500.

#### **Lorsque le format de fichier est RAW**

Avec le  $KZ$ , vous pouvez enregistrer vos photos au format polyvalent JPEG ou au format haute qualité modifiable RAW. Pour le format RAW, sélectionnez le format PEF original de PENTAX ou le format à usage général DNG (Digital Negative) conçu par Adobe Systems. Sur une carte mémoire SD de 1 Go, vous enregistrez jusqu'à 40 images au format PEF ou DNG.

 $\sqrt{10}$  [Définition du format de fichier \(p.202\)](#page-203-0)

Montez un objectif adapté sur le boîtier de l'appareil. Lorsque vous utilisez l'un des objectifs suivants avec le  $KZ$ . tous les modes d'exposition de l'appareil sont disponibles.

- (a) Objectifs DA, DA L, D FA, FA J
- (b) Objectifs avec une position d'ouverture  $\bf{A}$  (Auto), lorsqu'ils sont utilisés sur la position  $\boldsymbol{A}$

memo

Mettez l'appareil hors tension avant de fixer ou de retirer l'objectif afin d'éviter tout mouvement intempestif de celui-ci.

- Lorsque les objectifs décrits en (b) sont utilisés dans une position autre que A, certaines fonctions sont restreintes. Reportez-vous à « Notes sur [37. Utilis. [bague diaphragme\] » \(p.316\)](#page-317-0).
	- Conformément aux réglages d'usine par défaut, l'appareil ne fonctionnera pas avec d'autres objectifs et accessoires. Pour pouvoir en utiliser d'autres, réglez [37. Utilis. baque diaphragme] sur [Autorisé] dans le menu [C Réglag. perso. 6]. ([p.316\)](#page-317-0)

#### 1 **Veillez à ce que l'appareil soit hors tension.**

2 **Retirez les caches de la monture du boîtier (**1**) et de la monture de l'objectif (**2**).**

> Lors du retrait de l'objectif, veillez à ne pas poser ce dernier sur la monture afin de protéger celle-ci.

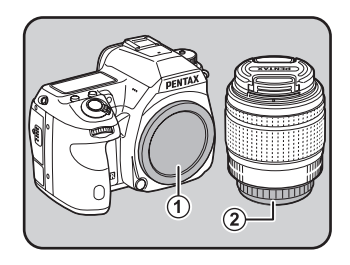

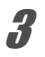

3 **Alignez le repère de la monture de l'objectif (points rouges** 3**) sur le boîtier et l'objectif puis tournez l'objectif dans le sens horaire jusqu'à ce qu'il s'enclenche en position.**

> Après l'avoir monté, tournez l'objectif dans le sens inverse des aiguilles d'une montre pour vérifier qu'il est bien verrouillé.

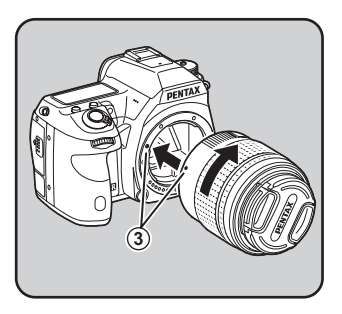

<span id="page-59-0"></span>58

# 59

#### 4 **Pour retirer le bouchon avant de l'objectif, enfoncez les parties indiquées sur l'illustration.**

Pour retirer l'objectif, appuyez sur le poussoir de déverrouillage  $(4)$ et tournez l'objectif dans le sens inverse des aiguilles d'une montre.

- **4**
- Nous déclinons toute responsabilité pour tout accident, dommage et dysfonctionnement résultant de l'utilisation d'objectifs construits par d'autres fabricants.
- Le boîtier et la monture sont équipés de contacts d'informations liés à l'objectif ainsi que d'un coupleur AF. La saleté, la poussière ou la corrosion peuvent altérer le fonctionnement du système électrique ou les détériorer. Si nécessaire, nettoyez les contacts à l'aide d'un chiffon sec et doux.

memo

Le cache de la monture du boîtier  $(1)$  sert de protection contre les éraflures et la poussière pendant le transport. Le bouchon de boîtier à monture K est vendu séparément et a une fonction de verrouillage. ([p.327](#page-328-0))

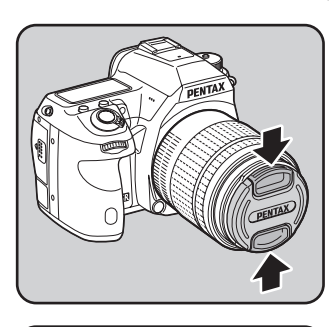

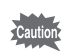

# <span id="page-61-0"></span>**Réglage de la correction dioptrique du viseur**

Réglez la netteté du viseur en fonction de votre vue.

S'il est difficile de voir nettement l'image du viseur, faites glisser le levier de correction dioptrique sur le côté.

Vous pouvez effectuer le réglage dioptrique entre -2,5 m et +1,5 m<sup>-1</sup>.

#### 1 **Regardez dans le viseur et faites glisser le levier de réglage dioptrique vers la gauche ou la droite.**

Réglez le levier jusqu'à ce que la mire AF soit nette dans le viseur.

Pointez l'appareil vers un mur blanc ou une autre surface brillante et uniforme.

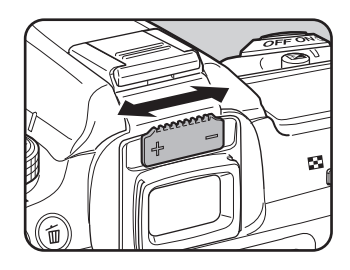

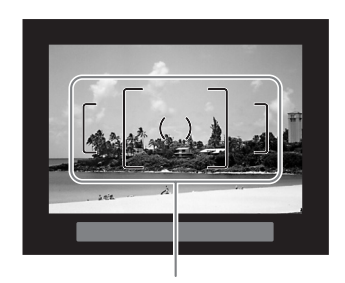

Mire AF

- À la sortie de l'usine, l'œilleton FR est fixé sur le viseur, auquel cas un réglage dioptrique est possible. Toutefois, ce réglage est plus facile à effectuer alors que l'œilleton FR est retiré.
	- Pour retirer l'œilleton FR, appuyez sur un côté et tirez-le dans le sens de la flèche. Pour monter l'œilleton FR, mettez-le en face de la rainure de l'oculaire du viseur puis enfoncez-le.
	- Si l'image du viseur n'est pas nette même en utilisant le levier de réglage dioptrique, vous pouvez utiliser une lentille de correction dioptrique M optionnelle. Il convient toutefois de retirer l'œilleton FR pour utiliser la lentille ([p.325\)](#page-326-0).

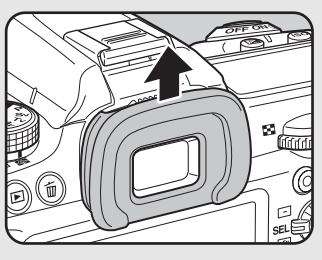

memo

# <span id="page-62-0"></span>**Mise sous/hors tension de l'appareil**

#### 1 **Placez l'interrupteur principal sur [ON] (MARCHE).**

L'appareil est mis sous tension. Placez l'interrupteur principal en position [OFF] (ARRÊT) pour éteindre l'appareil.

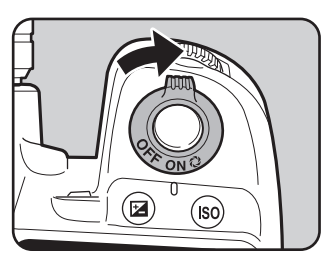

- memo
- Mettez systématiquement l'appareil hors tension lorsqu'il n'est pas utilisé.
- L'appareil se mettra automatiquement hors tension si vous n'effectuez aucune manipulation durant un laps de temps défini. Pour le réactiver après la mise hors tension automatique, procédez comme suit :
	- Le déclencheur est enfoncé à mi-course
	- $-$  Le bouton  $\blacktriangleright$  est enfoncé
	- Le bouton **INFO** est enfoncé
- L'appareil est paramétré par défaut pour s'arrêter au bout d'une minute d'inactivité. Vous avez la possibilité de changer ce réglage dans [Arrêt auto] du menu  $[\mathbf{\&}$  Préférences 31 [\(p.291\)](#page-292-0).

# <span id="page-63-0"></span>**Réglages initiaux**

À la première mise sous tension de l'appareil après son achat, l'écran [Language/言語] apparaît sur l'écran. Suivez la procédure ci-après pour définir la langue d'affichage ainsi que la date et l'heure. Une fois ce réglage effectué, il ne sera plus nécessaire pour les mises sous tension ultérieures.

Si l'écran [Réglage date] apparaît, suivez la procédure de [« Réglage de la date et de](#page-67-0)  [l'heure » \(p.66\)](#page-67-0) pour régler la date et l'heure.

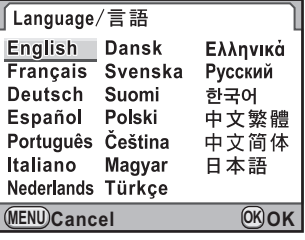

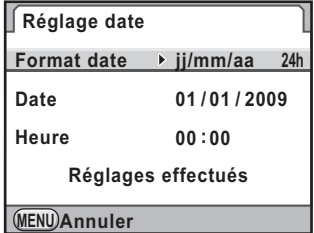

### **Réglage de la langue d'affichage**

Vous pouvez choisir la langue d'affichage des menus, des messages d'erreur, etc. parmi les langues suivantes : allemand, anglais, chinois (traditionnel et simplifié), coréen, danois, espagnol, finnois, français, grec, hongrois, italien, japonais, néerlandais, polonais, portugais, russe, suédois, tchèque et turc.

#### 1 **Sélectionnez la langue à l'aide du bouton de navigation (** $\blacktriangle \blacktriangledown \blacktriangle \blacktriangleright$ **).**

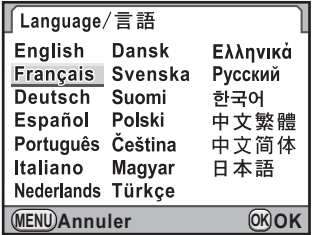

# $2$  Appuyez sur le bouton OK.

L'écran [Réglages initiaux] apparaît pour la langue sélectionnée. Appuyez deux fois sur le bouton de

navigation (▼) et passez à l'étape 10, [p.64](#page-65-0) s'il n'est pas nécessaire de modifier [Ville résidence].

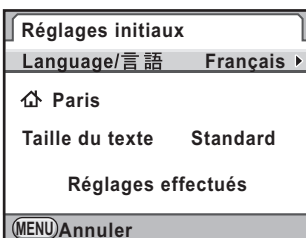

# **3** Appuyez sur le bouton de navigation ( $\blacktriangledown$ ).

Le curseur se déplace sur  $\Delta$ .

# 4 **Appuyez sur le bouton de navigation (**5**).**

L'écran [  $\Delta$  Ville résidence] apparaît.

#### 5 **Utilisez le bouton de navigation (**45**) pour sélectionner une ville.**

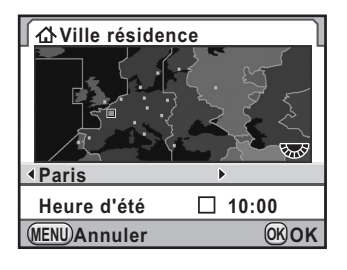

# *f* Appuyez sur le bouton de navigation ( $\blacktriangledown$ ).

Le curseur se déplace sur [Heure d'été].

7 **Utilisez le bouton de navigation (**45**) pour sélectionner**  O **ou** P**.**

# **8** Appuyez sur le bouton OK.

L'appareil revient à l'écran [Réglages initiaux].

**9** Appuyez sur le bouton de navigation ( $\blacktriangledown$ ). Le curseur se déplace sur [Taille du texte].

#### <span id="page-65-0"></span>10 **Appuyez sur le bouton de navigation (**5**) et sélectionnez [Standard] ou [Grande] à l'aide**  du bouton de navigation (▲ ▼).

Le choix [Grande] agrandit l'élément de menu sélectionné.

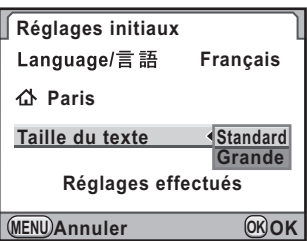

# **11** Appuyez sur le bouton OK.

12 **Utilisez le bouton de navigation (**3**) pour sélectionner [Réglages effectués].**

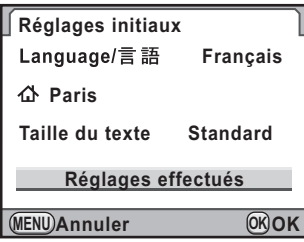

# 13 Appuyez sur le bouton OK.

L'écran [Réglage date] apparaît.

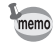

Dans ce manuel, les écrans de menu ci-après sont décrits avec [Taille du texte] réglé sur [Standard].

#### **Si le réglage de la langue est incorrect**

Si vous avez sélectionné par erreur sur l'écran [Language/言語] une langue autre que celle souhaitée et que vous êtes passé à l'écran [Réglage date], vous pouvez suivre les instructions suivantes pour définir la bonne langue.

Si vous avez réglé l'appareil en mode prise de vues (et que l'appareil est prêt pour prendre une photo), effectuez les opérations suivantes à partir de l'étape 2 pour définir la langue voulue.

#### 1 **Appuyez une fois sur le bouton MENU** pour afficher les quides **sur l'écran.**

L'écran ci-contre représente un exemple de guides. L'écran affiché varie en fonction de la langue sélectionnée.

Les quides s'affichent sur l'écran pendant 3 secondes.

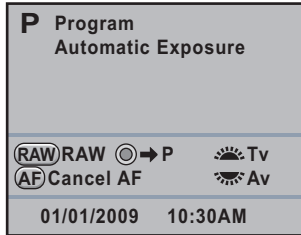

# **2** Appuyez une fois sur le bouton MENU.

[ $\Box$ ] est affiché dans le volet supérieur.

3 **Appuyez cinq fois sur le bouton de navigation (**5**).**

[4] 1] est affiché dans le volet supérieur.

#### 4 **Appuyez sur le bouton de navigation (**3**) pour sélectionner [Language/言語].**

# **5** Appuyez sur le bouton de navigation ( $\blacktriangleright$ ).

L'écran [Language/言語] apparaît.

#### 6 **Sélectionnez la langue souhaitée à l'aide du bouton de**  navigation ( $\blacktriangle \blacktriangledown \blacktriangle \blacktriangleright$ ) puis appuyez sur le bouton OK.

Le menu [ Préférences 1] apparaît dans la langue sélectionnée.

Reportez-vous aux pages suivantes et paramétrez la ville souhaitée pour [Ville résidence] ainsi qu'éventuellement la date et l'heure.

- Pour changer la ville de résidence : [« Réglage de l'heure monde »](#page-278-0)  [\(p.277\)](#page-278-0)
- Pour changer la date et l'heure : [« Changement de l'affichage de](#page-278-1)  [la date » \(p.277\)](#page-278-1)

2 Préparation de l'apparei **Préparation de l'appareil**

memo

- Lorsque la ville de résidence et la date et l'heure ne sont pas réglées, l'écran [Réglages initiaux] ou [Réglage date] s'affiche à la prochaine mise sous tension de l'appareil.
	- Si vous n'êtes pas passé à l'écran [Réglage date], vous pouvez sélectionner à nouveau la langue à l'aide du bouton de navigation ( $\blacktriangleright$ ) sur l'écran [Language/言語].

# <span id="page-67-0"></span>**Réglage de la date et de l'heure**

Réglez la date et l'heure ainsi que le format d'affichage.

#### 1 **Appuyez sur le bouton de navigation (**5**).**

Le cadre passe sur [jj/mm/aa].

#### 2 **Utilisez le bouton de navigation (**23**) pour choisir le format de date.**

Choisissez [jj/mm/aa], [mm/jj/aa] ou [aa/mm/jj].

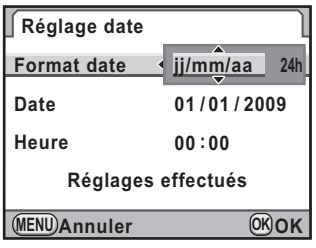

#### 3 **Appuyez sur le bouton de navigation (**5**).**

Le cadre se déplace sur [24h].

4 **Utilisez le bouton de navigation (**23**) pour sélectionner [24h] (affichage 24 heures) ou [12h] (affichage 12 heures).**

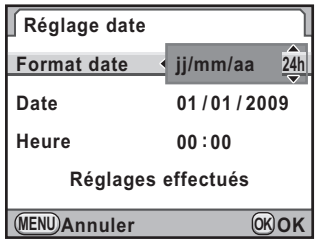

# **5** Appuyez sur le bouton de navigation ( $\blacktriangleright$ ).

Le cadre revient à [Format date].

# 67

**Préparation de l'appareil**

Préparation de l'apparei

2

# **6** Appuyez sur le bouton de navigation ( $\blacktriangledown$ ).

Le cadre passe sur [Date].

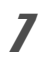

# 7 **Appuyez sur le bouton de navigation (**5**).**

Le cadre se déplace sur le mois.

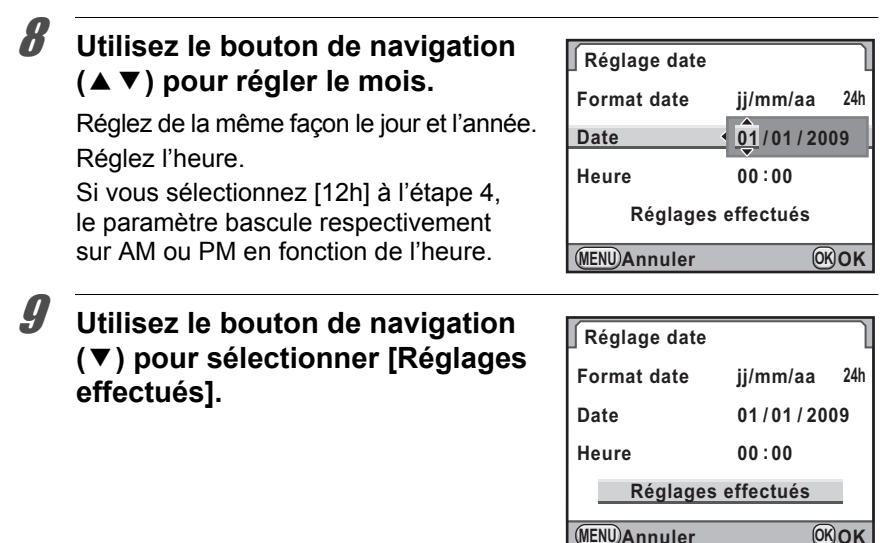

# 10 Appuyez sur le bouton OK.

L'appareil revient à l'écran de contrôle LCD et est prêt à photographier. Si vous avez réglé la date et l'heure avec le menu, l'écran revient au menu  $\mathbb{R}$  Préférences 1]. Dans ce cas, appuyez sur le bouton **MENU**.

**MENU Annuler**

Le fait d'appuyer sur le bouton **MENU** pendant le réglage de la date et de l'heure annule les réglages effectués jusqu'à présent et fait passer l'appareil en mode capture. Si l'appareil est mis sous tension sans que la date et l'heure ne soient réglées, l'écran [Réglage date] apparaît si les réglages initiaux ont été effectués. Vous pouvez aussi régler la date et l'heure ultérieurement à l'aide des menus ([p.277\)](#page-278-1).

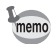

- Lorsque vous appuyez sur le bouton  $OK$  à l'étape 10, l'horloge de l'appareil est réinitialisée à 00 seconde. Pour régler l'heure exacte, appuyez sur le bouton  $\overline{OK}$  lorsque le bip (à la télévision, à la radio, etc.) atteint 00 seconde.
- Il est possible de modifier la langue, la date et les réglages de l'heure dans le menu [\(p.277,](#page-278-1) [p.280\)](#page-281-0).

#### **Aide-mémoire**

# 3 **Opérations de base**

Ce chapitre explique les opérations de base permettant de réussir vos prises de vue lorsque le sélecteur de mode est en mode vert (exposition automatique en fonction de la ligne de programme définie sur *AUTO*).

Pour obtenir des informations concernant les fonctions avancées et les réglages de prise de vue, consultez le chapitre 4 et les suivants.

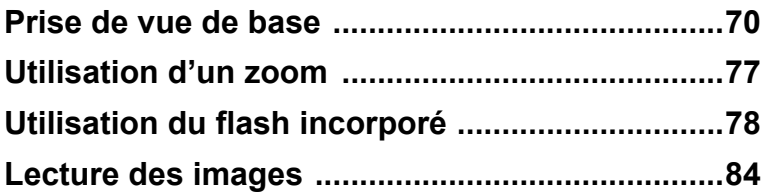

# <span id="page-71-0"></span>**Prise en main de l'appareil**

La façon dont vous tenez l'appareil est importante lorsque vous prenez des photos.

- Tenez l'appareil fermement avec les deux mains et calez les coudes près du corps.
- Lorsque vous prenez une photo, appuyez doucement sur le déclencheur.

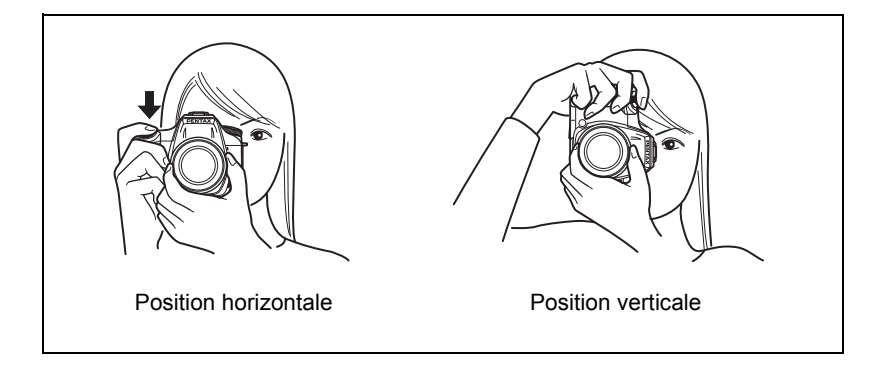

- Pour réduire les bougés, prenez appui sur une table, un arbre ou un mur par exemple.
	- Il existe naturellement des divergences d'opinion entre photographes mais, en règle générale, la vitesse d'obturation pour un appareil tenu à main levée correspond généralement à la focale 1/(focale ×1,5). La vitesse est ainsi de 1/75 s pour une focale de 50 mm et de 1/150 s pour une focale de 100 mm. Il est préférable d'utiliser un trépied ou la fonction Shake Reduction ([p.143\)](#page-144-0) pour les vitesses inférieures.
	- Afin d'éviter les bougés lorsque vous utilisez un téléobjectif très puissant, il est recommandé d'utiliser un trépied plus lourd que le poids total de l'appareil et de l'objectif.
	- N'utilisez pas la fonction Shake Reduction lorsque l'appareil est sur un trépied. ([p.143](#page-144-0))

memo
# **Lorsque l'appareil n'est pas droit**

Cet appareil photo est équipé d'un niveau électronique qui détecte si l'appareil est droit ou non. Lorsque c'est le cas, cela est indiqué sur l'échelle graduée dans le viseur et sur l'écran LCD. Cette indication est utile lorsque vous tenez l'appareil.

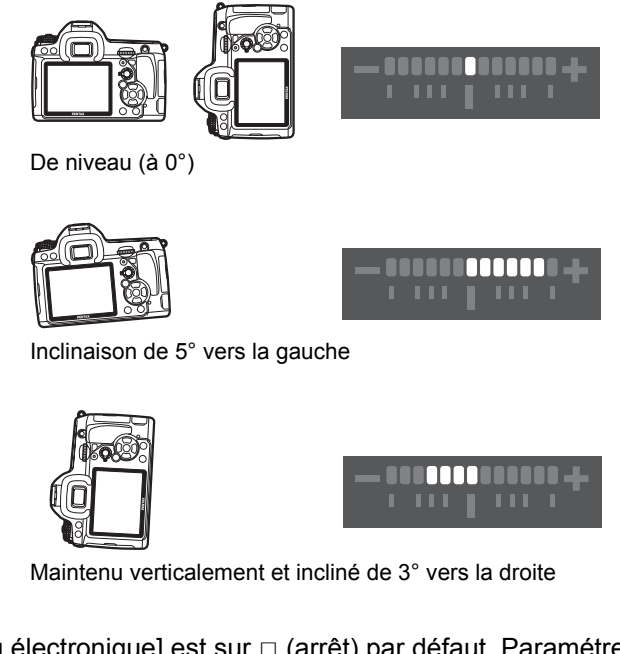

[Niveau électronique] est sur  $\Box$  (arrêt) par défaut. Paramétrez-le dans le menu  $\boxed{\bullet}$  Mode pr. de vue 3 $($  p.286 $)$ . La composition peut aussi être ajustée dans l'appareil lorsque celui-ci est stabilisé à l'aide d'un trépied [\(p.217](#page-218-0)).

# **Choix des réglages optimaux par l'appareil lui-même**

Le  $K - \mathbb{Z}$  dispose de nombreux modes de capture, de mise au point et de déclenchement qui exprimeront parfaitement votre sensibilité photographique. Ce chapitre explique comment prendre des photos par simple pression du déclencheur.

### 1 **Positionnez le sélecteur de mode**   $\mathbf{S}$ **ur**  $\blacksquare$ .

Tournez le sélecteur de mode tout en appuyant sur le bouton de verrouillage du sélecteur.

Le mode exposition passe en mode I (vert). En  $\blacksquare$ . l'exposition correcte est déterminée par l'appareil ; la vitesse d'obturation et l'ouverture sont réglées automatiquement.

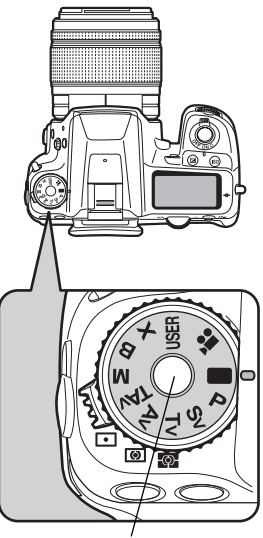

Bouton de verrouillage du sélecteur de mode

# 2 **Réglez le curseur du mode de**  mise au point sur AF.S.

Le mode de mise au point passe en mode AF.S (autofocus/single). En AF.S. l'objectif fait automatiquement la mise au point lorsque le déclencheur est enfoncé à mi-course. Une fois la mise au point effectuée, vous pouvez relâcher le déclencheur ([p.127\)](#page-128-0).

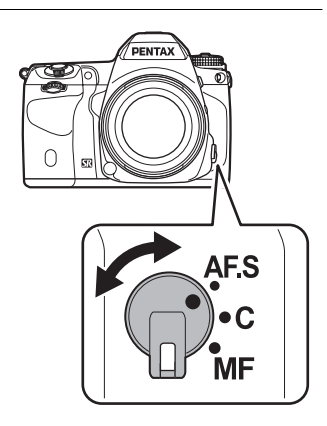

**Opérations de base**

Opérations de base

3

# 3 **Regardez le sujet dans le viseur.**

Vous pouvez modifier la taille du sujet dans le viseur si vous utilisez un zoom [\(p.77\)](#page-78-0).

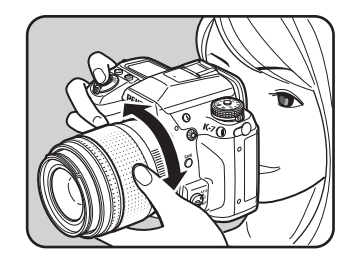

### 4 **Placez le sujet dans la mire AF et appuyez sur le déclencheur à mi-course.**

Le système de mise au point automatique fonctionne. Le témoin de mise au point  $\bullet$ apparaît dans le viseur lorsque la mise au point est faite.

La lumière d'aide à la mise au point automatique s'allume dans les lieux sombres ou en contre-jour mais le flash ne se relève pas automatiquement. Si le flash est nécessaire, son état  $\frac{1}{4}$ clignote dans le viseur. Appuyez sur le bouton  $\frac{1}{2}$  pour relever le flash.

- Fonctionnement du déclencheur [\(p.75\)](#page-76-0)
- <sup>13</sup> Sujets difficiles à mettre au point [\(p.76\)](#page-77-0)
- $\sqrt{1 + 2}$  [Utilisation du flash incorporé \(p.78\)](#page-79-0)
- [Sélection de la zone de mise au point \(Point AF\) \(p.131\)](#page-132-0)

# 5 **Appuyez sur le déclencheur à fond.**

La photo est prise.

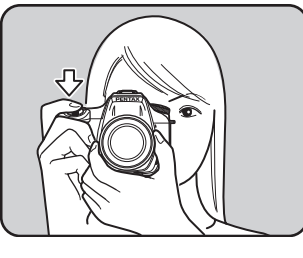

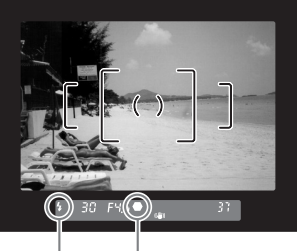

Témoin de mise au point État du flash

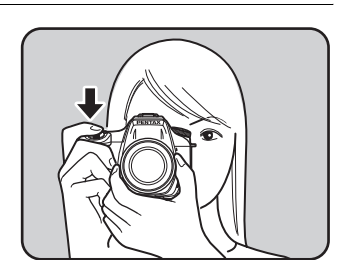

L'image s'affiche pendant une seconde sur l'écran, peu après la capture (Affichage immédiat).

1<sup>3</sup> Réglage de l'affichage pour [l'affichage immédiat \(p.283\)](#page-284-0)

Vous pouvez agrandir l'image en cours d'affichage immédiat à l'aide de la molette arrière  $(\sqrt[3]{\cdots}$  ([p.228\)](#page-229-0).

Vous pouvez supprimer l'image pendant l'affichage immédiat en appuyant sur le bouton  $\tilde{m}$  [\(p.85\)](#page-86-0).

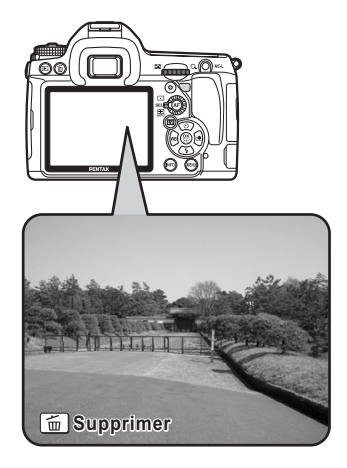

- Pour plus de détails sur l'utilisation du mode  $\blacksquare$  (vert), consultez la [p.104.](#page-105-0)
	- Vous pouvez paramétrer l'appareil de telle sorte qu'une pression sur le bouton AF effectue automatiquement la mise au point, de la même façon qu'une pression du déclencheur à mi-course ([p.129\)](#page-130-0).
	- Vous avez la possibilité de visualiser l'image sur l'écran pour vérifier la composition, l'exposition et la mise au point avant de prendre la photo ([p.139](#page-140-0)).

memo

<span id="page-76-0"></span>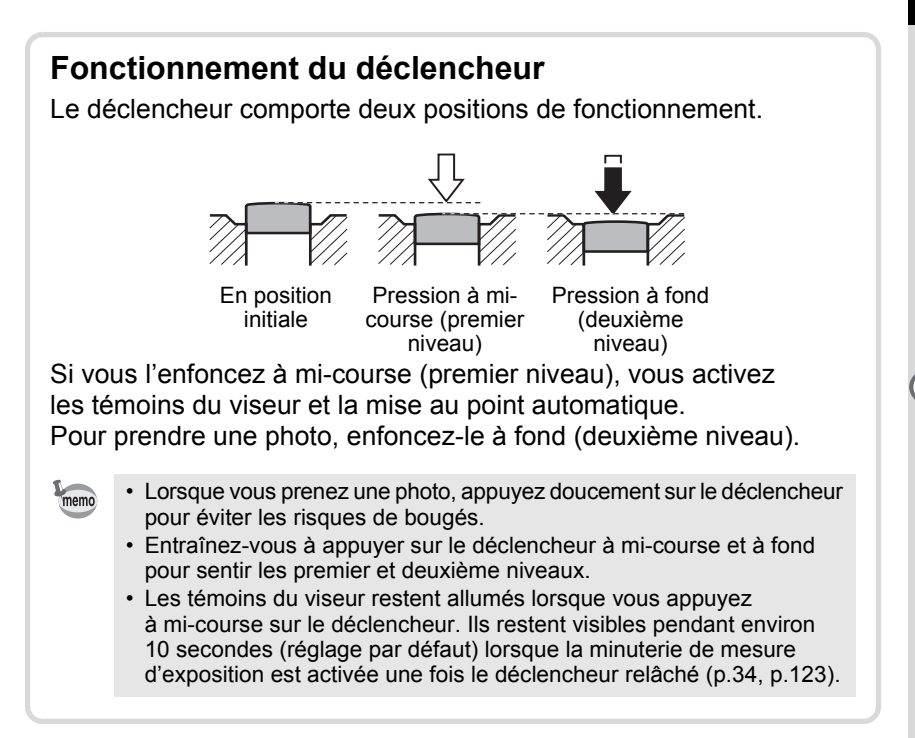

### <span id="page-77-0"></span>**Sujets difficiles à mettre au point**

Le mécanisme de mise au point automatique n'est pas parfait. La mise au point peut s'avérer difficile dans les conditions suivantes. Celles-ci s'appliquent également à la mise au point manuelle effectuée à l'aide du témoin de mise au point  $\bullet$  dans le viseur.

- (a) Plage de mise au point couvrant des sujets aux contrastes extrêmement faibles comme un mur blanc par exemple.
- (b) Plage de mise au point couvrant des sujets ne reflétant que faiblement la lumière.
- (c) Objets en mouvement.
- (d) Intense réflexion de lumière ou contre-jour (arrière-plan très lumineux).
- (e) Motif de lignes verticales ou horizontales répétitives dans la zone de mise au point.
- (f) Plusieurs sujets au premier plan et à l'arrière-plan dans la zone de mise au point.

Si le sujet ne peut pas être automatiquement mis au point, réglez le curseur du mode de mise au point sur  $\overline{\text{MF}}$  et utilisez le mode manuel pour mettre le sujet au point à l'aide du cadre de visée ([p.137\)](#page-138-0).

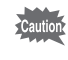

Le sujet peut ne pas être net même lorsque  $\bigoplus$  (témoin de mise au point) s'affiche alors que les points (e) et (f) susmentionnés s'appliquent.

<span id="page-78-0"></span>Agrandissez le sujet (téléobjectif) ou capturez une zone plus grande (grand angle) avec un zoom. Réglez-le à la taille souhaitée et prenez la photo.

# 1 **Tournez la bague du zoom vers la droite ou vers la gauche.**

Tournez la bague de zoom dans le sens des aiguilles d'une montre pour le téléobjectif et dans le sens inverse des aiguilles d'une montre pour le grand-angle.

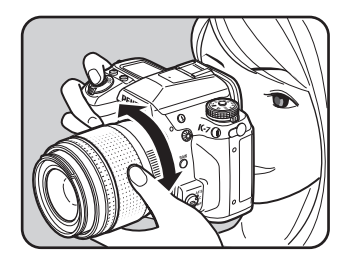

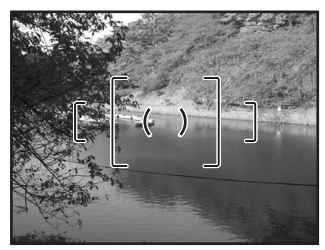

Grand-angle Téléobjectif

memo

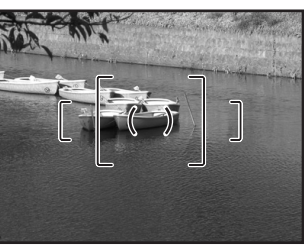

- Plus le nombre de la focale affichée est faible, plus l'angle est important. À l'inverse, plus le nombre est grand, plus l'image est grossie.
	- Le zoom motorisé (zoom auto) est disponible si un objectif FA compatible avec les zooms motorisés est utilisé avec cet appareil [\(p.314\)](#page-315-0).

<span id="page-79-0"></span>Procédez comme suit pour prendre une photo avec peu de lumière ou à contre-jour ou lorsque vous voulez utiliser manuellement le flash incorporé. Le flash incorporé est optimal entre environ 0,7 m et 5 m du sujet. L'exposition ne sera pas correctement contrôlée et un vignettage (assombrissement des coins de la photo en raison d'un manque de lumière) peut se produire s'il est utilisé à moins de 0,7 m (cette distance varie légèrement selon l'objectif utilisé et le réglage de la sensibilité [\(p.185](#page-186-0))).

# **Compatibilité du flash incorporé et de l'objectif**

Le vignettage peut se produire selon l'objectif utilisé et les conditions de prise de vue. Nous recommandons de faire un essai pour le confirmer.

 $\sqrt{18}$  [Compatibilité des objectifs avec le flash incorporé \(p.187\)](#page-188-0)

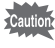

- Lorsque vous utilisez le flash incorporé, retirez le cache avant la prise de vue.
	- Le flash incorporé se décharge complètement pour les objectifs qui ne sont pas dotés d'une fonction permettant de régler la bague de diaphragme sur  $A$  (Auto).

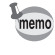

Pour plus de détails sur le flash incorporé et les instructions de prise de vue avec le flash externe, reportez-vous à [« Utilisation du flash » \(p.181\)](#page-182-0).

# <span id="page-79-1"></span>**Réglage du mode flash**

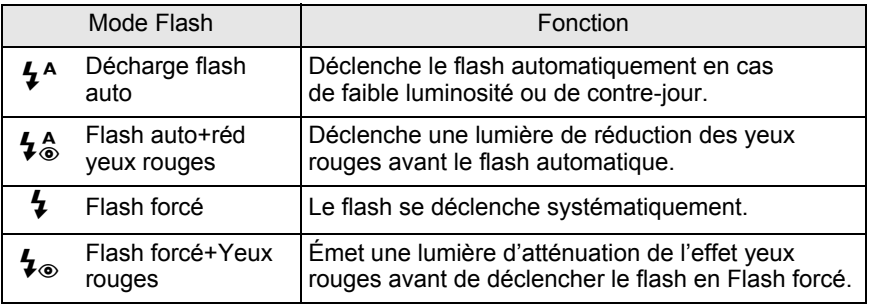

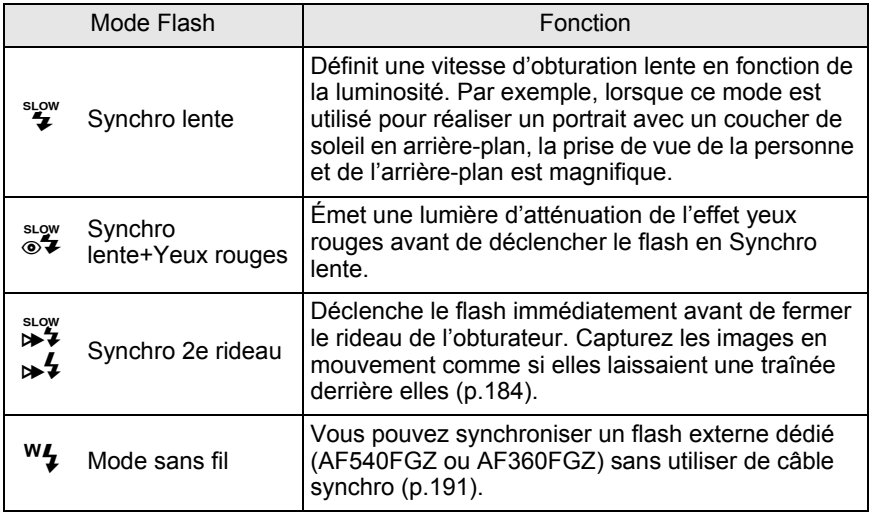

Les modes flash pouvant être sélectionnés diffèrent en fonction du mode d'exposition.

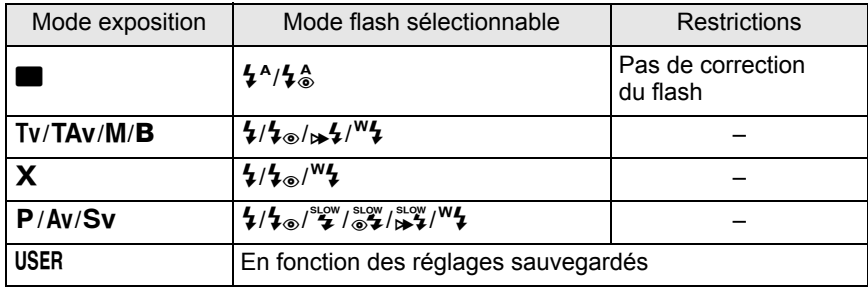

# 1 **Appuyez sur le bouton de navigation (**3**) en mode de prises de vue.**

L'écran [Mode Flash] apparaît.

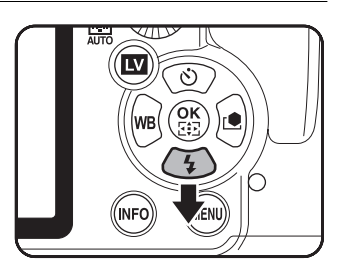

#### 2 **Sélectionnez un mode flash à l'aide du bouton de navigation (**45**).**

Dans un mode autre que  $\blacksquare$  (vert), tournez la molette arrière ( $\sqrt{3}$ ) pour procéder à la correction d'exposition du flash [\(p.82\)](#page-83-0).

# **3** Appuyez sur le bouton OK.

L'appareil est prêt à photographier.

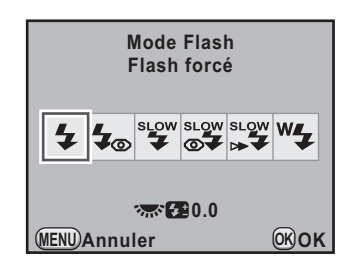

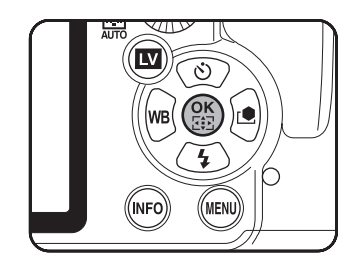

## **Utilisation du flash incorporé**

# **1** Appuyez sur le bouton  $\frac{1}{2}$ .

Si nécessaire, le flash incorporé se relève et commence à charger. Lorsqu'il est entièrement chargé,  $\frac{1}{4}$  apparaît dans le viseur et sur l'écran LCD ([p.34](#page-35-0), [p.36](#page-37-0)).

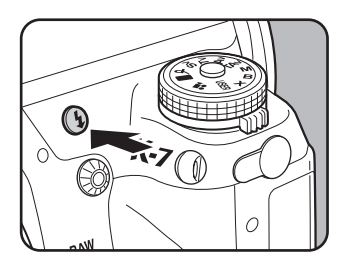

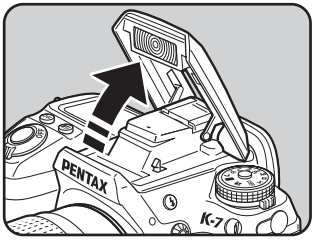

# 2 **Pressez le déclencheur à mi-course.**

Lorsque l'appareil a effectué la mise au point sur le sujet, le témoin  $\bullet$ apparaît dans le viseur.

# 3 **Pressez le déclencheur à fond.**

La photo est prise.

Lorsque le sélecteur de mode est sur  $\blacksquare$ , le flash ne se déclenche pas lorsque les conditions de luminosité ne le nécessitent pas même si le flash est relevé.

Flash forcé est utilisé lorsque le flash est relevé si le sélecteur de mode est sur un réglage autre que  $\blacksquare$ .

# 4 **Appuyez sur la partie indiquée sur l'illustration pour rétracter le flash.**

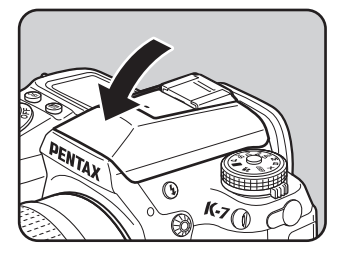

# **Utilisation de la réduction des yeux rouges Flash**

Les yeux rouges sont un phénomène qui apparaît sur les photos prises dans un environnement sombre avec un flash. Ceci est provoqué par la réflexion du flash électronique dans la rétine de l'œil, les pupilles étant dilatées dans un environnement sombre. Ce phénomène ne peut être évité mais les mesures suivantes peuvent servir à l'atténuer.

- Éclairez l'environnement lorsque vous prenez la photo.
- Passez en grand-angle et rapprochez-vous du sujet si vous utilisez un zoom.
- Utilisez un flash qui prenne la réduction des yeux rouges en charge.
- Positionnez le flash le plus loin possible de l'appareil lorsque vous utilisez un flash externe.

Sur cet appareil, la fonction de réduction des yeux rouges réduit ce phénomène par un pré-éclair. Le pré-éclair est déclenché juste avant d'activer le déclencheur. Ceci rétracte la pupille. Le flash principal est ensuite déclenché lorsque les pupilles sont rétractées, ce qui réduit l'effet des yeux rouges.

Pour utiliser la fonction de réduction des yeux rouges, sélectionnez  $\frac{1}{2}$  en mode  $\blacksquare$ , ou  $\frac{1}{2}$  ou  $\frac{1}{2}$  dans les autres modes.

### **Prise de vue avec synchro flash plein jour**

De jour, le flash élimine les ombres lorsque le visage d'un sujet est dans l'ombre. Cette utilisation du flash s'appelle « prise de vue avec synchro flash plein jour ». Flash forcé est utilisé lorsque la prise de vue s'effectue en mode synchro flash plein jour.

#### **• Prise de vue (en mode P)**

- 1 Relevez le flash manuellement et confirmez que le mode flash est réglé sur  $\ddagger$ .
- 2 Vérifiez que le flash est complètement recyclé.
- 3 Prenez une photo.

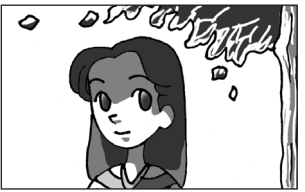

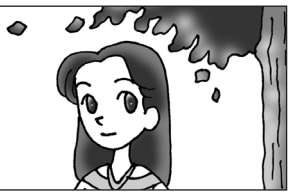

Sans synchro flash plein jour Avec synchro flash plein jour

L'image risque d'être surexposée si l'arrière-plan est trop lumineux.

# <span id="page-83-0"></span>**Correction de l'intensité du flash**

Vous pouvez modifier l'intensité du flash dans une plage de -2,0 à +1,0. Les valeurs de correction du flash sont comme suit pour 1/3 IL et 1/2 IL.

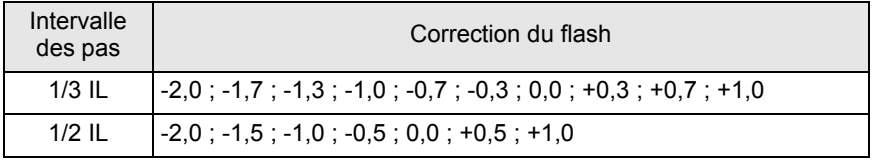

Réglez l'intervalle des pas dans [1. Incréments IL] [\(p.125\)](#page-126-0) du menu [C Réglag. perso. 1].

memo

Définissez la valeur de correction du flash en tournant la molette arrière ( $\frac{1}{2}$ ) lorsque vous êtes sur l'écran [Mode Flash]. Appuyez sur le bouton  $\odot$  (vert) pour faire revenir la correction de l'exposition du flash à la valeur par défaut (0.0).

memo

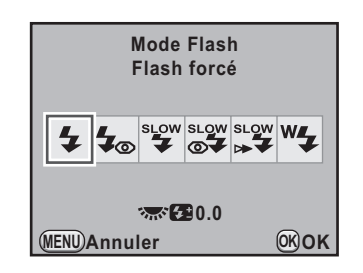

- La correction de l'exposition du flash ne peut pas être corrigée en mode  $\blacksquare$  (vert).
- $\triangleleft$  apparaît dans le viseur et sur l'écran LCD au cours de la correction de l'exposition du flash [\(p.34,](#page-35-0) [p.36\)](#page-37-0).
- Si l'intensité maximum du flash est dépassée lors d'une correction vers le plus (+), aucune correction ne sera efficace.
- Une correction vers le moins (-) peut ne pas avoir d'effet sur l'image si le sujet est trop proche, l'ouverture trop faible ou la sensibilité élevée.
- La correction du flash est également prise en charge par les flashs externes compatibles avec le mode de flash automatique P-TTL.

# <span id="page-84-0"></span>**Comment autoriser la prise de vue pendant le chargement du flash**

Vous pouvez aussi procéder à la prise de vue lorsque le flash est en charge. Sélectionnez [Marche] pour [30. Déclenchemnt pdt charge] dans le menu [C Réglag. perso. 5] [\(p.95\)](#page-96-0). Par défaut, il n'est pas possible de prendre des photos lorsque le flash est en charge.

**30. Déclenchemnt pdt charge 1 Arrêt**

**2 Marche**

**Déclenchement possible pendant la charge du flash intégré**

# **Lecture des images**

Vous pouvez lire les images et les séquences vidéo réalisées avec l'appareil.

Utilisez le logiciel PENTAX Digital Camera Utility 4 fourni pour lire les images à l'aide d'un ordinateur. Consultez le manuel de raccordement à un ordinateur pour plus de détails sur le logiciel.

1 **Appuyez sur le bouton** Q**.**

L'appareil passe en mode lecture et l'image prise le plus récemment (celle ayant le numéro de fichier le plus élevé) apparaît à l'écran. (Pour les séquences vidéo, seule la première vue apparaît à l'écran.)

Appuyez sur le bouton **INFO** pendant la lecture pour faire défiler des informations telles que les données d'image pour l'image en cours d'affichage.

Reportez-vous à [p.28](#page-29-0) pour obtenir des informations sur les divers affichages.

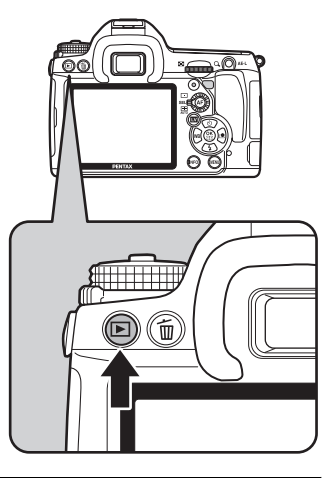

# 2 **Appuyez sur le bouton de navigation (**45**).**

- 4 : l'image précédente apparaît.
- $\blacktriangleright$  : l'image suivante apparaît.

Vous pouvez afficher l'image suivante ou précédente en tournant la molette avant  $(x^{\text{M}}x)$ .

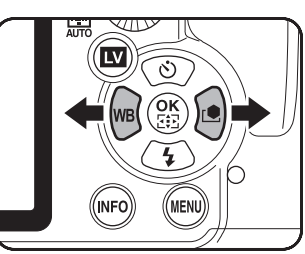

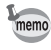

Pour plus de renseignements sur la fonction de lecture, reportez-vous à [« Fonctions de lecture » \(p.225\)](#page-226-0).

memo

# <span id="page-86-0"></span>**Suppression d'images**

Vous pouvez supprimer une image à la fois.

- Une fois supprimées, les images sont définitivement perdues.
	- Il n'est pas possible d'effacer les images protégées ([p.248\)](#page-249-0).

### 1 **Appuyez sur le bouton** Q **et sélectionnez l'image à supprimer à l'aide du bouton de navigation (**45**).**

# **2** Appuyez sur le bouton  $\tilde{p}$ .

L'écran supprimer apparaît.

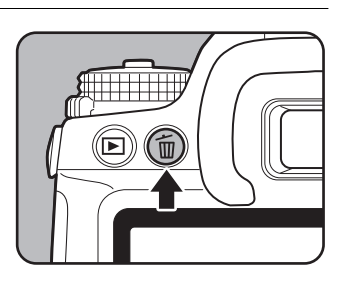

# 3 **Utilisez le bouton de navigation (**23**) pour sélectionner [Supprimer].**

Sélectionnez le format de fichier à supprimer pour les images enregistrées en RAW+.

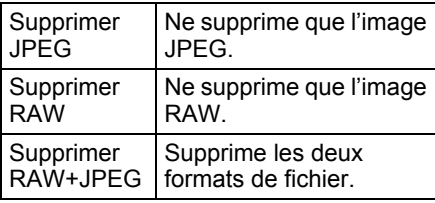

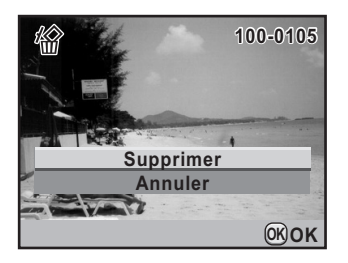

# Appuyez sur le bouton OK.

L'image est supprimée.

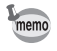

.<br>Cautiol

Pour supprimer plusieurs images à la fois, reportez-vous à [« Suppression de](#page-245-0)  [plusieurs images » \(p.244\)](#page-245-0).

# **Aide-mémoire**

# 4 **Fonctions de prise de vues**

Ce chapitre explique les diverses fonctions de prise de vue, basiques et avancées, disponibles avec le  $KZ$ .

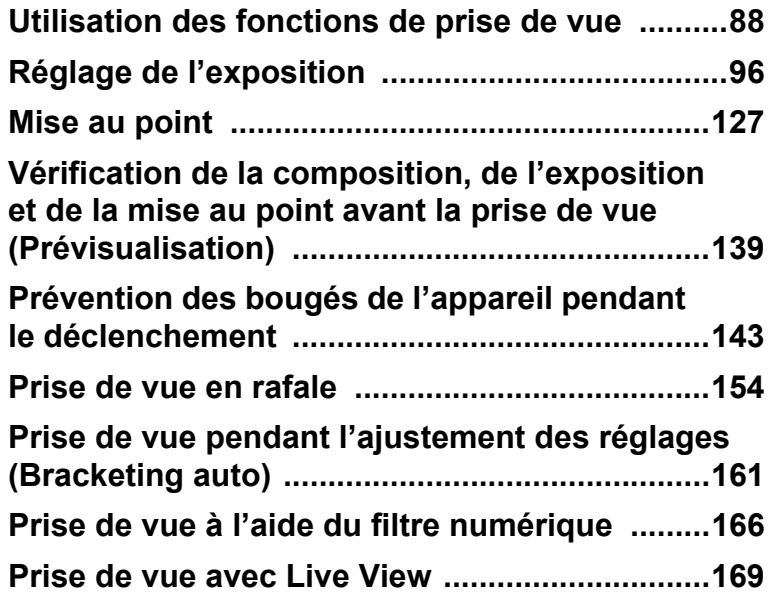

# <span id="page-89-0"></span>**Utilisation des fonctions de prise de vue**

Vous pouvez modifier les réglages liés à la prise de vue à l'aide des touches directes, de l'écran de contrôle, des menus  $\Box$  Mode pr. de vuel ou des menus [C Réglag. perso.].

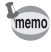

Pour plus de détails sur l'utilisation des menus, reportez-vous à [« Utilisation](#page-40-0)  [des menus » \(p.39\)](#page-40-0).

# **Paramètres de réglage des touches directes**

Appuyez sur le bouton de navigation  $(4 \triangleright 4)$  en mode prise de vues pour définir les éléments suivants.

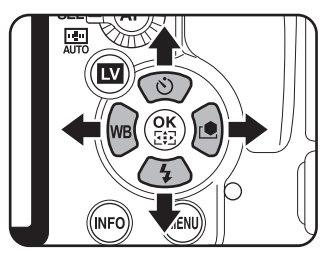

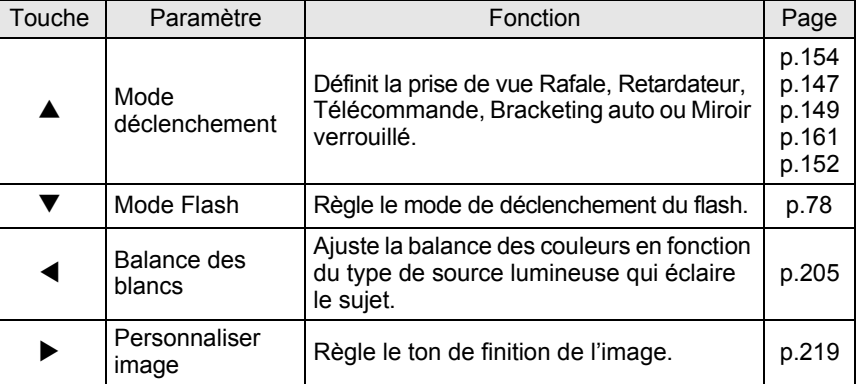

# **Paramètres de réglage du menu du mode pr. de vue**

Effectuez les réglages suivants dans le menu  $[\bullet]$  Mode pr. de vue 1-4]. Appuyez sur le bouton MENU en mode capture pour faire apparaître le menu [ $\Box$  Mode pr. de vue 1].

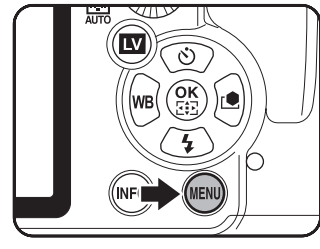

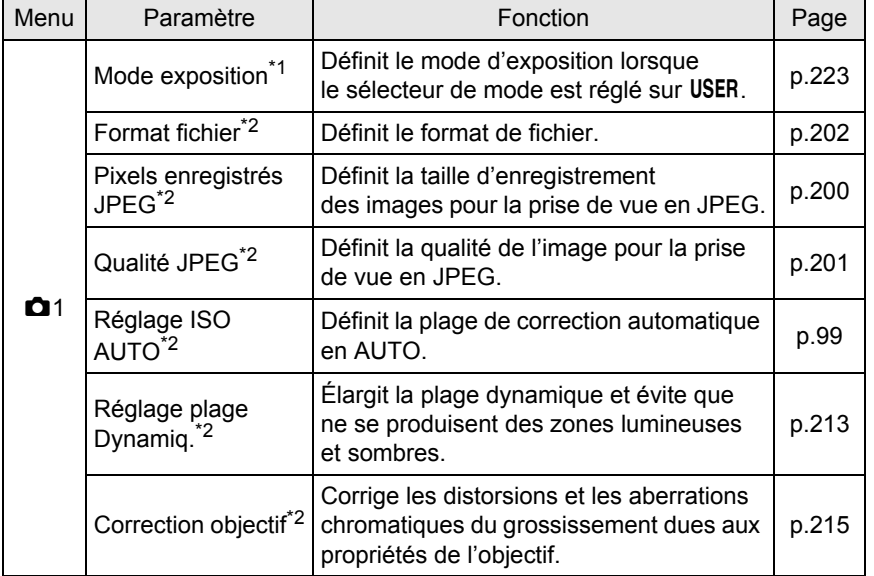

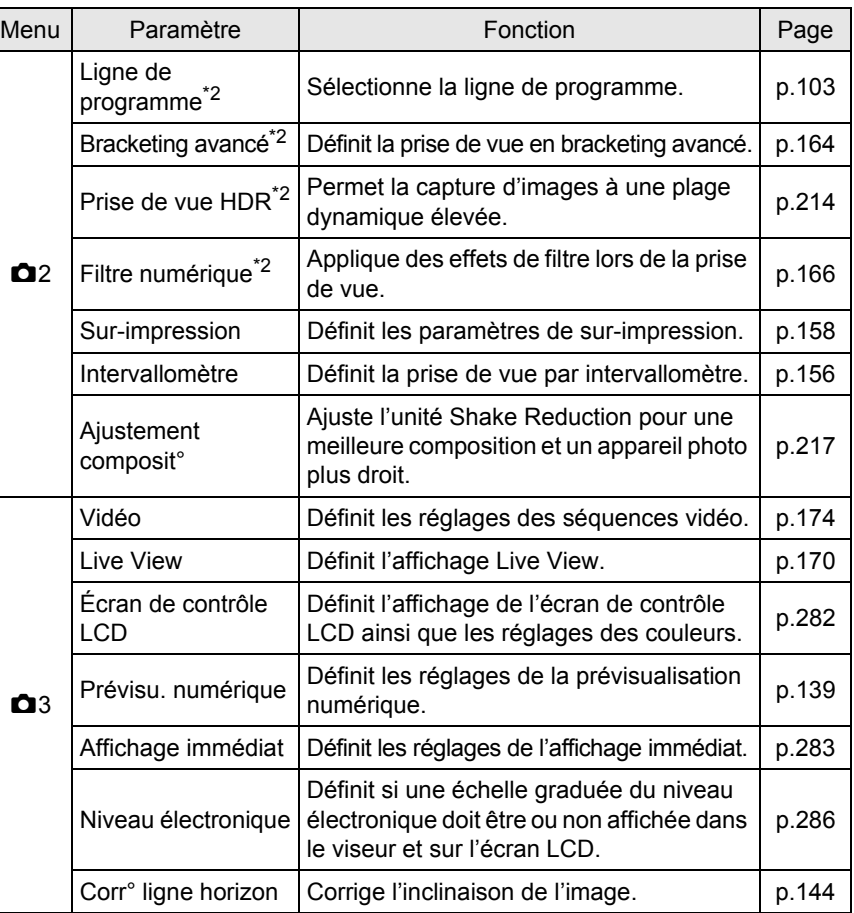

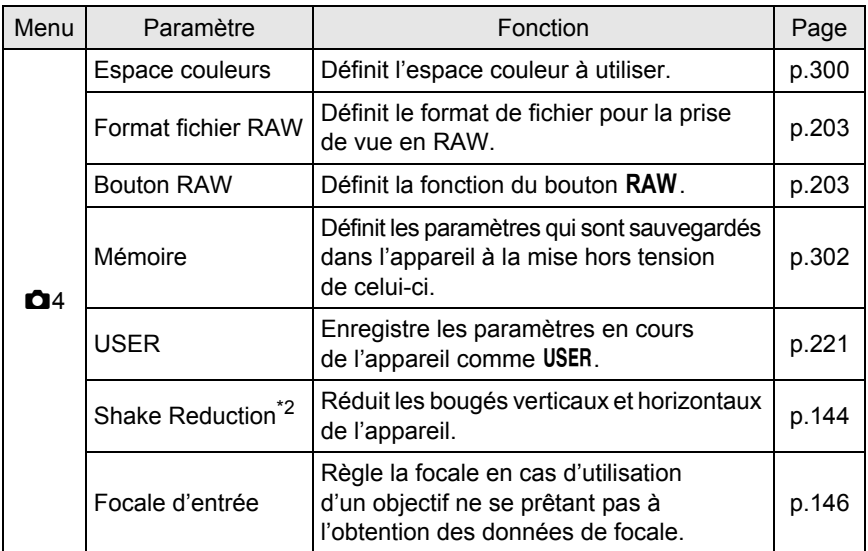

\*1 N'apparaît que lorsque le sélecteur de mode est réglé sur USER.

\*2 Peut aussi être défini à l'aide de l'écran de contrôle.

# **Paramètres du menu des réglages personnalisés**

Paramétrez le menu [C Réglag. perso. 1-6] pour utiliser de manière optimale les fonctions d'un appareil photo reflex.

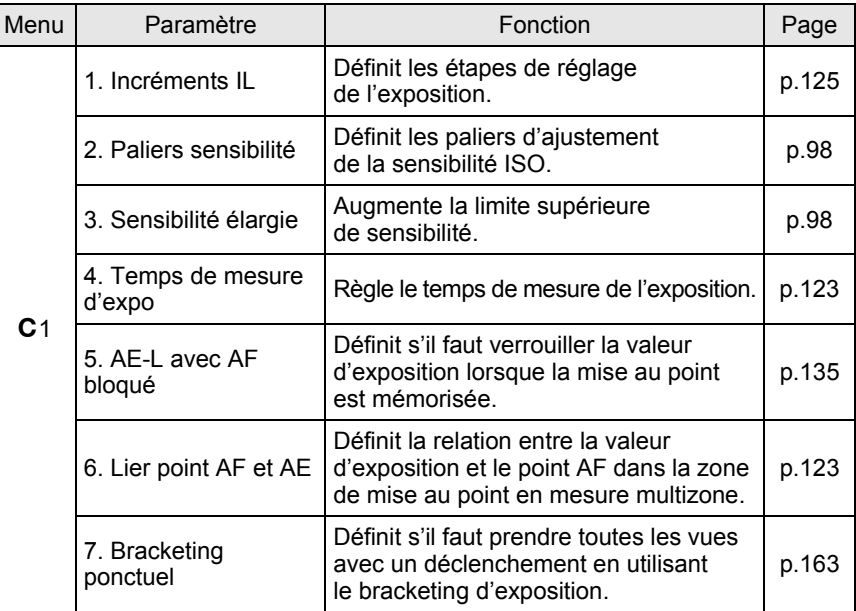

<span id="page-93-0"></span>**Fonctions de prise de vues** 4

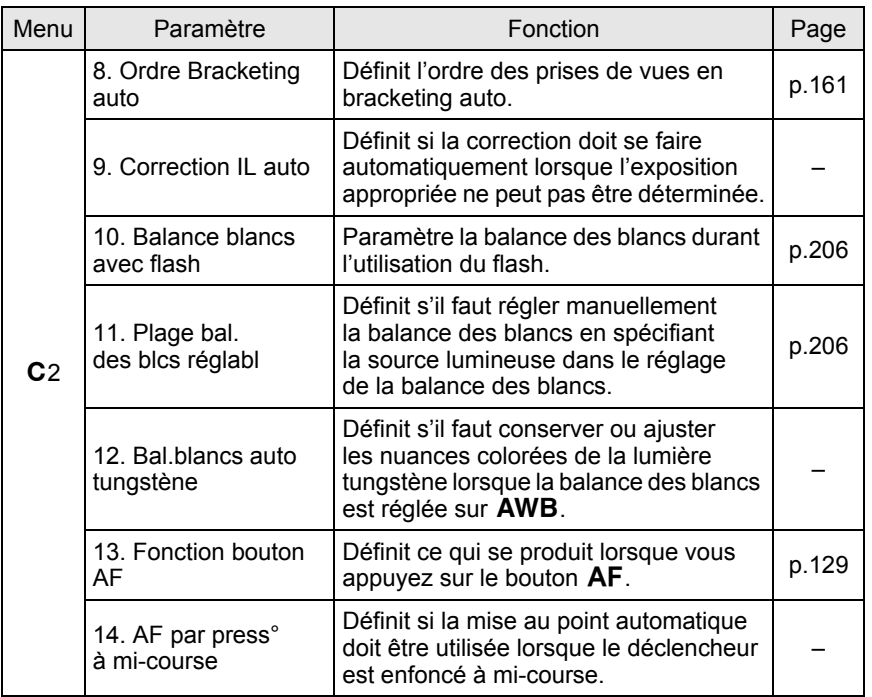

**Fonctions de prise de vues**

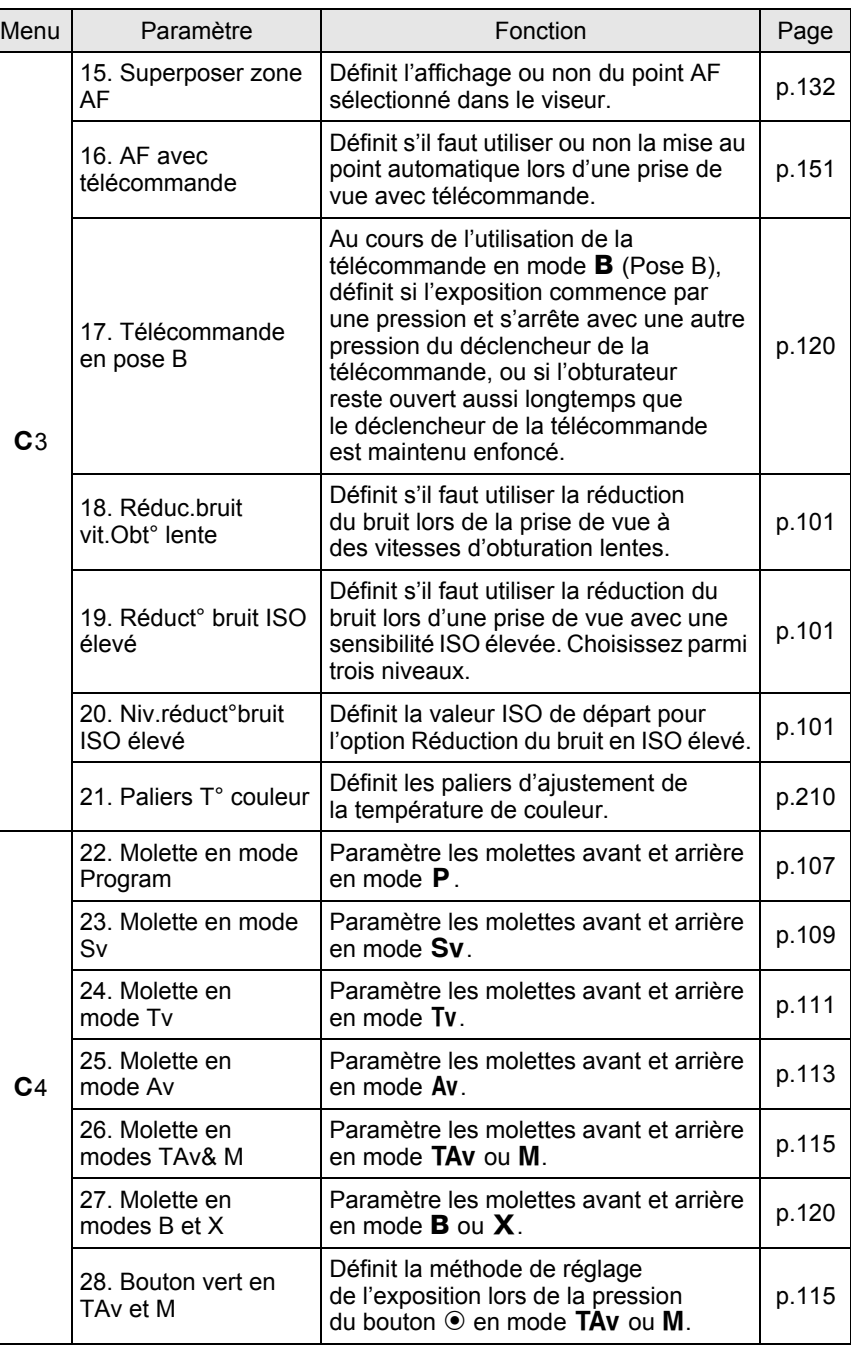

94

<span id="page-95-0"></span>**Fonctions de prise de vues**

<span id="page-96-0"></span>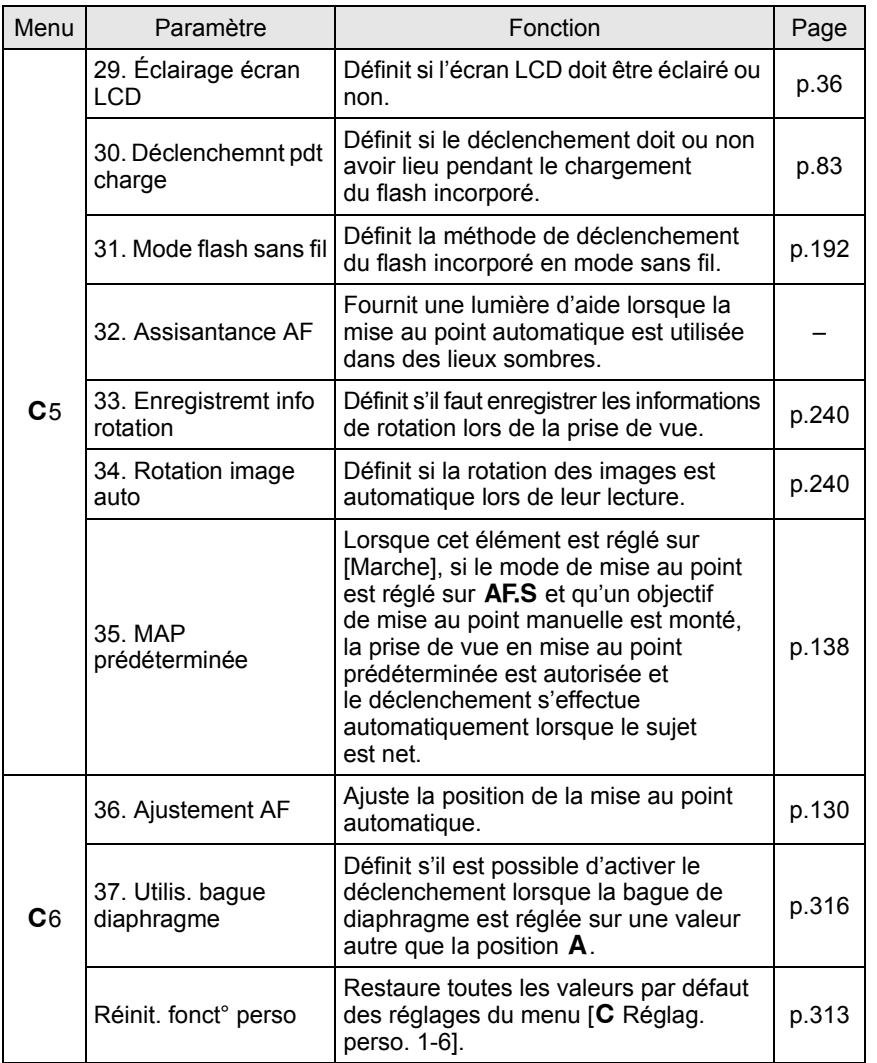

**Fonctions de prise de vues** 4

# <span id="page-97-0"></span>**Réglage de l'exposition**

# **Effet de l'ouverture et de la vitesse d'obturation**

Vous obtenez une exposition correcte grâce à la combinaison vitesse/ ouverture. Il existe de nombreuses combinaisons correctes pour un sujet donné. Des combinaisons différentes produisent des effets variés.

#### **Effet de la vitesse d'obturation**

En faisant varier la vitesse d'obturation, vous pouvez choisir de figer ou non le sujet, ce que vous ne pouvez observer à l'œil nu. Utilisez le mode Tv (Priorité vitesse).

#### **Utilisation d'une vitesse d'obturation plus lente**

L'image sera floue si le sujet est en mouvement car l'obturateur est ouvert plus longtemps.

Il est possible de renforcer l'effet de mouvement (d'une rivière, d'une vague ou d'une chute d'eau par exemple) en utilisant volontairement une vitesse plus lente.

#### **Utilisation d'une vitesse d'obturation plus rapide**

Le choix d'une vitesse plus rapide permet de geler le mouvement d'un sujet. Une vitesse plus rapide permet également d'éviter les risques de bougé de l'appareil.

#### **Effet de l'ouverture**

En faisant varier l'ouverture, vous pouvez contrôler la profondeur de champ. (l'étendue de la zone de netteté). En réduisant cette profondeur de champ vous mettrez en avant un portait, au contraire si vous l'augmentez vous aurez une image nette d'un paysage du premier au dernier plan. Utilisez le mode Av (Priorité ouverture).

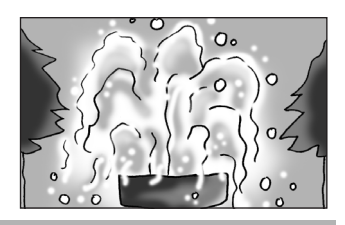

#### **Ouverture de l'ouverture (réduction de la valeur d'ouverture)**

Les objets à l'avant et à l'arrière du sujet mis au point seront moins nets.

Par exemple, si vous prenez en photo une fleur avec un paysage en arrière-plan et que le diaphragme est ouvert, le paysage à l'avant et à l'arrière de la fleur sera flou et seule la fleur sera mise en évidence.

#### **Fermeture de l'ouverture (augmentation de la valeur d'ouverture)**

La plage de mise au point est élargie à l'avant et à l'arrière. Par exemple, si vous prenez en photo une fleur avec un paysage en arrière-plan et que le diaphragme est fermé, le paysage à l'avant et à l'arrière de la fleur sera net.

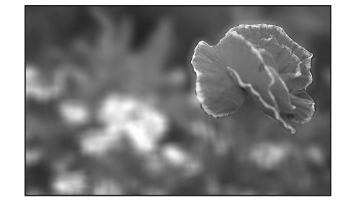

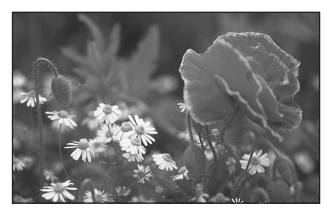

# **Ouverture et profondeur de champ**

Le tableau suivant résume en quoi l'ouverture affecte la profondeur de champ. Celle-ci peut aussi varier en fonction de l'objectif utilisé et de la distance entre l'appareil et le sujet.

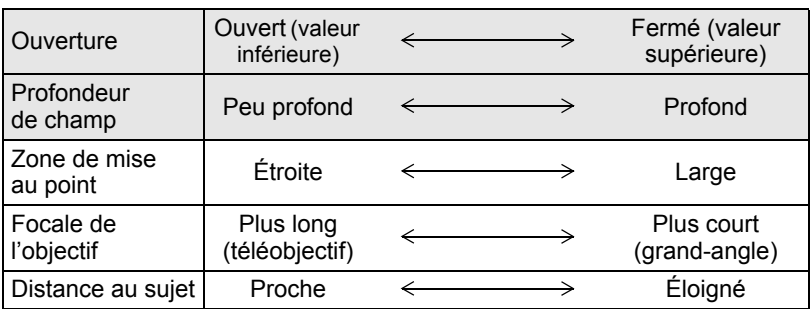

- La profondeur de champ du  $KZ$  diffère selon l'objectif mais, par rapport à un appareil 35 mm, elle est inférieure d'environ un diaphragme (la zone de netteté s'en trouve plus réduite).
- Plus l'objectif est grand-angle, plus le sujet est éloigné et plus la profondeur de champ est élevée (certains zooms n'ont pas d'échelle de profondeur de champ en raison de leur conception).

# <span id="page-99-0"></span>**Réglage de la sensibilité**

Vous pouvez régler la sensibilité pour qu'elle s'adapte à la luminosité de l'environnement.

La sensibilité peut être réglée sur [AUTO] ou dans une plage équivalent à 100-3200 ISO. La valeur par défaut est [AUTO].

# 1 **Tournez la molette arrière (**S**) tout en appuyant sur le bouton ISO** en mode capture.

La sensibilité affichée sur l'écran de contrôle LCD et l'écran LCD et dans le viseur change.

Appuyez en même temps sur le bouton  $\odot$  (vert) et sur le bouton **ISO** pour revenir à [AUTO].

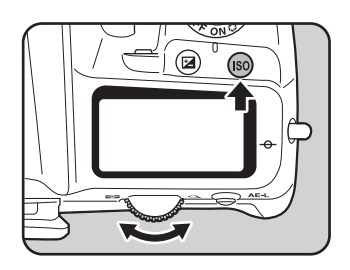

### **2** Retirez votre doigt du bouton **ISO** et de la molette arrière **(**S**).**

La sensibilité est réglée.

- Pour régler la sensibilité, vous pouvez aussi appuyer une fois sur le bouton **ISO** et retirer votre doigt puis tourner la molette arrière ( $\frac{1}{2}$ ). Dans ce cas, appuyez à nouveau sur le bouton **ISO** ou éteignez la minuterie de mesure d'exposition (p.123) pour régler la sensibilité.
	- Lorsque le mode d'exposition est réglé sur  $\blacksquare$  (vert), TAV (Priorité vitesse &ouverture) ou 赠 (Vidéo), la sensibilité est fixée à [AUTO] et le réglage ne peut pas être modifié.
	- Lorsque le mode d'exposition est réglé sur  $B$  (Pose B), la limite supérieure de la sensibilité est ISO 1600.
	- Lorsque le mode d'exposition est réglé sur Sv (Priorité sensibilité), **M** (Hyper-manuel), **B** (Pose B) ou  $X$  (SynchroFlash X), la sensibilité ne peut pas être réglée sur [AUTO].
	- La plage de sensibilité peut être étendue de ISO 100 à 6400 lorsque [3. Sensibilité élargie] dans le menu [C Réglag. perso. 1] ([p.92](#page-93-0)) est réglé sur [Marche].
	- Les images capturées peuvent présenter plus de bruit en cas de réglage d'une sensibilité plus élevée. Vous pouvez réduire le bruit de l'image en choisissant [19. Réduct<sup>°</sup> bruit ISO élevé] dans le menu [C Réglag. perso. 3] ([p.101](#page-102-1)).
	- Vous pouvez choisir de limiter le réglage de la sensibilité à des incréments d'un IL ou de le coordonner à la valeur d'Incréments IL ([p.125\)](#page-126-1) dans [2. Paliers sensibilité] du menu [C Réglag. perso. 1] (p.92).

memo

#### <span id="page-100-0"></span>**Réglage de la plage de correction automatique de la sensibilité**

Paramétrez la plage dans laquelle la sensibilité est automatiquement ajustée lorsque celle-ci est réglée sur [AUTO]. Par défaut, la plage de correction automatique est [ISO 100-800].

1 **Sélectionnez [Réglage ISO AUTO] dans le menu [**<sup>A</sup> **Mode pr. de vue 1] et appuyez sur le bouton de navigation (**5**).**

L'écran [Réglage ISO AUTO] apparaît.

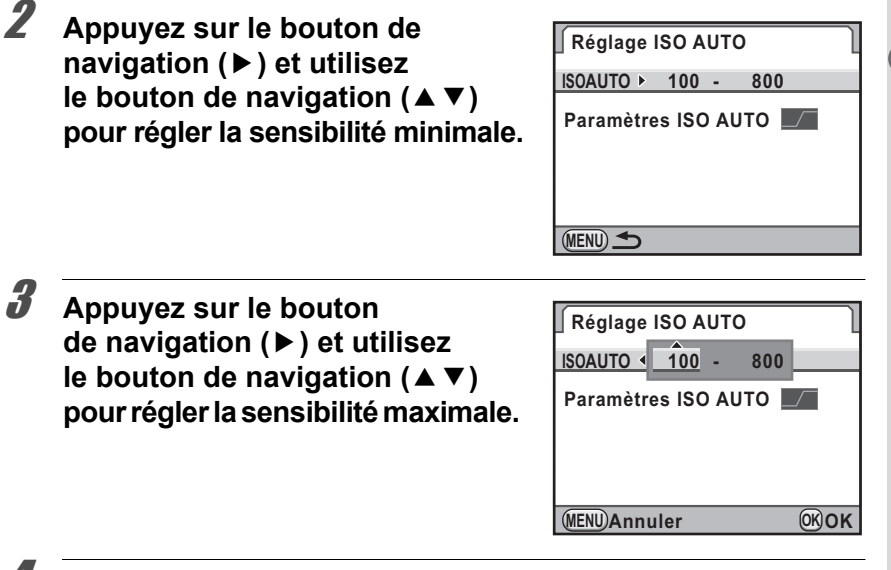

# 4 **Appuyez sur le bouton** 4**.**

5 **Utilisez le bouton de navigation (**23**) pour sélectionner [Paramètres ISO AUTO].**

 **vues**

# 6 **Utilisez le bouton de navigation (**45**) pour sélectionner le paramètre.**

- sum : Augmente la sensibilité aussi légèrement que possible
- $\Box$ : Standard (réglage par défaut)
- **FAST**: Augmente très nettement la sensibilité

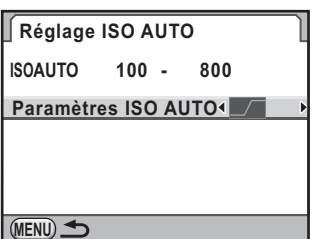

# **7** Appuyez deux fois sur le bouton MENU.

L'écran qui précédait la sélection du menu réapparaît.

memo Lorsque [Compens<sup>°</sup> htes lumières] est réglé sur  $\mathbb F$  (marche) dans [Réglage plage Dynamiq.] du menu [ $\Box$  Mode pr. de vue 1] [\(p.213](#page-214-0)), la sensibilité minimale est ISO 200.

#### **Augmentation de la plage dynamique**

La plage dynamique indique le niveau de codage de l'échantillonnage des hautes et basses lumières. Plus elle est étendue, plus la plage qui apparaît sur l'image est complète.

En augmentant la plage dynamique, vous augmentez le nombre d'informations issues du capteur, ce qui gérera de manière efficace les hautes et les basses lumières.

Pour augmenter la plage dynamique, utilisez [Réglage plage Dynamiq.] dans le menu  $\boxed{\bullet}$  Mode pr. de vue 1] [\(p.213](#page-214-0)).

# <span id="page-102-1"></span>**Réduction du bruit**

Lorsque vous utilisez un appareil numérique pour une prise de vue avec une longue exposition longue ou en haute sensibilité, le risque d'apparition du bruit est grand (parasites affectant l'image et perte de piqué).

Vous pouvez réduire le bruit de l'image en utilisant la fonction réduction du bruit. Les images prises avec la réduction du bruit sont plus longues à enregistrer.

#### <span id="page-102-0"></span>**Réduction du bruit à vitesse d'obturation lente**

Réduit le bruit pendant les longues expositions.

Paramétrez [18. Réduc.bruit vit.Obt° lente] dans le menu [C Réglag. perso. 3] (p.94).

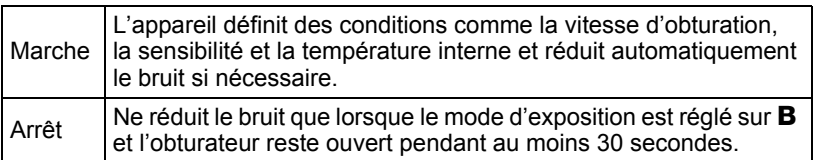

#### **Réduction du bruit en ISO élevé**

Réduit le bruit en cas de réglage de sensibilité (ISO) élevée. Sélectionnez [Arrêt], [Faible], [Moyenne] ou [Forte] pour [19. Réduct° bruit ISO élevé] dans le menu [C Réglag. perso. 3] (p.94). Vous pouvez définir la sensibilité à laquelle la réduction du bruit doit démarrer en paramétrant [20. Niv.réduct°bruit ISO élevé] dans le menu [C Réglag. perso. 3] ([p.94](#page-95-0)).

# **Changement du mode d'exposition**

Cet appareil dispose des neufs modes d'exposition suivants que vous pouvez modifier à l'aide du sélecteur de mode. [\(p.42\)](#page-43-0) Les réglages disponibles pour chaque mode exposition sont comme suit.

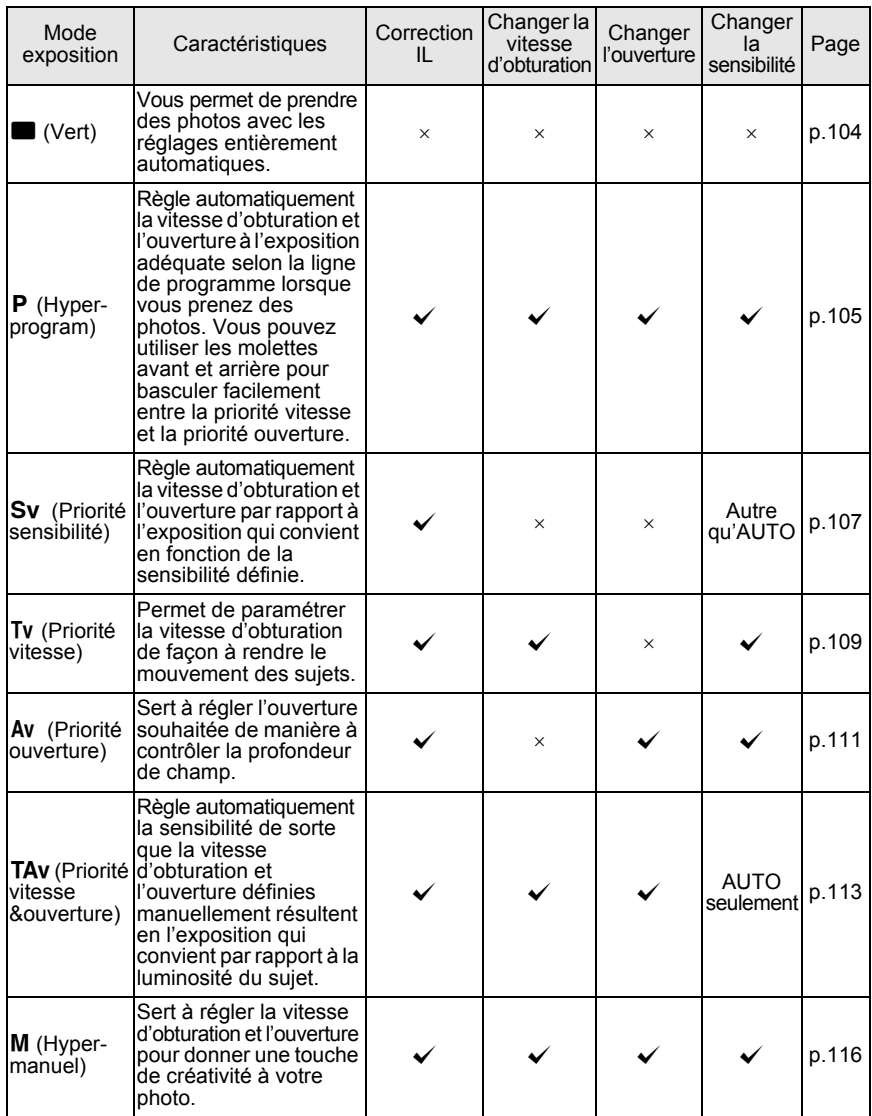

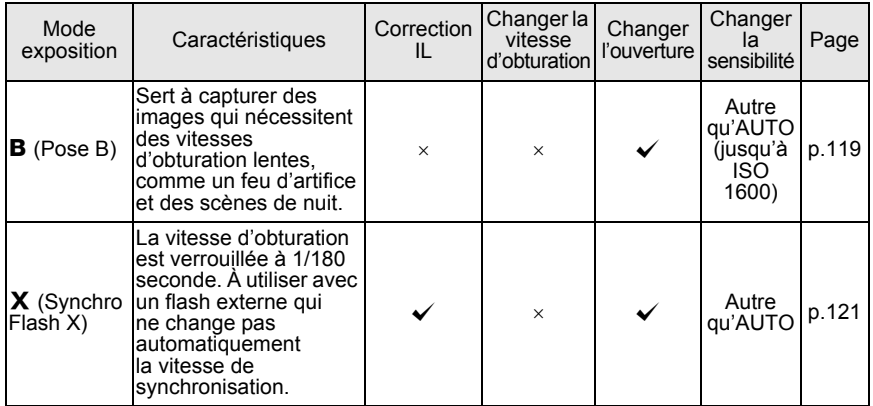

#### <span id="page-104-0"></span>**Ligne de programme**

Dans [Ligne de programme] du menu [ $\Box$  Mode pr. de vue 2], vous avez le choix parmi les lignes de programme suivantes dont [AUTO]. Lorsque [1. Ligne de programme] est sélectionné pour le réglage du bouton  $\odot$  (vert) en mode TAv/M (p.115) ou P/Sv, l'exposition est régulée en fonction de la ligne de programme définie.

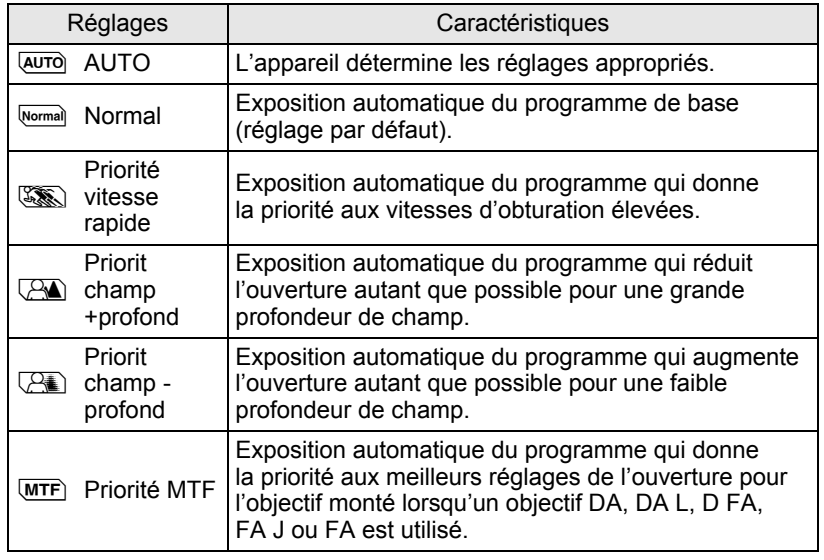

**Fonctions de prise de vues** 4

### **Utilisation d'un objectif avec une bague de diaphragme**

En présence d'un objectif disposant d'une bague de diaphragme, paramétrez l'ouverture sur la position  $\overline{A}$  (AUTO) tout en maintenant le bouton de verrouillage enfoncé.

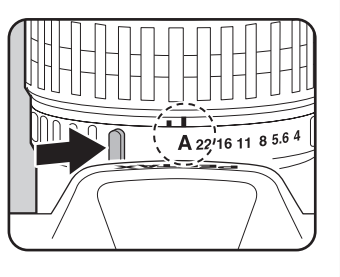

#### <span id="page-105-1"></span><span id="page-105-0"></span>**Utilisation du mode**  (vert)

Vous permet de prendre des photos avec les réglages entièrement automatiques.

En mode  $\blacksquare$ , les photos sont prises avec les réglages suivants.

- Ligne de programme (AUTO)
- Format fichier **JPEG**
- Pixels enregistrés JPEG 14M
- Qualité JPEG
- Sensibilité
- Méthode de mesure **Let** (Mesure multizone)
- Point AF **Definition** (Auto)
- $\cdot$  Balance des blancs  $AWB$  (Auto)
- Personnaliser image Lumineux
- Shake Reduction  $(\bigcup_{k=1}^{\infty} a_k)$  (Marche)
- -

 $\star\star\star$ AUTO

- Espace couleurs sRGB
- 

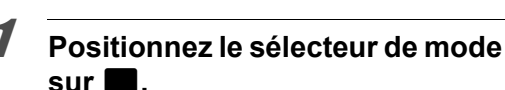

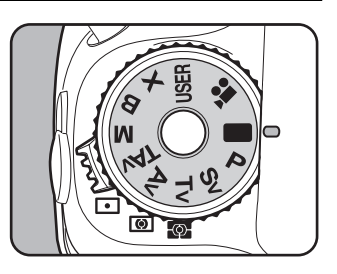

**Fonctions de prise de**

4

 **vues**

- Vitesse d'obturation
- Ouverture
- Correction IL
- Flash (Flash forcé, Synchro lente, Correction d'exposition)
- Rafale
- Mode de mise au point AF.C (disponible lorsque AF.S est sélectionné)
- Réglage de la plage dynamique
- Correction objectif
- Bracketing d'exposition
- Prise de vue miroir verrouillé
- Sur-impression
- Intervallomètre
- Bracketing avancé
- Filtre numérique
- Prise de vue HDR
- Corr° ligne horizon
- Enregistrer sous USER
- Fonctionnement des boutons **AE-L** et RAW
- Réglages du menu personnalisé (disponibles lorsque tous les réglages sont les valeurs par défaut)
- $\cdot$  L'écran de contrôle ne peut être affiché en mode  $\blacksquare$ .

### <span id="page-106-0"></span>**Utilisation du mode P (Hyper-programme)**

Règle automatiquement la vitesse d'obturation et la valeur d'ouverture en fonction de la ligne du programme pour prendre des photos avec une exposition correcte.

Utilisez les molettes avant et arrière pour changer la vitesse d'obturation et l'ouverture tout en conservant la bonne exposition [\(p.107](#page-108-0)).

#### 1 **Positionnez le sélecteur**  de mode sur **P**.

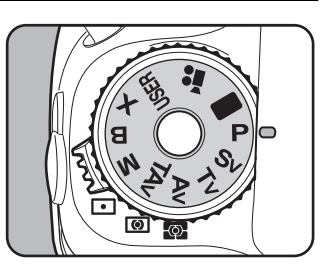

Confirmez à l'aide de l'écran de contrôle LCD, du viseur ou de l'écran LCD.

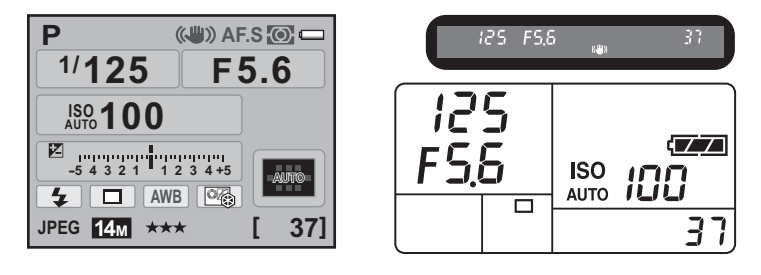

- Vous pouvez changer la ligne de programme à utiliser dans [Ligne de programme] du menu [A Mode pr. de vue 2] ([p.103\)](#page-104-0).
	- Réglez la correction IL par incréments de 1/3 IL ou 1/2 IL. Réglez les incréments d'exposition dans [1. Incréments IL] du menu [C Réglag. perso. 1]. [\(p.125\)](#page-126-1)
	- Il est possible que la bonne exposition ne soit pas obtenue avec la vitesse d'obturation et l'ouverture sélectionnées lorsque la sensibilité est autre que [AUTO] ([p.98](#page-99-0)).

memo

 **vues**
Vous pouvez définir l'action des molettes avant et arrière en mode  $P$ avec [22. Molette en mode Program] dans le menu [C Réglag. perso. 4] ([p.94](#page-95-0)), de même que vous pouvez changer la vitesse d'obturation et l'ouverture tout en conservant la bonne exposition.

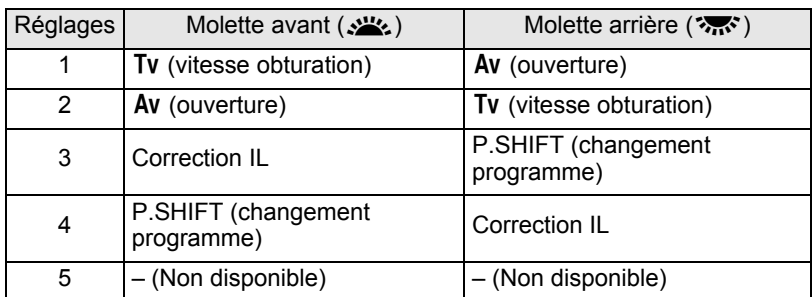

- Vous ne pouvez régler la vitesse d'obturation ou l'ouverture qu'à une valeur qui donnera une exposition correcte avec la plage d'ouverture ou de vitesse d'obturation relative de l'objectif utilisé. Si la luminosité change et que la vitesse d'obturation ou l'ouverture se trouve hors de la plage relative, la vitesse d'obturation ou l'ouverture clignote sur l'écran de contrôle LCD et l'écran LCD ainsi que dans le viseur.
- Appuyez sur le bouton  $\odot$  (vert) pour revenir à l'exposition automatique.

## **Utilisation du mode** K **(Priorité sensibilité)**

Vous pouvez régler la sensibilité pour qu'elle s'adapte à la luminosité du sujet.

La vitesse d'obturation et l'ouverture sont automatiquement définies en fonction de la sensibilité sélectionnée afin d'obtenir l'exposition appropriée.

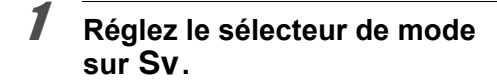

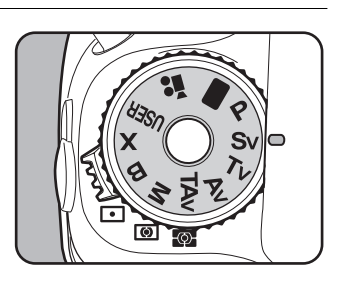

## 2 **Tournez la molette arrière (**S**) pour ajuster la sensibilité.**

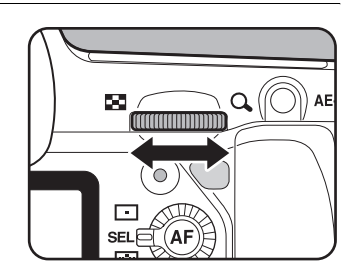

La vitesse d'obturation, la valeur d'ouverture et la sensibilité apparaissent sur l'écran de contrôle LCD et l'écran LCD ainsi que dans le viseur.

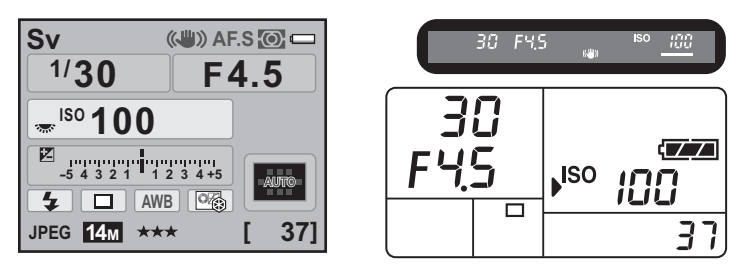

- Vous pouvez définir la sensibilité à des valeurs comprises entre 100 et 3200 ISO. [AUTO] n'est pas disponible.
- En mode Sv, vous ne pouvez pas modifier la sensibilité en tournant la molette arrière ( $\gg$ ) et en appuyant en même temps sur le bouton **ISO**.
- Tournez la molette arrière ( $\sqrt{3}$ ) tout en appuyant sur le bouton  $\mathbb{Z}$ et changez la valeur de correction d'exposition ([p.124](#page-125-0)).
- Réglez la sensibilité par paliers de 1/3 IL ou 1/2 IL. Réglez les incréments d'exposition dans [1. Incréments IL] du menu [C Réglag. perso. 1]. [\(p.125\)](#page-126-0)

memo

# **Molette en mode Sv**

Vous pouvez définir les fonctions des molettes avant et arrière en mode Sv. Paramétrez-les dans [23. Molette en mode Sv] du menu  $[C$  Réglag. perso. 4] [\(p.94\)](#page-95-1).

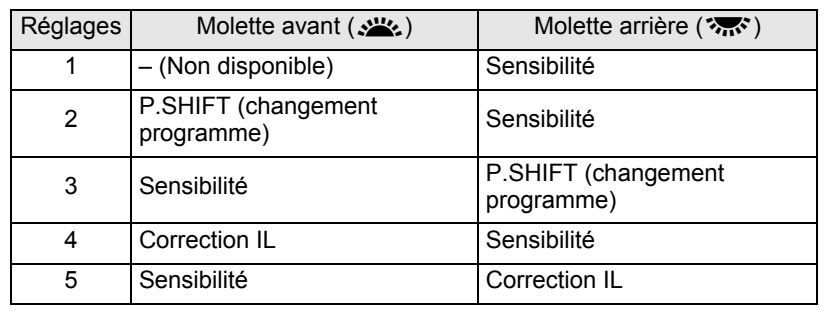

## **Utilisation du mode Tv (Priorité obturation)**

Cette fonction vous permet de régler la vitesse d'obturation souhaitée pour des sujets en mouvement. Lorsque vous prenez des images d'un objet en mouvement, vous pouvez augmenter la vitesse d'obturation pour que le sujet semble fixe ou diminuer la vitesse d'obturation pour conserver le mouvement du sujet.

La valeur d'ouverture est automatiquement définie pour déterminer l'exposition appropriée selon la vitesse d'obturation.

**<sup>18</sup>** [Effet de l'ouverture et de la vitesse d'obturation \(p.96\)](#page-97-0)

## 1 **Positionnez le sélecteur de mode sur Tv.**

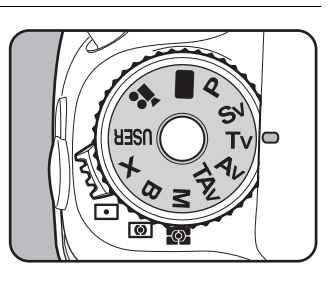

#### 2 **Tournez la molette avant (**R**) pour ajuster la vitesse d'obturation.**

La vitesse d'obturation peut être réglée dans la plage de 1/8000 à 30 secondes.

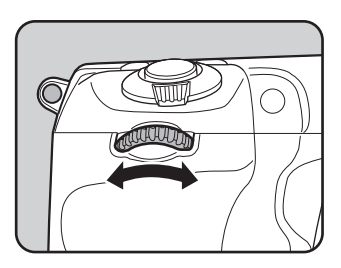

La vitesse d'obturation et la valeur d'ouverture sont indiquées sur l'écran de contrôle LCD et l'écran LCD ainsi que dans le viseur.

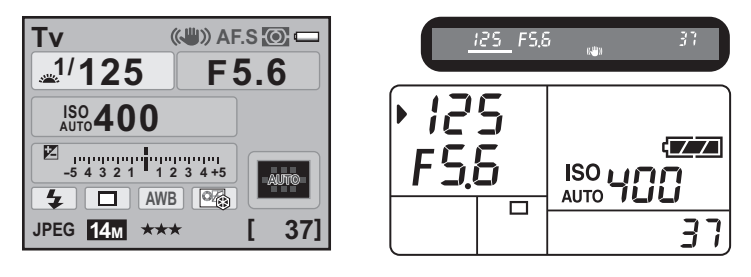

- Tournez la molette arrière ( $\sqrt{N}$ ) tout en appuyant sur le bouton  $\mathbb Z$ et changez la valeur de correction d'exposition ([p.124](#page-125-0)).
	- Réglez la vitesse d'obturation par paliers de 1/3 IL ou 1/2 IL. Réglez les incréments d'exposition dans [1. Incréments IL] du menu  $[C$  Réglag. perso. 1]. ([p.125](#page-126-0))
	- Il est possible que la bonne exposition ne soit pas obtenue avec la vitesse d'obturation sélectionnée lorsque la sensibilité est autre que [AUTO] [\(p.98\)](#page-99-0).

## **Signal d'exposition**

Si le sujet est trop lumineux ou trop sombre, l'ouverture sélectionnée clignote sur l'écran de contrôle LCD et l'écran LCD ainsi que dans le viseur.

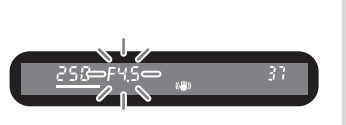

S'il est trop lumineux, choisissez une vitesse plus rapide. S'il est trop sombre, choisissez une vitesse plus lente. Lorsque l'indication d'ouverture cesse de clignoter, vous pouvez prendre votre photo à la bonne exposition.

Utilisez un filtre DN (densité neutre) disponible dans le commerce si le sujet est trop lumineux. Utilisez un flash s'il est trop sombre.

memo

## **Molette en mode Tv**

Vous pouvez définir les fonctions des molettes avant et arrière en mode Tv. Paramétrez-les dans [24. Molette en mode Tv] du menu  $[C$  Réglag. perso. 4] [\(p.94\)](#page-95-2).

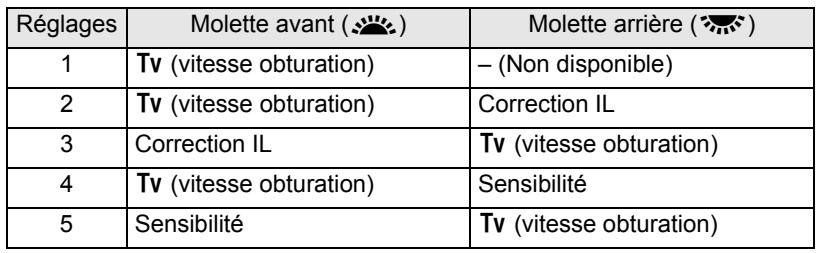

## **Utilisation du mode Av (Priorité ouverture)**

Vous permet de définir l'ouverture souhaitée de façon à contrôler la profondeur de champ. Celle-ci est plus profonde et les parties avant et arrière de l'objet mis au point sont nets lorsque la valeur d'ouverture est élevée. Elle est moins profonde et les parties avant et arrière de l'objet mis au point sont flous lorsque la valeur d'ouverture est faible. La vitesse d'obturation est automatiquement réglée par rapport à l'exposition appropriée selon la valeur d'ouverture.

**<sup>18</sup>** [Effet de l'ouverture et de la vitesse d'obturation \(p.96\)](#page-97-0)

## 1 **Positionnez le sélecteur de mode sur Av.**

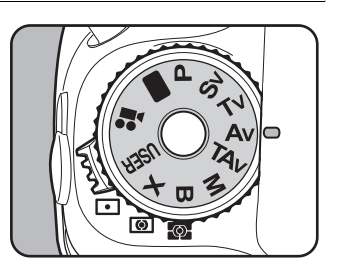

## 2 **Tournez la molette arrière (**S**) pour changer l'ouverture.**

La plage d'ouverture dépend de l'objectif utilisé.

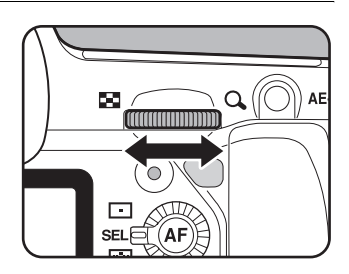

La vitesse d'obturation et la valeur d'ouverture sont indiquées sur l'écran de contrôle LCD et l'écran LCD ainsi que dans le viseur.

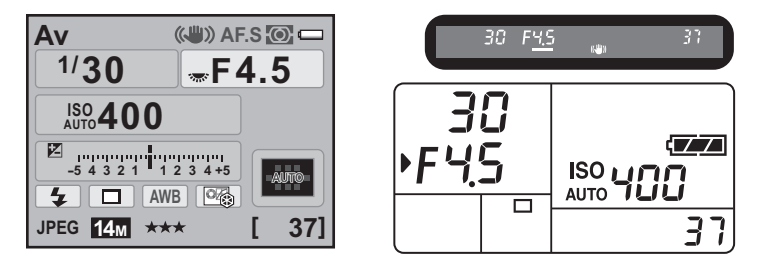

- Tournez la molette arrière ( $\sqrt{3}$ ) tout en appuyant sur le bouton  $\mathbb{Z}$ et changez la valeur de correction d'exposition ([p.124](#page-125-0)).
	- Réglez la valeur d'ouverture par paliers de 1/3 IL ou 1/2 IL. Réglez les incréments d'exposition dans [1. Incréments IL] du menu  $[C$  Réglag. perso. 1] [\(p.125\)](#page-126-0).
	- Il est possible que la bonne exposition ne soit pas obtenue avec l'ouverture sélectionnée lorsque la sensibilité est autre que [AUTO] ([p.98](#page-99-0)).

## **Signal d'exposition**

Si le sujet est trop lumineux ou trop sombre, la vitesse d'obturation clignote sur l'écran de contrôle LCD et l'écran LCD ainsi que dans le viseur. Lorsqu'il

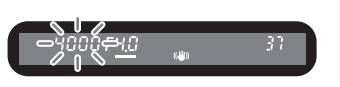

est trop lumineux, choisissez une plus petite ouverture (chiffre plus grand). S'il est trop sombre, choisissez une plus grande ouverture (chiffre plus petit). Lorsque le clignotement cesse, vous pourrez prendre la photo avec la bonne exposition.

Utilisez un filtre DN (densité neutre) disponible dans le commerce si le sujet est trop lumineux. Utilisez un flash s'il est trop sombre.

memo

Vous pouvez définir les fonctions des molettes avant et arrière en mode Av. Paramétrez-les dans [25. Molette en mode Av] du menu  $[C$  Réglag. perso. 4] [\(p.94\)](#page-95-3).

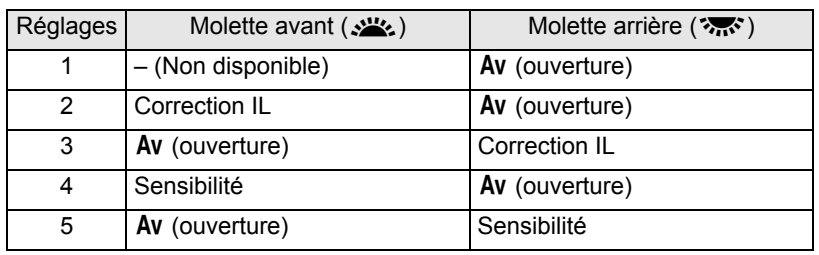

## **Utilisation du mode** L **(Priorité vitesse et ouverture)**

Vous pouvez définir à la fois la vitesse d'obturation et l'ouverture souhaitées pour la prise de vue.

Règle automatiquement la sensibilité de sorte que la vitesse d'obturation et l'ouverture définies manuellement résultent en l'exposition qui convient par rapport à la luminosité du sujet.

## 1 **Réglez le sélecteur de mode**  sur TA<sub>v</sub>.

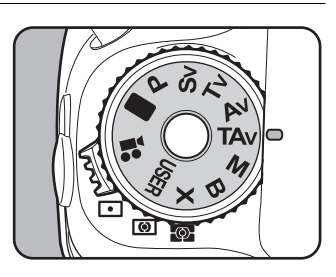

#### **2** Tournez la molette avant ( $\mathcal{L}^{\mathbf{w}}$ ) **pour ajuster la vitesse d'obturation.**

La vitesse d'obturation peut être réglée dans la plage de 1/8000 à 30 secondes.

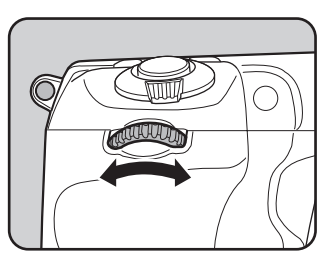

## 3 **Tournez la molette arrière (**S**) pour changer l'ouverture.**

La plage d'ouverture dépend de l'objectif utilisé.

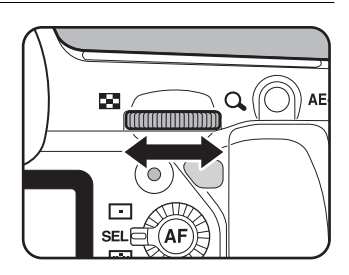

La vitesse d'obturation et la valeur d'ouverture sont indiquées sur l'écran de contrôle LCD et l'écran LCD ainsi que dans le viseur.

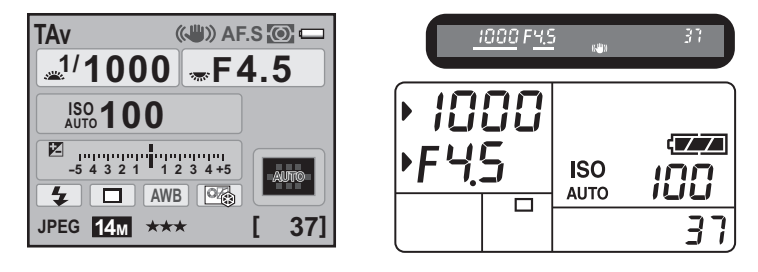

- Tournez la molette arrière ( $\sqrt{N}$ ) tout en appuyant sur le bouton  $\mathbb Z$ et changez la valeur de correction d'exposition ([p.124](#page-125-0)).
	- Réglez la vitesse d'obturation et les valeurs d'ouverture par paliers de 1/3 IL ou 1/2 IL. Réglez les incréments d'exposition dans [1. Incréments IL] du menu [C Réglag. perso. 1]. [\(p.125\)](#page-126-0)
	- En mode TAv, la sensibilité est fixée à [AUTO].

#### **Avertissement relatif à l'exposition**

Si le sujet est trop clair ou trop sombre, l'affichage de la sensibilité clignote sur l'écran de contrôle LCD et l'écran LCD

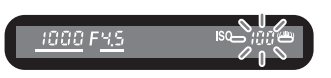

ainsi que dans le viseur. Dans cette situation, modifiez la vitesse d'obturation et l'ouverture. Lorsque le signal cesse de clignoter. vous pouvez prendre la photo avec une exposition correcte. Utilisez un filtre DN (densité neutre) disponible dans le commerce si le sujet est trop lumineux. Utilisez un flash s'il est trop sombre.

memo

## **Molette en modes TAv et M**

Vous pouvez définir les fonctions des molettes avant et arrière en modes TAv et M. Paramétrez-les dans [26. Molette en modes TAv& M] du menu  $\mathcal{C}$  Réglag. perso. 4] [\(p.94\)](#page-95-4).

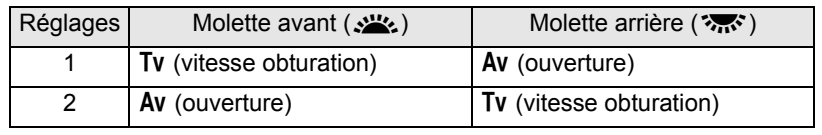

## **Bouton vert en TAV et M**

L'ouverture et la vitesse d'obturation sont automatiquement réglées pour une exposition optimale dès lors que le bouton  $\odot$  (vert) est actionné en modes TAv et M. Vous pouvez sélectionner une méthode de réglage de l'exposition dans [28. Bouton vert en TAv et M] du menu  $[C$  Réglag. perso. 4] [\(p.94\)](#page-95-5).

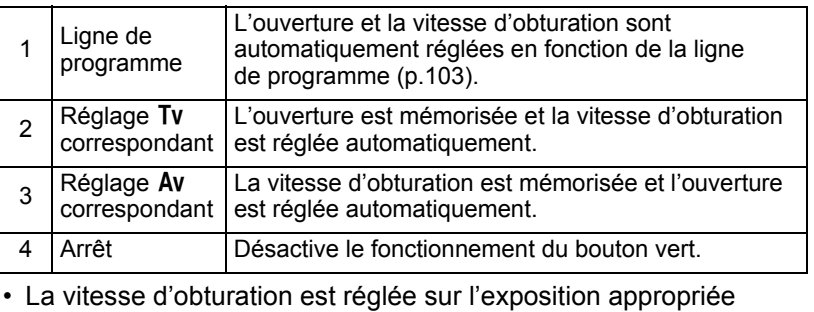

en fonction de l'ouverture de l'objectif lorsque la bague de diaphragme n'est pas réglée sur la position  $\bf{A}$  (Auto).

#### **Utilisation du mode M (Hyper-manuel)**

Vous pouvez régler la vitesse d'obturation et la valeur d'ouverture. Ce mode convient aux prises de vue de votre choix en les combinant ; en particulier pour prendre des photos en gardant toujours la même combinaison de réglages de vitesse et d'ouverture ou pour donner à la scène une surexposition (plus claire) ou une sous-exposition (plus sombre) créative.

**187** [Effet de l'ouverture et de la vitesse d'obturation \(p.96\)](#page-97-0)

## 1 **Positionnez le sélecteur de mode sur M.**

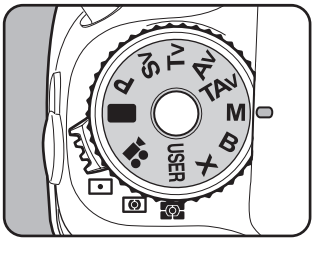

# **2** Appuyez sur le bouton  $\odot$  (vert).

Règle automatiquement la vitesse d'obturation et l'ouverture par rapport à l'exposition qui convient.

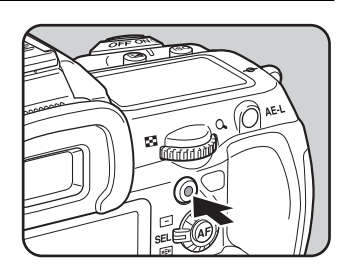

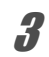

#### **3** Tournez la molette avant ( $\mathcal{S}^{\mathbf{R}}$ ) **pour ajuster la vitesse d'obturation.**

La vitesse d'obturation peut être réglée dans la plage de 1/8000 à 30 secondes.

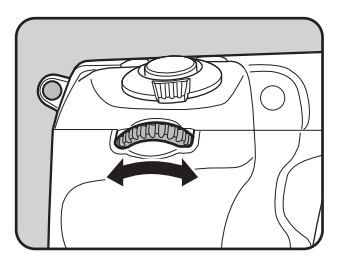

**Fonctions de prise de**

4

 **vues**

## 4 **Tournez la molette arrière (**S**) pour changer l'ouverture.**

La plage d'ouverture dépend de l'objectif utilisé.

La vitesse d'obturation et la valeur d'ouverture sont affichées sur l'écran de contrôle LCD et l'écran LCD ainsi que dans le viseur.

Lors de l'ajustement de la vitesse d'obturation ou de la valeur d'ouverture, la différence par rapport à l'exposition appropriée (valeur IL) est indiquée par une échelle graduée. L'exposition appropriée est obtenue lorsque l'indicateur apparaît au centre

de l'échelle.

memo

- Lorsque la sensibilité est réglée sur [AUTO] et le mode exposition sur M. la sensibilité est la plus petite valeur définie dans [« Réglage de la plage de](#page-100-0)  [correction automatique de la sensibilité » \(p.99\).](#page-100-0)
	- Réglez la vitesse d'obturation et les valeurs d'ouverture par paliers de 1/3 IL ou 1/2 IL. Réglez les incréments d'exposition dans [1. Incréments IL] du menu [**C** Réglag. perso. 1]. [\(p.125\)](#page-126-0)

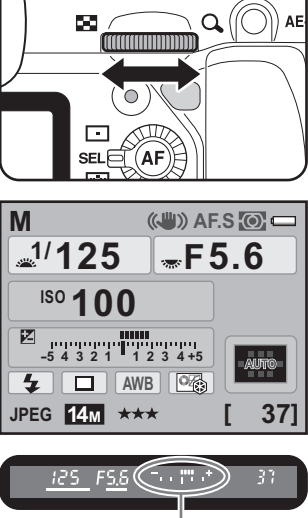

Différence par rapport à l'exposition appropriée

#### **Barre IL**

La barre IL s'affiche sur l'écran LCD et le viseur en mode  $M$ . L'exposition appropriée est réglée lorsque  $\blacksquare$  se situe au milieu de la barre IL. S'il est vers –, l'image sera surexposée. S'il est vers +,

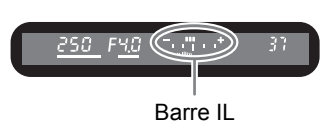

250 FRC

l'image sera sous-exposée. Si la valeur est supérieure à la plage de la barre IL  $(\pm 5.0)$ ,  $\kappa + \nu$  ou  $\kappa - \nu$  clignote.

## **Signal d'exposition**

Si le sujet est trop lumineux ou trop sombre, « + » ou « – » de la barre IL clignote dans le viseur et sur l'écran LCD.

## **Associer avec**  L

Appuyez sur le bouton AE-L [\(p.125](#page-126-1)) pour enregistrer la valeur d'exposition en mode hyper-manuel. Si la vitesse d'obturation ou l'ouverture est ensuite modifiée, la combinaison des modifications de ces réglages sera conservée.

Exemple :

Par exemple, si la vitesse d'obturation est de 1/125 s et l'ouverture de F5,6 et qu'elles sont enregistrées par pression du bouton  $AE-L$ , quand la vitesse d'obturation est ensuite réglée sur 1/30 s avec la molette avant ( $\mathcal{L}_2$ , l'ouverture passe automatiquement sur F11.

## **Utilisation du mode <b>B** (Pose B)

Ce réglage est très utile pour les longues expositions nécessaires par exemple pour photographier un feu d'artifice ou des scènes de nuit.

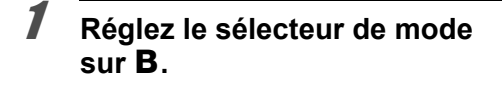

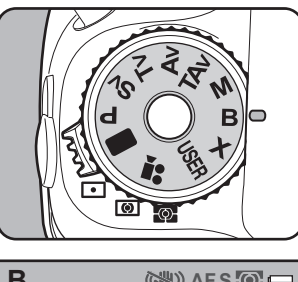

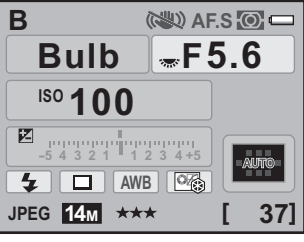

# 2 **Appuyez sur le déclencheur.**

L'obturateur reste ouvert tant que le déclencheur est actionné.

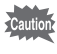

Correction IL, Rafale et Bracketing auto ne sont pas disponibles en mode **B**.

4

memo

**Fonctions de prise de vues** 4

- Réglez la valeur d'ouverture par paliers de 1/3 IL ou 1/2 IL. Réglez les incréments d'exposition dans [1. Incréments IL] du menu  $IC$  Réglag. perso. 11 [\(p.125\)](#page-126-0).
	- La fonction Shake Reduction est automatiquement désactivée lorsque le mode d'exposition est réglé sur  $B$ .
	- Utilisez un trépied solide et le cordon de déclenchement CS-205 (en option) ou la télécommande F (en option) pour empêcher les bougés de l'appareil lorsque vous utilisez le mode **B**. Raccordez le cordon de déclenchement à la prise du cordon de déclenchement ([p.19](#page-20-0)).
	- Pour actionner le déclencheur de la télécommande, paramétrez [17. Télécommande en pose B] dans le menu [C Réglag. perso. 3] [\(p.94\)](#page-95-6).
	- Lorsque la sensibilité est réglée sur  $[AUTO]$  et le mode exposition sur  $\mathbf{B}$ , la sensibilité est la plus petite valeur définie dans [« Réglage de la plage de](#page-100-0)  [correction automatique de la sensibilité » \(p.99\).](#page-100-0)
	- $\cdot$  Lorsque le mode d'exposition est réglé sur  $\mathbf B$ , la limite supérieure de la sensibilité est ISO 1600.
	- Il n'existe pas de limite de la durée d'exposition en pose B. Toutefois, nous vous conseillons d'utiliser le kit adaptateur secteur K-AC50 (en option) pour les prises de vue avec un réglage de longue durée d'exposition car la batterie est utilisée tant que l'obturateur reste ouvert ([p.51](#page-52-0)).

## **Molette en modes <b>B** et **X**

Vous pouvez définir les fonctions des molettes avant et arrière en modes **B** et  $X$ . Paramétrez-les dans [27. Molette en modes B et X] du menu  $\mathsf{IC}$  Réglag. perso. 4] [\(p.94\)](#page-95-7).

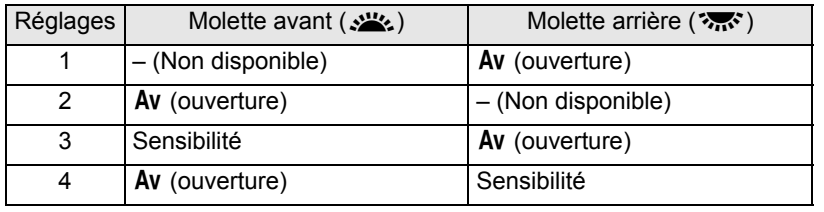

## **Utilisation du mode X (SynchroFlash X)**

La vitesse d'obturation est verrouillée à 1/180 seconde. À utiliser avec un flash externe qui ne change pas automatiquement la vitesse de synchronisation.

## 1 **Réglez le sélecteur de mode sur** M**.**

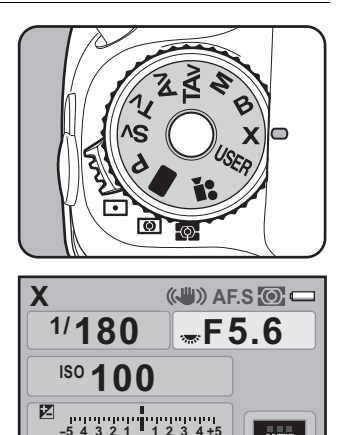

**AWB**  $\sqrt{\frac{1}{2}}$ 

\*\*\*

 $\overline{r}$ **JPEG 14M**

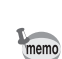

- Tournez la molette arrière ( $\sqrt{3}$ ) pour changer la valeur d'ouverture.
- Appuyez sur le bouton  $\odot$  (vert) pour maintenir la vitesse d'obturation à 1/180 s et réglez automatiquement l'ouverture.
- Lorsque la sensibilité est réglée sur  $AUT$ Ol et le mode exposition sur  $\mathbf X$ . la sensibilité est la plus petite valeur définie dans [« Réglage de la plage de](#page-100-0)  [correction automatique de la sensibilité » \(p.99\).](#page-100-0)

**[ 37]**

## **Sélection de la méthode de mesure**

Choisissez la partie de l'écran à utiliser pour mesurer la luminosité et déterminer l'exposition. Les trois méthodes suivantes peuvent être sélectionnées. La valeur d'usine par défaut est  $\blacksquare$  (Multizone).

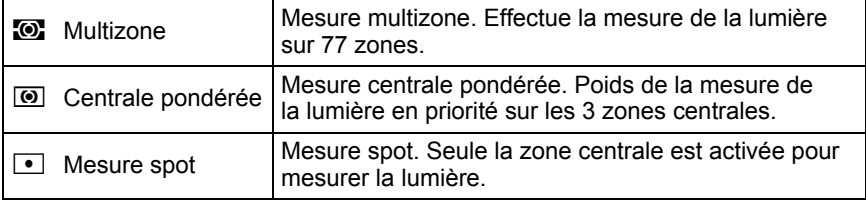

## 1 **Tournez le levier de changement de mode de mesure.**

La méthode de mesure définie apparaît dans le viseur et sur l'écran de contrôle LCD.

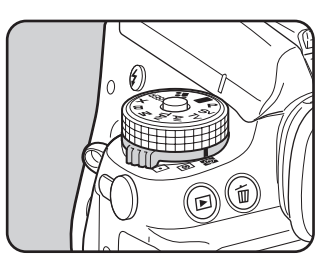

#### **Utilisation de la mesure multizone**

Lors de l'utilisation de la mesure multizone, la scène dans le viseur est mesurée dans 77 zones différentes comme indiqué sur l'illustration. Ce mode détermine automatiquement le niveau de luminosité dans chaque partie.

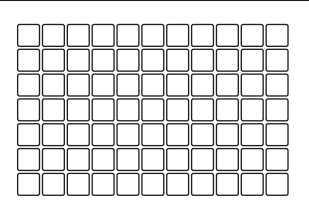

memo

La mesure centrale pondérée est définie automatiquement même si vous sélectionnez le mode de mesure multizone en présence d'un objectif autre que DA, DA L, D FA, FA J, FA, F ou A, ou lorsque la bague de diaphragme est sur une position autre que  $\bf{A}$  (Auto). (Ne peut être utilisée que si [37. Utilis. bague diaphragme] [\(p.316\)](#page-317-0) dans le menu  $\mathsf{[C}$  Réglag. perso. 6] est réglé sur  $\mathsf{[Autoris\acute{e}]}$ .)

## **Liaison de l'exposition AE et du point AF au cours de la mesure multizone**

Le paramètre [6. Lier point AF et AE] du menu [C Réglag. perso. 1] (p.92) vous permet de relier l'exposition et le point AF pendant la mesure multizone.

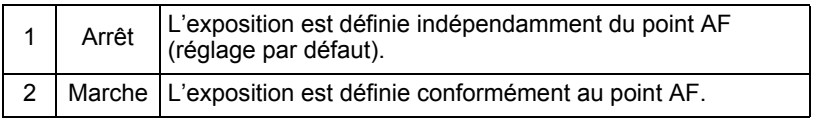

#### **Utilisation de la mesure centrale pondérée**

La mesure est pondérée au centre de l'écran. Utilisez cette mesure lorsque vous voulez corriger l'exposition en fonction de votre expérience, au lieu de laisser l'appareil le faire automatiquement. L'illustration montre que la sensibilité augmente en même temps que la hauteur du motif (centre). Ce mode n'effectue pas automatiquement de correction dans les scènes à contre-jour..

#### **Utilisation de la mesure spot**

En mesure spot, la luminosité est mesurée uniquement dans une zone limitée au centre de l'écran, comme indiqué sur l'illustration. Vous pouvez utiliser ceci conjointement à la mémorisation d'exposition ([p.125\)](#page-126-1) lorsque le sujet est extrêmement petit et qu'une bonne exposition est difficile à obtenir.

#### **Réglage de la durée de mesure**

Vous pouvez régler la durée de mesure de l'exposition sur [10 sec.] (réglage par défaut), [3 sec.] ou [30 sec.] dans [4. Temps de mesure d'expo] du menu  $\mathcal{C}$  Réglag. perso. 1] (p.92).

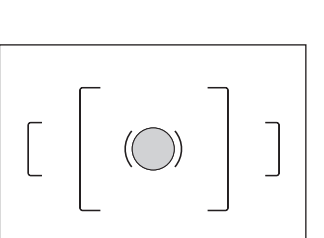

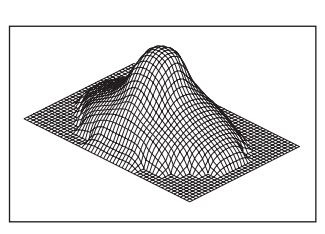

**Fonctions de prise de***vues vues* **de prise de vues** 

# <span id="page-125-0"></span>**Réglage de l'exposition**

Ceci vous permet de surexposer (plus claire) ou de sous-exposer (plus sombre) votre photo.

Sélectionnez 1/3 IL ou 1/2 IL dans [1. Incréments IL] du menu [C Réglag. perso. 1]. Vous pouvez ajuster la correction IL de -5 à +5 (IL).

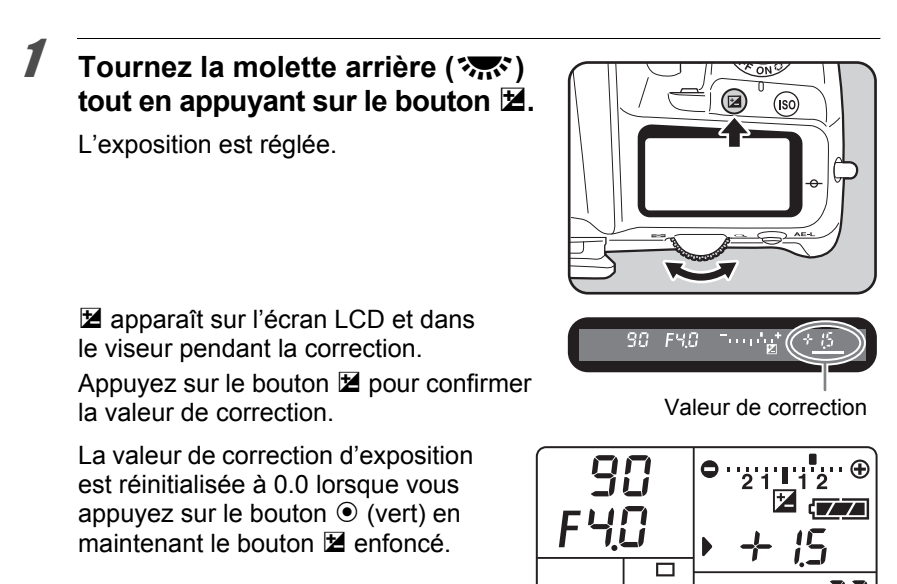

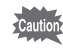

memo

La correction IL n'est pas disponible lorsque le mode d'exposition est  $\blacksquare$  (vert) ou  $\mathbf B$  (Pose B).

- Pour régler la correction IL, vous pouvez aussi appuyer une fois sur le bouton **E** et retirer votre doigt du bouton puis tourner la molette arrière ( $\mathcal{S}$  ) pour modifier la correction IL. Dans ce cas, appuyez à nouveau sur le bouton **M** ou éteignez la minuterie de mesure d'exposition (p.123) pour régler la correction IL.
	- Il est impossible d'annuler la correction d'exposition par la mise hors tension de l'appareil ou le paramétrage d'un autre mode exposition.

4

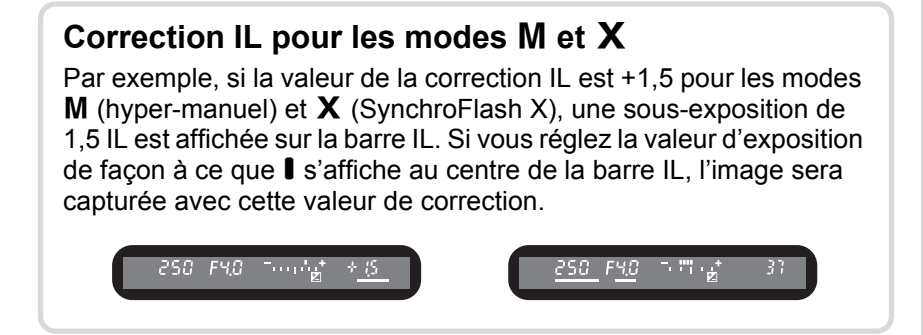

## <span id="page-126-0"></span>**Changement des pas de réglage de l'exposition**

Paramétrez les incréments d'exposition dans [1. Incréments IL] du menu [C Réglag. perso. 1] (p.92) pour des incréments de 1/3 IL ou 1/2 IL.

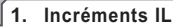

**1 Incréments de 1/3IL 2 Incréments de 1/2IL**

**Incréments correction d'exposition de 1/3IL**

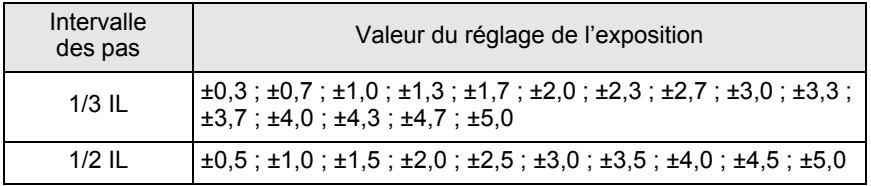

#### <span id="page-126-1"></span>**Verrouillage de l'exposition avant la prise de vue (verrouillage expo.)**

Le verrouillage de l'exposition est une fonction qui mémorise l'exposition avant de prendre une photo. Utilisez-la lorsque le sujet est trop petit ou en contre-jour et qu'il est impossible d'obtenir un réglage de l'exposition approprié.

4

## Appuyez sur le bouton AE-L.

L'appareil photo verrouille l'exposition (luminosité) à cet instant.

@ s'affiche sur l'écran de contrôle LCD et dans le viseur tandis que la mémorisation d'exposition est enclenchée ([p.26](#page-27-0), [p.34\)](#page-35-0). Appuyez de nouveau pour déverrouiller.

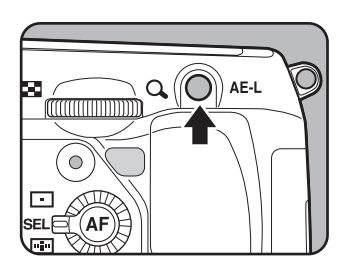

- L'exposition reste verrouillée tant que le bouton AE-L reste enfoncé ou que le déclencheur reste enfoncé à mi-course. L'exposition reste en mémoire pendant une période de 0,5x et 2x le temps de mesure (p.123) même après que vous avez relâché le bouton **AE-L**.
	- Un signal sonore retentit lorsque le bouton **AE-L** est enfoncé. Il peut être désactivé. [\(p.276\)](#page-277-0)
	- $\cdot$  Le verrouillage de l'exposition n'est pas disponible en modes  $\blacksquare$  (vert), **B** (Pose B) ou  $X$  (SynchroFlash X).
	- Lorsque l'une des opérations suivantes est effectuée, le verrouillage de l'exposition est annulé.
		- Vous appuyez à nouveau sur le bouton  $AE-L$ .
		- Vous appuyez sur le bouton  $\blacksquare$ , **MENU** ou **INFO**.
		- Le sélecteur de mode est tourné.
		- Vous changez d'objectif.
		- L'objectif ayant une position d'ouverture  $\bf{A}$  (Auto) est réglé sur une position autre que  $\overline{A}$ .
	- Le couple vitesse/ouverture diffère selon la position du zoom, même si la mémorisation d'exposition est enclenchée en présence d'un zoom dont l'ouverture maximale varie en fonction de la focale. Cependant, la valeur d'exposition ne change pas et la photo est donc prise au niveau de luminosité retenu par la mémorisation d'exposition.
	- L'exposition peut être verrouillée lorsque la mise au point est mémorisée. Paramétrez [5. AE-L avec AF bloqué] dans le menu [C Réglag. perso. 1] ([p.135](#page-136-0)).

#### **Prise de vue lors du changement automatique de l'exposition**

Le bracketing automatique est une fonction servant à la prise de vue en rafale, l'exposition étant automatiquement ajustée pour la sousexposition et la sur-exposition. À chaque pression du déclencheur, 3 ou 5 clichés sont pris. Reportez-vous à [« Prise de vue pendant](#page-162-0)  [l'ajustement des réglages \(Bracketing auto\) » \(p.161\).](#page-162-0)

memo

Vous pouvez effectuer la mise au point à l'aide des méthodes suivantes.

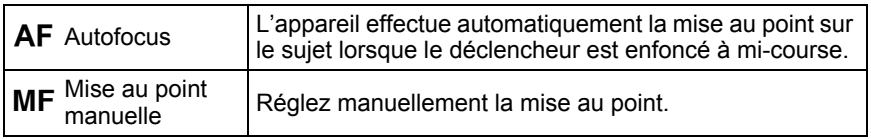

## **Utilisation de la mise au point automatique**

Vous pouvez aussi sélectionner le mode AF d'une part à partir de AF.S (mode unique) lorsque le déclencheur est enfoncé à mi-course pour effectuer la mise au point qui est alors verrouillée dans cette position, et d'autre part à partir de **AF.C** (mode pr.de vue en rafale) lorsque la mise au point est maintenue en continu alors que le déclencheur est enfoncé à mi-course. Le réglage par défaut d'usine est AF.S.

## 1 **Tournez le curseur du mode de mise au point sur AF.S ou C.**

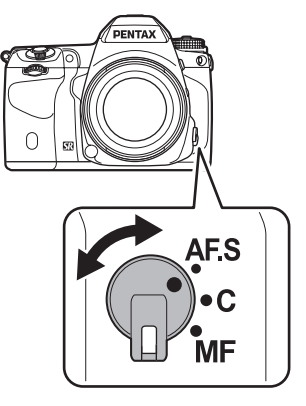

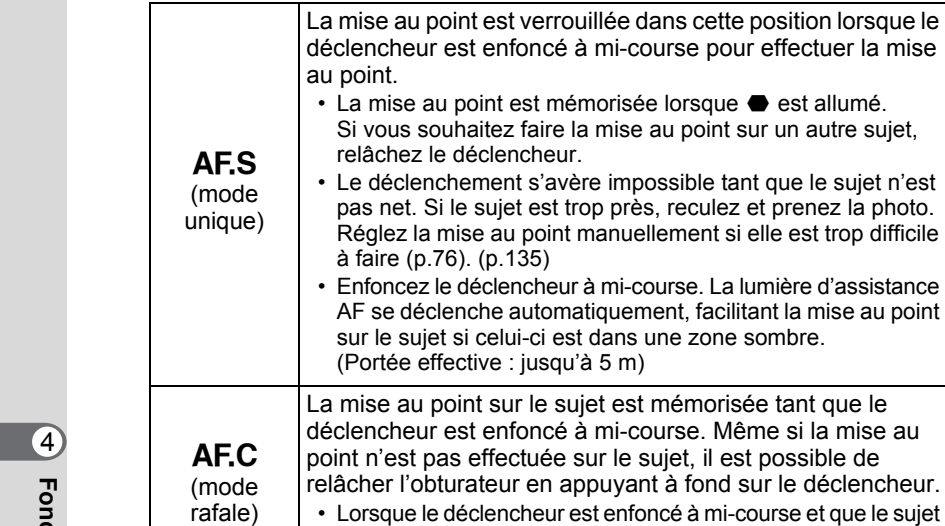

celui-ci est dans une zone sombre. ve : jusqu'à 5 m) t sur le sujet est mémorisée tant que le enfoncé à mi-course. Même si la mise au effectuée sur le sujet, il est possible de teur en appuyant à fond sur le déclencheur. lencheur est enfoncé à mi-course et que le sujet se déplace, la mise au point se fera de manière permanente sur un sujet qui bouge.

enfoncé à mi-course pour effectuer la mise

### 2 **Regardez dans le viseur et pressez le déclencheur à mi-course.**

Lorsque l'appareil a effectué la mise au point sur le sujet, le témoin ] apparaît dans le viseur et un bip sonore retentit (s'il clignote, le sujet n'est pas mis au point).

<sup>13</sup> Sujets difficiles à mettre au point [\(p.76\)](#page-77-0)

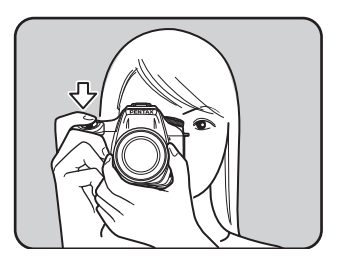

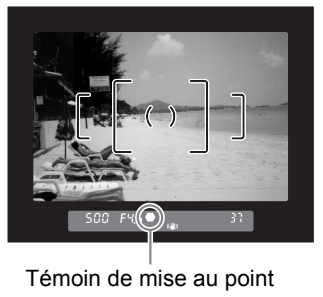

# 129

**Fonctions de prise de**

4

 **vues**

## Utilisation du bouton **AF** pour la mise au point

Vous pouvez régler l'appareil de sorte que la mise au point soit effectuée  $logque$  le bouton  $AF$  est enfoncé.

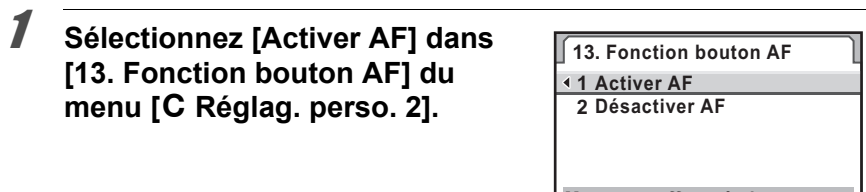

**Map auto effectuée lorsque la touche AF est enfoncée**

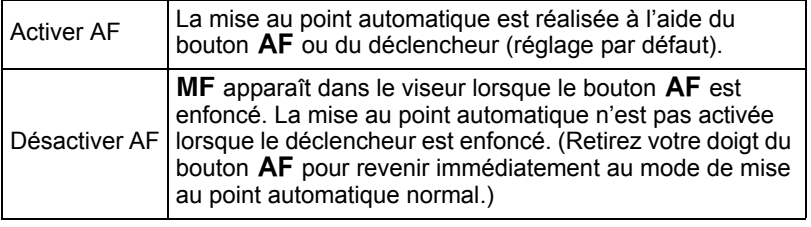

# **2** Appuyez sur le bouton AF.

La mise au point automatique est effectuée.

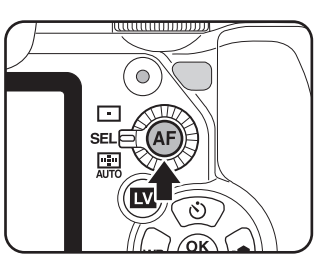

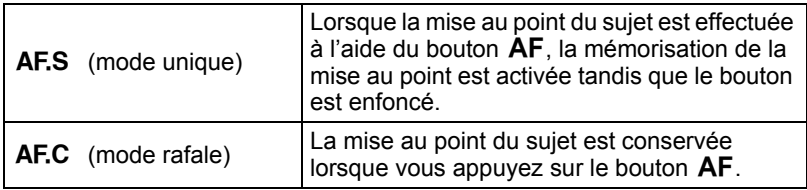

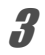

# 3 **Appuyez sur le déclencheur.**

La photo est prise.

## **Ajustement AF**

Vous pouvez ajuster la position de la mise au point AF.

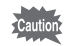

- **Veillez à n'utiliser [Ajustement AF] que lorsque cela est nécessaire. Il convient de faire attention parce que la mise au point automatique rend difficile la capture d'images avec la mise au point appropriée.**
- Tout bougé de l'appareil pendant la prise de vue d'essai rend difficile la visualisation de l'endroit où se fait la mise au point. Par conséquent, utilisez toujours un trépied pour les prises de vue d'essai.

#### 1 **Sélectionnez [36. Ajustement AF] dans le menu [**A **Réglag. perso. 6] et appuyez sur le bouton de navigation (**5**).**

## **2 Utilisez le bouton de navigation (▲▼) pour sélectionner [Marche] et appuyez sur le bouton de navigation (**5**).**

L'écran [Ajustement AF] apparaît.

## **3** Utilisez le bouton de navigation (▲▼) pour sélectionner **[Appliquer à tous] ou [Appliquer à un].**

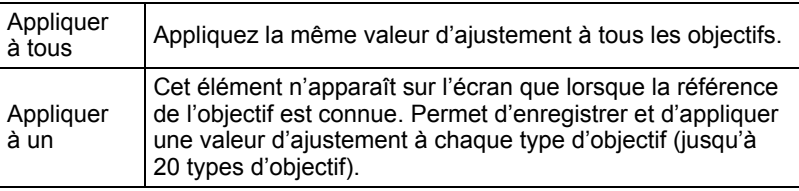

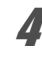

4 **Appuyez sur le bouton de navigation (**5**) et ajustez la valeur à l'aide de la molette arrière (**S**) ou du bouton de navigation (**45**).**

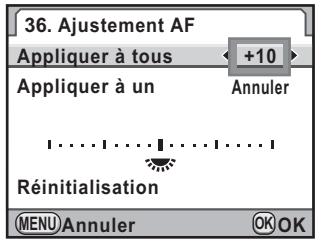

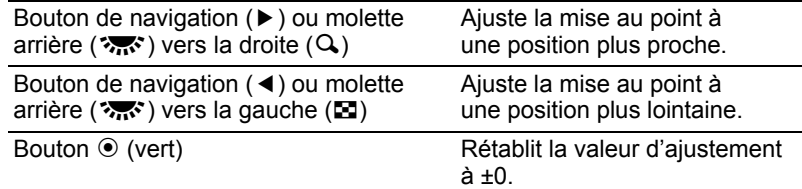

# $\overline{5}$  Appuyez sur le bouton OK.

La valeur d'ajustement est sauvegardée.

## **6** Appuyez sur le bouton MENU.

L'appareil revient au mode capture.

# 7 **Prenez une photo d'essai.**

Vous pouvez aisément vérifier l'endroit de la mise au point en agrandissant l'image en Live View ([p.169](#page-170-0)) ou Prévisualisation numérique ([p.142\)](#page-143-0).

- memo
- Même lorsqu'une valeur d'ajustement a été enregistrée à l'aide de [Appliquer  $\dot{a}$  un], si vous appuyez sur le bouton **OK** alors que [Appliquer à tous] est sélectionné à l'étape 3, la valeur [Appliquer à tous] sera utilisée à la place de [Appliquer à un].
- Pour rétablir une valeur d'ajustement enregistrée, sélectionnez [Réinitialisation] à l'étape 3.

# **Sélection de la zone de mise au point (Point AF)**

Sélectionnez la portion du viseur servant de base de mise au point. Le réglage par défaut d'usine est 黑 (Auto).

Le point AF sélectionné apparaît en rouge dans le viseur.

(Superposer zone AF)

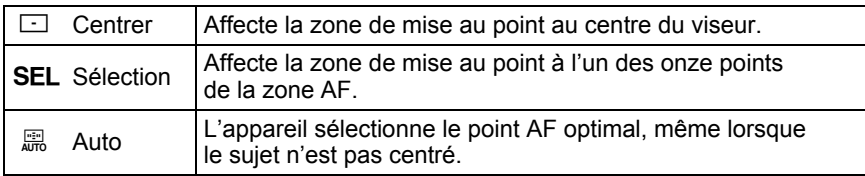

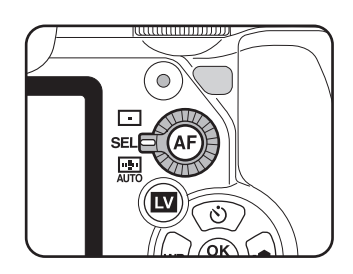

- Le point AF n'apparaît pas dans le viseur si le paramètre [15. Superposer zone AF] est réglé sur [Arrêt] dans le menu [C Réglag. perso. 3] ([p.94](#page-95-8)).
	- $\cdot$  Le point AF est ramené à  $\Box$  indépendamment du réglage si l'objectif n'est pas de type DA, DA L, D FA, FA J, FA ou F ([p.314\)](#page-315-0).

#### **Réglage de la position de mise au point dans le viseur**

1 **Placez la molette de sélection**  du point AF sur **SEL**.

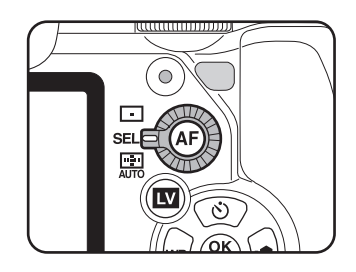

# 2 **Regardez dans le viseur et vérifiez la position du sujet.**

# **3** Appuyez sur le bouton OK.

V apparaît dans le viseur et le point AF peut être modifié.

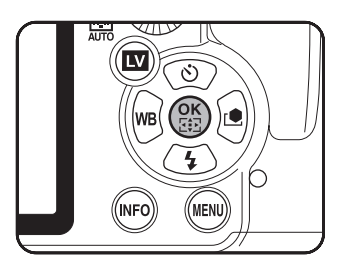

memo

133

#### 4 **Utilisez le bouton de navigation (**2345**) pour sélectionner le point AF qui convient.**

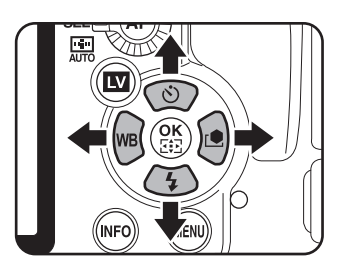

Г.

30 FYS

Le point AF apparaît en rouge dans le viseur (Superposer zone AF) et vous pouvez alors vérifier son réglage.

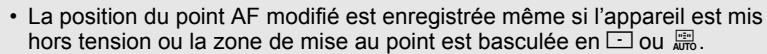

- Lorsque l'une des opérations suivantes est effectuée, le changement de point AF (à l'étape 3) est annulé.
	- L'interrupteur général est placé en position d'arrêt.
	- Le sélecteur de mode est tourné.
	- Vous tournez la molette de sélection du point AF.
	- Vous appuyez sur le bouton  $OK$ ,  $\Box$ , MENU, INFO ou  $\Box$ .

## **Fixation de la mise au point (Mémorisation de la mise au point)**

Si le sujet est en dehors de la zone, l'appareil ne peut pas faire la mise au point automatiquement. Dans ce cas, placez la zone vers le sujet, mémorisez la mise au point et recadrez l'image.

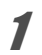

memo

#### **Tournez le curseur du mode de mise au point sur AF.S.**

4

#### 2 **Procédez au cadrage souhaité pour votre image dans le viseur.**

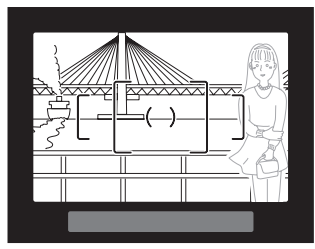

Exemple : L'arrière-plan est net, et non la personne.

#### 3 **Centrez le sujet à mettre au point dans le viseur et pressez le déclencheur à mi-course.**

Lorsque l'appareil a effectué la mise au point sur le sujet, le témoin  $\bullet$  apparaît dans le viseur et un bip sonore retentit (s'il clignote, le sujet n'est pas mis au point).

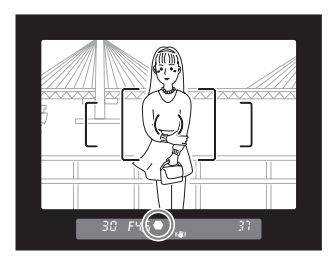

## 4 **Mémorisez la mise au point.**

Maintenez le déclencheur enfoncé à mi-course. La mise au point reste mémorisée.

## 5 **Recadrez l'image tout en maintenant le déclencheur enfoncé à mi-course.**

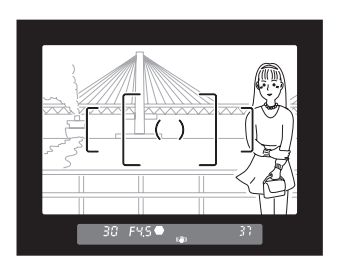

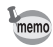

- La mise au point est mémorisée tant que le témoin  $\bullet$  apparaît.
- Il est possible que le sujet ne soit plus mis au point si vous tournez la bague de zoom alors que la mise au point est mémorisée.
- Le bip qui retentit lorsque l'image est mise au point peut être désactivé. [\(p.276\)](#page-277-0)

#### <span id="page-136-0"></span>**Verrouillage de l'exposition lorsque la mise au point est mémorisée**

Réglez [5. AE-L avec AF bloqué] dans le menu **[C** Réglag. perso. 1] (p.92) pour verrouiller la valeur d'exposition alors que la mise au point est verrouillée.

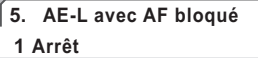

**2 Marche**

**AE est verrouillée lorsque la mise au point est verrouillée**

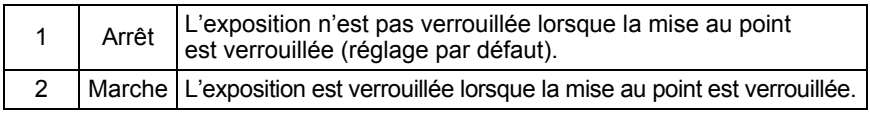

## <span id="page-136-1"></span>**Réglage manuel de la mise au point (Mise au point manuelle)**

Lorsque vous ajustez manuellement la mise au point, vous pouvez utiliser le témoin de mise au point ou le cadre de visée dans le viseur.

#### **Utilisation du témoin de mise au point**

Le témoin de mise au point  $\bullet$  apparaît dans le viseur lorsque le sujet est net même pendant la mise au point manuelle.

Vous pouvez faire la mise au point manuellement à l'aide du témoin de mise au point  $\bullet$ .

#### 1 **Tournez le curseur du mode de mise au point sur** \**.**

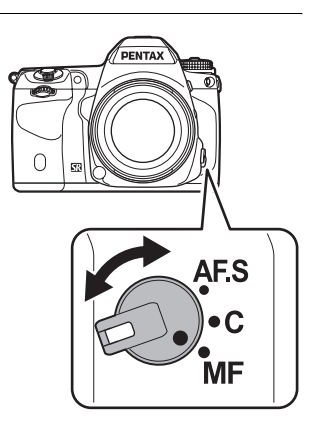

#### 2 **Regardez dans le viseur, pressez le déclencheur à mi-course puis tournez la bague de mise au point.**

Lorsque l'appareil a effectué la mise au point sur le sujet, le témoin  $\bullet$  apparaît dans le viseur et un bip sonore retentit.

- Témoin de mise au point
- Si le sujet est difficile à mettre au point [\(p.76\)](#page-77-0) et que le témoin ne reste pas allumé, utilisez la mise au point manuelle dans le cadre de visée du viseur. • Le bip qui retentit lorsque l'image est mise au point peut être désactivé [\(p.276](#page-277-0)).

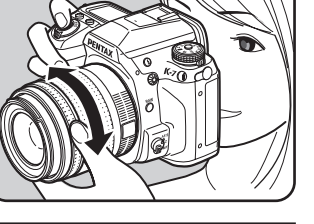

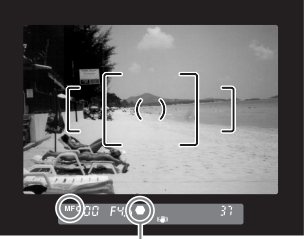

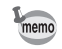

#### **Utilisation du cadre de visée**

Vous pouvez faire une mise au point manuelle à l'aide du cadre de visée.

1 **Tournez le curseur du mode de mise au point sur** \**.**

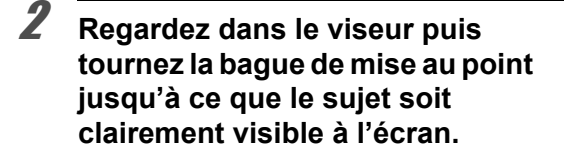

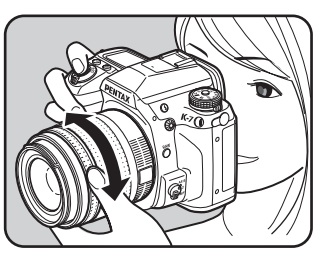

PENTAX

**AFS** 

 $\mathbf{c}$ **MF** 

## **Prise de vue en mode MAP prédéterminée**

Lorsque [35. MAP prédéterminée] dans le menu [C Réglag. perso. 5] (p.95) est réglé sur [Marche], si le mode de mise au point est sur AF.S et que l'un des types suivants d'objectif est monté, la prise de vue en MAP prédéterminée est disponible et le déclenchement s'effectue automatiquement lorsque le sujet est mis au point.

- Objectif à mise au point manuelle
- Objectif DA ou FA doté d'un basculement  $AF/MF$  (le réglage de l'objectif doit être  $\overline{\text{MF}}$  avant la prise de vue)

#### **Comment prendre des photos**

- 1 Montez un objectif adapté sur l'appareil.
- 2 Tournez le curseur du mode de mise au point sur AF.S.
- 3 Réglez la mise au point sur un endroit où le sujet va passer.
- 4 Pressez le déclencheur à fond. Le déclenchement s'effectue automatiquement lorsque le sujet est mis au point à l'emplacement prévu.

# **Vérification de la composition, de l'exposition et de la mise au point avant la prise de vue (Prévisualisation)**

Vous pouvez utiliser la fonction de prévisualisation pour vérifier la profondeur de champ, la composition, l'exposition et la mise au point avant de prendre la photo.

Il existe deux méthodes de prévisualisation.

memo

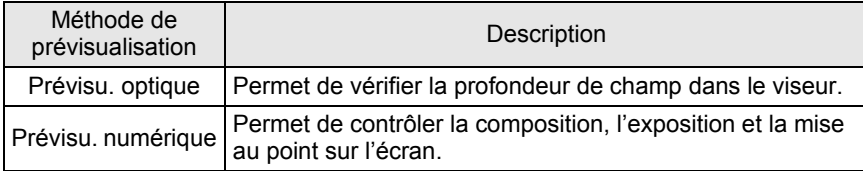

Vous pouvez aussi utiliser la fonction Live View pour afficher une image en temps réel sur l'écran, modifier les paramètres de la prise de vue au cours de l'affichage et vérifier les réglages en agrandissant l'image. Reportez-vous à la [p.169](#page-170-0) pour plus de détails.

# **Sélection de la méthode de prévisualisation**

Choisissez d'utiliser la prévisualisation optique ou la prévisualisation numérique lorsque l'interrupteur principal est placé en position d'aperçu ( $\ddot{Q}$ ). Le réglage par défaut la prévisualisation optique.

1 **Sélectionnez [Prévisu. numérique] dans le menu [**<sup>A</sup> **Mode pr. de vue 3] et appuyez sur le bouton de navigation (**5**).**

L'écran [Prévisu. numérique] apparaît.

# 2 **Appuyez sur le bouton de navigation (**5**).**

## 3 **Utilisez le bouton de navigation (**23**) pour sélectionner [Arrêt (prévisu. optique)] ou [Marche].**

Le fait de sélectionner [Marche] active la prévisualisation numérique.

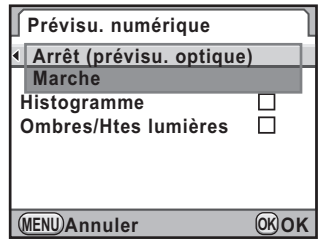

## 4 **Appuyez sur le bouton** 4**.**

5 **Lorsque [Marche] est sélectionné à l'étape 2, utilisez le bouton de navigation (**23**) pour sélectionner [Histogramme] ou [Ombres/Htes lumières] et le bouton de navigation (** $\blacktriangleleft\blacktriangleright$ **) pour sélectionner**  $\mathbb{F}$  **ou**  $\Box$ **.** 

## **6** Appuyez deux fois sur le bouton MENU.

Lors du réglage de la sur-impression ou de la prise de vue en Live View, ou en intervallomètre, la prévisualisation optique est utilisée indépendamment du réglage.

# **Affichage de la prévisualisation optique**

1 **Placez le sujet dans la plage AF et appuyez sur le déclencheur à micourse pour faire la mise au point sur le sujet.**

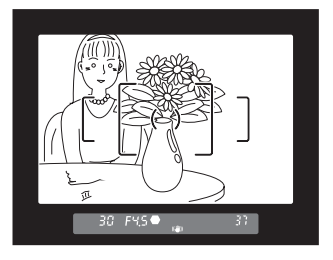

memo

## 2 **Mettez l'interrupteur principal sur** | **tout en regardant dans le viseur.**

En plaçant l'interrupteur général sur  $Q$ , vous pouvez vérifier la profondeur de champ dans le viseur.

Pendant ce temps, aucun paramètre de prise de vue n'est affiché dans le viseur et vous ne pouvez pas appuyer sur le déclencheur.

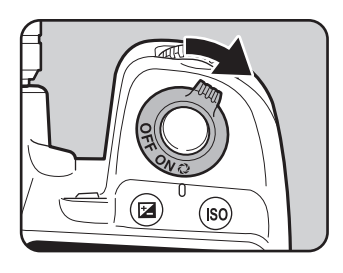

# 3 **Retirez votre doigt de l'interrupteur général.**

La prévisualisation optique se termine et l'appareil est prêt à photographier.

# <span id="page-143-0"></span>**Affichage de la prévisualisation numérique**

1 **Effectuez la mise au point sur le sujet puis composez la photo dans le viseur et placez l'interrupteur général sur** |**.**

> L'icône ( $\oslash$ ) apparaît à l'écran en cours d'aperçu pour que vous puissiez vérifier la composition, l'exposition et la mise au point.

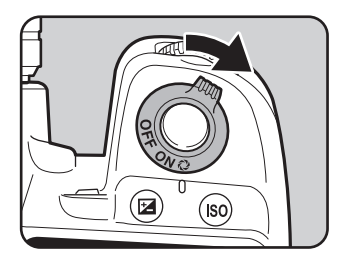

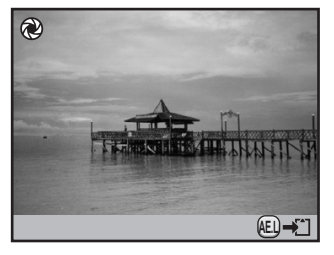

#### **Fonctionnements possibles**

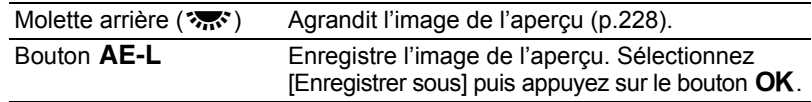

#### 2 **Pressez le déclencheur à mi-course.**

La prévisualisation numérique se termine et le système de mise au point automatique se déclenche.

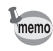

La durée maximale de la prévisualisation numérique est de 60 secondes.
# **Prévention des bougés de l'appareil pendant le déclenchement**

## **Utilisation de la fonction Shake Reduction (anti-bougé photo)**

La fonction Shake Reduction limite les vibrations de l'appareil qui surviennent lorsque vous appuyez sur le déclencheur. Elle est utile pour prendre des photos dans des situations où l'appareil est susceptible de vibrer. La fonction Shake Reduction vous permet de prendre des photos avec une vitesse d'obturation réduite, d'environ 4 paliers, sans risque de vibration de l'appareil.

La fonction Shake Reduction est idéale pour prendre des photos dans les situations suivantes.

- Lors de prises de vue dans des sites peu éclairés, tels qu'en intérieur, la nuit, lors de journées nuageuses et dans l'ombre
- Lors des prises de vue en téléobjectif

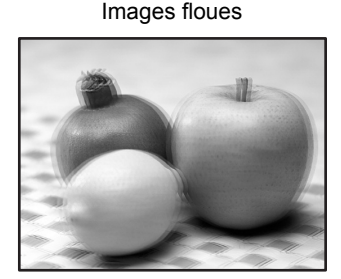

Photo prise avec la fonction Shake Reduction

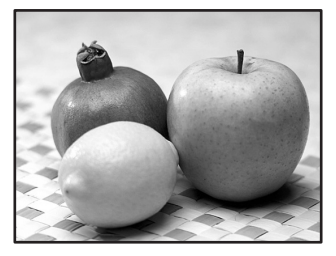

La fonction Shake Reduction peut être utilisée pour réduire les bougés horizontaux et verticaux de l'appareil ou maintenir l'image à niveau.

- La fonction Shake Reduction ne peut pas compenser le flou provoqué par le mouvement du sujet. Pour photographier un sujet en mouvement, augmentez la vitesse d'obturation.
	- La fonction Shake Reduction peut ne pas compenser totalement les vibrations de l'appareil lorsque les photos sont prises en gros plan. Dans ce cas, il est conseillé de désactiver la fonction Shake Reduction et de mettre l'appareil sur un trépied.
	- La fonction Shake Reduction n'est pas totalement efficace lorsque la vitesse d'obturation est lente, par exemple lorsque vous photographiez un sujet en mouvement ou une scène de nuit. Dans ce cas, il est conseillé de désactiver la fonction anti-bougé et de mettre l'appareil sur un trépied.

#### **Réduction des bougés horizontaux et verticaux de l'appareil**

- 1 **Sélectionnez [Shake Reduction] dans le menu [**<sup>A</sup> **Mode pr. de vue 4].**
- 2 **Utilisez le bouton de navigation (**45**) pour sélectionner** k **ou** (رَاسُلُ).
	- ((4): Utilise Shake Reduction (réglage par défaut).
	- **(الثلاثة)**: N'utilise pas Shake Reduction.

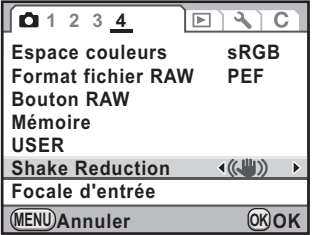

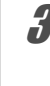

## **3** Appuyez sur le bouton MENU.

L'écran qui précédait la sélection du menu réapparaît.

### 4 **Dirigez l'appareil vers le sujet et appuyez sur le déclencheur à mi-course.**

( $\left(\bigcup_{n=1}^{\infty} \mathcal{V}\right)$  apparaît dans le viseur et la fonction Shake Reduction est activée.

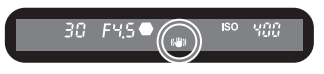

#### **Correction de l'inclinaison des images**

- 1 **Sélectionnez [Corr° ligne horizon] dans le menu [**<sup>A</sup> **Mode pr. de vue 3].**
- 2 **Utilisez le bouton de navigation**   $(4)$  pour sélectionner  $\mathbf{F}$  ou  $\Box$ .

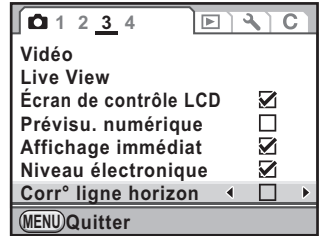

## **3** Appuyez sur le bouton MENU.

L'écran qui précédait la sélection du menu réapparaît.

## 4 **Dirigez l'appareil vers le sujet et appuyez sur le déclencheur à mi-course.**

Les témoins suivants apparaissent sur l'écran de contrôle LCD.

- **(الصلاة:** :Shake Reduction activée + Corr° ligne horizon act.
- r: Shake Reduction désactivée + Corr° ligne horizon act.
- Réglez IShake Reduction] sur ( $\mathbb{R}$ ) (arrêt) lorsque vous utilisez l'appareil avec un trépied ou lorsque cette fonction n'est pas utile.
	- [Shake Reduction] est automatiquement réglé sur ( $\mathbb{R}$ ) (arrêt) et ne peut être sélectionné dans les situations suivantes.
		- Pr.de vue retardateur
		- Pr.de vue télécommande
		- Prise de vue en pose B
		- Prise de vue HDR
		- P.de vue miroir verrouillé
		- Mode sans fil avec un flash externe
- La fonction Shake Reduction n'est pas disponible immédiatement lors de la memo mise sous tension de l'appareil ou sa réactivation après un arrêt automatique (délai de 2 secondes environ). Attendez que la fonction Shake Reduction se stabilise avant d'appuyer légèrement sur le déclencheur pour prendre une photo. Lorsque vous amenez le déclencheur à mi-course et si (( $\downarrow\!\!\!\downarrow\!\!\!\downarrow$ ) apparaît dans le viseur, l'appareil est prêt à prendre des photos.
	- La fonction Shake Reduction est disponible avec tout objectif PENTAX compatible avec le  $KZ$ . Toutefois, lorsque la baque de diaphragme est réglée sur une position autre que  $A$  (Auto) ou qu'un objectif sans position  $A$ est utilisé, l'appareil ne fonctionnera pas sauf si [37. Utilis. bague diaphragme] est réglé sur [Autorisé] dans le menu [C Réglag. perso. 6]. Réglez cette fonction au préalable. Cependant, dans ces situations, certaines fonctions sont limitées. Reportez-vous à [« Notes sur \[37. Utilis. bague diaphragme\] »](#page-317-0)  [\(p.316\)](#page-317-0) pour plus de détails.

#### **Lorsque la distance focale ne peut être automatiquement détectée**

La fonction Shake Reduction fonctionne par obtention d'informations de l'objectif telles que la distance focale.

Si l'appareil est équipé d'un objectif DA, DA L, D FA, FA J, FA ou F, les informations sont automatiquement obtenues lorsque la fonction Shake Reduction est activée.

L'écran de réglage [Focale d'entrée] s'affiche lorsque l'appareil est mis sous tension avec la fonction [Shake Reduction] sur ((4)) (marche) et un objectif qui ne prend pas en charge l'obtention automatique d'informations telles que la distance focale ([p.314](#page-315-0)).

Réglez manuellement la focale dans l'écran de réglage [Focale d'entrée].

- L'écran de réglage [Focale d'entrée] n'apparaît pas si l'objectif prend en charge l'obtention automatique des informations telles que la distance focale.
	- Si vous utilisez un objectif sans position d'ouverture  $A$  ou avec l'ouverture réglée sur une position autre que  $A$ , réglez [37. Utilis. baque diaphragme] du menu **[C** Réglag. perso. 6] sur [Autorisé]. ([p.316\)](#page-317-0)
- 1 **Utilisez le bouton de navigation (**45**) ou la molette arrière (**S**) pour régler la focale.**

Vous avez le choix entre les 34 valeurs de focale suivantes (valeur par défaut : [35]).

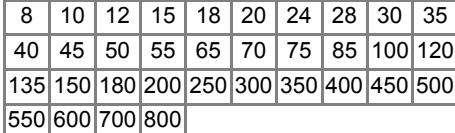

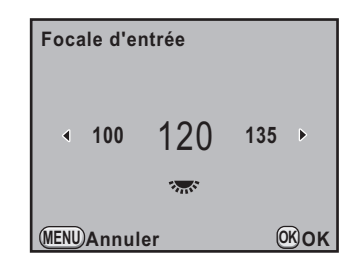

- Si la focale de votre objectif ne figure pas parmi les valeurs ci-dessus, sélectionnez la valeur la plus proche (exemple : [18] pour 17 mm et [100] pour 105 mm).
	- Si vous utilisez un zoom, sélectionnez, de la même manière, la focale correspondant au zoom.

## Appuyez sur le bouton OK.

L'appareil revient à l'écran de contrôle LCD et est prêt à photographier.

**Cautio** 

memo

- Pour modifier la focale, utilisez [Focale d'entrée] dans le menu [ $\Box$ ] Mode pr. de vue 4] (p.91).
- L'effet de la fonction Shake Reduction est conditionné par la distance de prise de vue ainsi que la focale. La fonction Shake Reduction peut ne pas apporter les résultats escomptés lorsque la prise de vue est réalisée de près.

## <span id="page-148-0"></span>**Prise de vue à l'aide du retardateur**

Cet appareil dispose des deux types de retardateurs suivants.

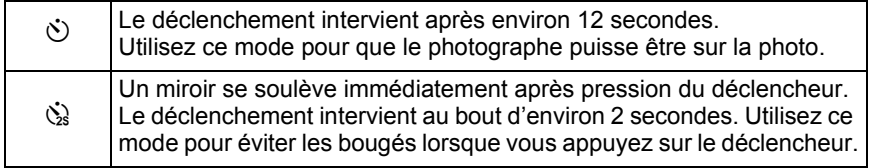

## 1 **Fixez l'appareil sur un trépied.**

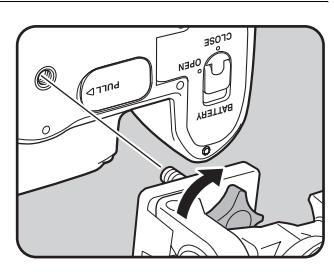

### 2 **Appuyez sur le bouton de navigation (**2**) en mode prise de vues.**

L'écran [Mode déclenchement] apparaît.

## 3 **Utilisez le bouton de navigation (**45**) pour sélectionner** g**.**

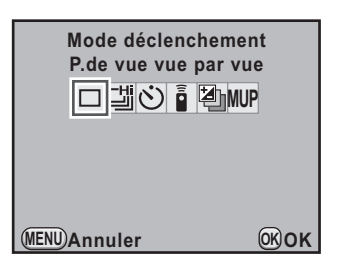

4 **Appuyez sur le bouton de navigation (**3**) et sélectionnez**  g **ou** Z **à l'aide du bouton de navigation (**45**).**

## **MENU Annuler**  $\ddot{\text{C}}$ s $\ddot{\text{C}}$ U<sub>III</sub>(?) 및 최시 **OK OK Mode déclenchement Retardateur 12 sec.**

# $\overline{5}$  Appuyez sur le bouton OK.

L'appareil est prêt à photographier.

#### 6 **Appuyez sur le déclencheur à mi-course.**

Le système de mise au point automatique fonctionne. Le témoin de mise au point  $\bullet$ apparaît dans le viseur lorsque la mise au point est faite.

#### 7 **Appuyez sur le déclencheur à fond.**

Pour  $\dot{\circ}$ . les témoins avant et arrière du retardateur se mettent à clignoter, d'abord doucement puis rapidement 2 secondes avant le déclenchement. Le bip sonore est lui aussi activé et sa cadence s'accélère. Le déclenchement intervient environ 12 secondes après que le déclencheur est enfoncé à fond. Pour  $\&$ , le déclenchement intervient environ 2 secondes après que le déclencheur est enfoncé à fond.

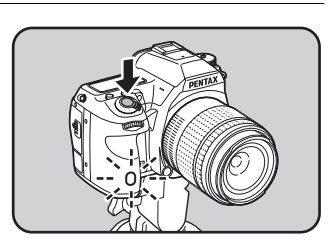

37.

SOO FYSK

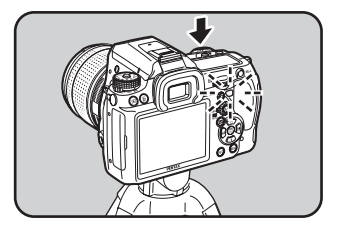

- Il est possible de désactiver le bip sonore de l'appareil. [\(p.276](#page-277-0))
- L'exposition peut être affectée si la lumière pénètre dans le viseur. Fixez le cache-oculaire ME fourni ou utilisez la fonction de mémorisation d'exposition [\(p.125](#page-126-0)). La lumière qui pénètre dans le viseur n'a aucun effet sur l'exposition lorsque le mode exposition est réglé sur M (Manuel) [\(p.116\)](#page-117-0).

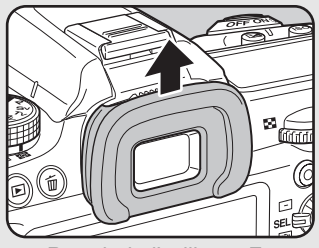

memo

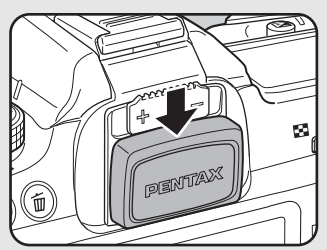

Retrait de l'œilleton FR Fixation du cache-oculaire ME

- Sélectionnez un mode autre que  $\Diamond$  ou  $\Diamond$  sur l'écran [Mode déclenchement] pour annuler la prise de vue avec retardateur. Le réglage est annulé lorsque l'appareil est mis hors tension si [Mode déclenchement] dans l'option [Mémoire] [\(p.302](#page-303-0)) du menu  $\square$  Mode pr. de vue 4] est réglé sur  $\square$  (arrêt).
- [Shake Reduction] est automatiquement réglé sur  $\mathbb{Q}$  (arrêt) lorsque  $\circlearrowright$  ou  $\ddot{\mathbf{Q}}$  est paramétré.

## <span id="page-150-0"></span>**Prise de vue à l'aide de la télécommande (en option)**

Le déclenchement peut intervenir à distance avec la télécommande en option. Cet appareil est doté des trois types suivants de modes de prise de vue avec télécommande.

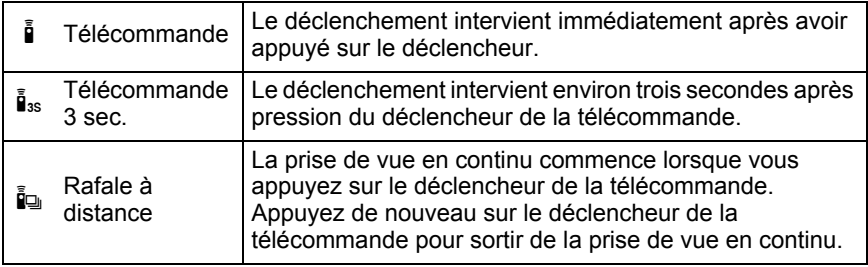

149

#### 1 **Fixez l'appareil sur un trépied.**

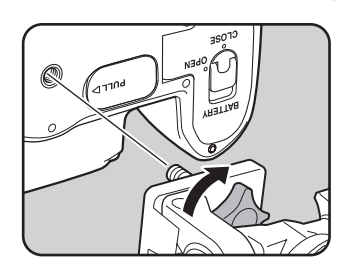

#### 2 **Appuyez sur le bouton de navigation (**2**) en mode prise de vues.**

L'écran [Mode déclenchement] apparaît.

# 3 **Utilisez le bouton de navigation (**45**) pour sélectionner** h**.**

4 **Appuyez sur le bouton de navigation (**3**) et utilisez le bouton de navigation (**45**) pour sélectionner** h**,** i **ou** i**.**

> **W** apparaît sur l'écran LCD. Le témoin du retardateur clignote pour vous informer que l'appareil photo est en état d'attente d'une télécommande.

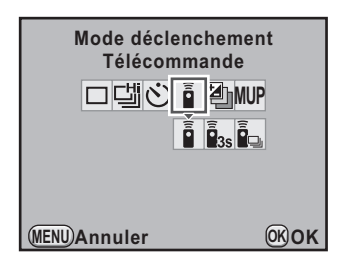

# $\overline{\bm{5}}$  Appuyez sur le bouton OK.

L'appareil est prêt à photographier.

## 6 **Pressez le déclencheur à mi-course.**

Le système de mise au point automatique fonctionne. Le témoin de mise au point  $\bullet$  apparaît dans le viseur lorsque la mise au point est faite.

7 **Dirigez la télécommande vers le récepteur de la télécommande situé à l'avant ou à l'arrière de l'appareil et pressez le déclencheur de la télécommande.**

La distance de fonctionnement de la télécommande est d'environ 4 m depuis l'avant de l'appareil et d'environ 2 m depuis l'arrière de l'appareil.

Après que la photo a été prise, le témoin du retardateur s'allume pendant 2 secondes puis recommence à clignoter.

 $m$ emo

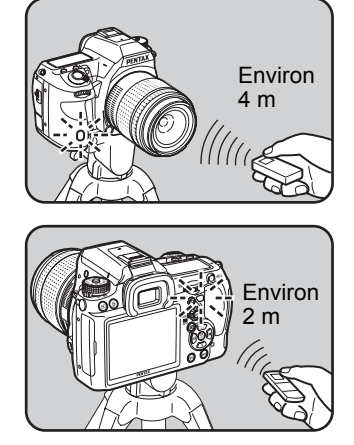

- Vous ne pouvez pas faire de mise au point avec la télécommande dans les réglages par défaut. Effectuez la mise au point du sujet avec l'appareil avant d'utiliser la télécommande. Vous pouvez utiliser la télécommande pour la mise au point avec [16. AF avec télécommande] dans le [C Réglag. perso. 3] (p.94).
- L'exposition peut être affectée si la lumière pénètre dans le viseur. Fixez le cache-oculaire ME fourni ou utilisez la fonction de mémorisation d'exposition ([p.125](#page-126-0)). La lumière qui pénètre dans le viseur n'a aucun effet sur l'exposition lorsque le mode exposition est réglé sur  $M$  (Manuel) ([p.116](#page-117-0)).

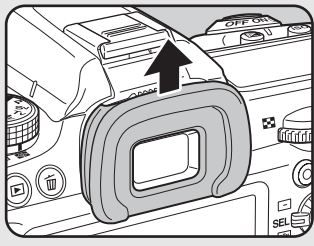

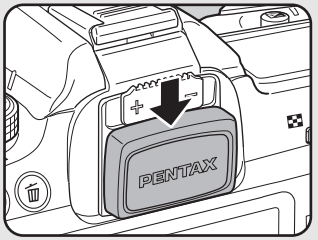

Retrait de l'œilleton FR Fixation du cache-oculaire ME

- Sélectionnez un mode autre que  $\bar{a}$ ,  $\bar{a}$  ou  $\bar{a}$  sur l'écran [Mode déclenchement] pour annuler la prise de vue avec télécommande. Le réglage est annulé lorsque l'appareil est mis hors tension si [Mode déclenchement] dans l'option [Mémoire] ([p.302](#page-303-0)) du menu  $\square$  Mode pr. de vue 4] est réglé sur  $\square$  (arrêt).
- [Shake Reduction] est automatiquement réglé sur  $\left(\frac{1}{2}\right)$  (arrêt) lorsque  $\frac{1}{2}$ ,  $\frac{1}{2}$  . ou ie est paramétré.
- Il est possible que la prise de vue avec télécommande ne soit pas disponible en cas de contre-jour.
- La pile de la télécommande permet de transmettre environ 30 000 signaux. Veuillez contacter le service après-vente PENTAX pour changer la pile (à titre payant).

## **Prise de vue avec la fonction Miroir verrouillé**

Utilisez la fonction de verrouillage du miroir si les bougés de l'appareil sont évidents même lorsque la télécommande ou le cordon de déclenchement est utilisé avec un trépied.

Pour utiliser la fonction Miroir verrouillé, appuyez sur le déclencheur pour soulever le miroir. Appuyez à nouveau pour déclencher l'obturateur. Cet appareil dispose des deux types suivants de prise de vue avec miroir verrouillé.

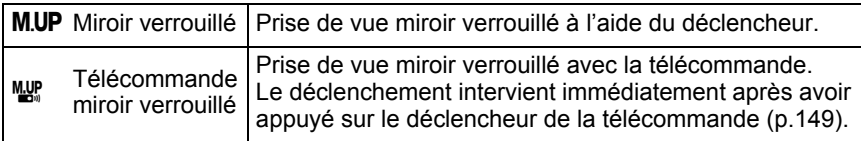

#### 1 **Fixez l'appareil sur un trépied.**

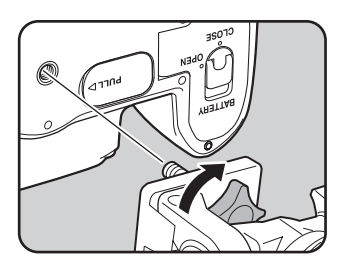

### 2 **Appuyez sur le bouton de navigation (**2**) en mode prise de vues.**

L'écran [Mode déclenchement] apparaît.

#### 3 **Utilisez le bouton de navigation (**45**) pour sélectionner MUP**

4 **Appuyez sur le bouton de navigation (**3**) et utilisez le bouton de navigation (**45**) pour sélectionner MUP ou**  $\frac{MUP}{P}$ **.** 

M.UP apparaît sur l'écran LCD.

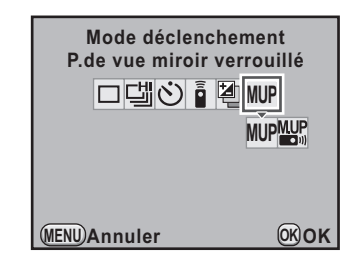

# $\overline{\bm{5}}$  Appuyez sur le bouton OK.

L'appareil est prêt à photographier.

# 6 **Pressez le déclencheur à mi-course.**

Le système de mise au point automatique fonctionne. Le témoin de mise au point  $\bullet$  apparaît dans le viseur lorsque la mise au point est faite.

# 7 **Pressez le déclencheur à fond.**

Le miroir se soulève. La fonction de mémorisation d'exposition est activée avec la valeur définie immédiatement avant le redressement du miroir.

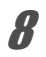

memo

## 8 **Appuyez à nouveau à fond sur le déclencheur.**

L'obturateur se déclenche et la photo est prise.

- Le miroir revient automatiquement à sa position d'origine si 30 secondes s'écoulent après le soulèvement du miroir lorsque le déclencheur est enfoncé pour la première fois (sauf lors du réglage de la sur-impression).
- [Shake Reduction] est automatiquement réglé sur  $\langle \mathbf{w} \rangle$  (arrêt) lorsque **M.UP** ou **WE** est paramétré.
- Sélectionnez un mode autre que  $M.UP$  ou  $M.VP$  sur l'écran [Mode déclenchement] pour annuler la prise de vue avec miroir verrouillé. Le réglage est annulé lorsque l'appareil est mis hors tension si [Mode déclenchement] dans l'option [Mémoire] ([p.302](#page-303-0)) du menu  $\square$  Mode pr. de vue 4] est réglé sur  $\square$  (arrêt).

# **Rafale**

Vous pouvez prendre des photos en rafale en maintenant le déclencheur enfoncé.

Cet appareil est doté des deux types suivants de prise de vue en rafale.

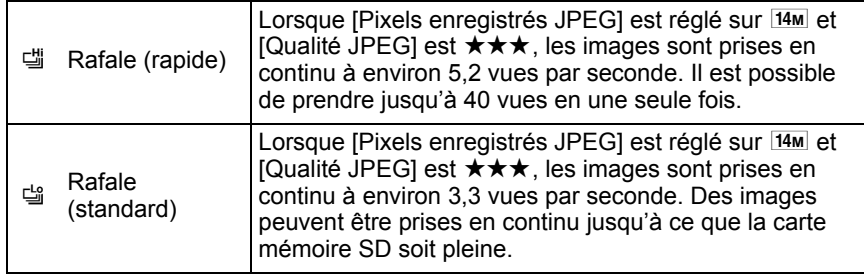

Lorsque le format de fichier est [RAW], vous pouvez prendre en continu jusqu'à 15 vues (PEF) pour [ (Rafale (rapide)) ou jusqu'à 17 vues (PEF) pour **g** (Rafale (standard)).

#### 1 **Appuyez sur le bouton de navigation (**2**) en mode prise de vues.**

L'écran [Mode déclenchement] apparaît.

memo

## 2 **Utilisez le bouton de navigation (**45**) pour sélectionner** g**.**

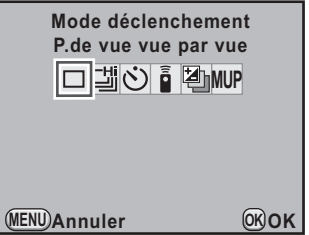

3 **Appuyez sur le bouton de navigation (**3**) et utilisez le bouton de navigation (**45**) pour sélectionner** 델 ou 델.

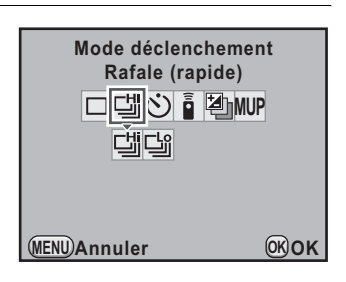

## 4 **Appuyez sur le bouton** 4**.**

L'appareil est prêt à photographier en continu.

# 5 **Pressez le déclencheur à mi-course.**

Le système de mise au point automatique fonctionne. Le témoin de mise au point  $\bullet$  apparaît dans le viseur lorsque la mise au point est faite.

## 6 **Pressez le déclencheur à fond.**

memo

Les photos sont prises en rafale tant que le déclencheur est enfoncé. Pour mettre fin à la prise de vue en rafale, relâchez-le.

- Si le mode de mise au point est réglé sur  $AF.S$  (mode unique), la mise au point est mémorisée à partir de la première vue et les images sont prises à l'intervalle régulier.
- La mise au point est active en permanence pendant la prise de vue en continu lorsque le mode de mise au point est réglé sur **AF.C** (mode pr. de vue en continu).
- Vous pouvez aussi utiliser la commande à distance pour la prise de vue en continu. ([p.149](#page-150-0))
- Le déclenchement ne peut pas intervenir tant que la charge du flash incorporé n'est pas terminée. Vous pouvez régler l'appareil de façon à permettre le déclenchement pendant la charge du flash dans [30. Déclenchemnt pdt charge] du menu  $[C \nvert \text{Reglag. perso. 5}]$ . ([p.83\)](#page-84-0)
- Sélectionnez un mode autre que 녤 ou 녤 sur l'écran [Mode déclenchement] pour annuler la prise de vue en continu. Le réglage est annulé lorsque l'appareil est mis hors tension si [Mode déclenchement] dans l'option [Mémoire]  $(p.302)$  $(p.302)$  $(p.302)$  du menu  $\boxed{\triangle}$  Mode pr. de vue 4] est réglé sur  $\Box$  (arrêt).
- La vitesse de prise de vue est susceptible d'être plus lente lorsque [Correction objectif] [\(p.215\)](#page-216-0) est réglé sur  $\mathbf{v}$  (marche).

## **Prise de vue par intervalles**

Pendant la prise de vue par intervalles, l'appareil déclenche automatiquement à intervalles réguliers prédéfinis par vos soins.

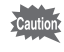

L'intervallomètre n'est pas disponible lorsque le sélecteur de mode est sur USER. (vert), B (Pose B) ou 赠 (Vidéo), ou lorsque Bracketing avancé, Filtre numérique ou Prise de vue HDR est paramétré.

#### 1 **Sélectionnez [Intervallomètre] dans le menu [**<sup>A</sup> **Mode pr. de vue 2] et appuyez sur le bouton de navigation (**5**).**

L'écran [Intervallomètre] apparaît.

### 2 **Utilisez le bouton de navigation (**23**) pour sélectionner [Intervalle].**

Lorsque vous prenez deux images ou plus, réglez le délai d'attente jusqu'à ce que l'image suivante soit prise.

Utilisez le bouton de navigation  $(4)$ pour sélectionner le nombre d'heures, minutes et secondes puis le bouton de navigation ( $\blacktriangle$   $\blacktriangledown$ ) pour régler l'heure.

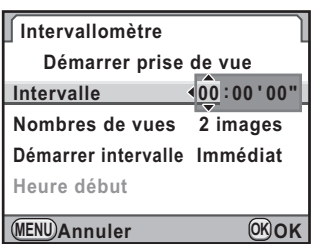

Vous pouvez régler jusqu'à 24 heures, 00 minute et 00 seconde.

## **3** Utilisez le bouton de navigation (▲▼) pour sélectionner **[Nombres de vues].**

Réglez le nombre de prises de vue.

Appuyez sur le bouton de navigation  $($   $\blacktriangleright$   $)$  et utilisez le bouton de navigation ( $\blacktriangle$   $\blacktriangledown$ ) pour sélectionner le nombre de prises de vue. Vous pouvez choisir de 1 à 99 prises de vue.

#### 157

#### 4 **Utilisez le bouton de navigation (**23**) pour sélectionner [Démarrer intervalle].**

Définissez l'heure de prise de la première image.

Appuyez sur le bouton de navigation (▶) et sélectionnez [Immédiat] ou [Définir h] à l'aide du bouton de navigation ( $\blacktriangle$   $\blacktriangledown$ ).

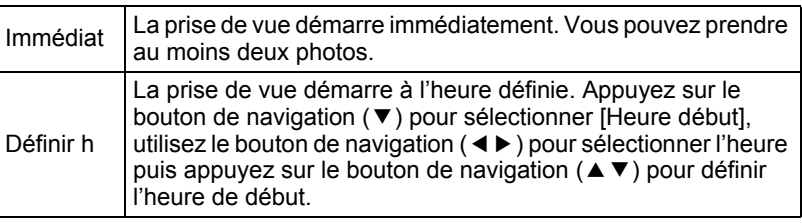

**5** Utilisez le bouton de navigation (▲▼) pour sélectionner **[Démarrer prise de vue] puis appuyez sur le bouton OK.** 

L'appareil est prêt à prendre une série de photos par intervalles.

### 6 **Appuyez sur le déclencheur à mi-course.**

Lorsque le sujet est au point, le témoin de mise au point  $\bullet$  apparaît dans le viseur.

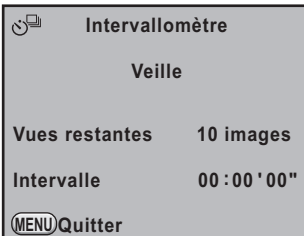

#### 7 **Pressez le déclencheur à fond.**

Lorsque [Démarrer intervalle] est réglé sur [Immédiat], la première image est prise. Lorsqu'il est réglé sur [Définir h], la prise de vue démarre à l'heure indiquée.

Pour prendre des images multiples, celles-ci doivent être prises à l'intervalle indiqué à l'étape 2.

Après avoir pris le nombre d'images défini, l'appareil revient au mode capture normal.

memo

**Fonctions de prise de vues** 4

- L'appareil ne peut pas fonctionner pendant la prise de vue par intervalles. Pour l'annuler, appuyez sur un bouton quelconque au dos de l'appareil ou appuyez sur le déclencheur et le bouton **MENU** pour afficher l'écran de confirmation de sortie, puis utilisez le bouton de navigation ( $\blacktriangle \blacktriangledown$ ) pour sélectionner [Quitter] et appuyez sur le bouton **OK**. Vous pouvez également quitter la prise de vue par intervalles en appuyant sur l'interrupteur principal ou en tournant le sélecteur de mode.
	- Lorsque la prise de vue par intervalles est paramétrée, Bracketing avancé et Sur-impression ne sont pas disponibles.
	- La prise de vue par intervalles n'est pas disponible lorsque le mode exposition est réglé sur  $\mathbf B$  (Pose B).
	- $\cdot$   $\Box$  (P.de vue vue par vue) est sélectionné indépendamment du mode de déclenchement en cours.
	- Si le sujet est flou alors que le mode de mise au point est réglé sur AF.S (mode unique) ou si le réglage [Intervalle] est trop court et que le traitement de l'image précédente ne peut être effectué avant de prendre la photo suivante, aucune photo ne peut être prise.
	- Bien que chaque prise de vue soit affichée sur l'écran avec Affichage immédiat, elle ne peut être agrandie ni supprimée.
	- Le réglage [Intervalle] est désactivé lorsque [Nombres de vues] est réglé sur [1].
	- La prise de vue par intervalles est annulée lorsqu'il ne reste plus de place sur la carte mémoire SD.
	- Si la fonction Arrêt auto ([p.291\)](#page-292-0) met l'appareil hors tension pendant la prise de vue par intervalles, l'appareil se remet de nouveau sous tension lorsque l'heure de la prise de vue approche.
	- Il est recommandé d'utiliser le kit adaptateur secteur K-AC50 (en option) lorsque la prise de vue par intervalles est utilisée pendant une longue période [\(p.51\)](#page-52-0).

## **Sur-impression**

Vous pouvez prendre plusieurs vues tout en créant une seule image.

La sur-impression n'est pas disponible lorsque le sélecteur de mode est réglé sur ■ (vert) ou 赠 (Vidéo), ou lorsque Bracketing avancé, Prise de vue HDR ou Filtre numérique est paramétré.

#### 1 **Sélectionnez [Sur-impression] dans le menu [**<sup>A</sup> **Mode pr. de vue 2] et appuyez sur le bouton de navigation (**5**).**

L'écran [Sur-impression] apparaît.

## 2 **Utilisez le bouton de navigation (**23**) pour sélectionner [Nombres de vues].**

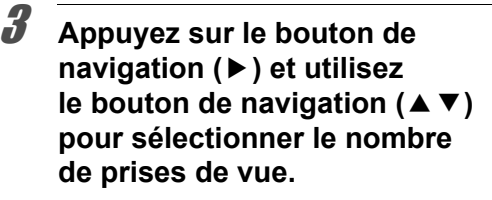

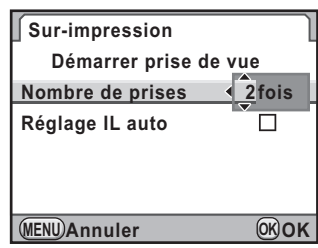

Vous pouvez en sélectionner de 2 à 9.

# 4 **Appuyez sur le bouton** 4**.**

**5** Utilisez le bouton de navigation (▲▼) pour sélectionner **[Réglage IL auto] et le bouton de navigation (**45**) pour sélectionner** O **ou** P**.**

Si  $\mathbb{F}$  (Oui) est sélectionné, l'exposition est ajustée automatiquement en fonction du nombre de prises de vue.

## **6** Utilisez le bouton de navigation (▲▼) pour sélectionner **[Démarrer prise de vue] puis appuyez sur le bouton OK.**

L'appareil revient au mode capture.

## 7 **Prenez une photo.**

La photo créée apparaît dans l'affichage immédiat à chaque fois que le déclencheur est enfoncé. En affichage immédiat, appuyez sur le bouton i pour éliminer les photos créées jusqu'à ce stade et repartez de la première photo.

L'image est enregistrée lorsque le nombre de prises de vue défini est atteint ; l'écran [Sur-impression] apparaît à nouveau.

- 
- Lorsque Sur-impression est paramétré, Intervallomètre et Bracketing avancé ne sont pas disponibles.
- Sur-impression, Bracketing d'exposition et Bracketing avancé ne peuvent pas être utilisés en même temps. Le mode défini en dernier est pris en compte.
- Le réglage [Correction objectif] ([p.215](#page-216-0)) est désactivé lorsque Sur-impression est paramétré.
- Si l'une des opérations suivantes est réalisée pendant la prise de vue, les photos déjà prises sont enregistrées et vous quittez le mode sur-impression.
	- Vous appuyez sur le bouton  $\boxed{\blacktriangleright}$ , le bouton **MENU**, le bouton de navigation
		- $(4 \vee 4)$ , le bouton INFO ou le bouton RAW.
	- Le sélecteur de mode est tourné.
	- Bracketing d'exposition est activé.
- Lors de la prise de vue en mode sur-impression à l'aide de Live View, une image composite semi-transparente des photos prises est affichée. (Elle n'est pas affichée s'il s'agit d'un moniteur externe.)

# **Prise de vue pendant l'ajustement des réglages (Bracketing auto)**

Le bracketing automatique est une fonction permettant de prendre des photos pendant la modification automatique des réglages de l'appareil. Il existe deux modes de bracketing auto : Bracketing d'exposition et Bracketing avancé.

Vous pouvez définir Ordre Bracketing auto dans [8.Ordre Bracketing auto] du menu  $\overline{C}$  Réglag. perso. 2 $(p.93)$ .

Ordre Bracketing auto  $\begin{pmatrix} 0 & \rightarrow & - \rightarrow & + & - \rightarrow & 0 & \rightarrow & + & + \rightarrow & 0 & \rightarrow & - & 0 & \rightarrow & + & \rightarrow & - \end{pmatrix}$ 

## **Prise de vue pendant la modification automatique de l'exposition (Bracketing d'exposition)**

Vous pouvez prendre des photos (3 ou 5) en continu avec une exposition différente lorsque le déclencheur est enfoncé. Lorsque vous prenez 3 photos, la première vue est exposée sans correction, la seconde est sous-exposée (correction négative) et la troisième est surexposée (correction positive).

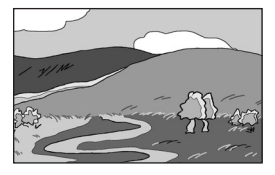

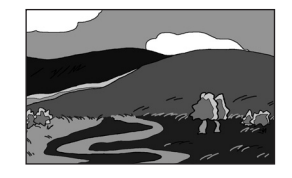

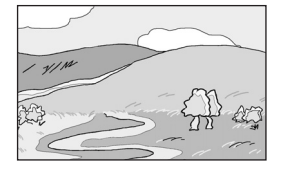

Exposition normale Sous-exposition Surexposition

### 1 **Appuyez sur le bouton de navigation (**2**) en mode prise de vues.**

L'écran [Mode déclenchement] apparaît.

#### **2** Sélectionnez 国 à l'aide du **bouton de navigation (**45**). Mode déclenchement Bracketing d'exposition 3image(s) -5 4 +5 3 4 2 3 1 2 <sup>1</sup> ±0.5EV コ団い 副 御 MP**

3 **Appuyez sur le bouton de navigation (**3**) et utilisez le bouton de navigation (**45**) pour sélectionner 电, 图 ou 回**.

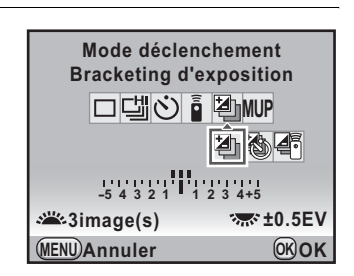

**OK OK**

**Annuler MENU**

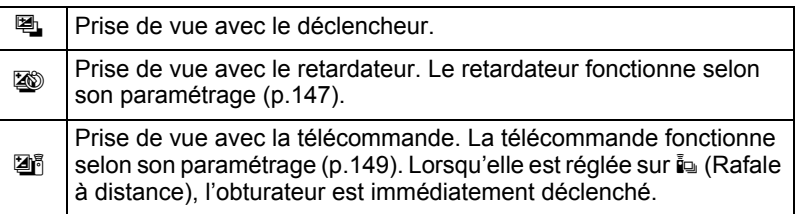

4 **Tournez la molette avant (**R**) pour définir le nombre de prises de vue.**

### 5 **Tournez la molette arrière (**S**) pour régler la valeur de correction d'exposition.**

Les valeurs de correction IL suivantes peuvent être définies selon l'intervalle de pas choisi dans [1. Incréments IL] [\(p.125](#page-126-1)) dans le menu [C Réglag. perso. 1].

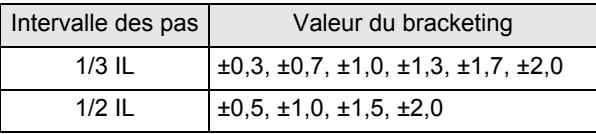

## **6** Appuyez sur le bouton OK.

L'appareil est prêt à photographier.

#### 7 **Pressez le déclencheur à mi-course.**

Le témoin de mise au point  $\bullet$  apparaît dans le viseur et la valeur de correction d'exposition apparaît sur l'écran de contrôle LCD et l'écran LCD ainsi que dans le viseur lorsque le sujet est net.

## 8 **Pressez le déclencheur à fond.**

Continuez à appuyer sur le déclencheur jusqu'au nombre de prises de vue défini.

Trois ou cinq images sont prises à la suite conformément à l'ordre établi dans [8.Ordre Bracketing auto] du menu [C Réglag. perso. 2] (p.93).

memo

- Lorsque le mode de mise au point est réglé sur  $\overline{AFS}$  (mode unique), la mise au point est verrouillée dans la position de la première vue et utilisée pour les vues suivantes.
- Le réglage de l'exposition avec bracketing auto reste effectif deux fois plus longtemps que le temps de mesure (valeur par défaut de 20 secondes environ) (p.123) même si vous relâchez le déclencheur pendant le bracketing auto ; vous pouvez prendre la photo au prochain pas de correction. Dans ce cas, la mise au point automatique fonctionne pour chaque vue. Après environ deux fois le temps de mesure, l'appareil revient aux réglages utilisés pour la première image.
- Vous pouvez associer le bracketing auto au flash incorporé ou au flash externe (P-TTL auto uniquement) pour ne modifier que l'intensité de la lumière du flash en continu. Cependant, lorsqu'on utilise un flash externe, le fait de maintenir le déclencheur enfoncé pour prendre trois vues consécutives peut entraîner la prise des deuxième et troisième vues avant que le flash ne soit totalement chargé. Ne prenez qu'une vue à la fois après avoir vérifié le chargement du flash.
- Le bracketing d'exposition n'est pas disponible lorsque le mode d'exposition est réglé sur  $\bf{B}$  (Pose B).
- Bracketing d'exposition et Sur-impression ne peuvent pas être utilisés en même temps. Le mode défini en dernier est pris en compte.
- Lorsque [7. Bracketing ponctuel] dans le menu  $\mathcal{C}$  Réglag. perso. 1] [\(p.92\)](#page-93-0) est réglé sur [Marche], même si le déclencheur n'est pas enfoncé en permanence, toutes les vues sont automatiquement prises avec une pression sur le déclencheur.

#### **Prise de vues uniquement surexposées ou sous-exposées**

Avec la correction IL, vous pouvez utiliser le bracketing automatique uniquement pour des vues surexposées ou sous-exposées. ([p.124\)](#page-125-0). Le bracketing auto est effectué dans les deux cas sur la base de la valeur de correction IL spécifiée (jusqu'à ±8 IL).

## **Prise de vue pendant l'ajustement d'autres réglages (Bracketing avancé)**

Vous pouvez enregistrer des photos avec trois niveaux différents de Balance blancs, Saturation, Teinte, Ajust.claires/sombres, Contraste et Netteté. Contrairement au bracketing d'exposition, trois images sont enregistrées à chaque fois que vous relâchez le déclencheur.

## 1 **Sélectionnez [Bracketing avancé] dans le menu [**<sup>A</sup> **Mode pr. de vue 2] et appuyez sur le bouton de navigation (**5**).**

L'écran [Bracketing avancé] apparaît.

4 **Appuyez sur le bouton** 4**.**

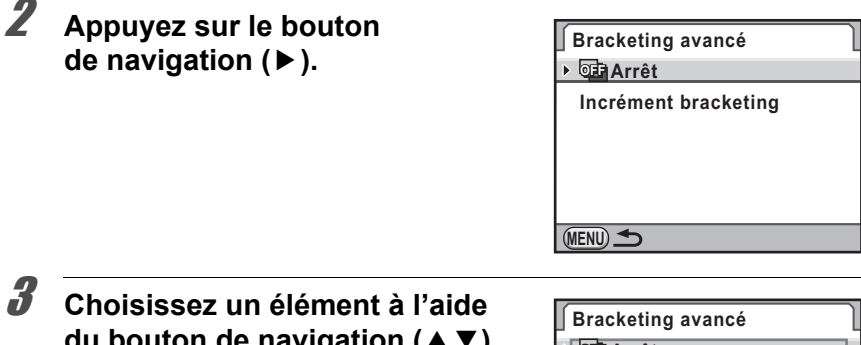

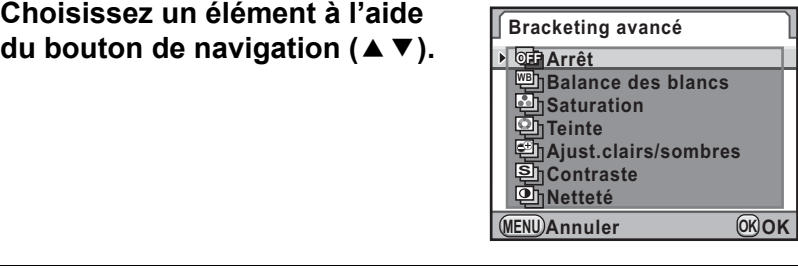

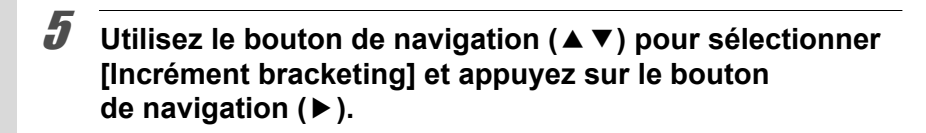

**Fonctions de prise de**

4

 **vues**

### 6 **Utilisez le bouton de navigation (**23**) pour sélectionner l'incrément bracket.**

Pour [Balance des blancs], vous avez le choix entre [BA±1] (réglage par défaut), [BA±2], [BA±3], [GM±1], [GM±2] ou [GM±3]. Pour les autres réglages, sélectionnez [±1] (réglage par défaut), [±2],  $[±3]$  ou  $[±4]$ .

# *Appuyez sur le bouton OK.*

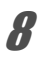

#### Appuyez deux fois sur le bouton MENU.

L'appareil revient au mode capture.

## 9 **Prenez la photo.**

Trois vues sont enregistrées.

- .<br>Cautio
- Lorsque Bracketing avancé est paramétré, le format de fichier est toujours réglé sur [JPEG] et ne peut pas être modifié. Vous ne pouvez pas utiliser le bracketing avancé lorsque le format défini est [RAW].
- Lorsque Bracketing avancé est paramétré, Intervallomètre et Sur-impression ne sont pas disponibles.
- Bracketing avancé, Filtre numérique et Prise de vue HDR ne peuvent pas être utilisés en même temps. Le mode défini en dernier est pris en compte.

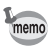

- Bracketing d'exposition et Bracketing avancé peuvent être utilisés en même temps.
- Lorsque Ton de l'image pour Personnaliser image est réglé sur [Monochrome], [Saturation] et [Teinte] ne sont pas disponibles.
- Lorsque [Netteté affinée] est défini pour Personnaliser image, l'option de netteté utilisée pour le bracketing avancé est Netteté affinée.
- Lorsque [Contraste] est défini pour Personnaliser image, le contraste du bracketing avancé est conforme au réglage [Contraste].

# **Prise de vue à l'aide du filtre numérique**

Vous pouvez appliquer un filtre lors de la prise de vue. Les filtres suivants peuvent être sélectionnés.

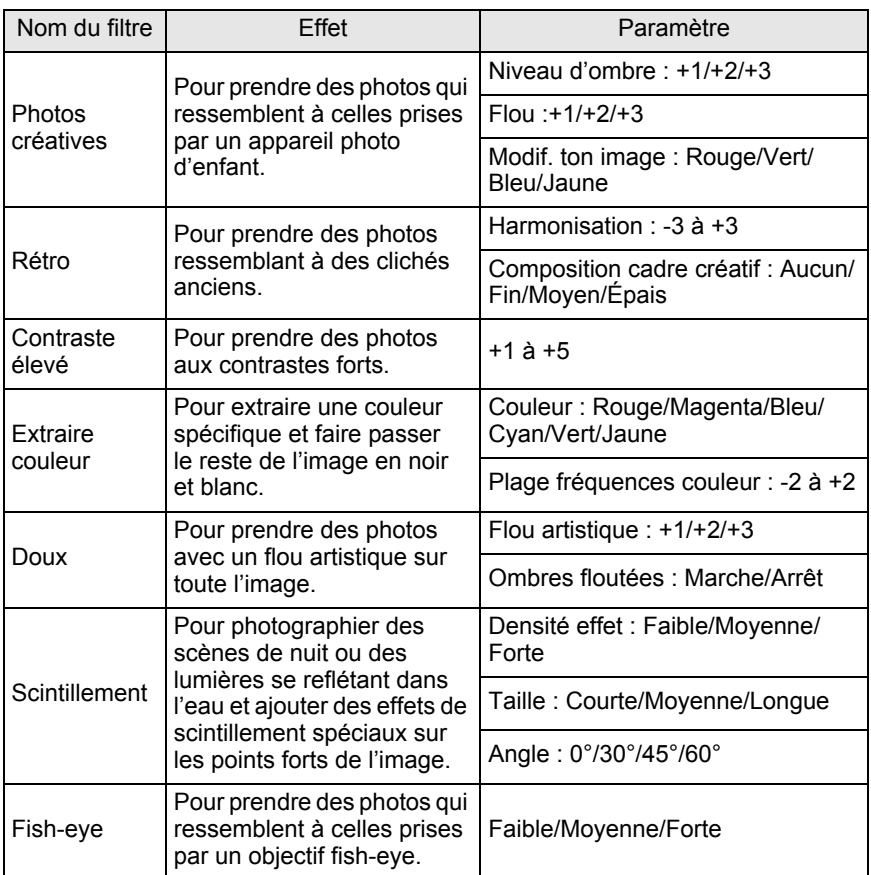

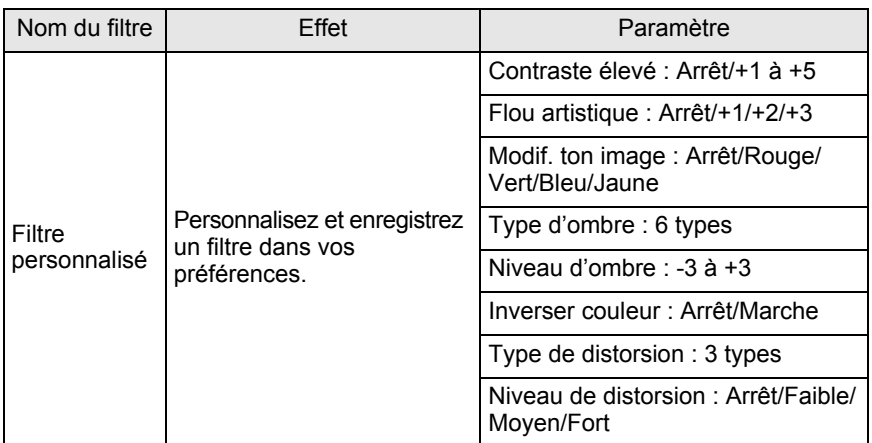

- Lorsque Filtre numérique est paramétré, le format de fichier est toujours réglé sur [JPEG] et ne peut pas être modifié. Vous ne pouvez pas utiliser Filtre numérique lorsque le format de fichier est [RAW].
	- Lorsque Filtre numérique est paramétré, Intervallomètre, Sur-impression, Rafale dans le mode de déclenchement et Bracketing auto ne sont pas disponibles.
	- Filtre numérique, Bracketing avancé et Prise de vue HDR ne peuvent pas être utilisés en même temps. Le mode défini en dernier est pris en compte.

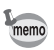

En fonction du filtre utilisé, l'enregistrement des images peut être plus long.

1 **Sélectionnez [Filtre numérique] dans le menu [**<sup>A</sup> **Mode pr. de vue 2] et appuyez sur le bouton de navigation (**5**).**

L'écran permettant de sélectionner le filtre s'affiche.

2 **Sélectionnez un filtre à l'aide du bouton de navigation (**45**).**

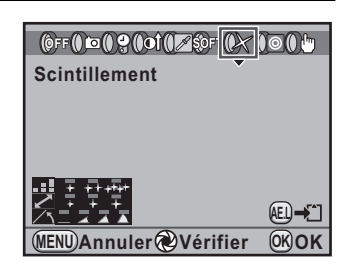

167

#### 3 **Utilisez le bouton de navigation (**23**) pour sélectionner le paramètre et le bouton de navigation (**45**) pour en ajuster la valeur.**

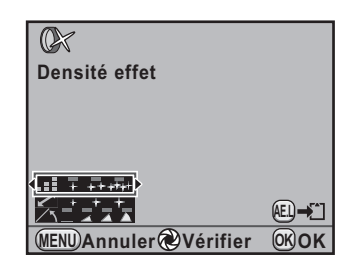

#### **Fonctionnements possibles**

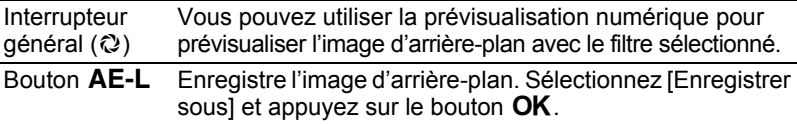

# 4 **Appuyez sur le bouton** 4**.**

L'appareil est prêt à photographier.

- Sélectionnez [N'utilise aucun filtre] à l'étape 2 pour terminer la prise de vue avec le filtre numérique.
- Vous pouvez aussi appliquer des effets de filtre numérique à des images après les avoir prises en mode lecture ([p.259](#page-260-0)).

memo

Vous pouvez prendre une photo ou réaliser une séquence vidéo tout en affichant l'image en temps réel sur l'écran.

.<br>Cautio

memo

- L'image dans Live View peut différer de l'image capturée si la luminosité du sujet est faible ou élevée.
- Si la source lumineuse de la prise de vue est modifiée au cours de l'affichage Live View, l'image peut scintiller.
- Si la position de l'appareil est modifiée de manière soudaine au cours de l'affichage Live View, il est possible que l'image ne soit pas affichée avec la luminosité appropriée. Attendez que l'affichage se stabilise avant de procéder à la prise de vue.
- Du bruit peut apparaître sur l'image Live View dans les endroits peu éclairés.
- Si vous poursuivez la prise de vue en Live View pendant une période prolongée, la température interne de l'appareil est susceptible d'augmenter, résultant en des images de qualité médiocre. Il est recommandé de désactiver Live View en dehors de la prise de vue. Pour éviter une détérioration de la qualité des images, laissez l'appareil refroidir entre les longues prises de vue et l'enregistrement de séquences vidéo.
- Si la température interne de l'appareil est élevée. À (avertissement de surchauffe) apparaît sur l'écran et il n'est plus possible d'utiliser le mode Live View.
- Si vous utilisez Live View dans des lieux où l'appareil peut chauffer, comme au soleil.  $\beta$  (avertissement de surchauffe) peut apparaître sur l'écran. Annulez Live View car la température interne de l'appareil s'élève.
- L'affichage en Live View peut durer jusqu'à 5 minutes. Cependant, si vous utilisez Live View même après l'apparition de  $\beta$  (avertissement de surchauffe), Live View peut disparaître avant que les 5 minutes ne soient écoulées. Une prise de vue avec le viseur est possible même sans le mode Live View.
- Plus la sensibilité est élevée, plus du bruit et une irrégularité des couleurs sont susceptibles de se produire sur l'image Live View et/ou l'image capturée.
- La prise de vue avec l'appareil à la main et en regardant l'écran peut provoquer des bougés de l'appareil. L'utilisation d'un trépied est recommandée.
	- La couverture de champ de l'affichage de l'image est quasiment de 100 %.
	- Vous pouvez utiliser le câble AV fourni (I-AVC7) ou un câble HDMI disponible dans le commerce pour afficher les images Live View sur un téléviseur ou un moniteur. ([p.250\)](#page-251-0)
	- Le mode Live View n'est pas disponible lorsque des données sont enregistrées sur une carte mémoire SD.
	- Lorsque le mode de mise au point est réglé sur **AF.S** et que vous appuyez sur le bouton  $AF$  pendant l'utilisation du mode Live View, l'image affichée disparaît et le système de mise au point est opérationnel. Une fois la mise au point réalisée, l'image est de nouveau affichée en Live View.
	- La valeur d'ouverture et la vitesse d'obturation ne s'affichent pas sur l'écran LCD quand le mode Live View est activé.

## **Prise de vue images fixes**

#### **Réglage du mode Live View**

Vous pouvez définir les éléments d'affichage et le mode de mise au point automatique pour le mode Live View.

## 1 **Sélectionnez [Live View] dans le menu [**<sup>A</sup> **Mode pr. de vue 3] et appuyez sur le bouton de navigation (**5**).**

L'écran [Live View] apparaît.

2 **Utilisez le bouton de navigation (**23**) pour sélectionner [Affich. Infos P. de vue], [Afficher quadrillage], [Histogramme] ou [Ombres/Htes lumières] puis le bouton de navigation (**45**) pour sélectionner**  $\leq$  **ou**  $\Box$ **.** 

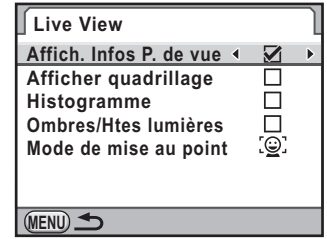

**3** Utilisez le bouton de navigation (▲▼) pour sélectionner **[Mode de mise au point] et appuyez sur le bouton de navigation (**5**).**

4 **Utilisez le bouton de navigation (**23**) pour sélectionner un mode de mise au point automatique.**

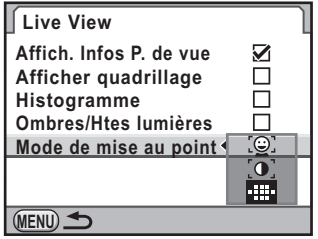

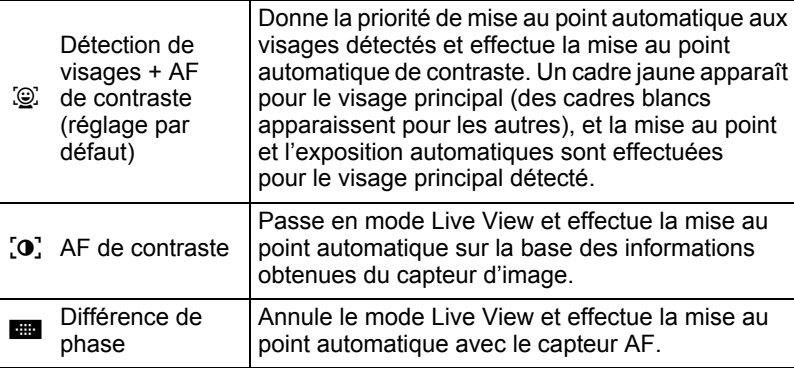

#### Appuyez sur le bouton OK.

memo

#### Appuyez deux fois sur le bouton MENU.

L'écran qui précédait la sélection du menu réapparaît.

- Il faut plus de temps pour faire la mise au point sur le sujet lorsque [AF de contraste] est utilisé que lorsque [Différence de phase] est utilisé. Il est par ailleurs difficile pour l'appareil d'effectuer la mise au point sur les objets suivants (ou dans les conditions suivantes).
	- Objets peu contrastés
	- Objets sans contraste vertical, notamment bandes horizontales
	- Objets dont la luminosité, la forme ou la couleur change en permanence, notamment une fontaine
	- Objets dont la distance à l'appareil change
	- Petits objets
	- Objets apparaissant à la fois à l'arrière-plan et au premier plan
	- Utilisation d'un filtre spécial
	- Objets au bord de l'écran
	- La détection de visages n'a pas lieu lorsque le mode de mise au point est réglé sur MF.

#### **Prise d'une image fixe**

1 **Définissez le mode d'exposition.**

Réglez le sélecteur de mode sur un mode autre que  $\mathbf{E}$ .

## **2** Appuyez sur le bouton  $\blacksquare$ .

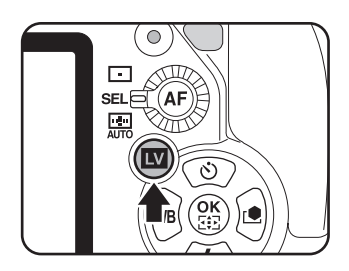

Le miroir se relève et une image en temps réel s'affiche sur l'écran. Appuyez à nouveau sur le bouton  $\blacksquare$  pour sortir du mode Live View.

L'affichage en Live View peut durer jusqu'à 5 minutes. Lorsqu'il est annulé après ce laps de temps, il peut être redémarré en appuyant sur le bouton  $\square$ . Si la température interne de l'appareil est élevée, Live View peut se terminer avant que les 5 minutes ne soient écoulées.

#### **Affichage Live View**

(L'ensemble des indications n'est donné qu'à titre explicatif.)

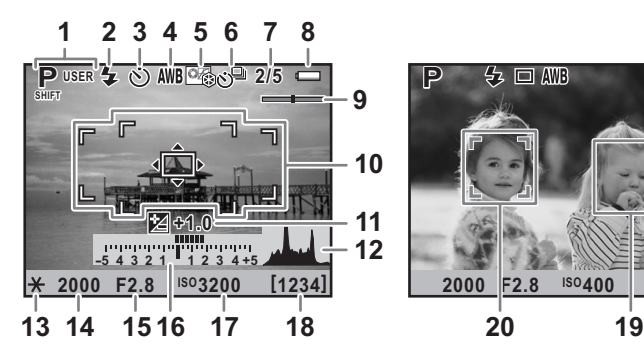

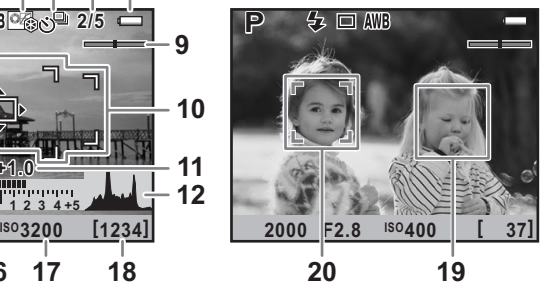

- **1** Mode exposition
- **2** Mode Flash
- **3** Mode déclenchement
- **4** Balance des blancs
- **5** Personnaliser image
- **6** Bracketing avancé/Surimpression/Intervallomètre/Filtre numérique/Prise de vue HDR
- **7** Nombre de prises de vue en sur-impression
- **8** Usure de la batterie
- **9** Niveau électronique
- **10** Mire AF
- **11** Correction IL
- **12** Histogramme
- **13** Verrouillage expo.
- **14** Vitesse d'obturation
- **15** Ouverture
- **16** Barre IL
- **17** Sensibilité
- **18** Capacité de stockage des images restante
- **19** Cadre de détection du visage
- **20** Cadre de détection du visage principal
- \* Le témoin 10 apparaît en blanc en Live View et devient vert lorsque le sujet est net. Il devient rouge lorsque le sujet n'est pas mis au point. Il n'apparaît pas lorsque le mode de mise au point est réglé sur  $\mathsf{MF}$ .
- \* Les témoins 19 et 20 apparaissent lorsque [Mode de mise au point] est réglé sur  $\mathbb{Q}$  et que l'appareil détecte le visage de la ou des personnes. (Sont affichés sur l'écran jusqu'à 16 cadres d'identification de visage.)

### 3 **Positionnez le sujet sur l'écran et appuyez sur le bouton AF.**

Le système de mise au point automatique est opérationnel.

Lorsque le mode de mise au point est  $r$ églé sur  $MF$ , tournez la bague de mise au point jusqu'à ce que le sujet soit clairement visible sur l'écran.

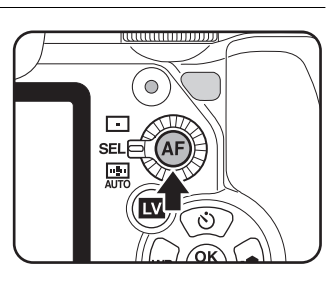

# 4 **Pressez le déclencheur à fond.**

La photo est prise.

memo

- Lorsque le mode de mise au point est réglé sur **AF.S** et [Mode de mise au point] sur  $\mathcal{Q}$  ou  $\Omega$ , appuyez sur le bouton OK et utilisez le bouton de navigation  $(4 \vee 4)$  pour modifier le point AF. Appuyez à nouveau sur le bouton OK pour annuler le changement de point AF.
- Lorsque le mode de mise au point est réglé sur **AF.C** et [Mode de mise au point] sur  $\mathcal{D}$  ou  $\mathcal{D}$ , l'appareil effectue la mise au point au centre de l'écran lorsque la mise au point automatique démarre et suit automatiquement le sujet lorsqu'il est net.
- Vous pouvez agrandir l'image 2, 4, ou 6 fois en Live View en appuyant sur le bouton **INFO**. Utilisez le bouton de navigation ( $\blacktriangle \blacktriangledown \blacktriangle \blacktriangleright$ ) pour déplacer la zone d'affichage et appuyez sur le bouton  $\odot$  (vert) pour revenir à l'affichage au centre. Lorsque le mode de mise au point est réglé sur MF, appuyez sur le bouton **INFO** pour agrandir l'image 2, 4, 6, 8 ou 10 fois. Les images capturées dans la zone agrandie sont enregistrées à leur taille normale.
- En mode Live View, vous pouvez modifier les réglages de la même façon que lors de la prise de vue avec le viseur.
- En mode Live View, vous pouvez vérifier la profondeur de champ sur l'écran en plaçant l'interrupteur général sur  $\mathbb{Q}$ .

## **Enregistrement de séquences vidéo**

Vous pouvez enregistrer des séquences vidéo à une cadence d'images (nombres d'images prises par secondes) de 30 images par seconde (im./s), en audio monaural et au format AVI.

#### **Changement des réglages des séquences vidéo**

## 1 **Sélectionnez [Vidéo] dans le menu [**<sup>A</sup> **Mode pr. de vue 3] et appuyez sur le bouton de navigation (**5**).**

L'écran [Vidéo] apparaît.

2 **Appuyez sur le bouton de navigation (**5**) et utilisez le bouton de navigation (**23**) pour sélectionner le nombre de pixels enregistrés.**

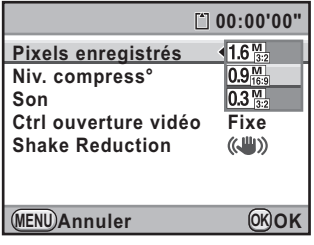

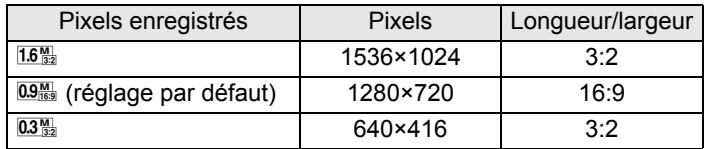

## **3** Appuyez sur le bouton OK.

4 **Utilisez le bouton de navigation (**23**) pour sélectionner [Niv. compress°].**

#### 5 **Appuyez sur le bouton de navigation (**5**) puis utilisez le bouton de navigation (**23**) pour sélectionner le niveau de qualité.**

Vous avez le choix parmi  $\star \star \star$  (Excellent ; réglage par défaut),  $\star \star$  (Très bon) et  $\star$  (Bon).

Lorsque les pixels enregistrés et le niveau de qualité sont modifiés, la durée d'enregistrement à ce nouveau réglage s'affiche en haut à droite de l'écran.

# **6** Appuyez sur le bouton OK.

- 7 **Utilisez le bouton de navigation (**23**) pour sélectionner [Son].**
- 8 **Utilisez le bouton de navigation (**45**) pour sélectionner**  O **ou** P**.**
	- $\mathbf{F}$  : Enregistre du son (réglage par défaut).
	- $\Box$ : N'enregistre pas de son.
- **9** Utilisez le bouton de navigation (▲▼) pour sélectionner **[Ctrl ouverture vidéo].**
- 10 **Appuyez sur le bouton de navigation (**5**) et sélectionnez [Auto] ou [Fixe] à l'aide du bouton de navigation (**23**).**
	- Auto : L'ouverture est contrôlée automatiquement.
	- Fixe : La séquence vidéo est enregistrée à la valeur d'ouverture définie avant le début de l'enregistrement (réglage par défaut).

## 11 Appuyez sur le bouton OK.

- *12* Utilisez le bouton de navigation (▲▼) pour sélectionner **[Shake Reduction].**
- 

### 13 **Utilisez le bouton de navigation (**45**) pour sélectionner ((4)** ou  $\lambda$

((4) : Utilise Shake Reduction.

( $\mathbb{R}$ ) : N'utilise pas Shake Reduction (réglage par défaut).

## 14 Appuyez deux fois sur le bouton MENU.

L'appareil est prêt à enregistrer une séquence vidéo.

utio

Lorsque [Son] est réglé sur  $\le$  (marche), les sons système de l'appareil sont également enregistrés. Lors de l'enregistrement d'une séquence vidéo, fixez l'appareil sur un trépied et ne le manipulez pas durant l'enregistrement.

#### **Branchement d'un microphone**

Vous pouvez brancher un microphone stéréo disponible dans le commerce (mini-fiche stéréo ∅3,5 mm (1/8 inch)) à la prise de microphone de l'appareil et enregistrer en stéréo. L'utilisation d'un microphone externe peut aussi aider à réduire la possibilité d'enregistrement des sons système de l'appareil.

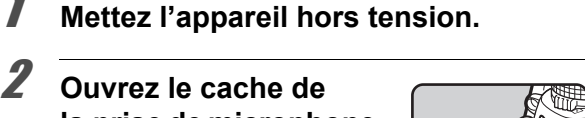

**la prise de microphone et branchez la fiche du microphone sur la prise prévue à cet effet sur l'appareil.**

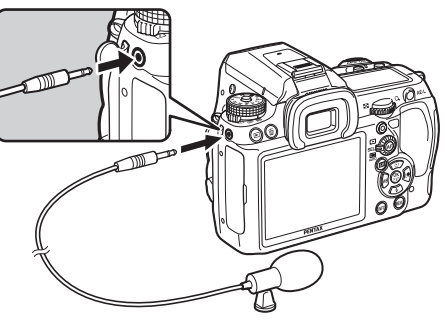

## **3** Mettez l'appareil sous tension.

Si le microphone externe est débranché durant l'enregistrement, l'appareil ne peut pas basculer sur le microphone interne tant que l'enregistrement n'est pas terminé. Aucun son ne sera enregistré.

Si vous avez utilisé un microphone externe pour enregistrer le son de séquences memo vidéo en stéréo, le son peut être lu en stéréo lorsque vous utilisez un câble HDMI disponible dans le commerce pour lire la séquence vidéo sur un équipement AV compatible HDMI ([p.252\)](#page-253-0). Si vous utilisez le câble AV pour lire la séquence vidéo, le son sera monaural.

4

**Fonctions de prise deFonctions de prise de vues** 

4

### **Enregistrement de séquences vidéo**

#### 1 **Positionnez le sélecteur de mode sur**  $\mathbb{F}$ .

Le mode d'exposition est réglé sur **P** (Vidéo) et Live View est affiché pour la capture de séquences vidéo.

L'affichage en Live View peut durer jusqu'à 5 minutes. Lorsqu'il est annulé après ce laps de temps, il peut être redémarré en appuyant sur le bouton  $\blacksquare$ . Si la température interne de l'appareil est élevée, Live View peut se terminer avant que les 5 minutes ne soient écoulées.

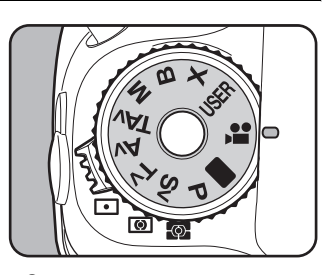

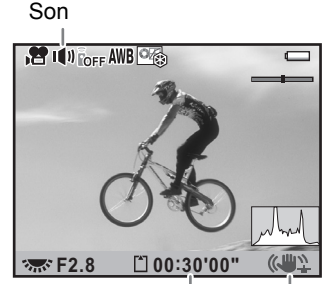

Temps d'enregistrement Shake Reduction

## 2 **Positionnez le sujet sur l'écran et**  appuyez sur le bouton AF.

Le système de mise au point automatique est opérationnel.

Lorsque le mode de mise au point est  $r$ églé sur  $MF$ , tournez la baque de mise au point jusqu'à ce que le sujet soit clairement visible sur l'écran.

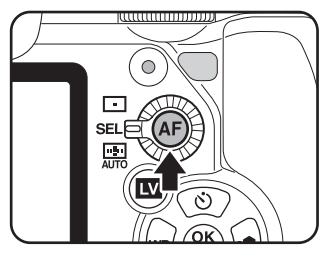

## 3 **Pressez le déclencheur à fond.**

L'enregistrement de la séquence vidéo démarre.

# 4 **Appuyez à nouveau sur le déclencheur.**

L'enregistrement s'arrête.

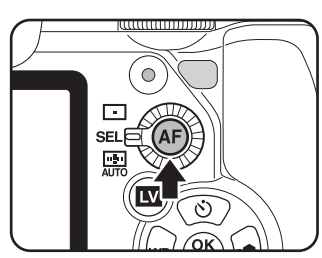

- 
- Lorsque [Son] est réglé sur  $\mathbb{F}$  (marche), les sons système de l'appareil sont également enregistrés. Lors de l'enregistrement d'une séquence vidéo, fixez l'appareil sur un trépied et ne le manipulez pas durant l'enregistrement.
	- Le système de mise au point automatique ne fonctionne pas au cours de l'enregistrement d'une séquence vidéo.
	- Le flash n'est pas disponible.
- memo
- Vous pouvez enregistrer des séquences vidéo en continu jusqu'à 4 Go ou 25 minutes. Lorsque la carte mémoire SD est pleine, l'enregistrement s'arrête et la séquence vidéo est enregistrée.
- Il est recommandé d'utiliser le kit adaptateur secteur K-AC50 (en option) en cas de prise de vue prolongée. [\(p.51\)](#page-52-0)
- Vous pouvez également utiliser la télécommande en option pour contrôler les opérations d'enregistrement. [\(p.149](#page-150-0))
- Lors de l'enregistrement de séquences vidéo, seuls les réglages de Balance des blancs et Personnaliser Image (autre que Netteté affinée) peuvent être utilisés.
- La sensibilité est fixée à [AUTO].
- Si une température élevée est atteinte à l'intérieur de l'appareil au cours de l'enregistrement de séquences vidéo, l'enregistrement peut s'interrompre afin de protéger les circuits.

#### **Lecture des séquences vidéo**

Les séquences vidéo enregistrées peuvent être lues en mode lecture de la même manière que des images enregistrées.

#### 1 **Appuyez sur le bouton** Q**.**

#### 2 **Utilisez le bouton de navigation (**45**) pour sélectionner une séquence vidéo à lire.**

La première image de la séquence vidéo apparaît à l'écran.

## 3 **Appuyez sur le bouton de navigation (▲).**

La lecture de la séquence vidéo démarre.

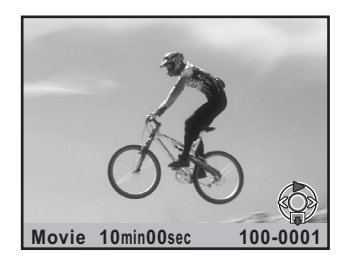
#### **Fonctionnements possibles**

memo

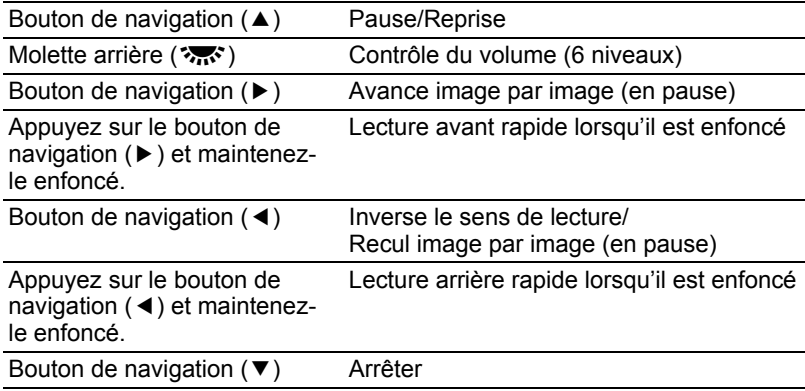

Une fois la séquence vidéo terminée, la lecture s'arrête et la première image est affichée.

- Vous pouvez utiliser le câble AV fourni (I-AVC7) ou un câble HDMI disponible dans le commerce pour lire les séquences vidéo sur un téléviseur ou tout autre équipement AV. [\(p.250\)](#page-251-0)
	- Même si vous avez utilisé un microphone externe pour enregistrer le son de la séquence en stéréo, le son est monaural lorsque vous lisez la séquence vidéo via la prise PC/AV. Lorsque la lecture se fait via la prise HDMI, le son est lu en stéréo.

#### **Capture d'une image fixe à partir d'une séquence vidéo**

Vous pouvez capturer une image unique à partir d'une séquence vidéo enregistrée et l'enregistrer comme image JPEG.

#### 1 **Mettez la séquence vidéo en pause à l'étape 3 de la [p.178](#page-179-0)  afin d'afficher l'image à enregistrer.**

## **2** Appuyez sur le bouton AE-L.

L'écran de confirmation de sauvegarde apparaît.

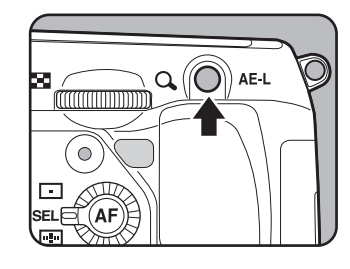

179

#### 3 **Utilisez le bouton de navigation (**23**) pour sélectionner [Enregistrer sous].**

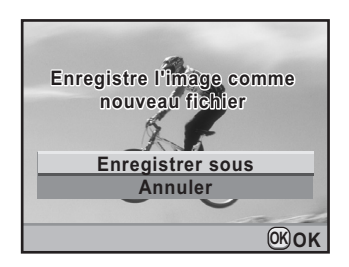

## 4 **Appuyez sur le bouton** 4**.**

L'image capturée est enregistrée comme une nouvelle image.

## 5 **Utilisation du flash**

Ce chapitre donne des explications sur le flash incorporé du  $KZ$  et décrit comment prendre des photos avec un flash externe.

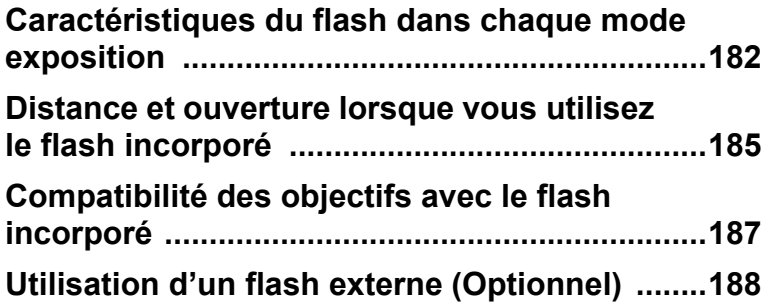

## <span id="page-183-0"></span>**Caractéristiques du flash dans chaque mode exposition**

#### **Utilisation du flash en mode Tv (Priorité vitesse)**

- Lorsqu'on photographie un sujet en mouvement, on peut utiliser le flash pour modifier l'effet de flou.
- Il est possible de régler l'appareil à une vitesse égale ou inférieure à 1/180 seconde.
- La valeur d'ouverture change automatiquement en fonction de la lumière ambiante.
- La vitesse d'obturation est verrouillée à 1/180 seconde lorsqu'un objectif autre que DA, DA L, D FA, FA J, FA, F ou A est utilisé.

#### **Utilisation du flash en mode Av (Priorité ouverture)**

- Cette fonction permet de choisir une ouverture en fonction de la profondeur de champ souhaitée ou de l'éloignement du sujet avant de photographier au flash.
- La vitesse change automatiquement en fonction de la lumière ambiante.
- La vitesse passe automatiquement de 1/180 seconde à une vitesse lente ([p.70](#page-71-0)) qui réduit le risque de bougé. Les vitesses les plus lentes dépendent de la focale de l'objectif utilisé.
- La vitesse d'obturation est verrouillée à 1/180 seconde lorsqu'un objectif autre que DA, DA L, D FA, FA J, FA ou F est utilisé.

## **Utilisation du mode synchro vitesses lentes**

Vous pouvez utiliser la synchro lente en mode Tv (Priorité vitesse) lorsque vous prenez des portraits avec le soleil couchant en arrière-plan. Le portrait et l'arrière-plan seront bien capturés.

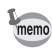

- La prise de vue synchro lente ralentit la vitesse d'obturation. Utilisez la fonction Shake Reduction ou désactivez-la et prévoyez un trépied pour éviter les bougés de l'appareil. L'image sera floue si le sujet bouge.
- La prise de vue synchro lente peut être effectuée avec un flash externe.

182

### **Utilisation du mode**  $P/SV/V$

**Positionnez le sélecteur de mode sur P, Sv ou Av.** 

## 2 **Appuyez sur le bouton** E**.**

Le flash incorporé se relève.

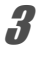

## **3** Appuyez sur le bouton de navigation ( $\blacktriangledown$ ).

L'écran [Mode Flash] apparaît.

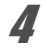

## **4** Sélectionnez  $\frac{d^2\mathbf{w}}{d^2}$  ou  $\frac{d^2\mathbf{w}}{d^2}$  et appuyez sur le bouton OK.

La vitesse d'obturation est réduite pour donner une exposition appropriée à l'arrière-plan.

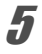

## 5 **Prenez la photo.**

#### **Utilisation du mode Tv/TAv/M**

- **Réglez le sélecteur de mode sur Tv, TAv ou M.**
- **2** Appuyez sur le bouton de navigation ( $\blacktriangledown$ ).

L'écran [Mode Flash] apparaît.

- **3** Sélectionnez 4 ou  $4_{\odot}$  et appuyez sur le bouton OK.
- **4** Réglez la vitesse d'obturation (pour le mode Tv) ou la vitesse d'obturation et l'ouverture (pour le mode TAv **ou M**).

Définissez-les de telle sorte que la meilleure exposition soit obtenue en moins d'1/180 seconde.

**5** Appuyez sur le bouton  $\frac{1}{2}$ .

Le flash incorporé se relève.

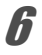

#### 6 **Prenez la photo.**

Utilisation du flash **Utilisation du flash**

5

## **Utilisation de la synchro sur le deuxième rideau**

La synchro sur le deuxième rideau déclenche le flash immédiatement avant la fermeture du rideau de l'obturateur. Lors de la prise de vue d'objets en mouvement avec une vitesse d'obturation lente, Synchro 2e rideau et Synchro lente produisent différents effets en fonction du moment où le flash est déclenché.

Par exemple, lorsque vous prenez une voiture en mouvement avec la synchro 2e rideau, la traînée de lumière est capturée lorsque l'obturateur est ouvert et le flash capture la voiture immédiatement avant la fermeture de l'obturateur. Par conséquent, l'image comportera une voiture nette, bien éclairée avec les traînées de lumière qui sont derrière.

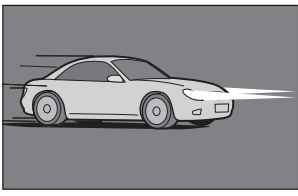

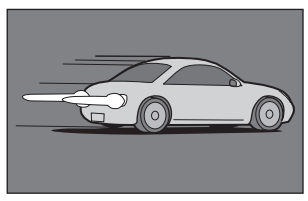

Synchro lente Synchro 2e rideau

#### Placez le sélecteur de mode sur tout mode autre que l **X** ou 層.

**2** Appuyez sur le bouton de navigation (▼).

L'écran [Mode Flash] apparaît.

## **3** Sélectionnez  $\stackrel{\text{\tiny def}}{\rightarrow}$  ou  $\rightarrow$  et appuyez sur le bouton OK.

#### **4** Appuyez sur le bouton  $\frac{1}{2}$ .

Le flash incorporé se relève.

## 5 **Prenez la photo.**

La synchro 2e rideau ralentit la vitesse d'obturation. Utilisez la fonction memo Shake Reduction ou désactivez-la et prévoyez un trépied pour éviter les bougés de l'appareil.

## <span id="page-186-0"></span>**Distance et ouverture lorsque vous utilisez le flash incorporé**

Un critère défini est nécessaire entre le nombre guide, l'ouverture et la distance lors de la prise de vue avec flash pour obtenir une exposition correcte.

Calculez et réglez les conditions de prise de vue si la puissance du flash n'est pas suffisante.

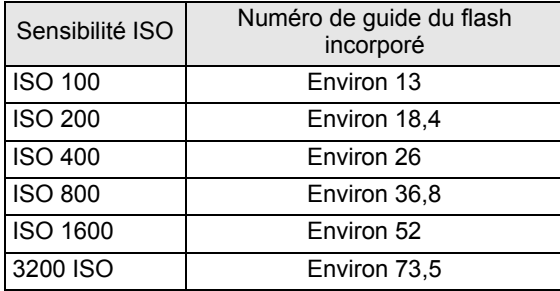

#### **Calcul de la distance de prise de vue à partir de la valeur d'ouverture**

L'équation suivante calcule la distance du flash pour les valeurs d'ouverture. Portée maximale du flash L1 = nombre guide ÷ valeur d'ouverture Portée minimale du flash  $L2$  = portée maximale du flash ÷ 5<sup>\*</sup>

\* La valeur 5 utilisée dans la formule ci-dessus est une valeur fixe qui s'applique uniquement lors de l'utilisation du flash incorporé.

Exemple : Lorsque la sensibilité est [ISO 100] et que la valeur d'ouverture est F2,8

L1 =  $13 \div 2.8$  = environ 4.6 (m)

 $L2 = 4.6 \div 5 =$  environ 0.9 (m)

Le flash peut donc être utilisé dans une plage comprise entre 0,9 et 4,6 m. Lorsque le sujet est situé à moins de 0,7 m, vous ne pouvez pas utiliser le flash car les coins de l'image seront vignetés, la lumière sera répartie de manière inégale et l'image risque d'être surexposée.

#### **Calcul de la valeur d'ouverture à partir de la distance de prise de vue**

L'équation suivante calcule la valeur d'ouverture pour les distances de prise de vue.

Valeur d'ouverture  $F =$  nombre quide  $\div$  distance de prise de vue

Exemple : Lorsque la sensibilité est [ISO 100] et que la distance de prise de vue est 4 m, la valeur d'ouverture est

 $F = 13 \div 4 = 3.25$ 

Si le chiffre obtenu (3,25, dans l'exemple ci-dessus) n'est pas disponible comme ouverture d'objectif, le chiffre inférieur le plus proche (2,8 dans l'exemple ci-dessus) est généralement utilisé.

<span id="page-188-0"></span>Selon l'objectif utilisé avec le  $K-Z$ , si un objectif sans parasoleil est monté, l'utilisation du flash incorporé peut ne pas être possible ou peut être limitée en raison du vignettage.

Les objectifs DA, DA L, D FA, FA J et FA non indiqués sur la liste ci-dessous peuvent être utilisés sans problème.

\* Les suivants sont évalués sans parasoleil.

#### **Indisponible en raison du vignettage**

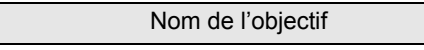

FISH-EYE DA 10-17 mm F3,5-4,5ED (IF)

DA12-24 mm F4ED AL

DA14 mm F2,8ED (IF)

 $FA*300$  mm F2,8ED (IF)

 $FA*600$  mm F4ED (IF)

 $FA*250-600$  mm F5,6ED (IF)

#### **Disponible en fonction d'autres facteurs**

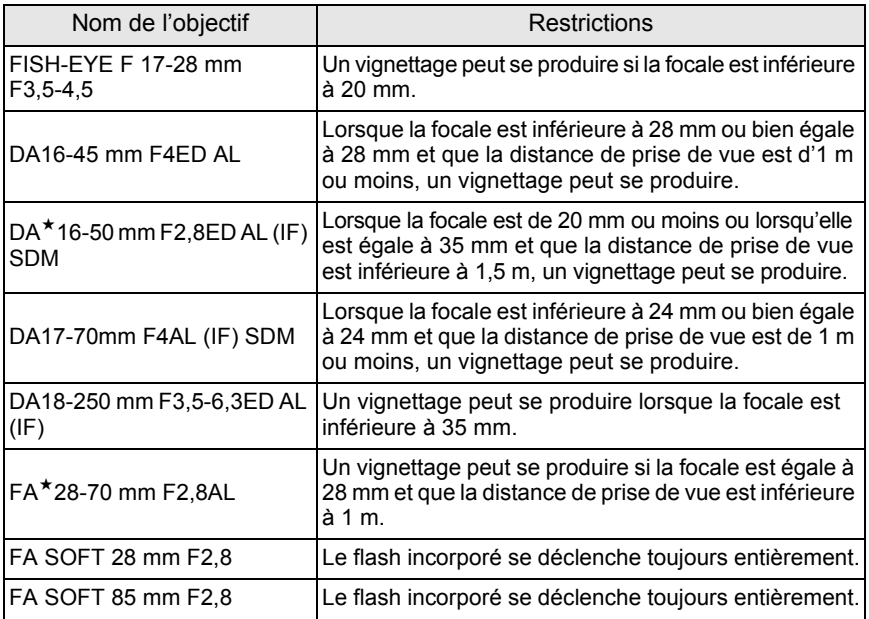

L'utilisation du flash externe optionnel AF540FGZ, AF360FGZ, AF200FG ou AF160FC active divers modes flash, tels que Flash automatique P-TTL, selon le flash externe qui est utilisé. Reportez-vous au tableau ci-dessous pour plus de détails.

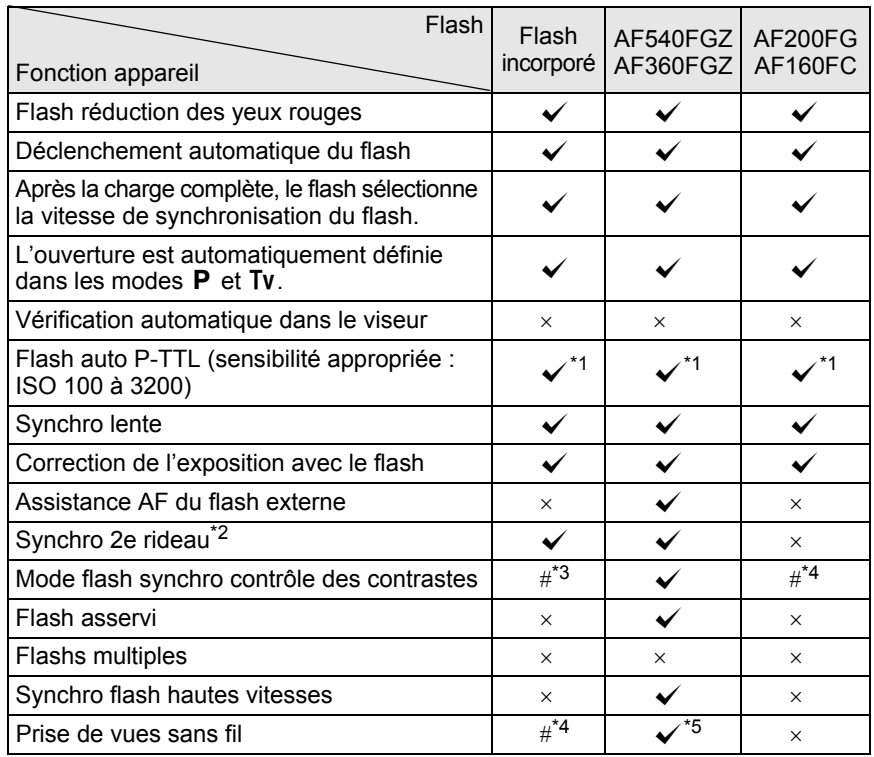

 $({\mathbf{\checkmark}})$  : disponible  $\#$  : limité  $\times$  : indisponible)

\*1 Disponible uniquement en cas d'utilisation d'un objectif DA, DA L, D FA, FA J, FA, F ou A.

\*2 Vitesse d'obturation inférieure ou égale à 1/90 seconde.

- \*3 Lorsqu'il est associé à l'AF540FGZ ou à l'AF360FGZ, 1/3 de la décharge peut provenir du flash incorporé et 2/3 du flash externe.
- \*4 Disponible uniquement avec le flash AF540FGZ ou AF360FGZ.
- \*5 Plusieurs unités AF540FGZ ou AF360FGZ ou une combinaison AF540FGZ/AF360FGZ et le flash incorporé sont nécessaires.

Les flashs avec polarité inversée (le contact central sur le sabot est la borne Caution négative) ne peuvent pas être utilisés, sous peine d'endommager l'appareil ou le flash.

<span id="page-189-0"></span>188

## **À propos de l'affichage pour l'AF360FGZ**

L'AF360FGZ ne permet pas de régler le FORMAT sur [DIGITAL]. Cependant, lorsqu'il est utilisé avec un appareil photo numérique reflex, la différence de focale entre un appareil 35 mm et le  $K - \mathbb{Z}$  est automatiquement calculée sur la base de l'écart d'angle de champ et affiché sur l'écran (lorsqu'il est utilisé avec des objectifs DA, DA L, D FA, FA J, FA ou F).

Le témoin de conversion apparaît et le témoin de format disparaît lorsque la minuterie de mesure d'exposition du  $K - \mathbb{Z}$  est activée (il revient à l'affichage du format 35 mm lorsque la minuterie de mesure d'exposition est désactivée).

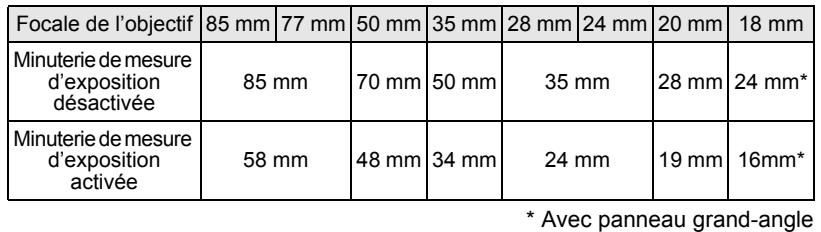

## **Utilisation du mode automatique P-TTL**

Vous pouvez utiliser [P-TTL Auto] avec l'AF540FGZ, l'AF360FGZ, l'AF200FG ou l'AF160FC. Le flash se déclenche préalablement avant de se déclencher réellement et confirme le sujet (la distance, la luminosité, le contraste, le contre-jour, etc.) grâce au capteur de mesure 77 segments de l'appareil. La puissance du flash, pour le flash réellement utilisé, est réglée en fonction des informations obtenues avec le pré-flash, ce qui permet une photographie au flash avec une exposition plus appropriée pour le sujet qu'avec le mode normal TTL auto.

- 1 **Retirez le cache du sabot et fixez le flash externe.** 2 **Allumez l'appareil et le flash externe.**
- 3 **Réglez le mode du flash externe sur [P-TTL auto].**

#### 4 **Vérifiez que le flash externe est totalement chargé, puis prenez la photo.**

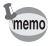

- Auto P-TTL n'est disponible qu'avec le flash AF540FGZ, AF360FGZ, AF200FG ou AF160FC.
- Lorsque le flash est prêt (complètement chargé),  $\frac{1}{2}$  s'allume dans le viseur.
- Le flash ne se déclenche pas si le suiet est suffisamment lumineux lorsque le mode flash est  $\frac{1}{2}$ <sup>A</sup> ou  $\frac{1}{2}$ . Par conséquent, il peut ne pas être adapté pour la prise de vue avec synchro flash plein jour.
- Ne pressez jamais le bouton  $\frac{1}{2}$  lorsqu'un flash externe est fixé sur l'appareil. Le flash incorporé heurterait le flash externe. Si vous souhaitez utiliser les deux en même temps, sélectionnez le mode sans fil ou raccordez-les à l'aide de la rallonge ([p.195\)](#page-196-0).
- Pour obtenir plus de détails sur la méthode de fonctionnement et la portée effective, veuillez lire le manuel du flash externe.

## **Utilisation du mode synchro flash hautes vitesses**

Avec l'AF540FGZ ou l'AF360FGZ, vous pouvez déclencher le flash pour prendre une photo à une vitesse d'obturation supérieure à 1/180 seconde.

- 1 **Retirez le cache du sabot et fixez le flash externe (AF540FGZ ou AF360FGZ) sur l'appareil.**
- $2$  **Réglez le mode d'exposition sur Tv ou M.**
- 3 **Allumez l'appareil et le flash externe.**
- 4 **Réglez le mode synchro du flash externe sur HS**b **(synchro flash hautes vitesses).**
- 5 **Vérifiez que le flash externe est totalement chargé, puis prenez la photo.**

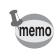

- Lorsque le flash est prêt (complètement chargé),  $\frac{1}{2}$  s'allume dans le viseur.
- La synchronisation flash hautes vitesses n'est disponible que lorsque la vitesse est supérieure au 1/180 seconde.
- La synchro flash hautes vitesses n'est pas disponible lorsque le mode d'exposition est réglé sur  $\mathbf B$  (Pose B).

## **Utilisation en mode sans fil**

En utilisant deux flashs externes (AF540FGZ ou AF360FGZ) ou en utilisant le flash incorporé avec un flash externe, vous pouvez effectuer une prise de vue en mode flash P-TTL sans raccorder les flashs avec un cordon.

- $m<sub>emo</sub>$
- Réglez l'interrupteur du flash externe sur SANS FIL.
- Au moins deux flashs externes AF540FGZ/AF360FGZ sont requis pour utiliser la synchronisation flash hautes vitesses en mode sans fil. Cette fonction ne peut être utilisée en association avec le flash incorporé.
- Réglez le mode sans fil du flash externe non directement raccordé à l'appareil sur MODE ASSERVI.

#### **Réglage du canal du flash externe sur l'appareil**

Réglez d'abord le canal pour le flash externe sur l'appareil.

- 1 **Réglez le canal pour le flash externe.**
- 2 **Retirez le cache du sabot et fixez le flash externe.**
- 3 **Mettez l'appareil sous tension, puis le flash externe, et appuyez sur le déclencheur à mi-course.**

Le flash incorporé est réglé sur le même canal que le flash externe.

- Lorsqu'il est réglé en mode  $W_7$ , le canal actuellement réglé pour le flash memo incorporé s'affiche dans le viseur pendant 10 secondes.
	- Veillez à régler tous les flashs sur le même canal. Reportez-vous au manuel de l'AF540FGZ ou de l'AF360FGZ pour savoir comment régler le canal sur le flash externe.

#### **Utilisation du flash incorporé sans cordon**

Réglez l'appareil sur le mode flash sans fil lorsque vous utilisez un flash externe en même temps que le flash incorporé.

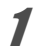

#### 1 **Appuyez sur le bouton de navigation (**3**).**

L'écran [Mode Flash] apparaît.

#### 2 Sélectionnez <sup>w</sup> 4 puis appuyez sur le bouton OK.

L'appareil est prêt à photographier.

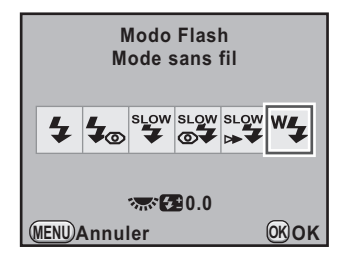

- $\cdot$   $\mathsf{w}_{4}$  ne peut pas être paramétré lorsque le mode d'exposition est réglé sur  $\blacksquare$  (vert).
	- Lorsque le mode déclenchement est réglé sur ils (Télécommande 3 sec.), M.UP (miroir verrouillé) ou  $\mathbb{L}^n$  (miroir verrouillé télécommande), ou que la baque de diaphragme n'est pas sur la position  $A$ .  $M$  ne peut être sélectionné.

#### <span id="page-193-0"></span>**Changer la méthode de déclenchement du flash incorporé**

Vous pouvez changer la méthode de déclenchement du flash incorporé en mode sans cordon.

Paramétrez [31. Mode flash sans fill dans le menu [C Réglag. perso. 5] ([p.95](#page-96-0)).

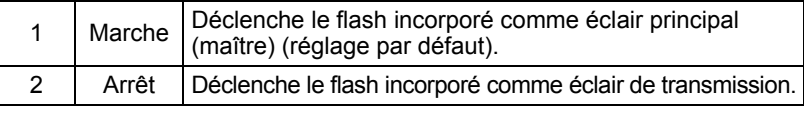

HS<sup>4</sup> (synchro flash hautes vitesses) n'est pas disponible avec le flash incorporé.

#### **Prise de vues sans cordon**

- **Utilisation du flash incorporé et d'un flash externe**
	- 1 **Retirez le flash externe une fois le canal réglé sur l'appareil et placez-le à l'endroit souhaité.**

memo

memo

- **Réglez le mode flash de l'appareil sur <sup>w</sup><sub>2</sub> et appuyez sur le bouton** E**.**
- 3 **Vérifiez que les flashs externe et incorporé sont totalement chargés, puis prenez la photo.**
- **Utilisation de flashs externes**
- 1 **Réglez le mode sans fil du flash externe directement raccordé à l'appareil sur [MAÎTRE] ou [CONTRÔLEUR].**

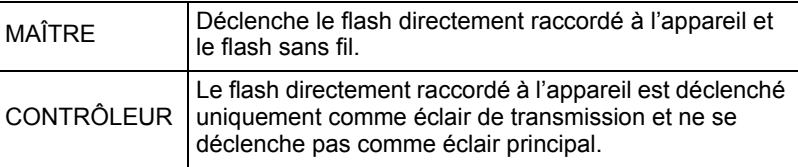

- 2 **Sur le flash sans fil, réglez le mode flash sans fil sur [ASSERVI] et réglez le canal sur le même que le flash directement raccordé à l'appareil. Placez-le ensuite à l'endroit souhaité.**
- 

#### 3 **Vérifiez que les flashs externe et incorporé sont totalement chargés, puis prenez la photo.**

- memo
- [Shake Reduction] et [Corr° ligne horizon] sont automatiquement désactivés en mode sans fil.
- Lorsque vous utilisez plusieurs flashs externes AF540FGZ/AF360FGZ et effectuez une prise de vue synchro flash hautes vitesses en mode sans fil, réglez le flash directement raccordé à l'appareil en mode synchro flash hautes vitesses.

#### **Commande du flash sans fil (P-TTL Flash Mode)**

Les informations suivantes sont échangées entre les flashs avant le déclenchement lorsque vous utilisez des flashs externes (AF540FGZ ou AF360FGZ) en mode sans fil.

Pressez le déclencheur à fond. ↓

- 1 Le flash directement raccordé à l'appareil émet un éclair de transmission (il transmet le mode flash de l'appareil).
- 2 Le flash sans fil émet un éclair de transmission (il transmet la confirmation du sujet).
- 3 Le flash directement raccordé à l'appareil émet un éclair de transmission (il transmet l'intensité du flash au flash sans fil).
	- \* Le flash directement raccordé à l'appareil émet un nouvel éclair de transmission pour transmettre la durée de l'éclair quand le mode HS<sup>4</sup> (synchro flash hautes vitesses) est réglé.
- 4 Le flash sans fil se déclenche en même temps que le flash principal.

Lorsque le mode sans fil du flash externe directement raccordé à l'appareil est réglé sur [MAÎTRE] ou que [31. Mode flash sans fil] [\(p.192\)](#page-193-0) est réglé sur [Marche] pour le flash incorporé, tous les flashs se déclenchent simultanément.

## **Réduction des yeux rouges**

Comme avec le flash incorporé, la réduction des yeux rouges est disponible lorsqu'on utilise un flash externe. Cependant, en fonction du type de flash, cette fonction risque de ne pas être disponible sur certains flashs et peut présenter certaines restrictions de conditions d'utilisation. Reportez-vous au tableau de la [p.188.](#page-189-0)

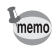

- La fonction de réduction des yeux rouges fonctionne par un double déclenchement du flash même si vous n'utilisez qu'un flash externe ([p.81](#page-82-0)).
- Si la réduction des veux rouges du flash incorporé est utilisée lorsque le flash externe est défini comme flash asservi ou avec la fonction sans fil, le déclenchement du flash externe est provoqué par le pré-flash de réduction des yeux rouges. Lorsque vous utilisez une unité asservie, il ne faut pas sélectionner la réduction des yeux rouges.

memo

## **Synchro flash sur le deuxième rideau**

Lors de l'utilisation du flash incorporé avec un flash externe (AF540FGZ ou AF360FGZ) qui dispose d'une fonction synchro 2e rideau, si le flash externe est réglé sur cette fonction, le flash interne l'utilise également. Vérifiez que les deux flashs sont correctement chargés avant de prendre la photo.

## <span id="page-196-0"></span>**Raccordement d'un flash externe avec une rallonge**

Lorsque le flash incorporé est utilisé avec un flash externe ne comportant pas de mode flash sans fil (l'AF200FG par exemple), fixez l'adaptateur de sabot FG (en option) sur le sabot de l'appareil et un adaptateur de flash dissocié F (en option) à la base du flash externe, puis connectez-les avec la rallonge F5P (en option) comme illustré ci-après. L'adaptateur de flash dissocié F peut être fixé sur votre trépied à l'aide de la vis prévue à cet effet. Seul le flash automatique P-TTL peut être utilisé conjointement au flash incorporé.

#### **En cas de couplage avec le flash incorporé**

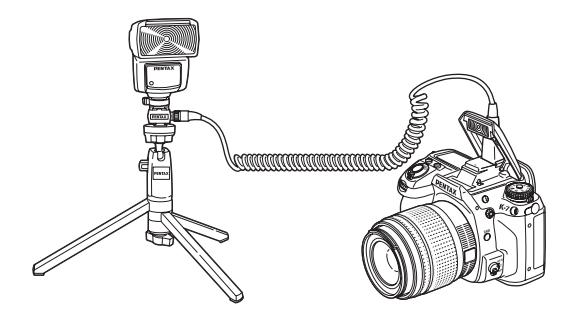

### **Prise de vue avec plusieurs flashs à l'aide de rallonges**

Vous pouvez associer plusieurs flashs externes (AF540FGZ, AF360FGZ ou AF200FG) ou alors utiliser deux flashs externes ou plus avec le flash incorporé. Vous avez la possibilité d'utiliser la prise de raccordement pour rallonge du flash pour raccorder l'AF540FGZ. Vous pouvez également raccorder des AF360FGZ ou des AF200FG comme illustré dans la figure ci-dessous. Raccordez un flash externe avec adaptateur de sabot F (en option) sur l'adaptateur de sabot dissocié F (en option), puis raccordez un autre adaptateur de sabot dissocié F au flash externe par le biais de la rallonge F5P (en option).

Reportez-vous au manuel du flash pour plus de détails.

#### **En cas de couplage de plusieurs flashs externes**

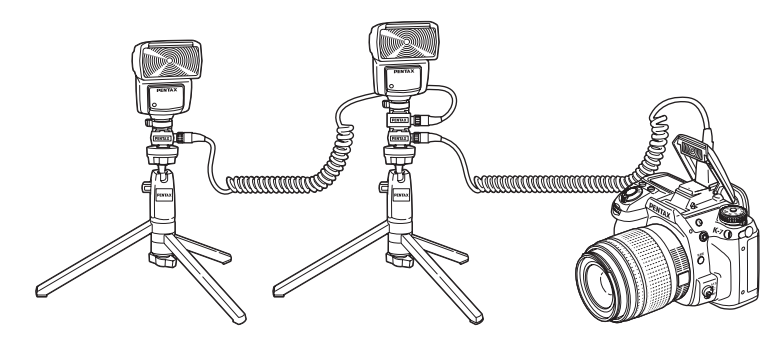

**Utilisation du flash**

Utilisation du flash

5

- N'utilisez pas d'accessoires dotés d'un nombre différent de contacts comme une « prise sabot » pour ne pas provoquer de dysfonctionnements.
	- L'association de flashs provenant d'autres fabricants peut provoquer des pannes de l'équipement. Nous vous recommandons d'utiliser l'AF540FGZ, AF360FGZ ou AF200FG

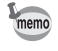

Lorsque vous utilisez plusieurs flashs externes ou un flash externe avec le flash incorporé, P-TTL sert à contrôler le flash.

L'association de plusieurs flashs externes (AF540FGZ, AF360FGZ ou AF200FG) ou l'utilisation d'un flash externe avec le flash incorporé permet d'effectuer des prises de vue à flashs multiples (photographie avec synchro flash contrôle des contrastes). Cette fonction s'appuie sur les différentes intensités lumineuses délivrées par les divers flashs.

- 
- L'AF200FG doit être associé à l'AF540FGZ ou à l'AF360FGZ.
- N'utilisez pas d'accessoires dotés d'un nombre différent de contacts comme une « prise sabot » pour ne pas provoquer de dysfonctionnements.
- L'association de flashs provenant d'autres fabricants peut provoquer des pannes de l'équipement. Nous vous recommandons d'utiliser les flashs automatiques de la marque PENTAX.

1 **Raccordez indirectement le flash externe à l'appareil. (p.195)**

- 2 **Réglez le mode de synchronisation du flash externe sur le mode synchro contrôle des contrastes.**
- **3** Réglez le mode exposition sur P, Tv, Av ou M.
- 4 **Vérifiez que les flashs externe et incorporé sont totalement chargés, puis prenez la photo.**
- memo
- Si vous utilisez plusieurs flashs externes et que le mode synchro flash contrôle des contrastes est défini pour le flash externe maître, le rapport d'intensité des flashs est de 2 (unité maître) : 1 (unités esclaves). Si un flash externe est associé au flash incorporé, le rapport d'intensité est de 2 (flash externe) : 1 (flash incorporé).
- Lorsque vous utilisez plusieurs flashs externes ou un flash externe avec le flash incorporé, P-TTL sert à contrôler le flash.

197

## **Prise synchro X**

Vous pouvez raccorder un flash externe à l'appareil avec un câble synchro grâce à la prise synchro X.

Retirez le cache de la prise synchro 2P et branchez un câble synchro à la prise synchro X.

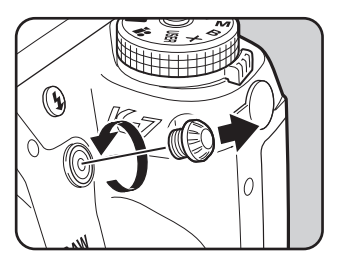

- L'utilisation de flashs externes haute tension ou haute intensité peut provoquer des pannes de l'appareil.
	- Les flashs avec polarité inversée (le centre de la prise synchro est la borne négative) ne peuvent pas être utilisés, sous peine d'endommager l'appareil ou le flash.
	- Lorsqu'un câble synchro est raccordé à la prise synchro X, les fonctions associées ne fonctionneront pas.
	- Pour éviter le vignettage provoqué par la synchro 2e rideau, il est conseillé d'effectuer une prise de vue d'essai avec une vitesse d'obturation inférieure d'un niveau à la vitesse de synchronisation du flash.
	- Le contact de la prise synchro X n'est pas protégé contre les éclaboussures et la poussière. Lorsque vous ne l'utilisez pas, fixez le cache de la prise synchro 2P prévu.

# 6 **Réglages de prise de vue**

Ce chapitre explique comment régler le format d'enregistrement des images prises et d'autres réglages.

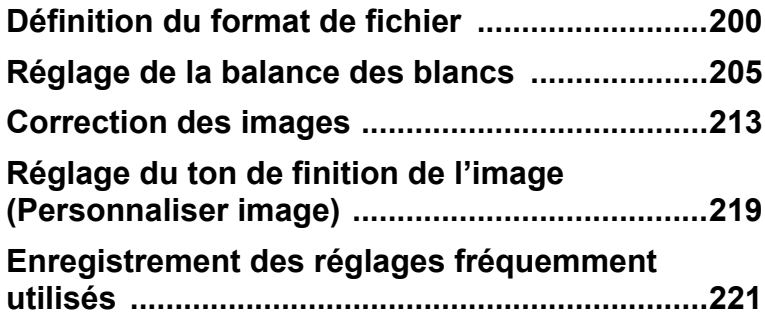

## <span id="page-201-0"></span>**Réglage des pixels enregistrés JPEG**

Vous pouvez sélectionner le nombre de pixels enregistrés parmi <sup>[14M]</sup>, <sup>10M</sup>,  $6m$  et  $2m$ . Plus le nombre de pixels est important, plus l'image est grande et la taille du fichier élevée. La taille du fichier diffère également selon les réglages de [Qualité JPEG]. La valeur par défaut est 14M.

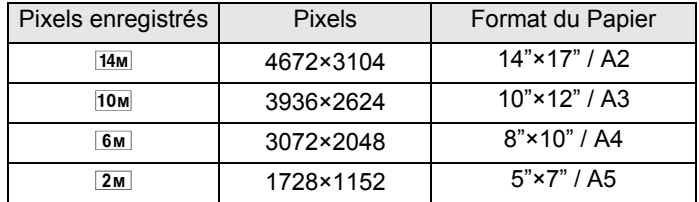

Les formats de papier ci-dessus ne sont mentionnés qu'à titre de référence pour une impression optimale en fonction du nombre de pixels enregistrés. La qualité de la photo prise ou de l'image imprimée dépend du niveau de qualité, du contrôle de l'exposition, de la résolution de l'imprimante et d'un certain nombre d'autres facteurs.

1 **Sélectionnez [Pixels enregistrés JPEG] dans le menu [**A **Mode pr. de vue 1] et appuyez sur le bouton de navigation (▶).** 

#### 2 **Utilisez le bouton de navigation (**23**) pour sélectionner le nombre de pixels enregistrés.**

Le nombre d'images pouvant être enregistrées s'affiche en haut à droite à l'écran lorsque le nombre de pixels enregistrés est modifié.

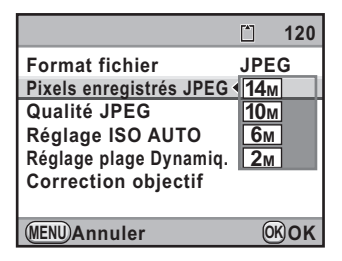

## **3** Appuyez sur le bouton OK.

## 4 Appuyez sur le bouton MENU.

## **Réglage du niveau de qualité JPEG**

Vous pouvez régler le niveau de qualité de l'image. La taille du fichier dépend également du réglage de [Pixels enregistrés JPEG]. La valeur par défaut est  $\star \star \star$  (Excellent).

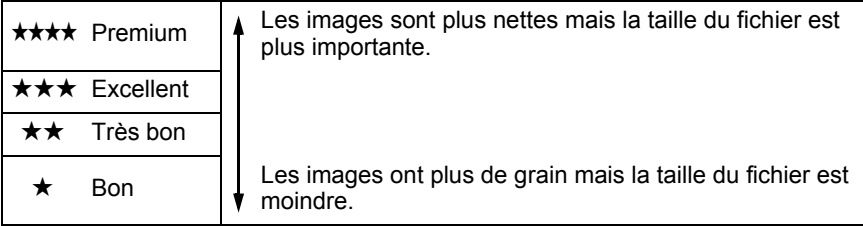

1 **Sélectionnez [Qualité JPEG] dans le menu [**<sup>A</sup> **Mode pr. de vue 1] et appuyez sur le bouton de navigation (**5**).**

#### 2 **Utilisez le bouton de navigation (**23**) pour sélectionner le niveau de qualité.**

Lorsque le niveau de qualité est modifié, le nombre d'images pouvant être enregistrées avec le nouveau réglage s'affiche en haut à droite de l'écran.

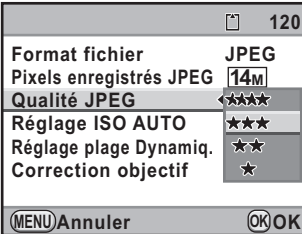

**3** Appuyez sur le bouton OK.

## 4 Appuyez sur le bouton MENU.

## **Définition du format de fichier**

Vous pouvez régler le format des fichiers image.

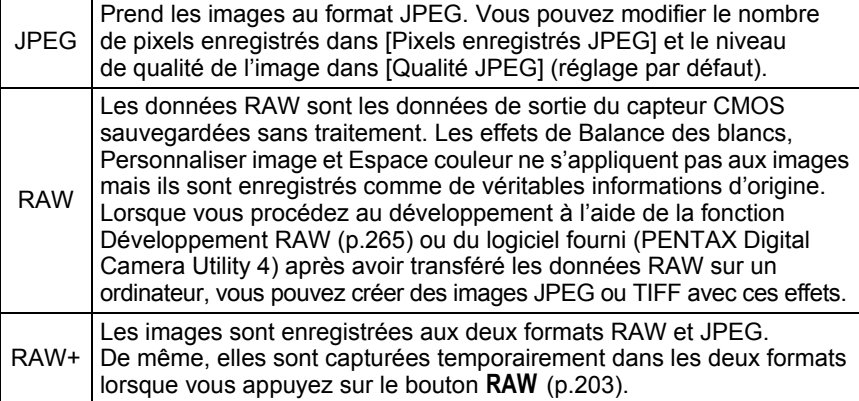

Lorsque Bracketing avancé [\(p.164](#page-165-0)), Filtre numérique ([p.166\)](#page-167-0) ou Prise de vue HDR (p.214) est paramétré, le format de fichier est réglé sur [JPEG] et ne peut pas être modifié. Pour modifier le format, vous devez désactiver ces fonctions.

#### Sélectionnez [Format fichier] dans le menu [ $\Omega$  Mode pr. **de vue 1] et appuyez sur le bouton de navigation (**5**).**

#### 2 **Sélectionnez un format de fichier à l'aide du bouton de navigation**   $($  $\blacktriangle$   $\blacktriangledown$  $).$

Le nombre d'images pouvant être enregistrées s'affiche en haut à droite de l'écran lorsque le format de fichier est modifié.

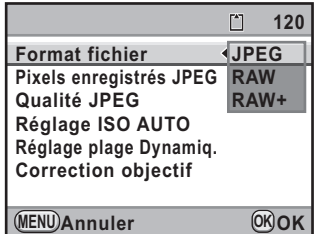

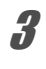

## **3** Appuyez sur le bouton OK.

#### Appuyez sur le bouton MENU.

#### **Réglage du format de fichier RAW**

Vous pouvez sélectionner le format PEF ou DNG dans [Format fichier RAW] du menu  $\Box$  Mode pr. de vue 4] ([p.91](#page-92-0)) lorsque les images sont prises au format RAW.

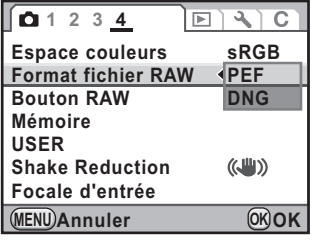

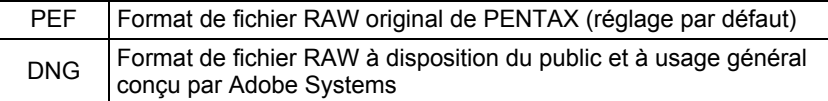

#### **Paramétrage de la fonction bouton RAW**

Vous pouvez paramétrer la fonction lorsque le bouton RAW est enfoncé.

1 **Sélectionnez [Bouton RAW] dans le menu [**<sup>A</sup> **Mode pr. de vue 4] et appuyez sur le bouton de navigation (**5**).**

L'écran [Bouton RAW] apparaît.

2 **Utilisez le bouton de navigation (4▶**) pour sélectionner **Ø** ou □ **pour [Annuler après 1 photo]. Bouton RAW JPEG**

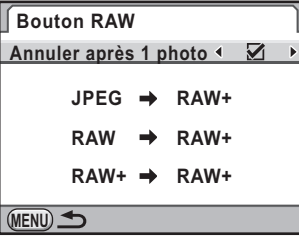

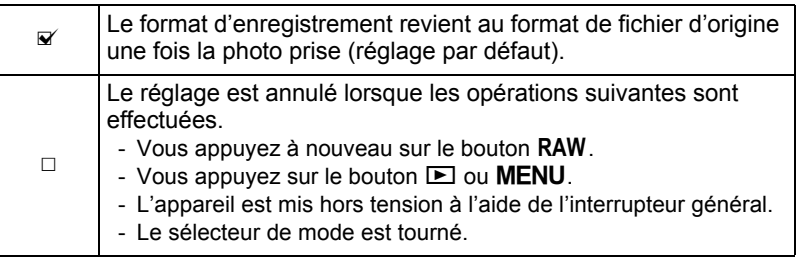

#### 3 **Choisissez un format de fichier à l'aide du bouton**  de navigation (▲ ▼).

Le côté gauche est le réglage [Format fichier] et le côté droit est le format de fichier lorsque le bouton **RAW** est enfoncé.

4 **Appuyez sur le bouton de navigation (**5**) et utilisez le bouton de navigation (▲▼) pour sélectionner un format de fichier lorsque le bouton** | **est enfoncé.**

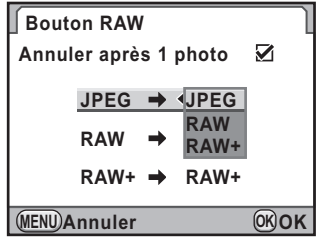

## **5** Appuyez sur le bouton OK.

## $\overline{\mathbf{6}}$  Appuyez deux fois sur le bouton MENU.

L'écran qui précédait la sélection du menu réapparaît.

<span id="page-206-0"></span>La balance des blancs est une fonction qui permet d'ajuster la couleur de l'image de sorte que les objets blancs soient bien blancs. Réglez la balance des blancs si vous n'êtes pas satisfait de la balance des couleurs des photos prises alors qu'elle est réglée sur AWB (Auto) ou encore pour apporter une touche de créativité à vos images.

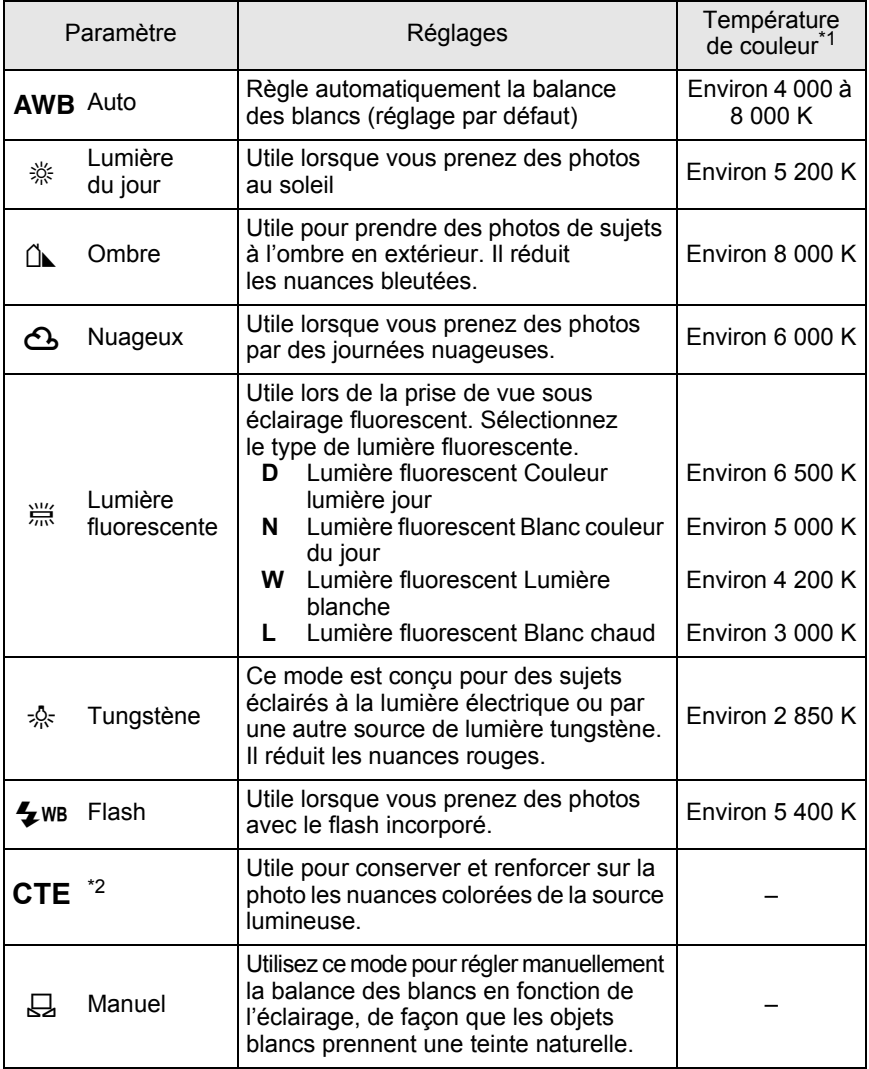

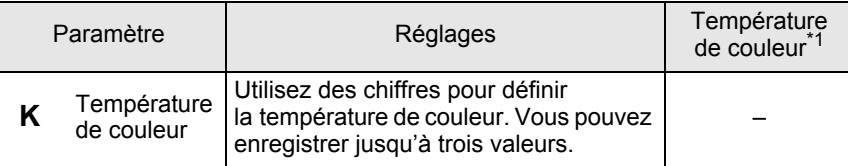

\*1 La température de couleur (K) est une estimation et n'indique pas la couleur précise.

\*2 CTE = rehaussement de la température de couleur.

#### 1 **Appuyez sur le bouton de navigation (**4**) en mode prise de vues.**

L'écran [Balance des blancs] apparaît.

#### <span id="page-207-0"></span>2 **Utilisez le bouton de navigation (**23**) pour sélectionner la balance des blancs.**

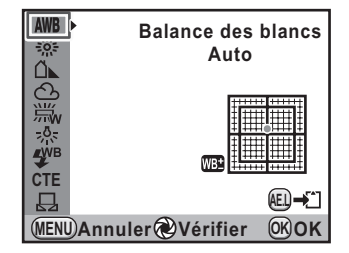

#### **Fonctionnements possibles**

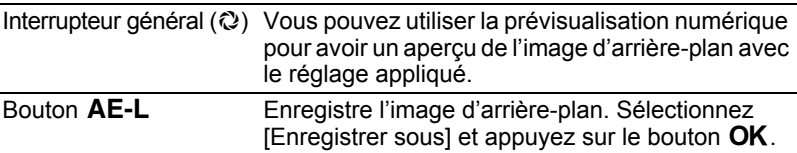

#### Appuyez sur le bouton OK.

L'appareil est prêt à photographier.

- L'appareil effectue automatiquement le réglage précis même lorsque la source lumineuse est spécifiée. La température de couleur de la source lumineuse est fixée lorsque [11. Plage bal. des blcs réglabl] dans le menu [C Réglag. perso. 2] [\(p.93\)](#page-94-0) est réglé sur [Fixe].
	- Du fait que la source lumineuse change lorsque le flash se déclenche, vous pouvez régler la balance des blancs pour les moments où le flash se déclenche. Sélectionnez [Balance blancs auto], [Inchangée] ou [Flash] dans [10. Balance blancs avec flash] dans le menu  $\overline{C}$  Réglag. perso. 2] [\(p.93\)](#page-94-1).

memo

## <span id="page-208-0"></span>**Réglage précis de la balance des blancs**

Vous pouvez affiner les réglages de la balance des blancs.

#### 1 **Procédez aux réglages souhaités à l'étape 2, [p.206](#page-207-0). 2** Appuyez sur le bouton de navigation  $(F)$ . L'écran de réglage précis apparaît. 3 **Procédez au réglage précis Ombre** ᠘⊾ **de la balance des blancs.** Sont disponibles, sur les axes G-M et **G** B-A, 7 niveaux (225 motifs). **B<del>H A</del> G1 ±0 M ±0**

#### **Fonctionnements possibles**

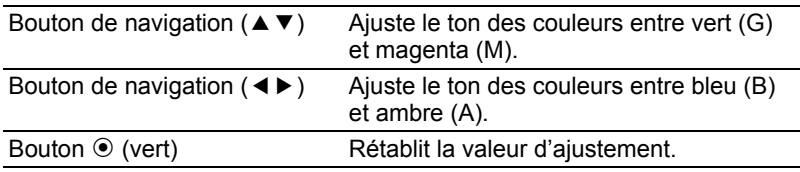

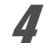

## 4 **Appuyez sur le bouton** 4**.**

L'appareil revient à l'écran [Balance des blancs].

## $\overline{\bm{5}}$  Appuyez sur le bouton OK.

L'appareil est prêt à photographier.

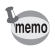

Si elle est réglée sur  $\boxplus$ , la balance des blancs peut aussi être mesurée par pression à fond du déclencheur (sauf au cours de l'enregistrement d'une séquence vidéo).

**Annuler Vérifier MENU OK OK**

### **Réglage manuel de la balance des blancs**

Vous pouvez régler la balance des blancs selon la source lumineuse présente lors de la prise de vue. Grâce à la balance manuelle des blancs, l'on peut enregistrer des nuances délicates que les valeurs prédéfinies de la balance des blancs de l'appareil ne permettent pas de régler avec précision. Ceci permet une balance des blancs optimale en fonction de l'environnement.

- **1** Sélectionnez  $\boxplus$ /K à l'étape 2, [p.206](#page-207-0) et appuyez sur **le bouton de navigation (▶).**
- 2 **Utilisez le bouton de navigation**   $(\triangle \blacktriangledown)$  pour sélectionner  $\boxdot$ **et appuyez sur le bouton de navigation (**5**).**

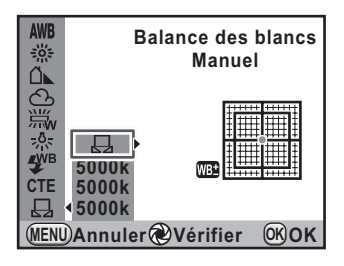

3 **Sous la lumière destinée à mesurer la balance des blancs, placez une feuille de papier devant le viseur ou sélectionnez une zone blanche comme sujet.**

## 4 **Pressez le déclencheur à fond.**

Si le déclenchement s'avère impossible, réglez le mode de mise au point  $\rm sur \, \bf MF$ .

L'écran pour sélectionner la plage de mesure s'affiche.

5 **Utilisez la molette arrière (**S**) pour sélectionner la totalité de l'écran ou une zone précise pour la plage de mesure.**

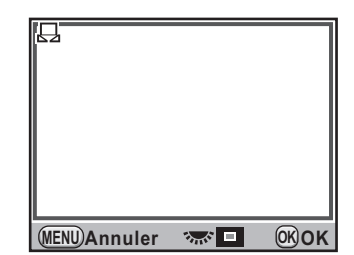

6 **Lorsque vous avez sélectionné une zone précise, utilisez le bouton de navigation (▲▼ ◀▶) pour déplacer le cadre vers la position que vous souhaitez mesurer.**

### Appuyez sur le bouton OK.

L'écran de réglage précis de la balance des blancs apparaît lorsque la mesure est terminée. Ajustez la balance si nécessaire [\(p.207](#page-208-0)).

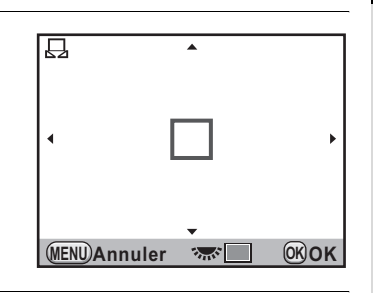

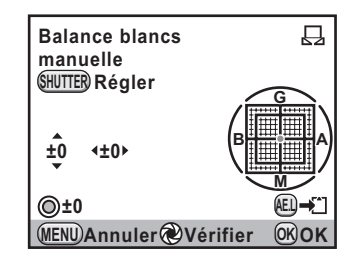

### **8** Appuyez sur le bouton OK.

L'appareil revient à l'écran [Balance des blancs].

## **9** Appuyez sur le bouton OK.

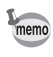

- Aucune image n'est enregistrée lorsqu'on appuie sur le déclencheur pour régler la balance des blancs.
- [L'opération n'a pas pu être correctement finalisée] apparaît lorsque la mesure échoue. Appuyez sur le bouton  $OK$  alors que cette mention est encore affichée pour revenir à l'écran et effectuer une nouvelle mesure.
- Si la photo est extrêmement surexposée ou sous-exposée, il peut s'avérer impossible de régler la balance des blancs. Dans ce cas, rectifiez d'abord l'exposition puis réglez la balance des blancs.
- Lorsque le sélecteur de mode est réglé sur  $\mathbf{E}$  (Vidéo), la balance des blancs ne peut pas être mesurée. Ajustez la balance des blancs dans n'importe quel mode d'exposition autre que  $\mathbf{E}$  (Vidéo) avant d'enregistrer une séquence vidéo.

## **Réglage de la balance des blancs à l'aide de la température de couleur**

Saisissez des chiffres pour définir la température de couleur.

#### **1** Sélectionnez  $\boxplus$ /K à l'étape 2, [p.206](#page-207-0) et appuyez sur **le bouton de navigation (▶).**

#### 2 **Sélectionnez la température de couleur (réglage par**   $\mathsf{d}$ éfaut : 5 000 K) à l'aide du bouton de navigation ( $\blacktriangle \blacktriangledown$ ).

Vous pouvez sauvegarder trois réglages. Ces réglages sont enregistrés à l'emplacement sélectionné ici.

## 3 **Appuyez sur le bouton de navigation (**5**).**

L'écran [Température de couleur] apparaît.

**à l'aide des molettes avant ou** 

**arrière.**

4 **Réglez la température de couleur Annuler Vérifier MENU Température de couleur K 5000K G** BH<del>I BIHI</del>A **M ±0 ±0 ±0 OK OK**

Les paliers de température de couleur varient en fonction de la molette.

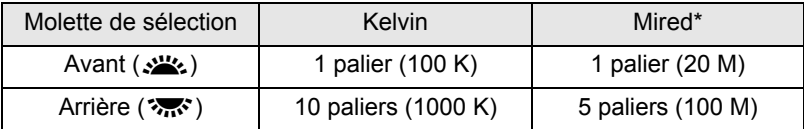

\* L'unité par défaut de la température de couleur est le [Kelvin]. Vous pouvez la changer en [Mired] dans [21. Paliers T° couleur] du menu [C Réglag. perso. 3] [\(p.94\)](#page-95-0). Cependant, les chiffres sont convertis et affichés en Kelvin.

Vous pouvez aussi procéder selon les étapes de [« Réglage précis de la](#page-208-0)  [balance des blancs » \(p.207\)](#page-208-0) pour le réglage précis.

## $\overline{\bm{5}}$  Appuyez sur le bouton OK.

Les réglages sont sauvegardés et l'appareil revient à l'écran [Balance des blancs].

Placez l'interrupteur principal sur  $\mathbb Q$  pour afficher l'apercu numérique avec la température de couleur définie.

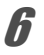

## $\boldsymbol{\theta}$  Appuyez sur le bouton OK.

L'appareil est prêt à photographier.

#### **Température de la couleur**

La lumière prend une teinte bleuâtre à mesure que la température augmente et une teinte rougeâtre à mesure que la température baisse. La température de couleur décrit ce changement de couleur de la lumière en termes de température absolue (K : Kelvin). Cet appareil est capable de régler la balance des blancs pour permettre une prise de vue avec des couleurs naturelles dans diverses conditions d'éclairage.

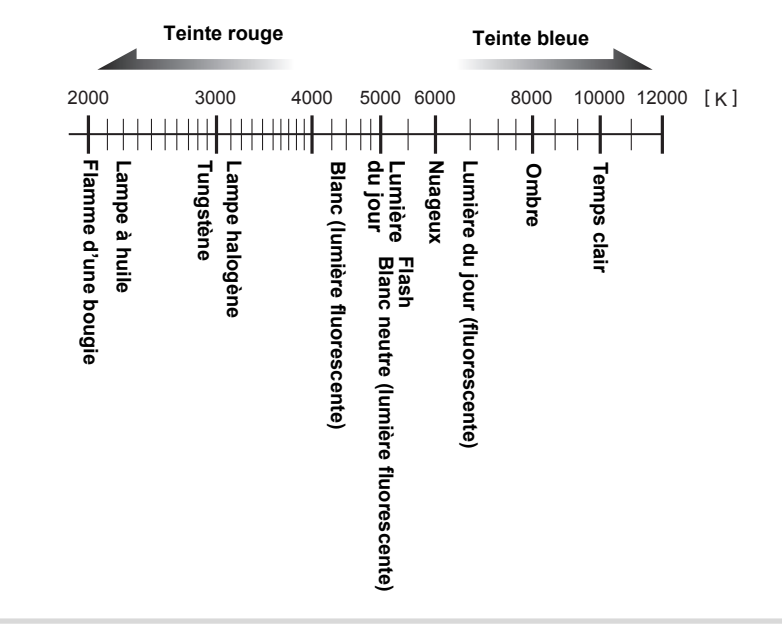

Vous pouvez copier le réglage de la balance des blancs d'une image capturée et l'enregistrer comme Balance des blancs manuelle.

1 **En mode lecture, affichez l'image ayant le réglage de la balance des blancs que vous souhaitez copier.**

## **2** Appuyez sur le bouton de navigation ( $\blacktriangledown$ ).

La palette du mode lecture apparaît.

**3** Utilisez le bouton de navigation (▲▼ ◀ ►) pour sélectionner  $\Box$  (Enr. bal.blancs manuel) puis appuyez sur le bouton  $OK$ .

L'écran de confirmation de sauvegarde apparaît. Utilisez le bouton de navigation ( $\blacktriangleleft\blacktriangleright$ ) pour sélectionner l'image.

4 **Appuyez sur le bouton de navigation (**2**) pour sélectionner [Sauvegarder] puis appuyez sur**  le bouton OK.

> Le réglage de la balance des blancs de l'image sélectionnée est enregistré comme Balance des blancs manuelle et l'appareil passe en mode capture. Le réglage de la balance des blancs est  $\Box$  (Manuel).

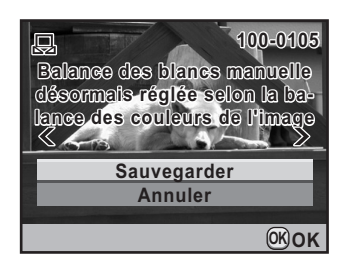

- Seul le réglage de la balance des blancs des images fixes capturées avec cet appareil peut être copié.
	- Vous ne pouvez pas sélectionner une image fixe extraite d'une séquence vidéo puis enregistrée.

memo

## <span id="page-214-0"></span>**Correction des images**

Les propriétés de l'appareil et de l'objectif peuvent être automatiquement ajustées lors de la prise de vue.

## **Réglage de la luminosité**

Règle la luminosité et évite l'apparition de zones lumineuses et sombres.

#### **Réglage de la plage dynamique**

Augmente la plage dynamique et la luminosité exprimées par le capteur CMOS et évite que ne se produisent des zones lumineuses et sombres.

#### 1 **Sélectionnez [Réglage plage Dynamiq.] dans le menu [C** Mode pr. de vue 1] et appuyez sur le bouton **de navigation (**5**).**

L'écran [Réglage plage Dynamiq.] apparaît.

- *2* Utilisez le bouton de navigation (▲▼) pour sélectionner **[Compens° htes lumières].**
- 3 **Utilisez le bouton de navigation**   $(4)$  pour sélectionner  $\mathbf{F}$  ou  $\Box$ .

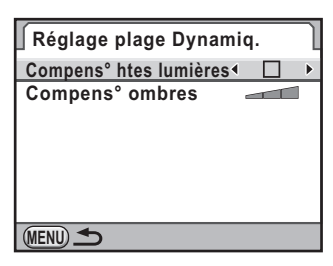

- 4 **Utilisez le bouton de navigation (**23**) pour sélectionner [Compens° ombres].**
- 5 **Utilisez le bouton de navigation (**45**) pour sélectionner Arrêt, Faible, Moyenne ou Forte.**
- **6** Appuyez deux fois sur le bouton MENU.

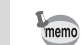

Lorsque [Compens° htes lumières] est réglé sur  $\mathbb{F}$  (marche), la sensibilité minimum est ISO 200.

#### **Prise de vue HDR**

Permet la capture d'images sur une plage dynamique élevée. Prend trois vues (sous-exposée, standard (exposition correcte) et sur-exposée) pour créer à partir d'elles une seule image composite.

- 1 **Sélectionnez [Prise de vue HDR] dans le menu [**<sup>A</sup> **Mode pr. de vue 2] et appuyez sur le bouton de navigation (**5**).**
- 2 **Utilisez le bouton de navigation (**23**) pour sélectionner [Arrêt], [Standard] ou [Forte].**

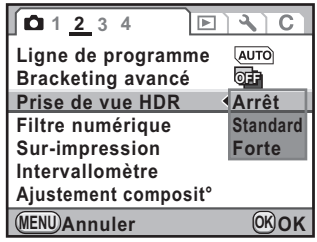

## **3** Appuyez sur le bouton OK.

## 4 Appuyez sur le bouton MENU.

- Lorsque Prise de vue HDR est paramétrée, le format de fichier est toujours réglé sur [JPEG] et ne peut pas être modifié. Vous ne pouvez pas utiliser la prise de vue HDR lorsque le format de fichier est réglé sur [RAW].
	- Lorsque Prise de vue HDR est paramétrée, Intervallomètre et Sur-impression ne sont pas disponibles. De même, les modes de déclenchement autres que  $\Box$  (P.de vue vue par vue) et  $\bar{\mathbb{I}}$  (Télécommande) ne sont pas disponibles.
	- Prise de vue HDR, Bracketing avancé et Filtre numérique ne peuvent pas être utilisés en même temps. Le mode défini en dernier est pris en compte.
	- Prise de vue HDR n'est pas disponible lorsque le mode d'exposition est réglé sur **B** (Pose B) ou  $X$  (SynchroFlash X).
	- Durant la prise de vue HDR, plusieurs vues sont associées pour créer une seule image ; l'enregistrement de cette image est donc longue.
	- Durant la prise de vue HDR, le fait d'appuyer sur le bouton **MENU** au cours de l'enregistrement d'une image annule le processus et enregistre l'image comme image standard.
	- [Shake Reduction] est automatiquement réglé sur ( $\mathbb{R}$ ) (arrêt) lorsque Prise de vue HDR est paramétré. Dans ce cas, utilisez un trépied pour éviter les bougés de l'appareil.
### **Correction de l'objectif**

Réduit les distorsions et les aberrations chromatiques latérales dues aux propriétés de l'objectif.

#### **Distorsion**

La distorsion est un phénomène selon lequel le centre de l'image semble gonflé (distorsion en barillet) ou resserré (distorsion en coussinet). La distorsion se produit plus volontiers lorsqu'un zoom ou un objectif à faible ouverture est utilisé ; les murs droits ou l'horizon apparaissent alors courbes sur l'image.

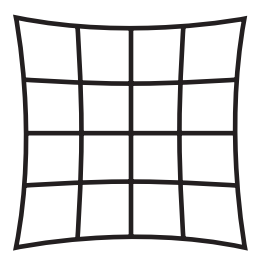

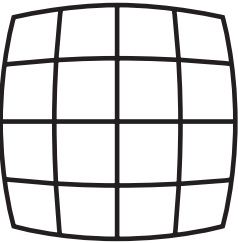

Distorsion en coussinet Distorsion en barillet

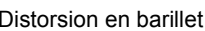

#### **Aberration chromatique latérale**

L'aberration chromatique latérale est un phénomène selon lequel l'agrandissement de l'image varie en fonction des couleurs (longueurs d'onde de la lumière) au moment de la prise de vue et peut provoquer une image floue. L'aberration chromatique survient plus aisément à des focales courtes.

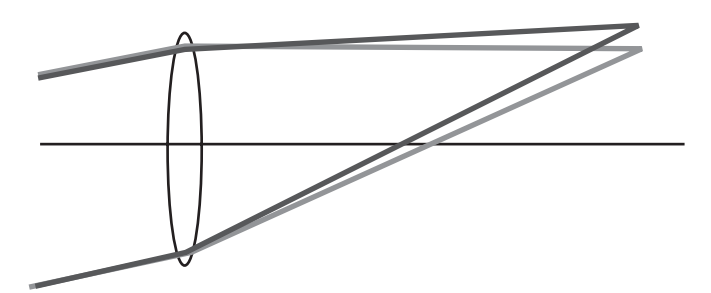

#### • Les corrections ne peuvent être effectuées qu'en utilisant un objectif DA, DA L ou D FA. [Correction objectif] ne peut pas être sélectionné lorsqu'un objectif incompatible est monté.

- [Correction distorsion] est désactivé lorsqu'un DA FISH-EYE 10-17 mm est utilisé.
- La fonction Correction objectif est désactivée lorsqu'est utilisé un accessoire tel qu'une bague allonge ou un convertisseur de focale monté entre l'appareil et l'objectif.
- La vitesse de la prise de vue en rafale peut être plus lente lorsque [Correction objectif] est réglé sur  $\mathbb{F}$  (marche).
- Les effets de la fonction Correction objectif peuvent être à peine visibles dans certains cas en raison des conditions de prise de vue ou d'autres facteurs.
- 1 **Sélectionnez [Correction objectif] dans le menu [**<sup>A</sup> **Mode pr. de vue 1] et appuyez sur le bouton de navigation (**5**).**

L'écran [Correction objectif] apparaît.

- **2** Utilisez le bouton de navigation (▲▼) pour sélectionner **[Correction distorsion] ou [Ajust aberrat° chroma].**
- 3 **Utilisez le bouton de navigation**   $(4)$  pour sélectionner  $\mathbf{F}$  ou  $\Box$ .

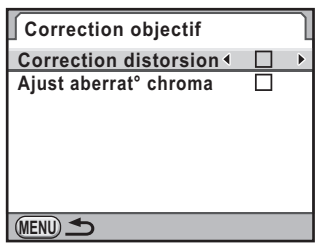

#### Appuyez deux fois sur le bouton **MENU**.

L'appareil est prêt à photographier.

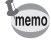

Lorsqu'un objectif compatible est monté et que le format de fichier est réglé sur [RAW] ou [RAW+], les informations de correction sont enregistrées comme un paramètre de fichier RAW et vous pouvez les sélectionner ou non lors du développement des images RAW. [\(p.268\)](#page-269-0)

### **Ajustement de la composition**

Ajuste l'unité Shake Reduction sur un axe X-Y et en rotation de rotation pour une meilleure composition et un appareil plus droit. Utilisez cette fonction lorsque vous souhaitez ajuster la composition comme c'est le cas avec un trépied.

#### 1 **Sélectionnez [Ajustement composit°] dans le menu [** $\Omega$  Mode pr. de vue 2] et appuyez sur le bouton de **navigation (▶).**

L'écran permettant d'ajuster la composition apparaît.

2 **Appuyez sur le bouton de navigation (**2**) pour sélectionner [Démarrer l'ajustement] puis**  appuyez sur le bouton OK.

> Live View apparaît et la composition peut être ajustée.

**Ajustement composit°**

**Noter que selon l'objectif, l'ajustement de la composition peut entraîner un vignettage**

> **Annuler Démarrer l'ajustement**

> > **OK OK**

**3** Ajustez la composition.

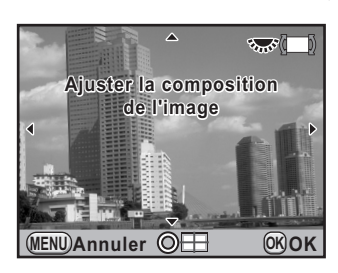

#### **Fonctionnements possibles**

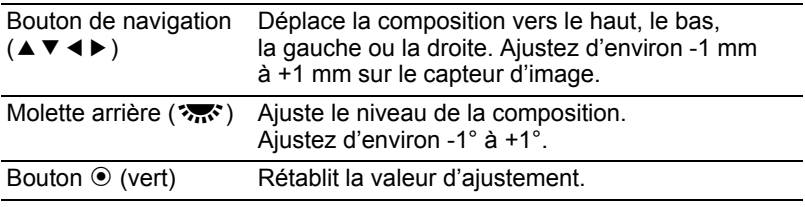

### 4 **Appuyez sur le bouton** 4**.**

L'appareil revient en Live View normal et est prêt à photographier.

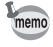

La valeur d'ajustement enregistrée est réinitialisée lorsque Live View est désactivé.

### **Réglage du ton de finition de l'image (Personnaliser image)**

Vous pouvez définir le ton de finition de l'image avant la prise de vue. Vous avez le choix parmi les sept modes suivants : Lumineux (réglage par défaut), Naturel, Portrait, Paysage, Éclatant, Estompé et Monochrome. Vous pouvez ajuster les éléments suivants pour le ton de l'image.

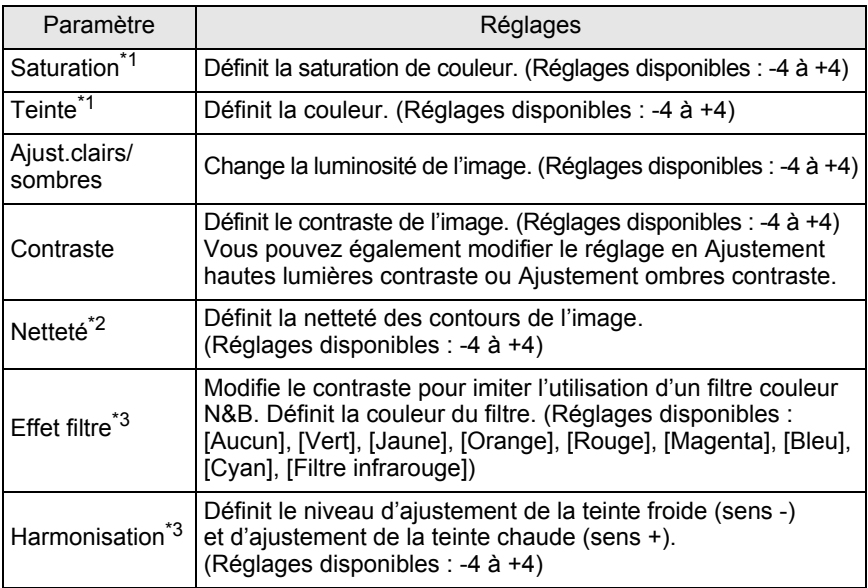

\*1 Ceci peut être réglé dans tout mode autre que [Monochrome].

- \*2 Vous pouvez aussi passer en [Netteté affinée], qui affine les contours de l'image et les rend plus nets.
- \*3 Ce paramètre peut être réglé lorsque [Monochrome] est sélectionné.

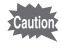

Personnaliser image ne peut pas être paramétré lorsque le sélecteur de mode est réglé sur ■ (vert) ou 赠 (Vidéo).

#### 1 **Appuyez sur le bouton de navigation (**5**) en mode de réglage des paramètres.**

L'écran des options de Personnaliser image apparaît.

À la mise sous tension, la dernière image prise apparaît en arrière-plan.

#### 2 **Utilisez le bouton de navigation (**45**) pour choisir le mode de ton de l'image.**

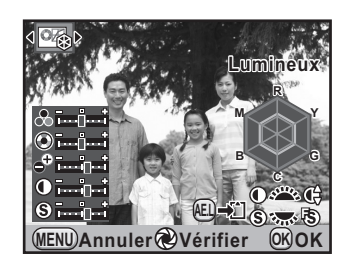

#### 3 **Choisissez un élément à l'aide**  du bouton de navigation (▲ ▼).

Lorsque le ton de l'image est réglé sur [Monochrome], vous pouvez modifier les réglages pour [Effet filtre], [Harmonisation], [Contraste] et [Netteté].

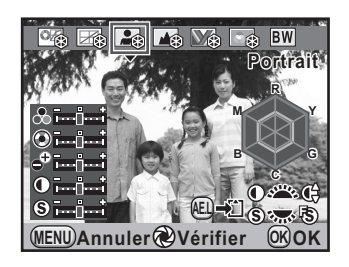

#### 4 **Utilisez le bouton de navigation (**45**) pour modifier le réglage.**

L'image d'arrière-plan change en fonction du réglage.

Vous pouvez visuellement vérifier la saturation et la teinte grâce à l'écran radar. (Celui-ci n'apparaît pas lorsque Ton de l'image est réglé sur [Monochrome].)

#### **Fonctionnements possibles**

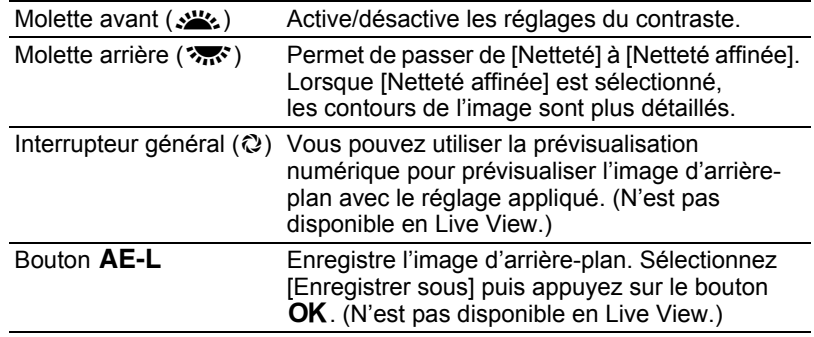

### **5** Appuyez sur le bouton OK.

L'appareil est prêt à photographier.

Grâce à la fonction USER, vous pouvez sauvegarder les réglages en cours de l'appareil et aisément les récupérer.

Les paramètres suivants peuvent être enregistrés.

- Mode exposition
- Mode déclenchement
- Mode Flash/Compens. expo flash
- Balance des blancs
- Sensibilité/Plage sensibilité AUTO
- Correction IL
- Ligne de programme
- Bracketing d'exposition
- Bracketing avancé (incrément/type bracketing)
- Pixels enregistrés JPEG
- Qualité JPEG
- Format fichier
- Format fichier RAW
- Réglage plage Dynamiq.
- Prise de vue HDR
- Personnaliser image
- Filtre numérique
- Shake Reduction
- Corr° ligne horizon
- Correction objectif
- Espace couleurs
- Réglages du menu [C Réglag. perso. 1-6]

La fonction USER ne peut pas être paramétrée lorsque le sélecteur de mode est réglé sur ■ (vert) ou 習 (Vidéo).

### <span id="page-222-0"></span>**Enregistrement des réglages**

Enregistre les réglages dans USER.

- 1 **Procédez aux réglages nécessaires.**
- **2** Sélectionnez [USER] dans le menu [**△** Mode pr. de vue 4] **puis appuyez sur le bouton de navigation (**5**).** L'écran [USER] apparaît.

221

#### 3 **Utilisez le bouton de navigation (**23**) pour sélectionner [Sauvegarder] et appuyez sur le bouton de navigation (▶).**

L'écran [Sauvegarder] apparaît.

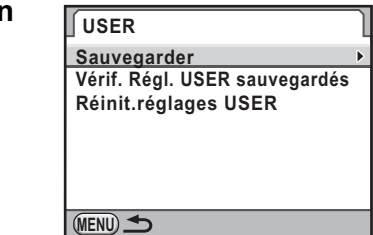

#### 4 **Appuyez sur le bouton de navigation (**2**) pour sélectionner [Sauvegarder] puis appuyez sur le bouton OK.**

Les réglages sont enregistrés comme USER

#### **Sauvegarder**

**Sauvegarde les réglages en cours en mode USER (Config. Perso)**

> **Sauvegarder Annuler**

**OK OK**

### **Vérification des réglages USER sauvegardés**

1 **Sélectionnez [Vérif. Régl. USER sauvegardés] à l'étape 3, [Enregistrement des réglages](#page-222-0) puis appuyez sur le bouton de navigation (**5**).**

Les réglages actuellement enregistrés sous USER sont affichés.

2 **Utilisez le bouton de navigation (**45**) pour faire défiler les pages.**

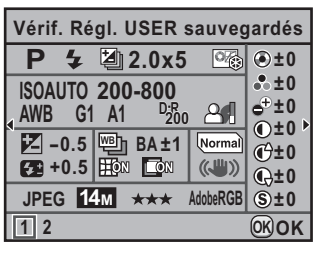

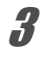

#### Appuyez sur le bouton OK.

L'appareil revient à l'écran [USER].

### <span id="page-224-0"></span>**Utilisation des réglages USER sauvegardés**

Vous pouvez aisément récupérer les réglages sauvegardés.

### **1** Positionnez le sélecteur de mode sur USER.

Les réglages sauvegardés sont récupérés.

#### 2 **Modifiez les paramètres si nécessaire.**

Pour changer le mode d'exposition, utilisez [Mode exposition] dans le menu [ $\Box$  Mode pr. de vue 1]. Ce menu n'apparaît que lorsque le sélecteur de mode est réglé sur USER.

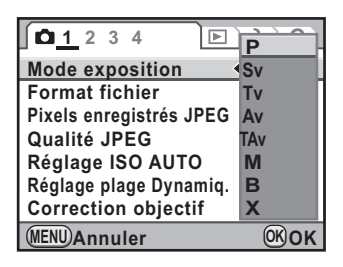

### 3 **Prenez une photo.**

Les réglages modifiés à l'étape 2 ne sont pas enregistrés sous USER. Lorsque l'appareil est mis hors tension, les réglages sauvegardés initiaux sont appliqués.

### **Modification des réglages**

Change les réglages enregistrés sous USER.

#### 1 **Procédez aux étapes 1 et 2 de [Utilisation des réglages](#page-224-0)  [USER sauvegardés](#page-224-0).**

2 **Procédez aux étapes 2 et 4 de [« Enregistrement des](#page-222-0)  [réglages » \(p.221\)](#page-222-0).**

Les réglages sont modifiés et à nouveau enregistrés.

### **Réinitialisation des valeurs par défaut**

Rétablit les valeurs par défaut des réglages enregistrés sous USER.

#### 1 **Sélectionnez [Réinit.réglages USER] à l'étape 3 de [« Enregistrement des réglages » \(p.221\)](#page-222-0) et appuyez sur le bouton de navigation (▶).**

L'écran [Réinit.réglages USER] apparaît.

#### 2 **Appuyez sur le bouton de navigation (**2**) pour sélectionner [Réinitialisation] puis appuyez**  sur le bouton OK.

Les valeurs par défaut des réglages USER sont restaurées.

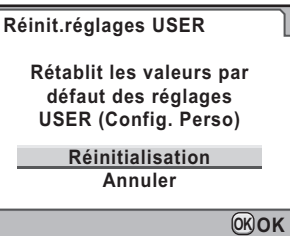

# 7 **Fonctions de lecture**

Ce chapitre explique comment utiliser les diverses fonctions de lecture en mode lecture.

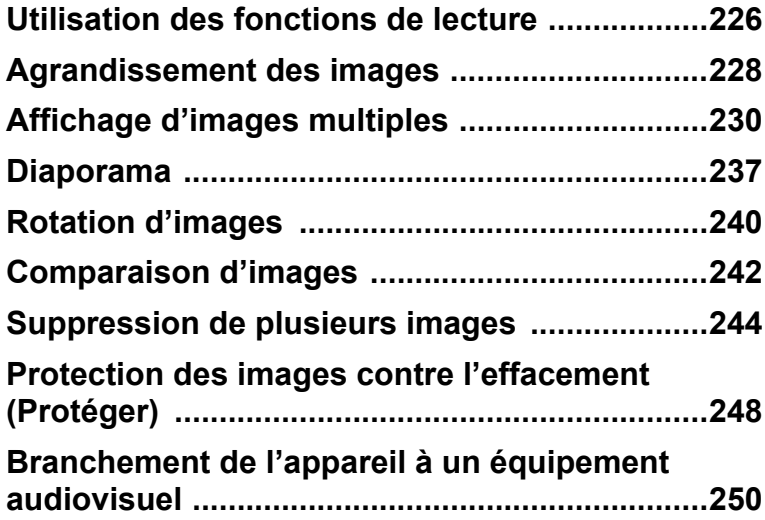

Réalisez les réglages liés à la lecture des images dans la palette du mode lecture ou le menu  $[\blacksquare]$  Lecture].

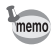

<span id="page-227-0"></span>226

Pour plus de détails sur l'utilisation des menus, reportez-vous à [« Utilisation](#page-40-0)  [des menus » \(p.39\)](#page-40-0).

### **Paramètres de réglage de la palette du mode lecture**

En mode lecture, appuyez sur le bouton de navigation (▼) pour afficher la palette du mode lecture.

Vous pouvez afficher la palette du mode lecture même lorsque la séquence vidéo est en pause.

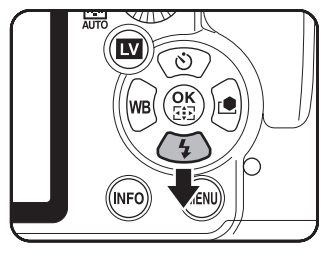

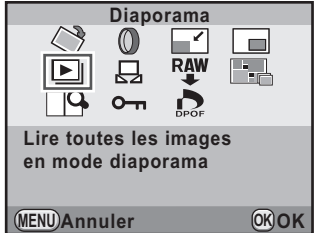

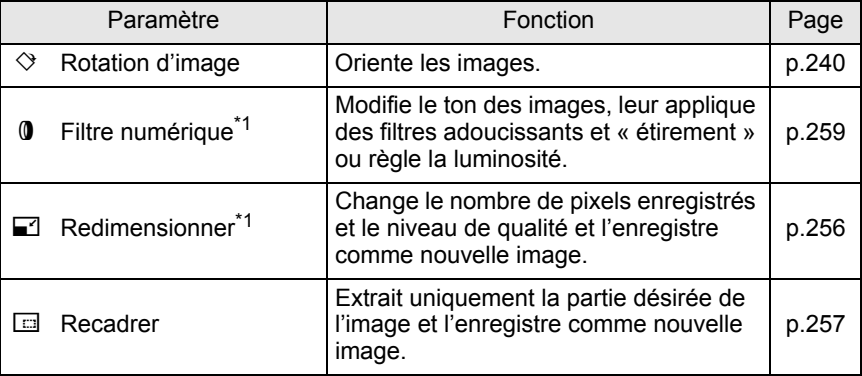

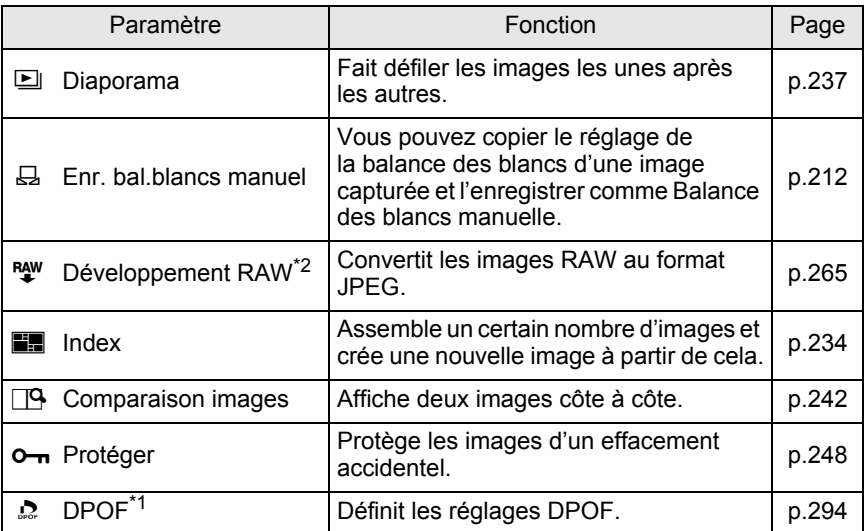

\*1 Impossible à réaliser lorsqu'une image RAW est affichée.

\*2 Impossible à réaliser lorsqu'une image JPEG est affichée.

### **Paramètres de réglage du menu lecture**

Vous pouvez procéder aux réglages suivants dans le menu [D Lecture]. Appuyez sur le bouton de navigation MENU en mode lecture pour afficher le menu [Q Lecture 1].

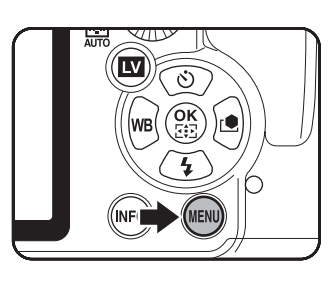

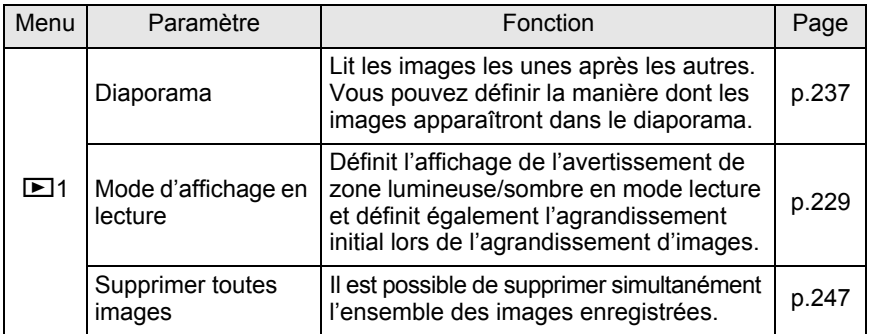

**Fonctions de lecture** Fonctions de lecture

### <span id="page-229-0"></span>**Agrandissement des images**

Les images peuvent être agrandies jusqu'à 32 fois en mode lecture.

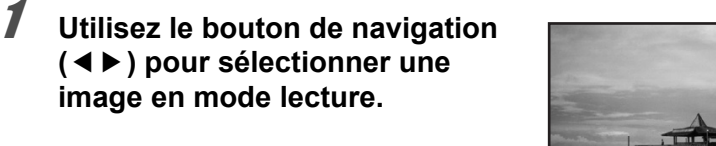

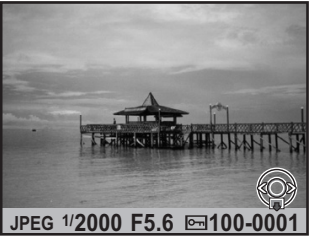

#### 2 **Tournez la molette arrière (**S**) vers la droite (vers Q).**

L'image s'agrandit à chaque cran (1,2 à 32 fois).

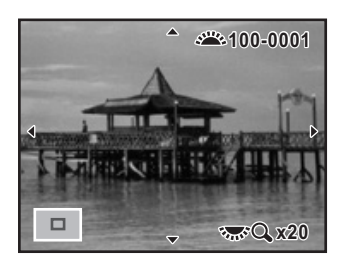

#### **Opérations disponibles**

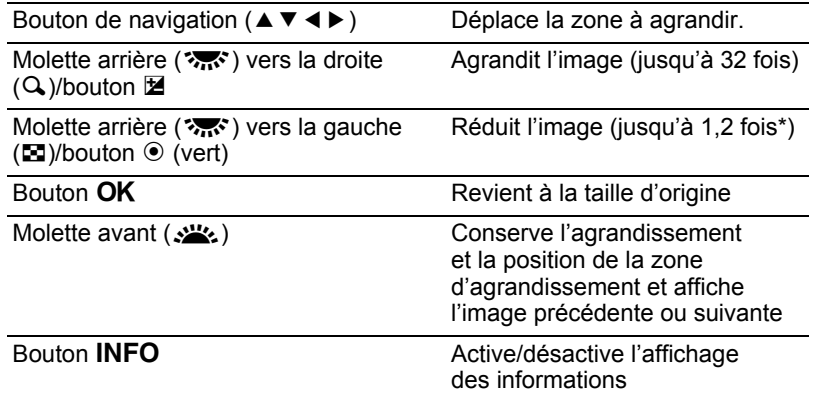

La valeur par défaut correspondant au premier cran (agrandissement minimum) est égale à 1,2 fois. Vous pouvez la modifier dans [Mode d'affichage en lecture] du menu  $[\blacksquare]$  Lecture 1] [\(p.229](#page-230-0)).

228

- Vous pouvez agrandir l'image selon la même procédure en Affichage immédiat ([p.74](#page-75-0)), Prévisualisation numérique ([p.142](#page-143-0)) ou Live View ([p.169](#page-170-0)).
- L'affichage complet initial des images verticales apparaît avec un agrandissement de 0,75 fois celui des images horizontales. Par conséquent, l'agrandissement au premier cran commence à 1,0 fois.

#### <span id="page-230-0"></span>**Réglage du mode d'affichage en lecture**

memo

Vous pouvez définir si vous voulez afficher l'avertissement de la zone lumineuse/sombre en mode lecture et régler l'agrandissement initial lorsque vous agrandissez des images.

1 **Sélectionnez [Mode d'affichage en lecture] dans le menu [**Q **Lecture 1] et appuyez sur le bouton de navigation (**5**).**

L'écran [Mode d'affichage en lecture] apparaît.

2 **Utilisez le bouton de navigation (**√ **b**) pour sélectionner **Ø** ou **□ pour [Ombres/Htes lumières].**

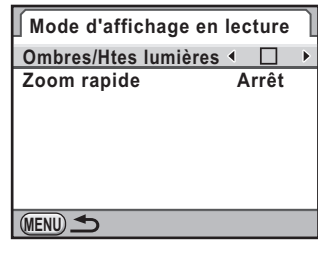

- **3** Utilisez le bouton de navigation (▲▼) pour sélectionner **[Zoom rapide].**
- 4 **Appuyez sur le bouton de navigation (**5**) et utilisez le bouton de navigation (▲ ▼) pour sélectionner l'agrandissement.**

Sélectionnez parmi [Arrêt] (réglage par défaut), [×2], [×4], [×8], [×16] ou [×32].

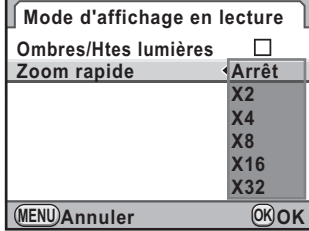

**5** Appuyez sur le bouton OK.

#### Appuyez deux fois sur le bouton MENU.

L'écran qui précédait la sélection du menu réapparaît.

229

### <span id="page-231-0"></span>**Écran d'affichage multi-images**

Il est possible d'afficher 4, 9, 16, 36 ou 81 vignettes à la fois sur l'écran. Le réglage par défaut est [9].

#### 1 **Tournez la molette arrière (**S**) vers la gauche (vers**  $\Xi$ **) en mode lecture.**

L'écran d'affichage multi-images apparaît.

Il est possible d'afficher jusqu'à 9 imagettes à la fois.

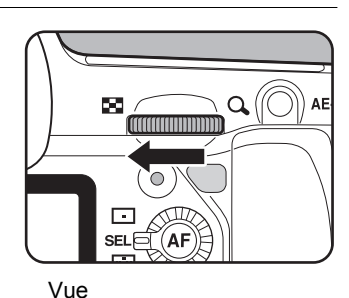

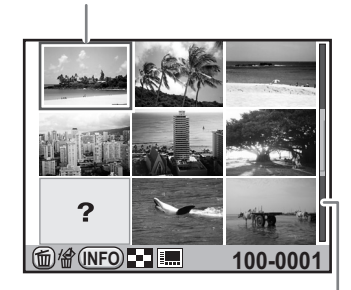

Barre de défilement

<span id="page-232-0"></span>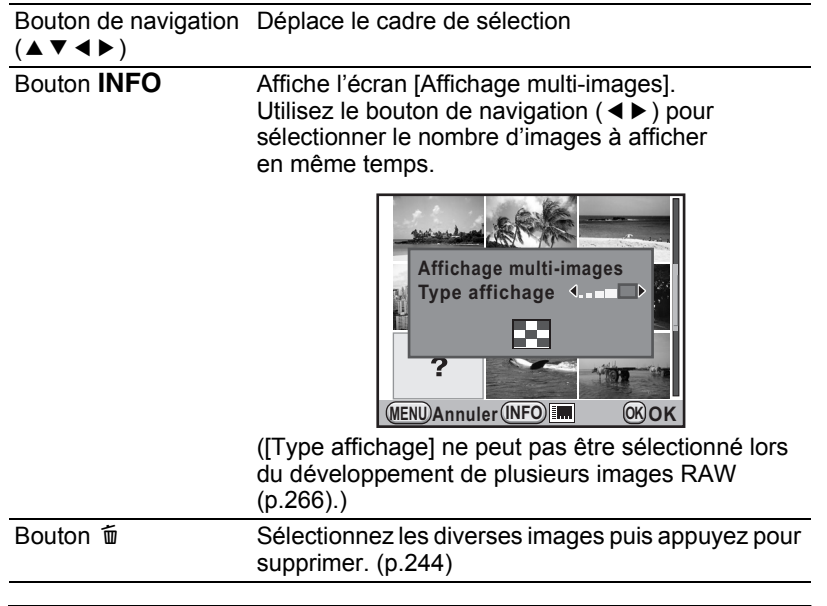

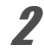

# **2** Appuyez sur le bouton OK.

Un affichage plein écran de l'image sélectionnée apparaît.

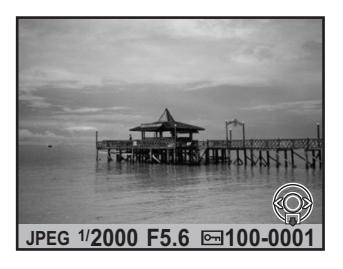

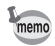

Les icônes telles que <sup>et</sup> et ? ne sont pas affichées avec les imagettes en affichage 81 images.

### **Affichage des images par dossier**

Les images sont regroupées et affichées en fonction du dossier dans lequel elles sont enregistrées.

1 **Sur l'écran d'affichage multiimages, tournez à nouveau la molette arrière (**S**) vers la gauche (vers** f**).**

L'écran d'affichage par dossier apparaît.

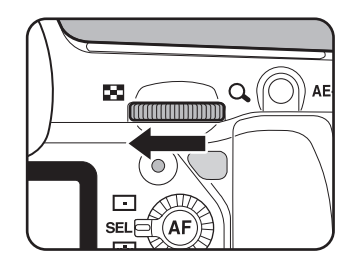

#### 2 **Sélectionnez le dossier que vous souhaitez afficher.**

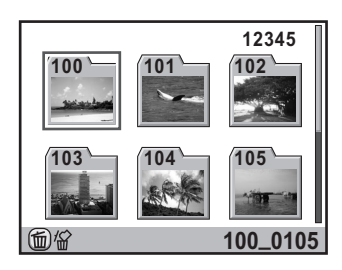

#### **Fonctionnements possibles**

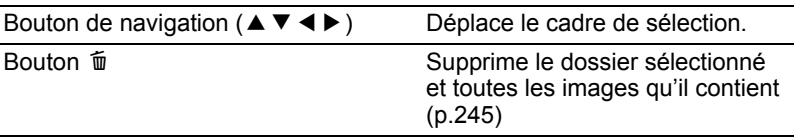

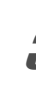

#### Appuyez sur le bouton OK.

L'écran d'affichage multi-images pour le dossier sélectionné apparaît.

### **Affichage des images par date de prise de vue (Affichage calendaire)**

Les images sont regroupées et affichées par date de prise de vue.

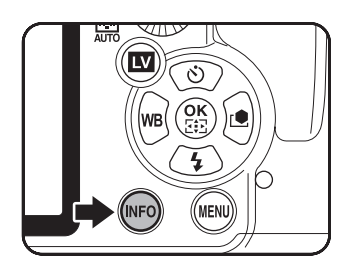

à cette date

#### 1 **Sur l'écran d'affichage multiimages, appuyez sur le bouton**  INFO.

L'écran [Affichage multi-images] apparaît.

2 **Appuyez à nouveau sur le bouton INFO.** 

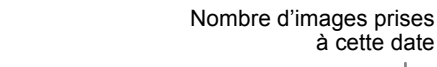

L'écran d'affichage calendaire apparaît. Seules les dates auxquelles les images ont été prises sont affichées.

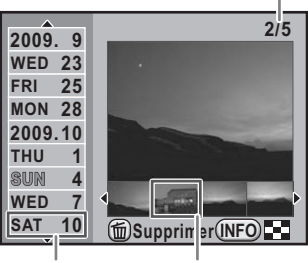

Imagette Date de prise de vue

#### **Fonctionnements possibles**

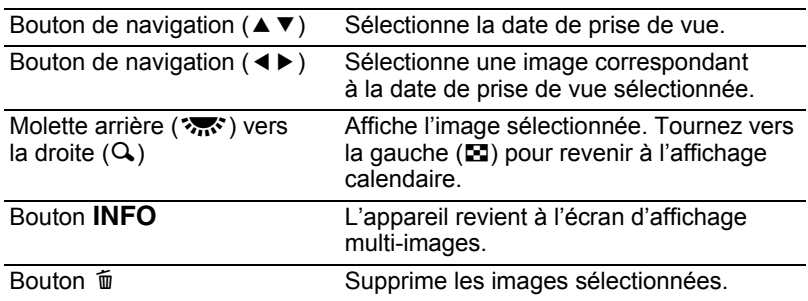

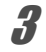

#### Appuyez sur le bouton OK.

Un affichage plein écran de l'image sélectionnée apparaît.

233

### <span id="page-235-0"></span>**Assemblage de plusieurs images (Index)**

Rassemblez un certain nombre d'images et affichez-les sous forme d'index. Vous pouvez également enregistrer celui-ci comme nouvelle image. Sélectionnez les images à inclure dans l'index et disposez-les de manière aléatoire.

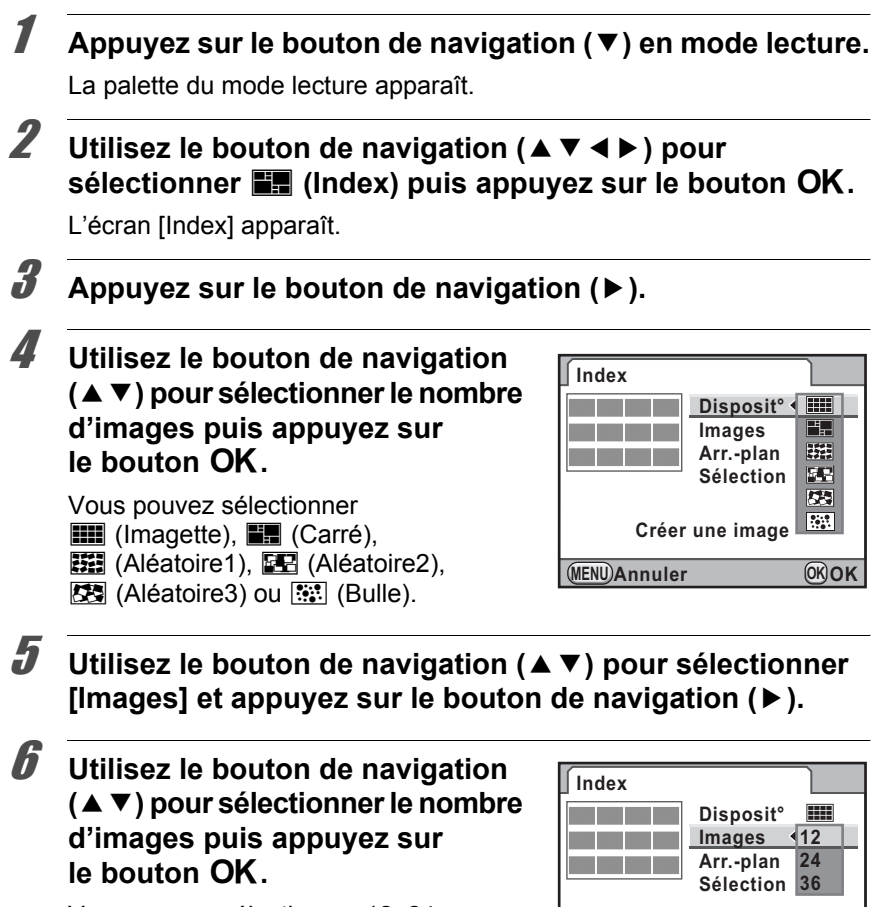

Vous pouvez sélectionner 12, 24 ou 36 images.

7 **Utilisez le bouton de navigation (**23**) pour sélectionner [Arr.-plan] et appuyez sur le bouton de navigation (**5**).**

**MENU Annuler**

**Créer une image**

**OK OK**

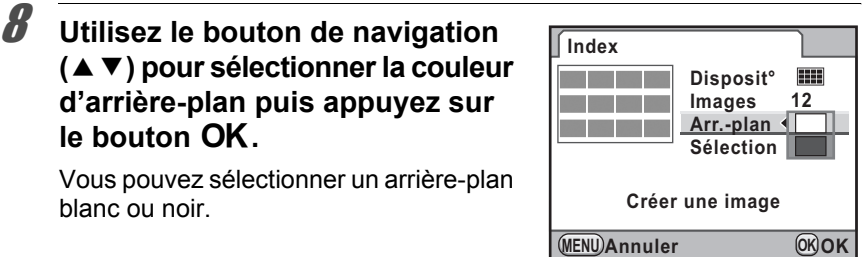

**9** Utilisez le bouton de navigation (▲▼) pour sélectionner **[Sélection] et appuyez sur le bouton de navigation (**5**).**

#### 10 **Utilisez le bouton de navigation (**23**) pour sélectionner le type de sélection d'image puis**  appuyez sur le bouton OK.

**le bouton** 4**.**

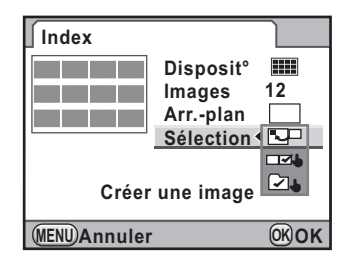

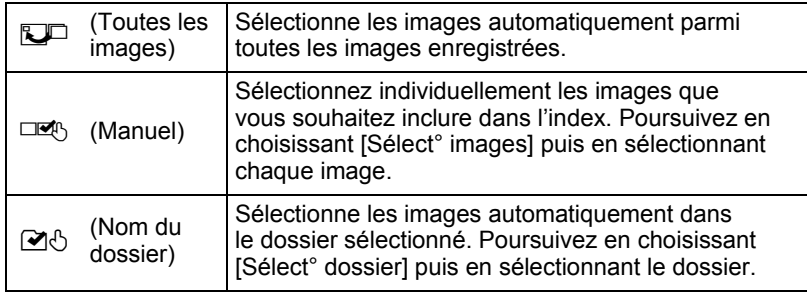

#### 11 **Utilisez le bouton de navigation (**23**) pour sélectionner [Créer une image] puis appuyez**  sur le bouton OK.

L'index est créé et un écran de confirmation apparaît.

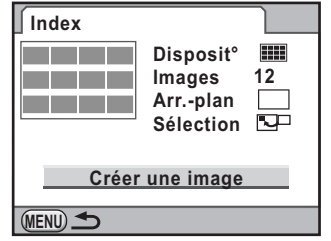

235

#### 12 **Appuyez sur le bouton de navigation (▲ ▼) pour sélectionner [Enregistrer] ou [Remanier] puis appuyez sur le bouton OK.**

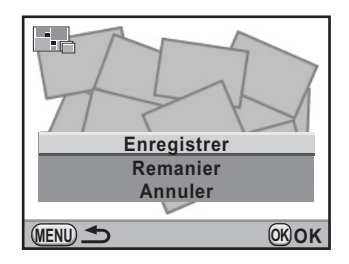

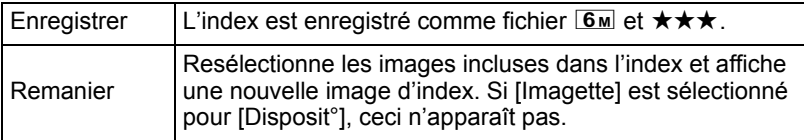

Une fois l'index enregistré, l'appareil revient en mode lecture et l'image d'index apparaît.

- Le traitement de l'index peut prendre un certain temps.
- Lorsque le nombre d'images enregistrées est inférieur au nombre défini pour [Images], des espaces vides apparaîtront dans la disposition [Imagette] et certaines images pourront être en doublons dans d'autres présentations.
- Les images sont positionnées dans l'ordre croissant, à partir du numéro de fichier le plus petit lorsque [Imagette] ou [Carré] est sélectionné.

memo

### <span id="page-238-0"></span>**Diaporama**

Vous pouvez lire consécutivement toutes les images enregistrées sur votre carte mémoire SD.

### <span id="page-238-1"></span>**Réglage du diaporama**

Définit l'affichage des images durant le diaporama.

- **1** Appuyez sur le bouton MENU en mode lecture. Le menu l**E** Lecture 11 apparaît.
- **2** Utilisez le bouton de navigation (▲▼) pour sélectionner **[Diaporama] et appuyez sur le bouton de navigation (**5**).**

L'écran permettant de paramétrer le diaporama apparaît.

3 **Sélectionnez l'élément que vous souhaitez modifier à l'aide du bouton de navigation (▲▼).** 

> Les éléments suivants peuvent être modifiés.

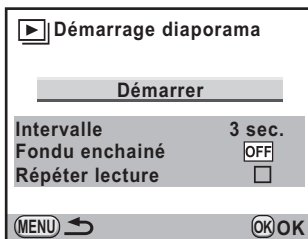

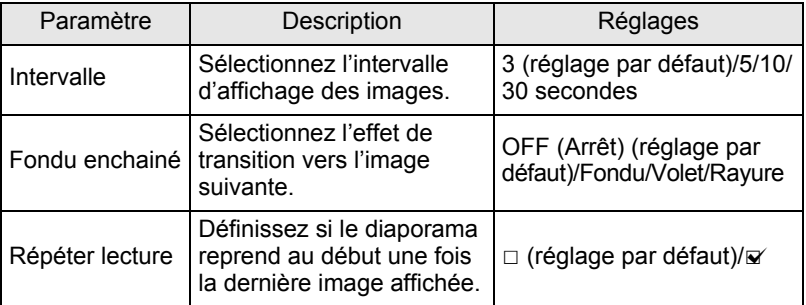

7 Fonctions de lecture **Fonctions de lecture** 4 **Appuyez sur le bouton de navigation (**5**) et utilisez le bouton de navigation (**23**) pour modifier le réglage.**

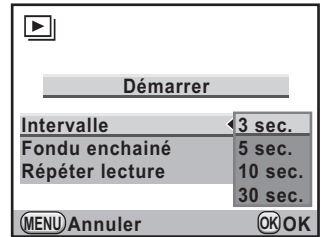

**Démarrer**

 $> 00$ 

### **Démarrage du diaporama**

1 **Sélectionnez [Démarrer] à l'étape 3 de la p.237 et appuyez sur le bouton** 4**. Ou sélectionnez**  u **(Diaporama) dans la palette du mode lecture puis appuyez**  sur le bouton OK.

 $\infty$ **OK**

 $\boxed{\blacksquare}$ 

L'écran de départ est affiché et le diaporama commence.

#### **Fonctionnements possibles**

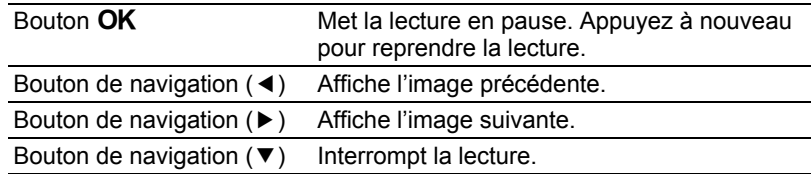

### 2 **Arrêtez le diaporama.**

L'une des opérations suivantes effectuées en cours de lecture ou de pause met un terme au diaporama.

- Pression du bouton de navigation ( $\nabla$ )<sup>\*1</sup>
- Bouton  $\mathbf{E}$  actionné<sup>\*1</sup>
- Bouton  $MENU$  actionné<sup>\*1</sup>
- Déclencheur enfoncé à mi-course ou à fond<sup>\*2</sup>
- Sélecteur de mode tourné<sup>\*2</sup>
- Bouton  $AF$  actionné<sup>\*2</sup>
- Interrupteur principal placé sur  $\mathbb{Q}^{2}$
- \*1 Une fois le diaporama terminé, l'appareil passe en mode lecture normal.
- \*2 Une fois le diaporama terminé, l'appareil passe en mode capture.

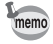

Pour les séquences vidéo, seule la première vue est affichée et l'image suivante apparaît lorsque l'intervalle défini est écoulé. Pour lire une séquence vidéo pendant un diaporama, appuyez sur le bouton  $OK$  à l'affichage de la première vue. Une fois la séquence vidéo lue, le diaporama reprend.

memo

<span id="page-241-0"></span>Lorsque les photos sont prises avec le  $K-Z$  à la verticale, le capteur de position verticale s'active et les informations concernant la rotation sont ajoutées à l'image pour permettre la lecture selon la bonne orientation. Vous pouvez modifier les informations concernant la rotation et enregistrer l'image à l'aide de la procédure suivante.

- Les informations concernant la rotation ne sont pas ajoutées lorsque [33. Enregistremt info rotation] du menu  $\mathcal{C}$  Réglag. perso. 5] [\(p.95\)](#page-96-0) est réglé sur [Arrêt].
	- Pendant la lecture, la rotation de l'image est automatique sur la base des informations concernant la rotation lorsque [34. Rotation image auto] du menu [C Réglag. perso. 5] ([p.95](#page-96-1)) est réglé sur [Marche].

#### 1 **Sélectionnez l'image que vous souhaitez faire pivoter en mode lecture.**

### **2** Appuyez sur le bouton de navigation ( $\blacktriangledown$ ).

La palette du mode lecture apparaît.

#### **3** Utilisez le bouton de navigation (▲▼◀▶) pour **sélectionner**  $\Diamond$  **(Rotation d'image) et appuyez sur** le bouton OK.

L'image sélectionnée pivote par étapes de 90° et les quatre imagettes sont affichées.

4 **Utilisez le bouton de navigation (**2345**) pour sélectionner le sens de rotation puis appuyez sur le bouton** 4**.**

> Les informations concernant la rotation de l'image sont sauvegardées.

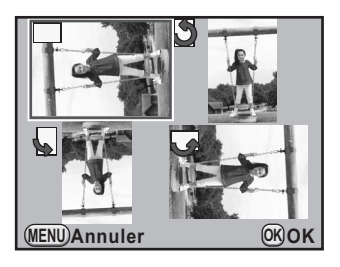

Les informations concernant la rotation ne peuvent être modifiées dans les cas suivants.

- Images protégées
- Images sans informations concernant la rotation
- Lorsque [34. Rotation image auto] du menu [C Réglag. perso. 5] [\(p.95\)](#page-96-1) est réglé sur [Arrêt]

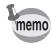

Les images avec les informations concernant la rotation sont affichées conformément à l'orientation de l'appareil.

### <span id="page-243-0"></span>**Comparaison d'images**

Vous pouvez afficher deux images côte à côte.

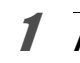

### 1 **Appuyez sur le bouton de navigation (**3**) en mode lecture.**

La palette du mode lecture apparaît.

#### **2** Appuyez sur le bouton de navigation (▲▼ ◀ ▶) pour sélectionner <sup>14</sup> (Comparaison images) puis appuyez sur le bouton OK.

La dernière image affichée est affichée deux fois côte à côte.

#### 3 **Sélectionnez deux images et comparez-les à gauche et à droite.**

Vous pouvez procéder aux opérations suivantes pendant la comparaison des images.

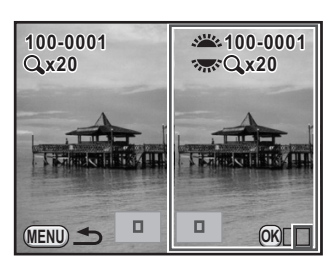

#### **Fonctionnements possibles**

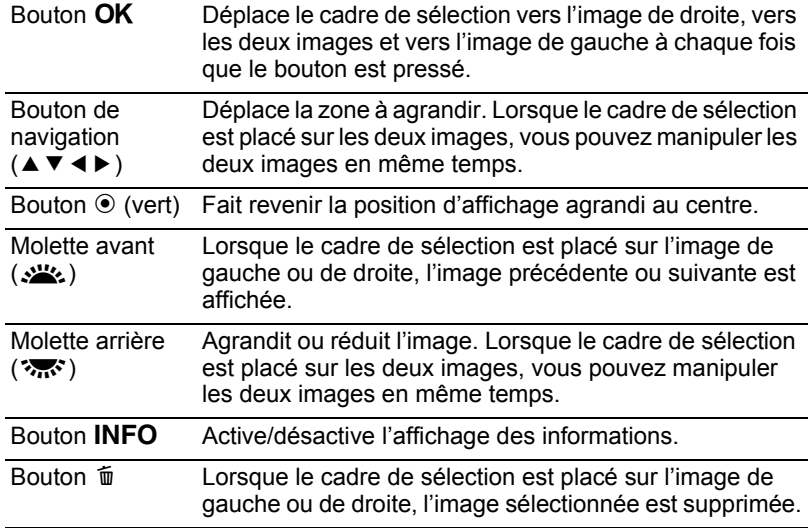

### $4$  **Appuyez sur le bouton MENU.**

L'appareil repasse en mode lecture normal.

243

## <span id="page-245-0"></span>**Suppression de plusieurs images**

### <span id="page-245-1"></span>**Suppression d'images sélectionnées**

Vous pouvez supprimer plusieurs images à la fois à partir de l'affichage multi-images.

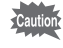

244

Une fois supprimées, les images sont définitivement perdues.

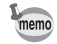

• Il n'est pas possible d'effacer les images protégées.

• Vous pouvez sélectionner jusqu'à 100 images à la fois.

#### 1 **Tournez la molette arrière (**S**) vers la gauche (vers**  $\Xi$ **) en mode lecture.**

L'écran d'affichage multi-images apparaît.

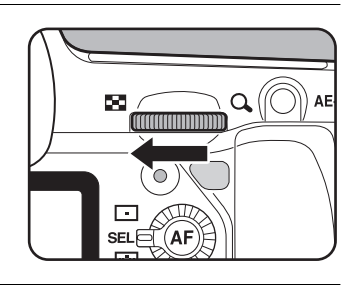

### **2** Appuyez sur le bouton  $\tilde{p}$ .

L'écran de sélection des images à supprimer apparaît.

L'écran passe temporairement en affichage 36 images lorsque [Affichage multi-images] ([p.231](#page-232-0)) est réglé sur affichage 81 images.

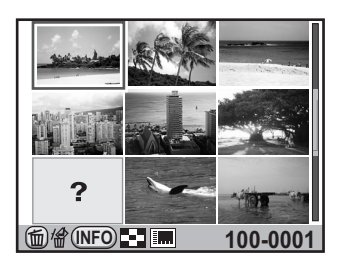

#### 3 **Sélectionnez les images à supprimer.**

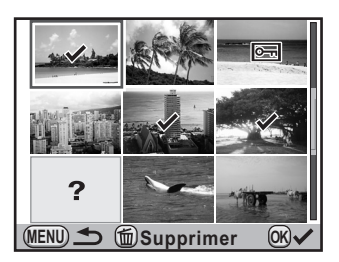

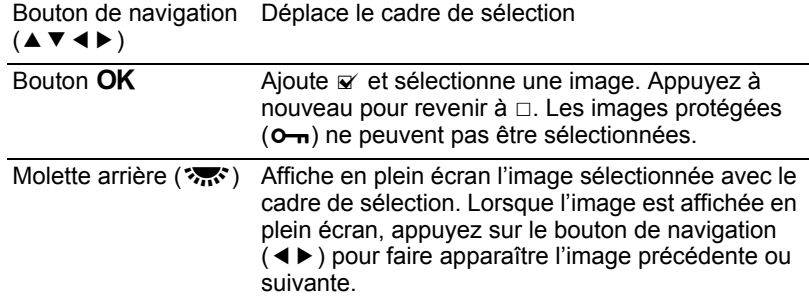

### **4** Appuyez sur le bouton  $\tilde{p}$ .

L'écran de confirmation de suppression apparaît.

#### 5 **Appuyez sur le bouton de navigation (**2**) pour sélectionner [Sélectionner & supprimer].**

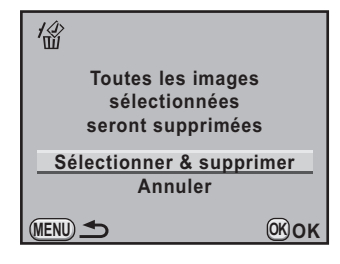

### **6** Appuyez sur le bouton OK.

Les images sélectionnées sont supprimées.

### <span id="page-246-0"></span>**Suppression d'un dossier**

Vous pouvez supprimer le dossier sélectionné et toutes les images qu'il contient.

1 **Tournez la molette arrière (**S**) de deux crans vers la gauche (vers** f**) en mode lecture.**

L'écran d'affichage par dossier apparaît.

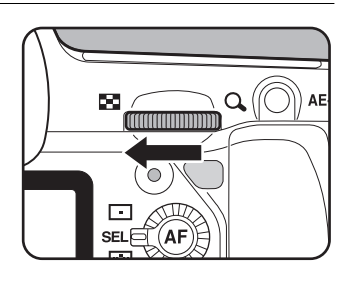

#### 2 **Utilisez le bouton de navigation (**2345**) pour sélectionner un dossier à supprimer puis appuyez sur le bouton** i**.**

L'écran de confirmation de suppression du dossier apparaît.

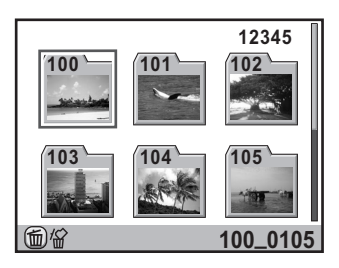

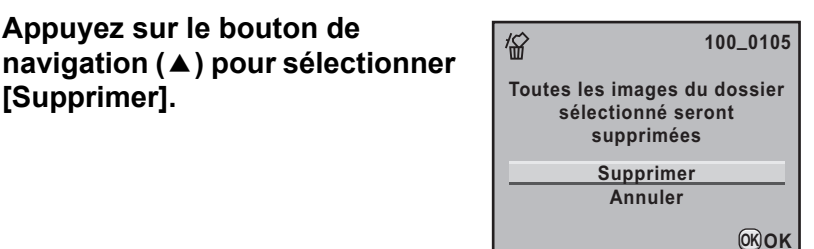

## 4 **Appuyez sur le bouton** 4**.**

3 **Appuyez sur le bouton de** 

**[Supprimer].**

Le dossier et toutes les images qu'il contient sont supprimés.

L'écran de confirmation apparaît lorsque des images sont protégées.

Utilisez le bouton de navigation ( $\blacktriangle \blacktriangledown$ ) pour sélectionner [Tout supprimer] ou [Tout conserver] et appuyez sur le bouton  $OK$ 

Lorsque [Tout supprimer] est sélectionné, les images protégées sont également supprimées.

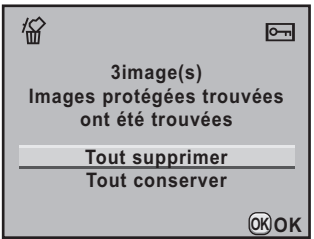

### <span id="page-248-0"></span>**Supprimer toutes les images**

Il est possible de supprimer simultanément l'ensemble des images enregistrées.

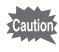

Une fois supprimées, les images sont définitivement perdues.

#### 1 **Sélectionnez [Supprimer toutes images] dans le menu [**Q **Lecture 1] et appuyez sur le bouton de navigation (**5**).**

L'écran de confirmation de la suppression de toutes les images apparaît.

#### 2 **Appuyez sur le bouton de navigation (**2**) pour sélectionner [Supprimer toutes images].**

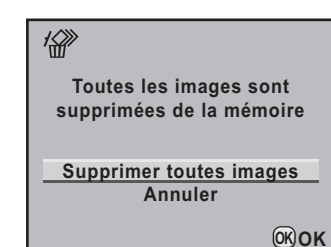

### **3** Appuyez sur le bouton OK.

Toutes les images sont supprimées. L'écran de confirmation apparaît lorsque des images sont protégées. Utilisez le bouton de navigation ( $\blacktriangle \blacktriangledown$ ) pour sélectionner [Tout supprimer] ou [Tout conserver] et appuyez sur le bouton  $OK$ 

Lorsque [Tout supprimer] est sélectionné, les images protégées sont également supprimées.

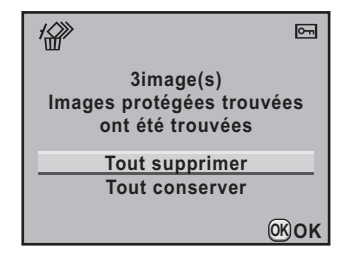

# 7 Fonctions de lecture **Fonctions de lecture**

### <span id="page-249-0"></span>**Protection des images contre l'effacement (Protéger)**

Il est possible de prévenir toute suppression accidentelle d'image.

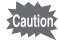

248

Même les images protégées seront supprimées lors du formatage de la carte mémoire SD insérée.

### **Protection d'une seule image**

1 **Appuyez sur le bouton de navigation (**3**) en mode lecture.**

La palette du mode lecture apparaît.

**2 Utilisez le bouton de navigation (▲▼ ◀▶)** pour **sélectionner 0-** (Protéger) et appuyez sur le bouton OK.

L'écran de sélection de la méthode de paramétrage de la protection s'affiche.

3 **Utilisez le bouton de navigation (**23**) pour sélectionner [Une image] puis appuyez**  sur le bouton OK.

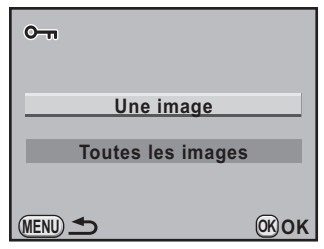

- 4 **Utilisez le bouton de navigation (**45**) pour sélectionner une image à protéger.**
- 5 **Appuyez sur le bouton de navigation (**2**) pour sélectionner [Protéger].**

Sélectionnez [Ôter la protection] pour annuler les réglages de la protection.

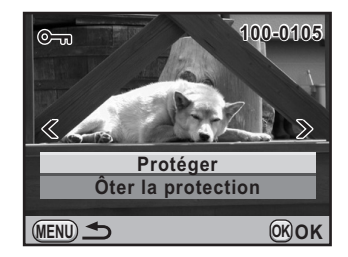

### **6** Appuyez sur le bouton OK.

L'image est protégée et l'icône  $\blacksquare$  apparaît dans le coin supérieur droit de l'écran.

Répétez les étapes 4 à 6 pour protéger d'autres images.

### **Protéger toutes les images**

- 1 **Sélectionnez [Toutes les images] à l'étape 3, p.248 puis**  appuyez sur le bouton OK.
- 2 **Appuyez sur le bouton de navigation (**2**) pour sélectionner [Protéger] puis appuyez sur**  le bouton OK.

Toutes les images enregistrées sur la carte mémoire SD sont protégées. Sélectionnez [Ôter la protection] pour annuler le réglage de la protection sur toutes les images.

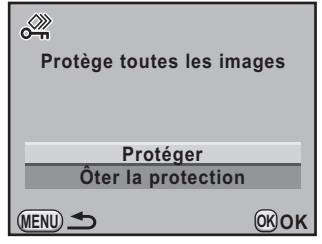

Vous pouvez brancher l'appareil sur un téléviseur ou tout autre périphérique muni d'un connecteur IN vidéo ou d'une prise HDMI et lire les images.

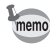

<span id="page-251-0"></span>250

- Il est recommandé d'utiliser le kit adaptateur secteur K-AC50 (en option) en cas d'utilisation prolongée de l'appareil. [\(p.51\)](#page-52-0)
- Pour les équipements AV disposant de plusieurs connecteurs IN vidéo, consultez le mode d'emploi de l'appareil AV pour repérer le connecteur sur l'appareil doit être branché.
- Il n'est pas possible de générer en même temps une vidéo composite et une vidéo HDMI.
- Vous ne pouvez pas ajuster le volume sur l'appareil lorsque celui-ci est branché à un équipement audiovisuel. Ajustez le volume sur l'équipement audiovisuel.

### **Branchement de l'appareil sur un connecteur IN vidéo**

Utilisez le câble AV fourni (I-AVC7) pour raccorder l'appareil à un périphérique muni d'un connecteur IN vidéo.

1 **Éteignez l'équipement audiovisuel et l'appareil.**

2 **Ouvrez le cache des ports, dirigez la flèche sur le câble AV fourni vers la marque** 2 **de l'appareil puis raccordez le câble vidéo à la borne PC/AV.**

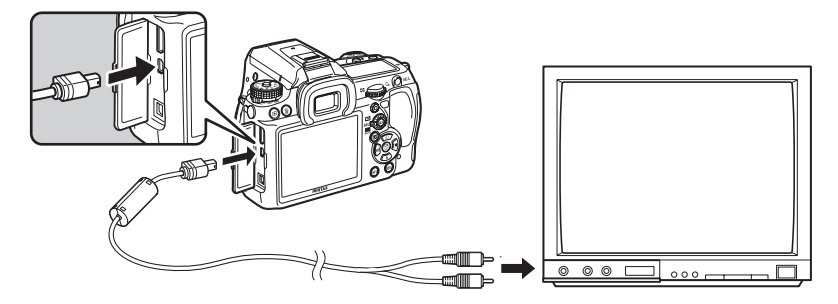

3 **Branchez l'autre extrémité du câble AV dans le connecteur IN vidéo de l'équipement audiovisuel.**

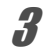
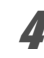

# 4 **Allumez l'équipement audiovisuel et l'appareil.**

L'appareil se met en marche en mode vidéo et les informations relatives à l'appareil apparaissent sur l'écran de l'équipement audiovisuel raccordé.

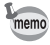

Même si vous avez utilisé un microphone externe pour enregistrer le son des séquences vidéo en stéréo, le son que vous entendrez est monophonique.

#### <span id="page-252-0"></span>**Sélection du système de sortie vidéo**

Lorsque la ville de résidence est paramétrée par défaut [\(p.62\)](#page-63-0), le système de sortie vidéo est réglé en fonction de cette région. En fonction du pays et de la région, certaines images peuvent ne pas être lues avec le système de sortie vidéo par défaut. Dans ce cas, modifiez-en le réglage.

- 1 **Sélectionnez [Sortie vidéo] dans le menu [**<sup>R</sup> **Préférences 2] et appuyez sur le bouton de navigation (**5**).**
- 2 **Utilisez le bouton de navigation (**23**) pour sélectionner [NTSC] ou [PAL].**

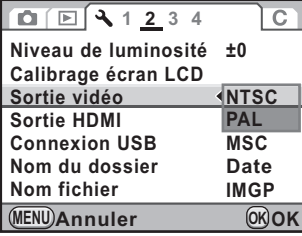

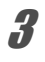

#### Appuyez sur le bouton OK.

#### Appuyez sur le bouton **MENU**.

Le système de sortie vidéo est défini.

- memo
- Le système de sortie vidéo par défaut dépend de la région. Lorsque, pour Heure monde [\(p.277](#page-278-0)), vous réglez [Sélectionner l'heure] sur  $\rightarrow$  (Destination), le réglage de la sortie vidéo prend pour valeur le réglage par défaut de cette ville.
- Lors de l'enregistrement d'une séquence vidéo, vous ne pouvez pas transférer celle-ci vers un équipement externe via la borne PC/AV.

Çì

## **Branchement de l'appareil à une prise HDMI**

Utilisez un câble HDMI disponible dans le commerce pour brancher l'appareil sur un équipement muni d'une prise HDMI.

#### 1 **Éteignez l'équipement audiovisuel et l'appareil.**

#### 2 **Ouvrez le cache des ports et connectez le câble HDMI à la prise HDMI.**

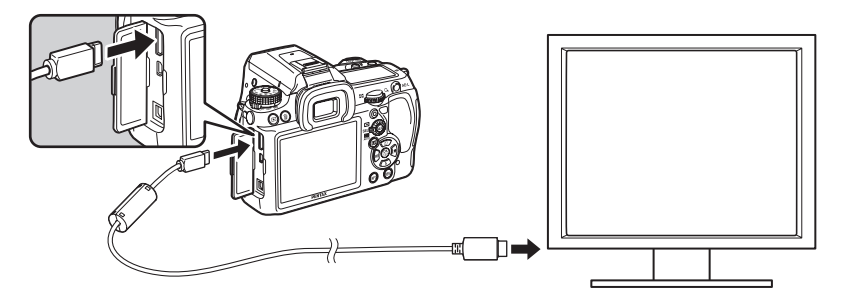

#### 3 **Branchez l'autre extrémité du câble HDMI dans le connecteur IN HDMI de l'équipement audiovisuel.**

### 4 **Allumez l'équipement audiovisuel et l'appareil.**

L'appareil se met en marche en mode HDMI et les informations relatives à l'appareil apparaissent sur l'écran de l'équipement audiovisuel raccordé.

- L'appareil est muni d'une prise HDMI (mini) de type C. Utilisez un câble HDMI disponible dans le commerce qui corresponde à votre équipement audiovisuel.
	- Rien ne s'affiche sur l'écran de l'appareil au cours de la lecture HDMI.
- Si vous avez utilisé un microphone externe pour enregistrer le son des séquences vidéo en stéréo, le son que vous entendrez est en stéréo.

memo

#### <span id="page-254-0"></span>**Sélection du système de sortie HDMI**

Paramétrez le format du signal de sortie de la prise HDMI.

#### 1 **Sélectionnez [Sortie HDMI] dans le menu [**<sup>R</sup> **Préférences 2] et appuyez sur le bouton de navigation (**5**).**

#### 2 **Utilisez le bouton de navigation (**23**) pour sélectionner le système de sortie HDMI.**

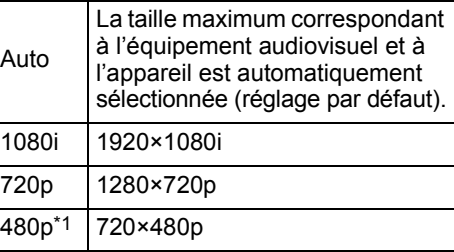

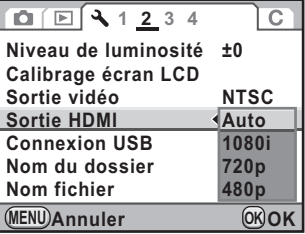

\*1 Lorsque [480p] est sélectionné, le système de sortie HDMI passe de 480p [NTSC] à 576p (720×576p) [PAL] en fonction du réglage du système de sortie vidéo.

## **3** Appuyez sur le bouton OK.

#### Appuyez sur le bouton **MENU**.

Le système de sortie HDMI est paramétré.

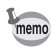

- Lorsque le système de sortie HDMI est réglé sur [1080i] ou [720p], l'affichage peut avoir une apparence différente de celui de l'appareil.
- L'avertissement d'ombres/hautes lumières n'apparaît pas en Live View.
- Lorsque le mode d'exposition est réglé sur  $\mathbf{E}$  (Vidéo), le système de sortie est fixé à [480p] indépendamment du réglage du système de sortie HDMI.

#### **Aide-mémoire**

# 8 **Traitement des images**

Ce chapitre explique comment traiter des images et retoucher des images RAW.

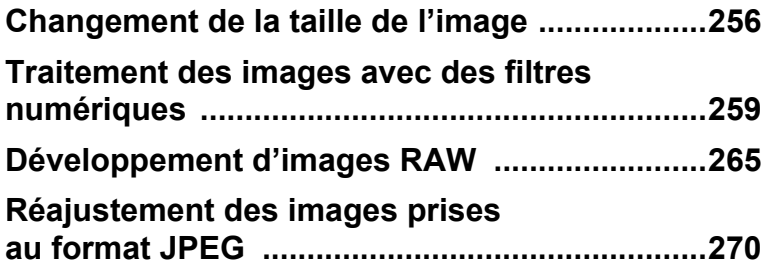

<span id="page-257-0"></span>Change le nombre de pixels enregistrés et l'enregistre comme une nouvelle image.

### **Changement du nombre de pixels enregistrés et du niveau de qualité (Redimensionner)**

Change le nombre de pixels enregistrés et le niveau de qualité et l'enregistre comme une nouvelle image. Le nombre de pixels enregistrés peut être réduit tout en obtenant néanmoins une image de bonne qualité.

- Seuls les fichiers JPEG capturés avec cet appareil peuvent être redimensionnés.
- Vous ne pouvez pas sélectionner une meilleure résolution que celle de l'image d'origine.
- Les images redimensionnées en 640 avec cet appareil ne peuvent pas être redimensionnées.

# 1 **Sélectionnez une image à redimensionner en mode lecture.**

# **2** Appuyez sur le bouton de navigation ( $\blacktriangledown$ ).

La palette du mode lecture apparaît.

#### **3** Utilisez le bouton de navigation ( $\blacktriangle$   $\blacktriangledown$   $\blacktriangle$   $\blacktriangleright$ ) pour sélectionner **□** (Redimensionner) puis appuyez sur le bouton OK.

L'écran permettant de sélectionner les pixels enregistrés et le niveau de qualité apparaît.

#### 4 **Utilisez le bouton de navigation (**45**) pour sélectionner une taille.**

Vous pouvez sélectionner une taille en dessous de celle de l'image d'origine. La taille sélectionnable varie en fonction de la taille initiale et du rapport longueur/ largeur.

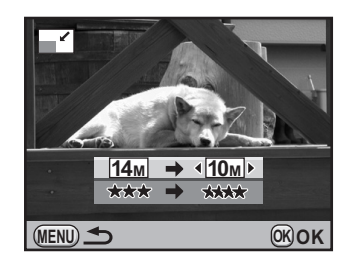

#### 5 **Appuyez sur le bouton de navigation (**3**) et utilisez le bouton de navigation (**45**) pour sélectionner le niveau de qualité.**

Vous pouvez sélectionner \*\*\*\*\*, \*\*\*, \*\* ou \*.

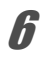

# **6** Appuyez sur le bouton OK.

L'écran de confirmation de sauvegarde apparaît.

#### 7 **Utilisez le bouton de navigation (**23**) pour sélectionner [Enregistrer sous].**

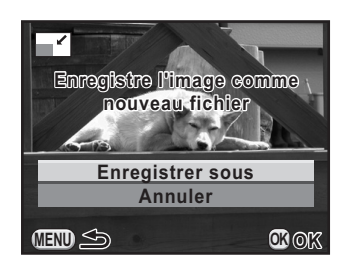

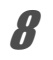

## **8** Appuyez sur le bouton OK.

L'image redéfinie est enregistrée comme nouvelle image.

# **Découpe d'une partie de l'image (Recadrer)**

Extrait uniquement la partie désirée de l'image et l'enregistre comme nouvelle image. Le rapport longueur/largeur peut aussi être modifié.

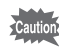

- Seuls les fichiers JPEG et RAW capturés avec cet appareil peuvent être recadrés.
- Les images redimensionnées en  $\overline{1m}$  ou  $\overline{640}$  avec cet appareil ne peuvent pas être recadrées.
- 1 **Sélectionnez une image à recadrer en mode lecture.**

#### **2** Appuyez sur le bouton de navigation ( $\blacktriangledown$ ).

La palette du mode lecture apparaît.

#### **3** Utilisez le bouton de navigation (▲▼◀▶) pour **sélectionner**  $\Box$  **(Recadrer) et appuyez sur le bouton OK.**

Le cadre de recadrage permettant de spécifier la taille et la position de la zone à recadrer apparaît à l'écran.

#### 4 **Spécifiez la taille et la position de la zone à recadrer.**

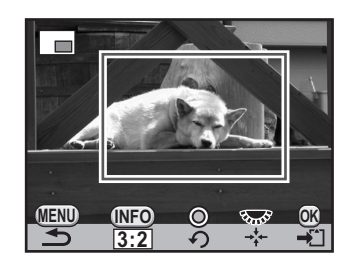

#### **Fonctionnements possibles**

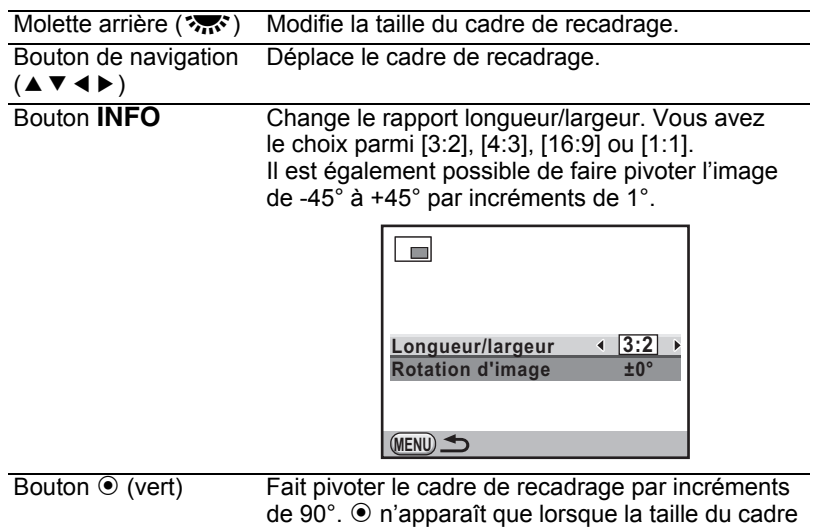

de recadrage peut pivoter.

# $\overline{\textbf{5}}$  Appuyez sur le bouton OK.

L'écran de confirmation de sauvegarde apparaît.

### 6 **Utilisez le bouton de navigation (**23**) pour sélectionner [Enregistrer sous].**

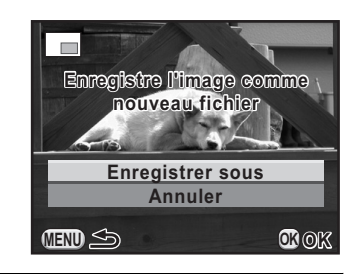

## Appuyez sur le bouton OK.

L'image recadrée est enregistrée comme une nouvelle image.

<span id="page-260-0"></span>Vous pouvez retoucher les images capturées à l'aide de filtres numériques. Une image traitée est enregistrée comme nouvelle image à une taille de 14M et un niveau de qualité de  $\star \star \star$ .

Les filtres suivants sont disponibles.

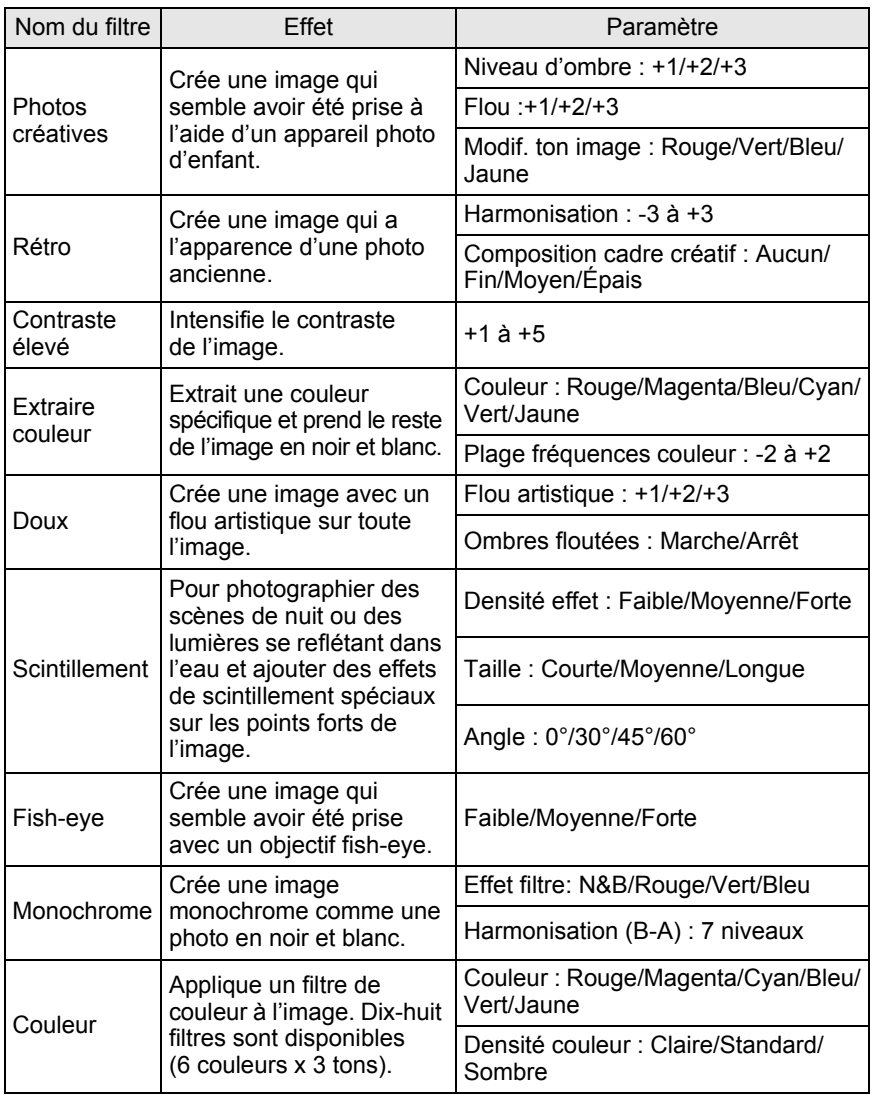

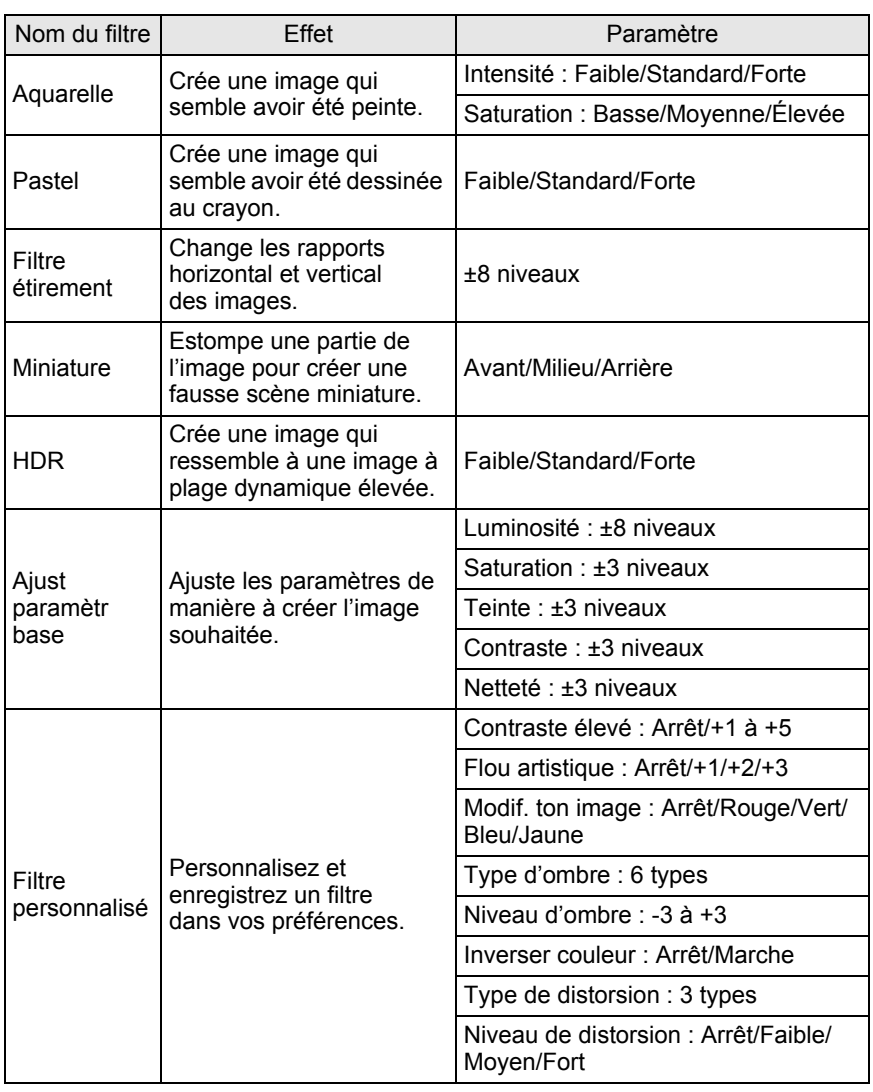

memo

Seuls les fichiers JPEG et RAW capturés avec cet appareil peuvent être retouchés à l'aide des filtres numériques.

# **Application du filtre numérique**

- 1 **Sélectionnez une image pour appliquer le filtre numérique en mode lecture.**
- **2** Appuyez sur le bouton de navigation ( $\blacktriangledown$ ).

La palette du mode lecture apparaît.

#### **3** Utilisez le bouton de navigation (▲▼◀▶) pour **sélectionner** D **(Filtre numérique) puis appuyez**  sur le bouton OK.

L'écran permettant de sélectionner le filtre s'affiche.

#### 4 **Sélectionnez un filtre à l'aide du bouton de navigation (** $\blacktriangle \blacktriangledown \blacktriangle \blacktriangleright$ **) puis appuyez sur le bouton OK.**

Après avoir sélectionné un filtre, vous pouvez en vérifier les effets à l'écran.

Vous pouvez tourner la molette avant R pour sélectionner une image différente.

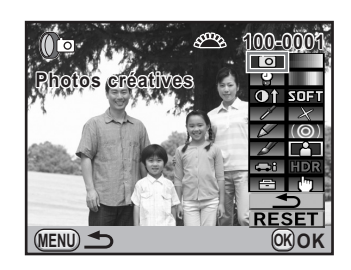

5 **Utilisez le bouton de navigation (**23**) pour sélectionner le paramètre et le bouton de navigation (**45**) pour ajuster la valeur.**

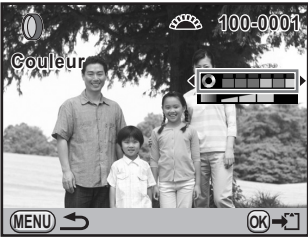

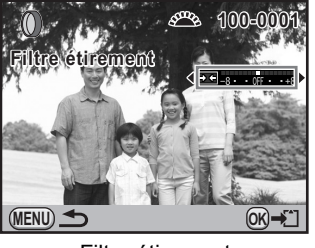

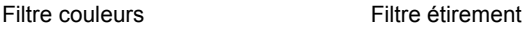

## $\boldsymbol{b}$  Appuyez sur le bouton OK.

L'écran de confirmation de sauvegarde apparaît.

#### 7 **Utilisez le bouton de navigation (**23**) pour sélectionner [Combinaison filtres utilisée] ou [Enregistrer sous].**

Sélectionnez [Combinaison filtres utilisée] lorsque vous souhaitez appliquer des filtres supplémentaires à la même image.

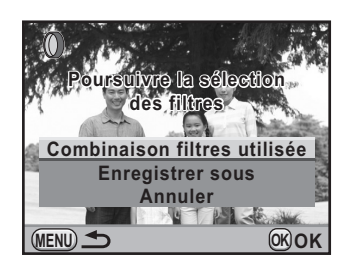

# **8** Appuyez sur le bouton OK.

Si [Combinaison filtres utilisée] a été sélectionné, l'appareil revient à l'étape 4.

Si [Enregistrer sous] a été sélectionné, l'image traitée par filtre est enregistrée comme nouvelle image.

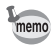

Il est possible d'associer jusqu'à 20 filtres, y compris les filtres numériques au cours de la prise de vue [\(p.166\)](#page-167-0), sur la même image.

## **Imitation des effets de filtre**

Récupère le réglage d'une image et de ses effets de filtre et applique les mêmes effets à d'autres images.

- 1 **Sélectionnez une image traitée par filtre en mode lecture.**
- 2 **Sélectionnez [Filtre numérique] dans la palette du mode lecture.**

3 **Utilisez le bouton de navigation (**23**) pour sélectionner [Imitation effets filtre] puis**  appuyez sur le bouton OK.

> L'historique du filtre défini pour l'image sélectionnée apparaît.

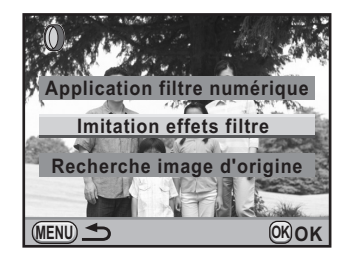

#### 4 **Pour vérifier les détails des paramètres, appuyez**  sur le bouton **INFO**.

Vous pouvez vérifier les paramètres du filtre.

**MENU Détails INFO OK OK Réapplique effets filtre numérique image précédente 13. 09. 9.0 13. 17. 17. 18. 2. 2. 10. 10. 14. 14. 14. 15. 3. @# 7. 0 11. 0 15. DR 19. --20. -- 4. 2. 12. 15. 16. 0 = 20.** --**100-0001**

# **5** Appuyez sur le bouton OK.

L'écran de sélection de l'image apparaît.

6 **Utilisez le bouton de navigation (**45**) pour sélectionner l'image à laquelle appliquer les mêmes effets de filtre puis appuyez sur le bouton OK.** 

> Vous ne pouvez sélectionner qu'une image qui n'a pas été traitée à l'aide de filtres.

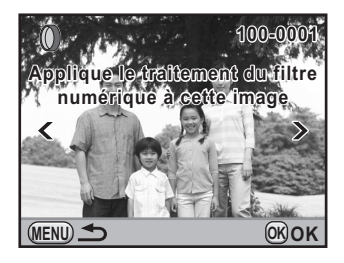

L'écran de confirmation de sauvegarde apparaît.

#### 7 **Utilisez le bouton de navigation (**23**) pour sélectionner [Enregistrer sous] puis appuyez**  sur le bouton OK.

L'image traitée par filtre est enregistrée comme nouvelle image.

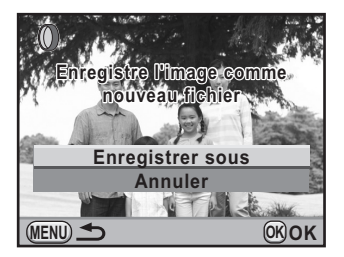

8 Traitement des images **Traitement des images**

# **Recherche de l'image d'origine**

Recherche et affiche l'image d'origine avant que les filtres numériques n'aient été appliqués.

1 **Sélectionnez [Recherche image d'origine] à l'étape 3, p.262 puis**  appuyez sur le bouton OK.

> L'image d'origine, avant application du filtre numérique, est récupérée.

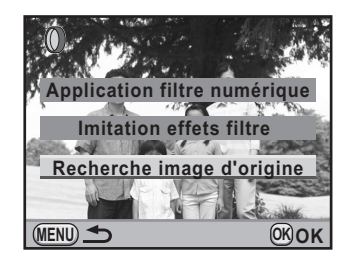

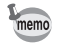

Si l'image d'origine n'est plus stockée sur la carte mémoire SD, le message [Image d'origine, avant application du filtre numérique, introuvable] apparaît.

# <span id="page-266-0"></span>**Développement d'images RAW**

Vous pouvez convertir des fichiers RAW en fichiers JPEG ou TIFF.

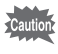

Seuls les fichiers RAW capturés avec cet appareil peuvent être retouchés. Les fichiers RAW et JPEG pris avec d'autres appareils ne peuvent être modifiés avec cet appareil.

# **Développement d'une image RAW**

#### 1 **Sélectionnez une image RAW en mode lecture.**

# **2** Appuyez sur le bouton de navigation (▼).

La palette du mode lecture apparaît.

**3** Utilisez le bouton de navigation ( $\blacktriangle$   $\blacktriangledown$   $\blacktriangle$   $\blacktriangleright$ ) pour **sélectionner** h **(Développement RAW) puis appuyez**  sur le bouton OK.

L'écran permettant de sélectionner la méthode de développement s'affiche.

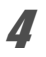

4 **Utilisez le bouton de navigation (**23**) pour sélectionner [Développement 1 seule image]**  puis appuyez sur le bouton OK.

> Les paramètres enregistrés dans le fichier image s'affichent.

Vous pouvez tourner la molette avant ( $\sum$ ) pour sélectionner une image différente.

Pour spécifier les paramètres avant le développement, reportez-vous à [« Spécification de paramètres » \(p.268\)](#page-269-0).

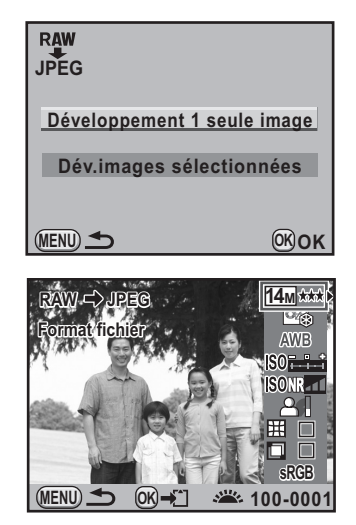

### **5** Appuyez sur le bouton OK.

L'écran de confirmation de sauvegarde apparaît.

#### 6 **Utilisez le bouton de navigation (**23**) pour sélectionner [Enregistrer sous] puis**  appuyez sur le bouton OK.

L'image RAW est développée et enregistrée comme une nouvelle image.

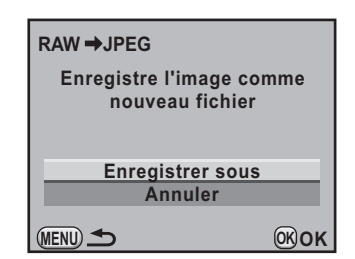

#### 7 **Utilisez le bouton de navigation (**23**) pour sélectionner [Quitter]**  puis appuyez sur le bouton OK.

Sélectionnez [Poursuivre] pour retoucher d'autres images.

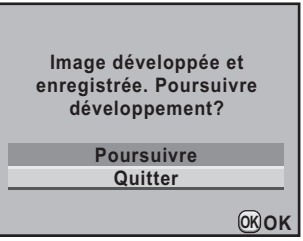

# **Développement de plusieurs images RAW**

Vous pouvez développer plusieurs images RAW en faisant appel aux mêmes réglages.

#### 1 **Sélectionnez [Dév.images sélectionnées] à l'étape 4, p.265 puis appuyez sur le bouton OK.**

L'écran d'affichage multi-images apparaît. Reportez-vous à la [p.230](#page-231-0) pour les opérations effectuées sur l'écran d'affichage multi-images.

#### **2** Utilisez le bouton de navigation (▲▼◀▶) pour **sélectionner les images RAW à développer puis**  appuyez sur le bouton OK.

# **3** Appuyez sur le bouton AE-L.

L'écran de confirmation de développement apparaît.

4 **Utilisez le bouton de navigation (**23**) pour sélectionner [Développer les images comme prise de vue] ou [Développer les images avec réglages modifiés].**

> Sélectionnez [Développer les images avec réglages modifiés] pour modifier les paramètres. Reportez-vous à

[« Spécification de paramètres » \(p.268\)](#page-269-0) pour plus de détails.

L'écran de sélection des paramètres apparaît.

5 **Paramétrez [Format fichier], [Pixels enregistrés] et [Niv. compress°].**

> Vous pouvez sélectionner [JPEG] ou [TIFF] pour le format de fichier. Si [TIFF] est sélectionné, les réglages de [Pixels enregistrés] et [Niv. compress°] ne sont pas disponibles.

# *6* Appuyez sur le bouton OK.

L'écran de confirmation de sauvegarde apparaît.

#### 7 **Utilisez le bouton de navigation (**23**) pour sélectionner [Enregistrer sous] puis**  appuyez sur le bouton OK.

Les images RAW sélectionnées sont développées et enregistrées comme nouvelles images.

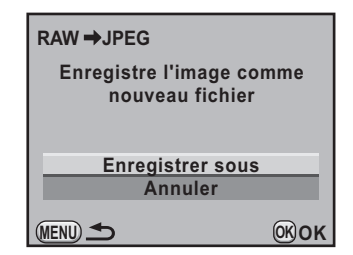

**Traitement des images**

Traitement des images

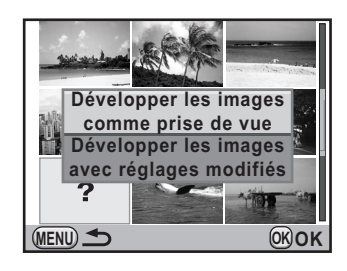

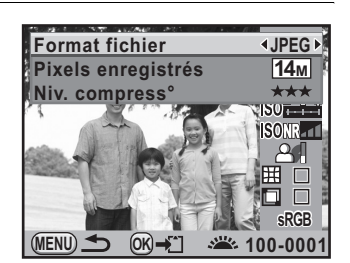

# <span id="page-269-0"></span>**Spécification de paramètres**

Spécifiez les paramètres pour le développement d'images RAW. Les paramètres suivants peuvent être modifiés.

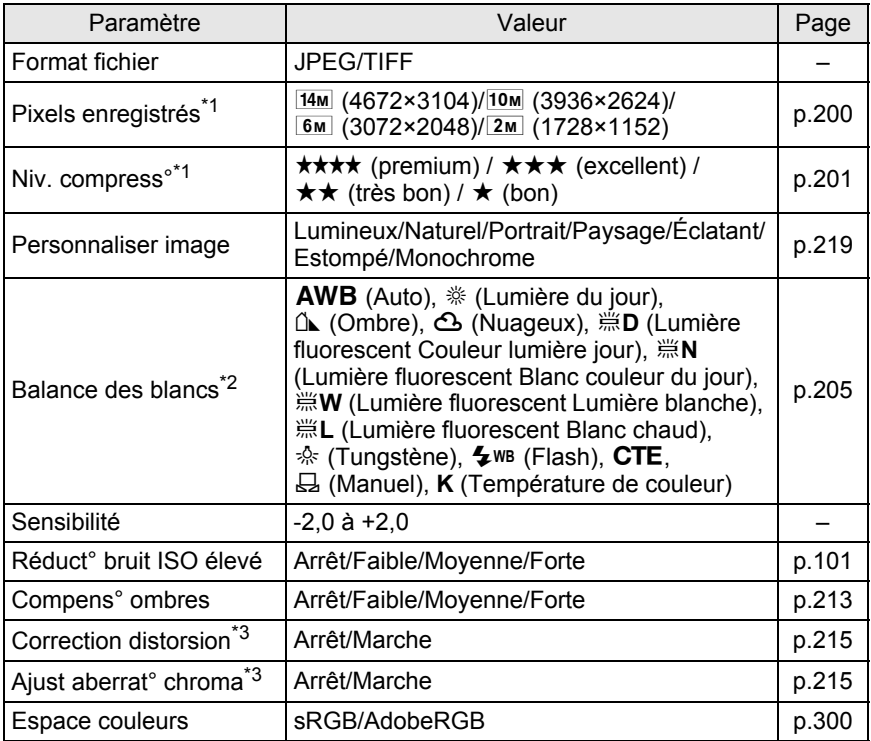

\*1 Réglage impossible lorsque [Format fichier] est [TIFF]. (Le réglage est fixé à [14M].)

\*2 Réglage impossible pour des fichiers RAW pris en mode sur-impression.

\*3 Sélection possible uniquement lorsqu'un objectif compatible est monté. ([p.215\)](#page-216-2)

1 **Appuyez sur le bouton de navigation (**23**) à l'étape 4, (p.265) pour choisir le paramètre que vous souhaitez modifier.**

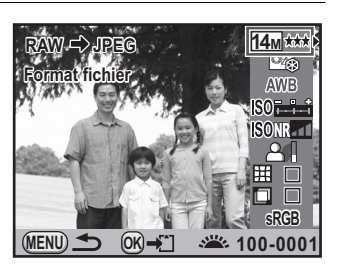

#### 269

#### 2 **Utilisez le bouton de navigation (**45**) pour modifier la valeur.**

Utilisez le bouton de navigation ( $\blacktriangleright$ ) pour faire apparaître l'écran de réglage pour Balance des blancs et Personnaliser image.

# **3** Appuyez sur le bouton OK.

L'écran de confirmation de sauvegarde apparaît.

#### **4** Utilisez le bouton de navigation (▲▼) pour sélectionner **[Enregistrer sous] puis appuyez sur le bouton OK.**

L'image RAW est développée et enregistrée comme une nouvelle image.

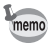

- Il n'est pas possible d'enregistrer l'image d'arrière-plan ou d'utiliser Affichage immédiat avec Balance Blancs/Personnalisation de l'image.
- Lorsque la balance des blancs est réglée sur  $\boxplus$  (Manuel), appuyez sur le bouton  $\mathbb Z$  pour faire apparaître l'écran de mesure.

# <span id="page-271-0"></span>**au format JPEG**

Vous pouvez réajuster Personnaliser image et Balance des blancs pour les images prises au format JPEG immédiatement après la prise de vue sans détériorer la qualité de l'image.

#### 1 **Réglez le format de fichier sur [JPEG] et procédez à la prise de vue.**

Reportez-vous à la [p.202](#page-203-0) pour le réglage du format de fichier.

#### 2 **Appuyez sur le bouton de navigation (**4**) pour modifier la balance des blancs ou (**5**) pour modifier la personnalisation de l'image.**

L'écran [Balance des blancs] ou [Personnaliser image] apparaît.

# 3 **Effectuez les réglages comme souhaité.**

Personnaliser image ou Balance des blancs peut être réglé selon les mêmes procédures que celles décrites avant la prise de vue.

Reportez-vous à la [p.205](#page-206-0) pour le réglage de Balance des blancs et à la [p.219](#page-220-0) pour le réglage de Personnaliser image.

# 4 Appuyez sur le bouton AE-L.

L'écran de confirmation de sauvegarde apparaît.

#### 5 **Utilisez le bouton de navigation (**23**) pour sélectionner [Enregistrer sous] puis appuyez sur le bouton OK.**

L'image avec le nouveau réglage de Balance des blancs ou Personnaliser image est enregistrée comme une nouvelle image.

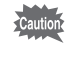

L'image peut être réajustée immédiatement après avoir été prise. Les ajustements ne peuvent pas être effectués si de nouvelles photos ont été prises ou si l'appareil a été mis hors tension.

# 9 **Changement de réglages supplémentaires**

Ce chapitre explique comment changer des réglages supplémentaires.

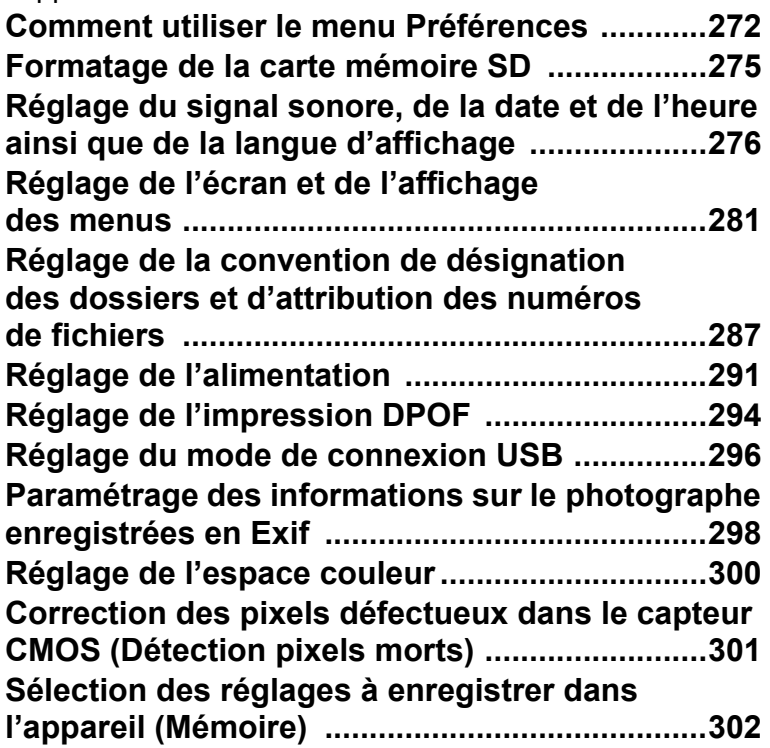

# <span id="page-273-0"></span>**Comment utiliser le menu Préférences**

Réalisez divers réglages concernant l'appareil dans le menu  $\mathbb{R}$  Préférences.

memo

Reportez-vous à la rubrique [« Utilisation des menus » \(p.39\)](#page-40-0) pour plus de détails sur l'utilisation du menu.

# **Paramètres de réglage du menu Préférences**

Effectuez les réglages suivants dans le menu [§ Préférences 1-4]. En mode de prise de vues /lecture, appuyez sur le bouton MENU et utilisez le bouton de navigation ( $\blacktriangleleft\blacktriangleright$ ) pour afficher le menu [R Préférences 1-4].

<span id="page-273-1"></span>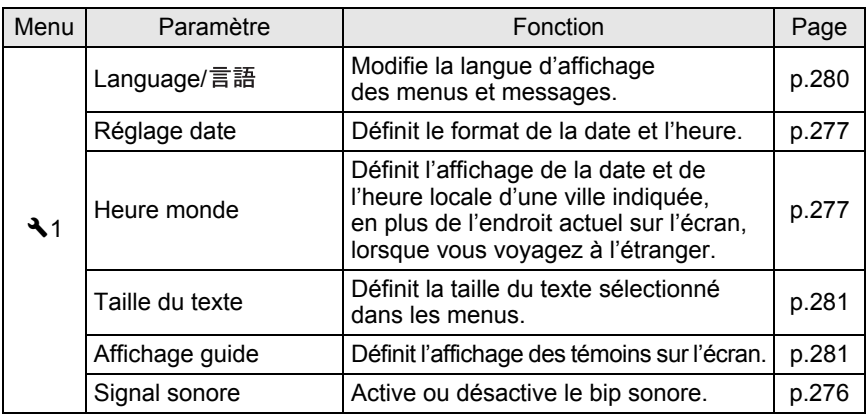

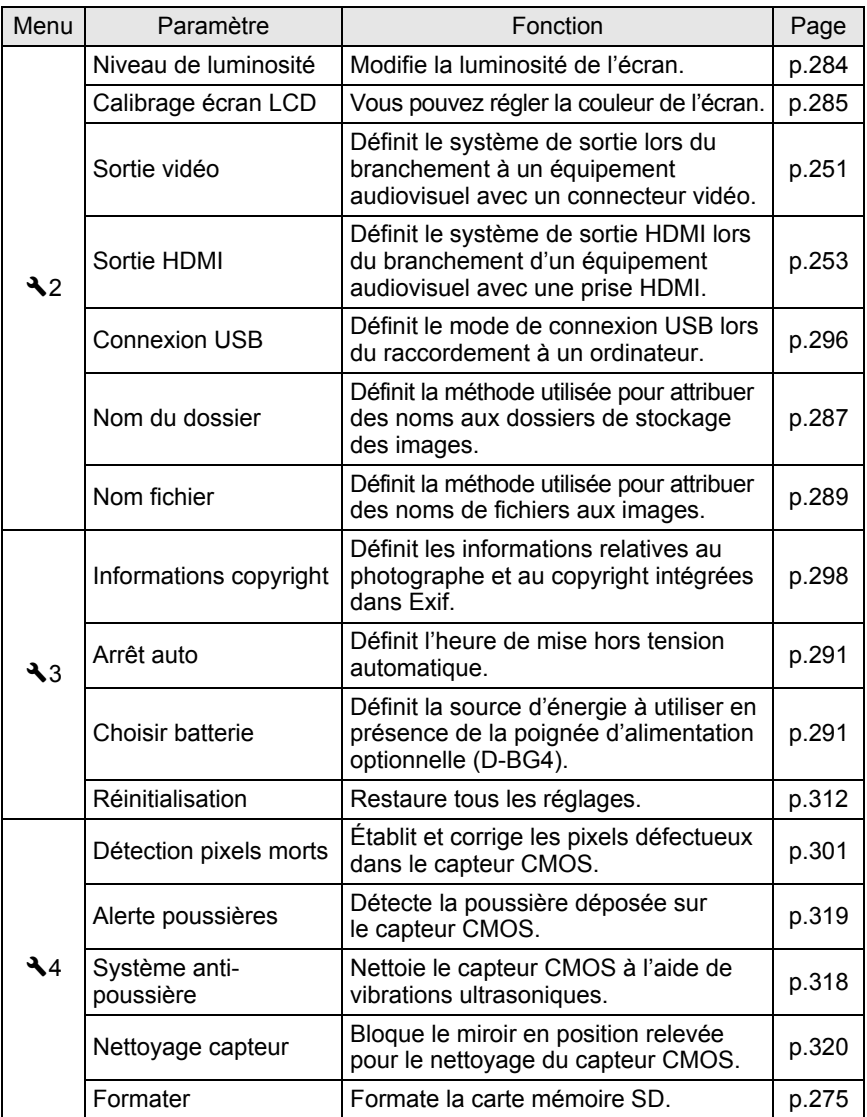

**supplémentaires Changement de réglages Changement de réglages**<br> **(b)** supplémentaires

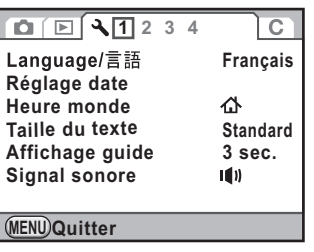

 $1 2 3 4$  $\overline{C}$ **Informations copyright**  $\Box$ **Arrêt auto 1 min. Choisir batterie Réinitialisation**

**MENU Quitter**

```
 Menu [R Préférences 1] Menu [R Préférences 2]
```
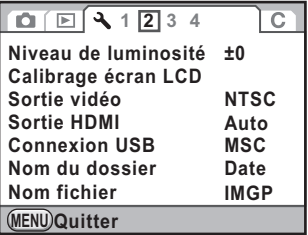

● Menu [**R** Préférences 3] ● Menu [R Préférences 4]

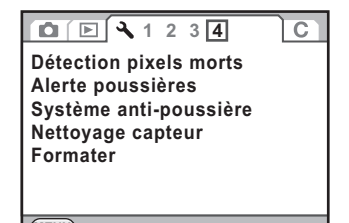

**MENU Quitter**

**supplémentaires Changement de réglages**  o<br>Supplémentaires<br>Supplémentaires <span id="page-276-0"></span>Utilisez cet appareil pour formater (initialiser) une carte mémoire SD non utilisée ou ayant servi sur un autre appareil photo ou dispositif numérique. Le formatage supprimera toutes les données sur la carte mémoire SD.

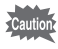

- Ne pas retirez la carte mémoire SD en cours de formatage, sous peine de l'endommager et de la rendre inutilisable.
- Notez que le formatage supprime toutes les données, protégées ou non.
- 1 **Sélectionnez [Formater] dans le menu [**<sup>R</sup> **Préférences 4] et appuyez sur le bouton de navigation (**5**).**

L'écran [Formater] apparaît.

#### 2 **Appuyez sur le bouton de navigation (**2**) pour sélectionner [Formater].**

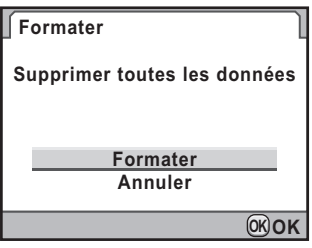

## **3** Appuyez sur le bouton OK.

Le formatage démarre.

Une fois le formatage terminé, l'écran qui précédait la sélection du menu réapparaît.

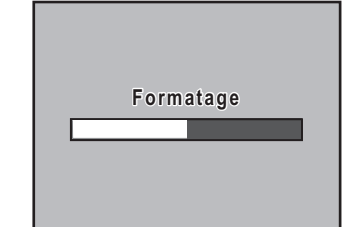

9 Changement de réglages<br>supplémentaires **supplémentaires Changement de réglages** 

# <span id="page-277-0"></span>**Réglage du signal sonore, de la date et de l'heure ainsi que de la langue d'affichage**

# <span id="page-277-1"></span>**Réglage du signal sonore**

Vous pouvez activer ou désactiver le signal sonore de fonctionnement de l'appareil.

Cinq éléments peuvent être définis : MAP effectuée, AE-L, son système du bouton RAW, retardateur et télécommande.

Le réglage par défaut est  $\blacktriangledown$  (marche) pour tous.

#### 1 **Sélectionnez [Signal sonore] dans le menu [**<sup>R</sup> **Préférences 1] et appuyez sur le bouton de navigation (**5**).**

L'écran [Signal sonore] apparaît.

2 **Utilisez le bouton de navigation (**23**) pour sélectionner un élément puis le bouton de navigation (**45**) pour**  sélectionner **<b>⊽** ou **□**.

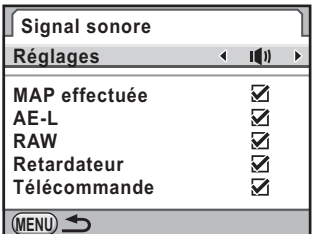

Vous pouvez éteindre tous les signaux sonores en sélectionnant No pour [Réglages].

## **3** Appuyez deux fois sur le bouton MENU.

L'écran qui précédait la sélection du menu réapparaît.

# <span id="page-278-1"></span>**Changement de l'affichage de la date**

Vous avez la possibilité de modifier la date et l'heure initiales.

Vous pouvez également définir le format d'affichage. Vous avez le choix parmi [jj/mm/aa], [mm/jj/aa] ou [aa/mm/jj].

Choisissez [12h] (12 heures) ou [24h] (24 heures) pour le format d'affichage de l'heure.

Paramétrez dans [Réglage date] dans le menu [N Préférences 1] ([p.272\)](#page-273-1).

 $\sqrt{10}$  [Réglage de la date et de l'heure \(p.66\)](#page-67-0)

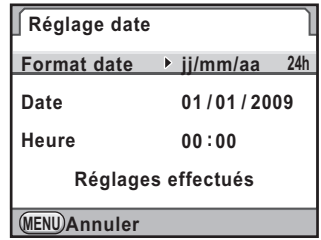

# <span id="page-278-2"></span><span id="page-278-0"></span>**Réglage de l'heure monde**

La date et l'heure définies dans [« Réglages initiaux » \(p.62\)](#page-63-0) servent de date et d'heure pour le lieu où vous vous trouvez.

Le réglage de la destination dans [Heure monde] vous permet d'afficher sur l'écran la date et l'heure locales lorsque vous voyagez à l'étranger.

1 **Sélectionnez [Heure monde] dans le menu [**<sup>R</sup> **Préférences 1] et appuyez sur le bouton de navigation (**5**).**

L'écran [Heure monde] apparaît.

2 **Utilisez le bouton de navigation (**45**) pour sélectionner + (Destination) ou △ (Ville résidence) pour [Sélectionner l'heure].**

> Ce réglage change la date et l'heure indiquées sur l'écran d'affichage du guide.

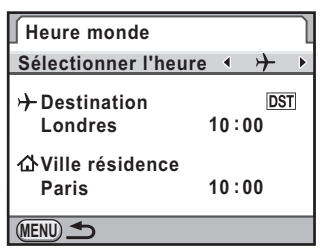

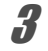

# **3** Appuyez sur le bouton de navigation ( $\blacktriangle$   $\blacktriangledown$ ).

Le cadre de sélection passe à  $\rightarrow$  (réglage Destination).

# 4 **Appuyez sur le bouton de navigation (**5**).**

L'écran [Destination] apparaît.

#### 5 **Utilisez le bouton de navigation (**45**) pour sélectionner une ville de destination.**

Tournez la molette arrière ( $\sqrt[3]{n^2}$ ) pour changer la carte. Le lieu, le décalage horaire et l'heure actuelle de la ville sélectionnée apparaissent.

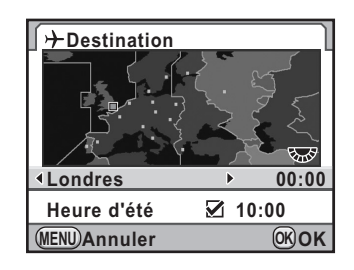

#### 6 **Utilisez le bouton de navigation (**23**) pour sélectionner [Heure d'été].**

7 **Utilisez le bouton de navigation (**45**) pour sélectionner**   $\mathbf{v}$  ou  $\mathbf{v}$ .

Sélectionnez  $\mathbf{v}$  (oui) si la ville de destination est soumise à l'heure d'été.

# **8** Appuyez sur le bouton OK.

Le réglage de la destination est enregistré.

# **9** Appuyez deux fois sur le bouton MENU.

L'écran qui précédait la sélection du menu réapparaît.

- memo
- Reportez-vous à [« Liste des villes Heure monde » \(p.279\)](#page-280-0) pour les villes qui peuvent être spécifiées comme destination.
- Sélectionnez  $\Delta$  (Ville résidence) à l'étape 2 pour sélectionner la ville et l'horaire d'été (DST).
- $\cdot$   $\div$  apparaît sur l'affichage du guide et sur l'écran de contrôle LCD si [Sélectionner l'heure] est réglé sur  $\rightarrow$  (Destination). [\(p.25\)](#page-26-0)
- Lorsque vous réglez [Sélectionner l'heure] sur  $\rightarrow$  (Destination), le réglage de la sortie vidéo [\(p.251\)](#page-252-0) passe au réglage par défaut pour cette ville.

#### <span id="page-280-0"></span>**Liste des villes Heure monde**

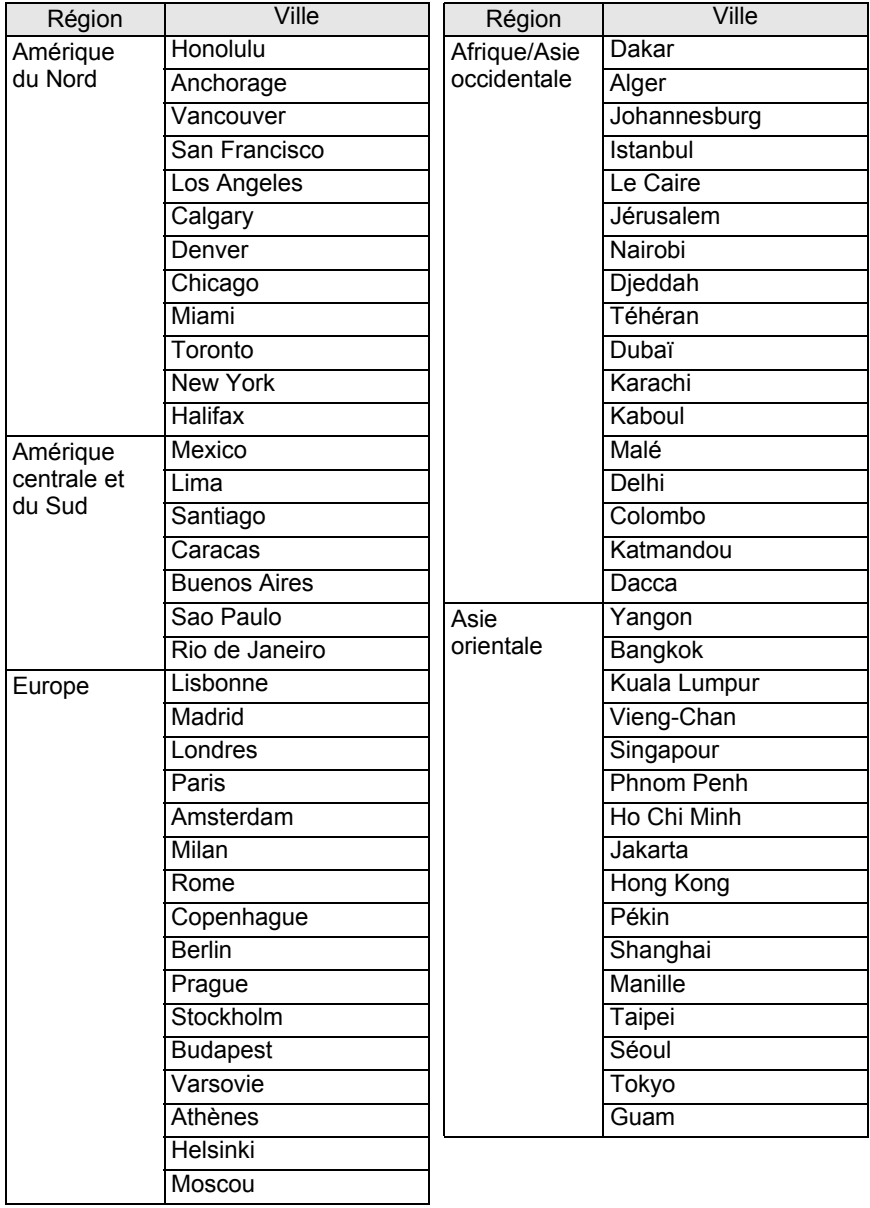

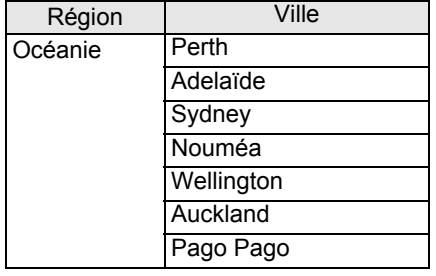

# <span id="page-281-0"></span>**Réglage de la langue d'affichage**

Il est possible de changer la langue d'affichage des menus, messages d'erreur, etc.

Vous avez le choix entre 20 langues : allemand, anglais, chinois (traditionnel et simplifié), coréen, danois, espagnol, finnois, français, grec, hongrois, italien, japonais, néerlandais, polonais, portugais, russe, suédois, tchèque et turc.

Paramétrez [Language/言語] dans le menu [R Préférences 1] (p.272).

 $\sqrt{10}$  [Réglage de la langue d'affichage \(p.62\)](#page-63-1)

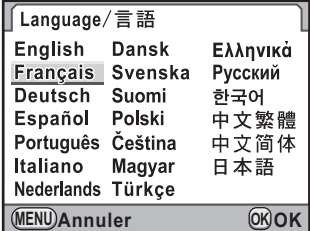

# <span id="page-282-1"></span><span id="page-282-0"></span>**Réglage de la taille du texte**

Vous pouvez régler la taille du texte sélectionné dans les menus sur [Standard] (affichage normal) ou [Grande] (affichage agrandi).

Paramétrez dans [Taille du texte] dans le menu  $\sqrt{ }$  Préférences 1] (p.272).

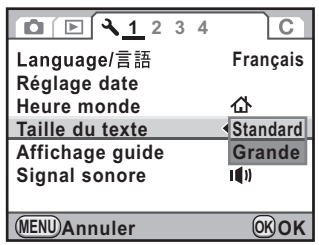

# <span id="page-282-2"></span>**Réglage de la durée d'affichage du guide**

Réglez la durée d'affichage des guides sur l'écran lorsque l'appareil est sous tension ou que le mode prise de vue est changé. [\(p.25\)](#page-26-1) Vous avez le choix parmi [3 sec.] (réglage par défaut), [10 sec.], [30 sec.] et [Arrêt].

Paramétrez dans [Affichage guide] dans le menu  $[\mathcal{R}$  Préférences 1] (p.272).

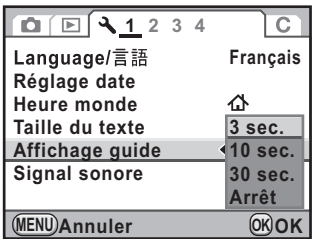

9 Changement de réglages<br>supplémentaires **supplémentaires Changement de réglages** 

### **Paramétrage de l'affichage de l'écran de contrôle LCD**

Vous pouvez choisir d'afficher ou non l'écran de contrôle LCD sur l'écran et définir les couleurs d'affichage de l'écran de contrôle LCD, de l'écran de contrôle et de la palette du mode lecture.

#### 1 **Sélectionnez [Écran de contrôle LCD] dans le menu [** $\Omega$  Mode pr. de vue 3] et appuyez sur le bouton **de navigation (**5**).**

L'écran [Écran de contrôle LCD] apparaît.

- 2 **Utilisez le bouton de navigation (**45**) pour sélectionner**   $\triangledown$  ou  $\square$ .
	- $\mathbf{F}$  : Affiche l'écran de contrôle LCD (réglage par défaut).
	- $\Box$ : N'affiche pas l'écran de contrôle LCD.
- **3** Utilisez le bouton de navigation (▲▼) pour sélectionner **[Couleur affich].**
- 4 **Sélectionnez l'une des six couleurs d'affichage à l'aide du bouton de navigation (**45**).**

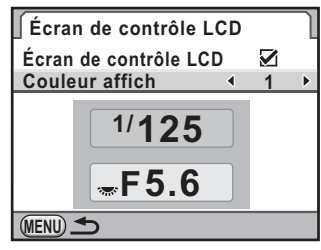

### $\overline{\textbf{3}}$  Appuyez deux fois sur le bouton MENU.

Les paramètres d'affichage et de couleur de l'écran de contrôle LCD sont modifiés.

# **Réglage de l'affichage pour l'affichage immédiat**

Vous pouvez régler la durée de l'affichage immédiat et définir si vous voulez ou non afficher l'histogramme et l'avertissement ombres/hautes lumières. Les réglages par défaut sont [1 sec.] pour [Durée affichage] et [Arrêt] pour [Histogramme] et [Ombres/Htes lumières].

1 **Sélectionnez [Affichage immédiat] dans le menu [**<sup>A</sup> **Mode pr. de vue 3] et appuyez sur le bouton de navigation (**5**).**

L'écran [Affichage immédiat] apparaît.

2 **Appuyez sur le bouton de navigation (**5**) et utilisez le bouton de navigation (**23**) pour sélectionner la durée d'affichage pour [Affichage immédiat].**

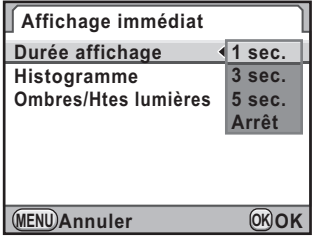

- **3** Appuyez sur le bouton OK.
- 4 **Utilisez le bouton de navigation (**23**) pour sélectionner [Histogramme] ou [Ombres/Htes lumières].**
- 5 **Utilisez le bouton de navigation (**45**) pour sélectionner**   $\triangledown$  ou  $\square$ .
- $6$  Appuyez deux fois sur le bouton MENU.

L'écran qui précédait la sélection du menu réapparaît.

# <span id="page-285-0"></span>**Réglage de la luminosité de l'écran**

Vous pouvez régler la luminosité de l'écran. Faites les réglages lorsque l'écran est peu visible.

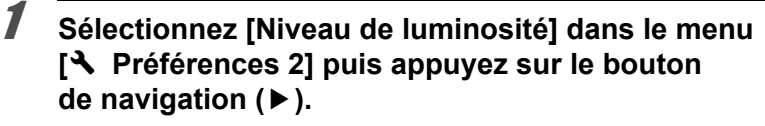

L'écran [Niveau de luminosité] apparaît.

#### 2 **Utilisez le bouton de navigation (**45**) pour régler la luminosité.**

Vous pouvez ajuster la valeur parmi 15 niveaux.

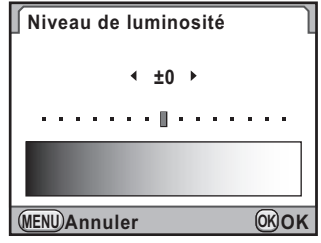

# **3** Appuyez sur le bouton OK.

# **4** Appuyez sur le bouton MENU.

L'écran qui précédait la sélection du menu réapparaît.

# <span id="page-286-0"></span>**Réglage de la couleur de l'écran**

Vous pouvez régler la couleur de l'écran.

#### 1 **Sélectionnez [Calibrage écran LCD] dans le menu [**R **Préférences 2] et appuyez sur le bouton de navigation (▶).**

L'écran [Calibrage écran LCD] apparaît.

# 2 **Réglez la couleur.**

Sont disponibles, sur les axes G-M et B-A, 7 niveaux (225 motifs).

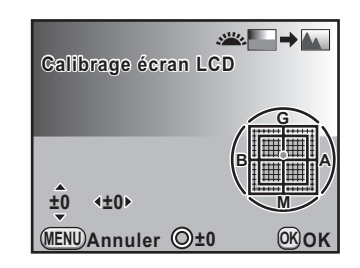

#### **Fonctionnements possibles**

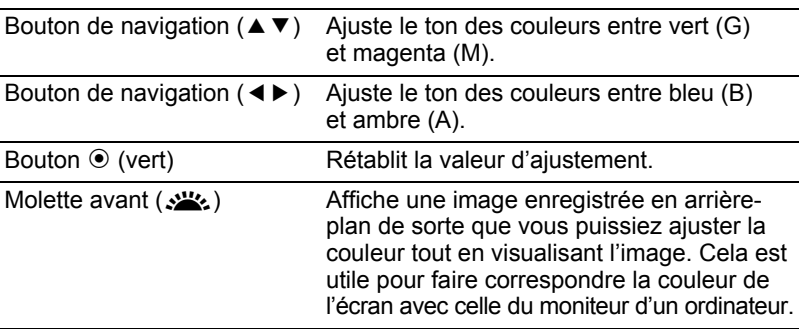

#### **3** Appuyez sur le bouton OK.

# 4 Appuyez sur le bouton MENU.

L'écran qui précédait la sélection du menu réapparaît.

# **Réglage de l'affichage du niveau électronique**

Cet appareil est équipé d'un niveau électronique pour détecter si l'appareil est droit, comme indiqué sur l'échelle graduée dans le viseur et sur l'écran LCD. Sélectionnez d'afficher ou non l'échelle graduée.

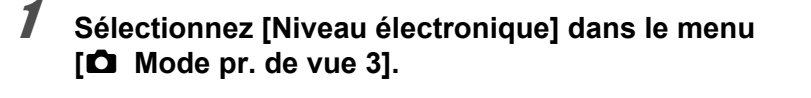

## 2 **Utilisez le bouton de navigation**   $($ **4** $>$ **)** pour sélectionner  $\le$  ou  $\Box$ .

- $\leq$  : Affiche l'échelle graduée du niveau électronique
- $\Box$ : N'affiche pas l'échelle graduée du niveau électronique (réglage par défaut)

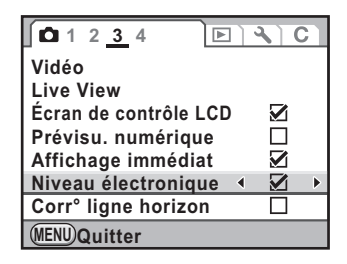

# **3** Appuyez sur le bouton MENU.

L'écran qui précédait la sélection du menu réapparaît.

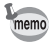

L'échelle graduée apparaît aussi sur l'écran LCD en Live View [\(p.172\)](#page-173-0).
## <span id="page-288-0"></span>**Sélection du nom de dossier**

Vous pouvez choisir la méthode d'attribution des noms de dossier de stockage des images.

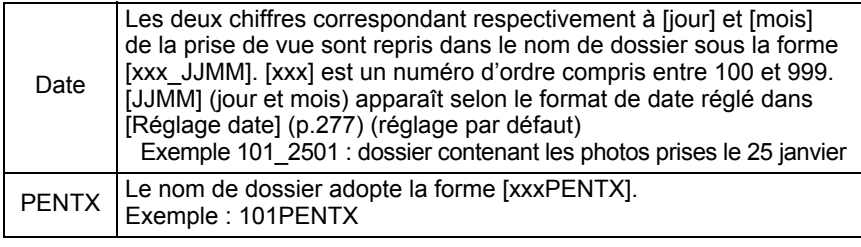

Paramétrez dans [Nom du dossier] dans le menu [<sup>4</sup> Préférences 2] (p.273).

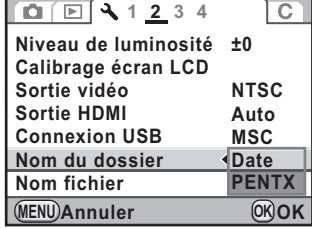

memo

## <span id="page-289-0"></span>**Sélection du réglage du numéro de fichier**

Vous pouvez sélectionner la méthode d'attribution du numéro de fichier d'une image lorsque vous l'enregistrez dans un nouveau dossier. Sélectionnez  $\mathbf{v}$  ou  $\Box$  pour  $\mathsf{[N}^\circ$  de fichier] dans  $\mathsf{[M}$ émoire] ([p.302\)](#page-303-0) dans le menu  $\square$  Mode pr. de vue 4].

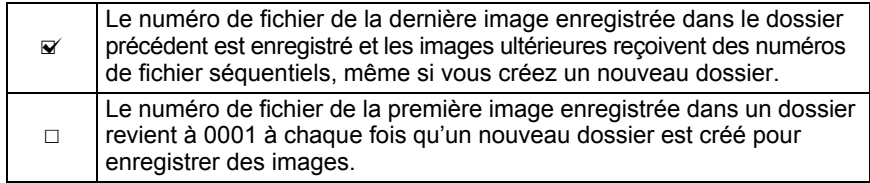

Lorsque le nombre d'images enregistrables dépasse 500, les photos prises sont réparties en dossiers de 500 images. Cependant, en prise de vue avec bracketing auto, les images sont enregistrées dans le même dossier jusqu'à la fin de la prise de vue, même si le nombre d'images dépasse 500.

9 Changement de réglages<br>supplémentaires **supplémentaires Changement de réglages** 

## <span id="page-290-0"></span>**Réglage du nom de fichier**

Il est possible de changer les noms des fichiers d'images.

Les conventions de désignation par défaut pour les réglages de l'espace couleur([p.300\)](#page-301-0) sont les suivantes.

[xxxx] indique le numéro de fichier. Ce numéro s'affiche sous la forme d'un nombre séquentiel à quatre chiffres ([p.288\)](#page-289-0).

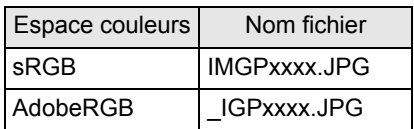

Pour sRGB, vous pouvez changer [IMGP] (4 caractères) pour les caractères souhaités.

Pour AdobeRGB, sur les 4 caractères que vous sélectionnez, les 3 premiers sont automatiquement attribués à la place de [IGP].

Exemple : Lorsque vous réglez sur [ABCDxxxx.JPG], les fichiers sont désignés [\_ABCxxxx.JPG] pour AdobeRGB

1 **Sélectionnez [Nom fichier] dans le menu [**<sup>R</sup> **Préférences 2] et appuyez sur le bouton de navigation (▶).** 

L'écran [Nom fichier] apparaît.

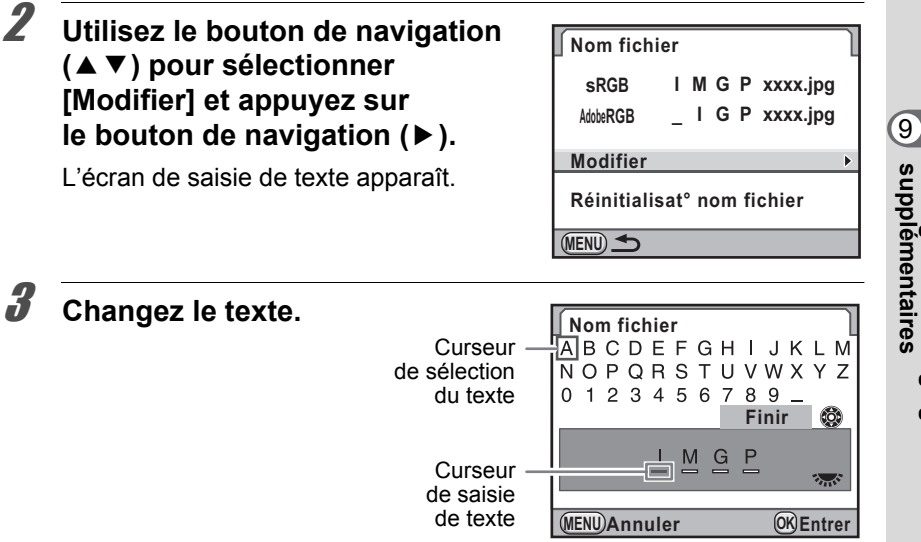

Changement de réglages<br>supplémentaires **supplémentaires Changement de réglages** 

#### **Fonctionnements possibles**

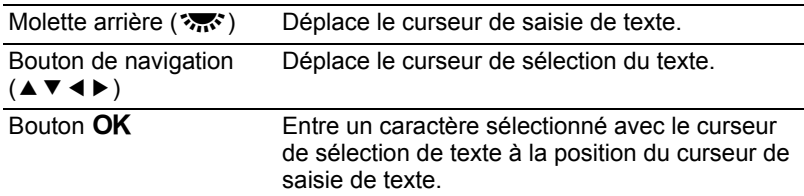

## 4 **Après l'entrée de texte, déplacez le curseur de sélection**  de texte sur [Finir] puis appuyez sur le bouton OK.

Le nom du fichier est modifié.

## $\overline{\textbf{5}}$  Appuyez deux fois sur le bouton MENU.

L'écran qui précédait la sélection du menu réapparaît.

#### **Réinitialisation du nom de fichier**

Vous pouvez rétablir à sa valeur par défaut le nom d'un fichier modifié.

## 1 **Sélectionnez [Réinitialisat° nom fichier] à l'étape 2, p.289 puis appuyez sur le bouton OK.**

Le nom du fichier est réinitialisé.

## **2** Appuyez deux fois sur le bouton MENU.

L'écran qui précédait la sélection du menu réapparaît.

## <span id="page-292-0"></span>**Désactivation de l'arrêt automatique**

Vous pouvez régler l'appareil pour qu'il s'éteigne automatiquement en cas de non-utilisation prolongée. Sélectionnez [1 min.] (réglage par défaut), [3 min.], [5 min.], [10 min.], [30 min.] ou [Arrêt].

Paramétrez dans [Arrêt auto] du menu

[N] Préférences 3] (p.273).

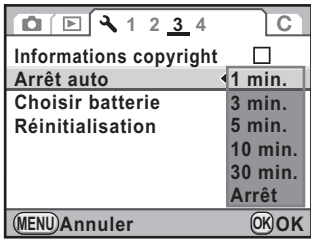

- La mise hors tension automatique ne fonctionne pas dans les situations suivantes.
	- Affichage en mode Live View
	- Lecture du diaporama

memo

- Appareil connecté à un ordinateur à l'aide du câble USB

## <span id="page-292-1"></span>**Sélection d'une source d'énergie**

Vous pouvez définir la priorité entre la batterie de l'appareil et les piles (la batterie) de la poignée d'alimentation D-BG4 ([p.322\)](#page-323-0) lorsqu'elle est fixée.

1 **Sélectionnez [Choisir batterie] dans le menu [**R **Préférences 3] et appuyez sur le bouton de navigation (**5**).**

L'écran [Choisir batterie] apparaît.

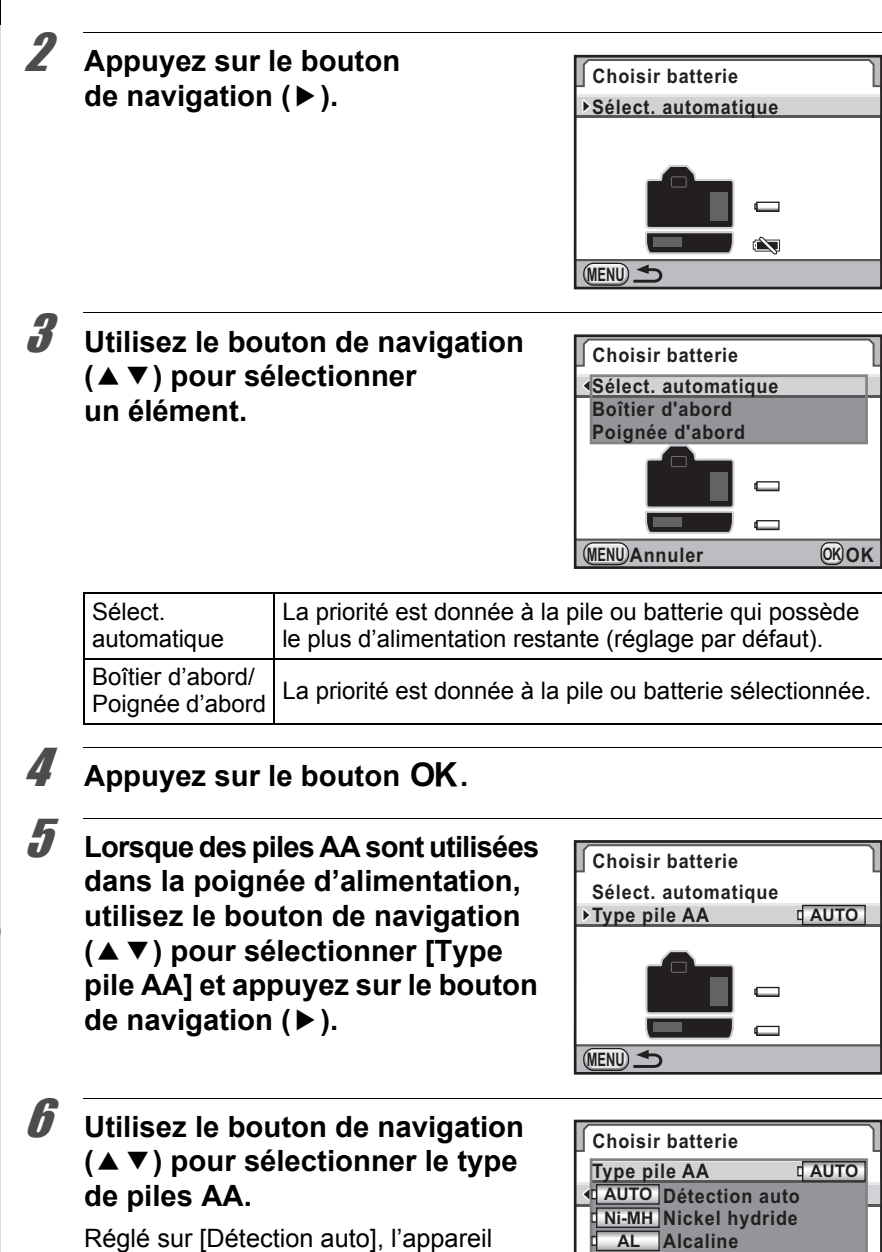

détecte automatiquement le type de piles ou batteries utilisé.

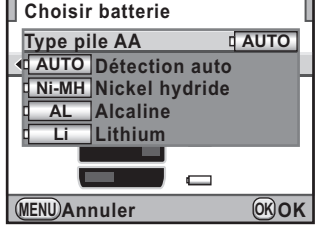

#### Appuyez sur le bouton OK.

## **8** Appuyez deux fois sur le bouton MENU.

L'écran qui précédait la sélection du menu réapparaît.

memo

- Si des piles ou batteries sont insérées à la fois dans le boîtier et dans la poignée, les niveaux d'énergie des deux sont vérifiés lors de la mise sous tension. Indépendamment du réglage [Choisir batterie], les deux lots de piles ou batteries sont légèrement utilisés.
- Lorsque la vérification indique que les piles ou batteries sélectionnées sont épuisées, [Piles épuisées] apparaît sur l'écran. Mettez l'appareil hors tension et rallumez-le, il passera sur les piles ou batteries encore chargées.
- Vous pouvez vérifier l'état de la pile ou batterie sur l'écran de contrôle LCD et l'écran LCD [\(p.50\)](#page-51-0).

Lorsque le type de piles AA inséré dans la poignée d'alimentation diffère du type défini à l'étape 6, le niveau d'usure des piles n'est pas correctement déterminé. Veuillez choisir le type approprié. Généralement, la détection automatique [Détection auto] ne pose aucun problème. Cependant, à basses températures et lors de l'utilisation de piles ou batteries stockées pendant une longue période, définissez le type de source d'énergie approprié de sorte que l'appareil puisse correctement déterminer le niveau d'énergie restante.

memo

<span id="page-295-0"></span>Vous pouvez commander des tirages photographiques classiques en confiant simplement la carte mémoire SD comportant vos images à un laboratoire d'impression.

Les réglages DPOF (Digital Print Order Format) vous permettent de spécifier le nombre d'exemplaires et l'impression ou non de la date.

• Les réglages DPOF ne peuvent s'appliquer à des images RAW.

- Vous pouvez effectuer des réglages DPOF pour 999 images maximum.
- 1 **Appuyez sur le bouton de navigation (**3**) en mode lecture.**

La palette du mode lecture apparaît.

**2 Utilisez le bouton de navigation (▲▼ ◀▶) pour sélectionner 2 (DPOF) et appuyez sur le bouton OK.** 

L'écran permettant de modifier les réglages apparaît.

3 **Appuyez sur le bouton de navigation (**23**) pour sélectionner [Une image] ou [Toutes les images] puis appuyez sur le bouton** 4**.**

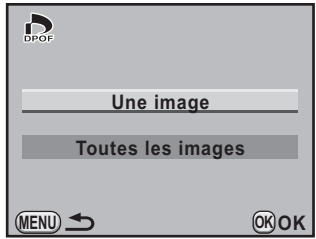

9 Changement de réglages<br>supplémentaires **supplémentaires Changement de réglages** 

4 **Lorsque [Une image] est sélectionné à l'étape 3, utilisez le bouton de navigation (**45**) afin de sélectionner une image pour laquelle procéder aux réglages DPOF.**

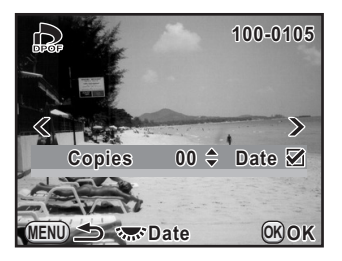

**5** Utilisez le bouton de navigation (▲▼) pour sélectionner **le nombre d'exemplaires.**

Il est possible d'imprimer jusqu'à 99 exemplaires.

## 6 **Tournez la molette arrière (**S**) afin de sélectionner**  $\mathbf{v}$  **ou**  $\Box$  **pour imprimer la date.**

- $\blacktriangleright$  : La date est imprimée.
- $\Box$ : La date ne sera pas imprimée.

Répéter les étapes 4 à 6 pour paramétrer d'autres images (jusqu'à 999).

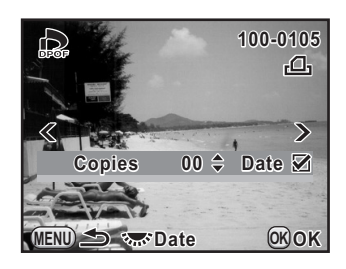

## *Appuyez sur le bouton OK.*

Le réglage DPOF pour l'image sélectionnée est sauvegardé et l'appareil revient en mode lecture.

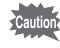

- La date peut ne pas être imprimée sur les images selon l'imprimante ou le laboratoire photo même si le réglage DPOF est  $\mathbf{x}$ .
- Le nombre d'exemplaires spécifié dans les réglages de toutes les images s'applique à toutes les images et les réglages individuels sont annulés. Avant l'impression, assurez-vous que ce nombre est correct.

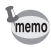

Pour annuler les réglages DPOF, à l'étape 5, affectez la valeur [00] au nombre d'exemplaires et appuyez sur le bouton OK.

<span id="page-297-0"></span>Déterminez le mode de connexion USB lorsque vous vous connectez à un ordinateur via le câble USB fourni (I-USB7). Le réglage par défaut est [MSC].

- 1 **Sélectionnez [Connexion USB] dans le menu [**R **Préférences 2] et appuyez sur le bouton de navigation (**5**).**
- 2 **Utilisez le bouton de navigation (**23**) pour sélectionner [MSC] ou [PTP].**

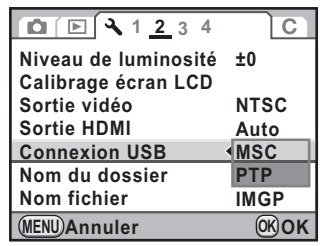

## **3** Appuyez sur le bouton OK.

Le réglage est modifié.

## 4 Appuyez sur le bouton MENU.

L'écran qui précédait la sélection du menu réapparaît.

## **MSC et PTP**

#### **MSC (Mass Storage Class)**

Programme universel conçu pour gérer des dispositifs raccordés à un ordinateur via un dispositif de mémoire USB. Ce programme établit également une norme en matière de contrôle des dispositifs USB. Il suffit du simple branchement d'un dispositif répondant à la classe de stockage en masse USB, pour copier, lire et écrire des fichiers provenant d'un ordinateur sans avoir à installer de pilote dédié.

#### **PTP (Picture Transfer Protocol)**

Ce protocole permet le transfert d'images numériques et le contrôle d'appareils numériques via USB, standardisé sous la norme ISO 15740. Vous pouvez transférer des données d'image entre des dispositifs compatibles PTP sans devoir installer de pilote dédié.

Sauf indication contraire, sélectionnez MSC lorsque vous branchez le  $K - Z$  à votre ordinateur.

# <span id="page-299-0"></span>**Paramétrage des informations sur le photographe enregistrées en Exif**

Le type d'appareil, les conditions de prise de vue et d'autres informations sont automatiquement intégrés dans les images capturées au format de données Exif. Vous pouvez intégrer les informations relatives au photographe dans cet Exif.

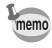

Utilisez le logiciel PENTAX Digital Camera Utility 4 fourni pour vérifier les informations Exif.

#### 1 **Sélectionnez [Informations copyright] dans le menu [**R **Préférences 3] puis appuyez sur le bouton de navigation (**5**).**

L'écran [Informations copyright] apparaît.

## 2 **Utilisez le bouton de navigation (**√ **▶**) pour sélectionner **Ø** ou **□**.

- $\mathbf{v}$  : Intègre les informations de copyright dans l'Exif.
- $\Box$ : N'intègre pas les informations de copyright dans l'Exif (réglage par défaut).

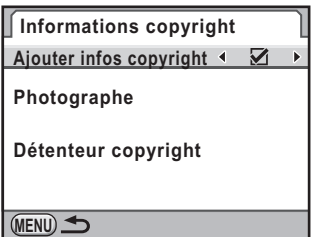

#### **3** Utilisez le bouton de navigation (▲▼) pour sélectionner **[Photographe] et appuyez sur le bouton de navigation (**5**).**

L'écran de saisie de texte apparaît.

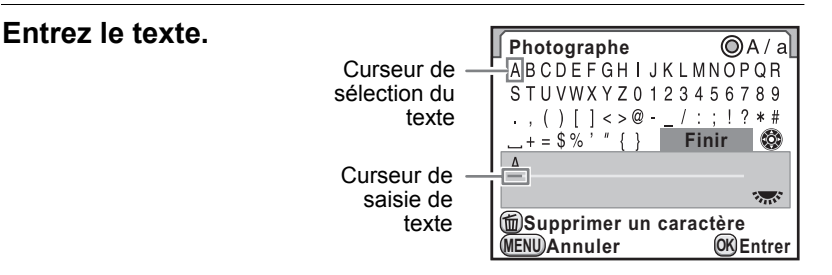

#### **Fonctionnements possibles**

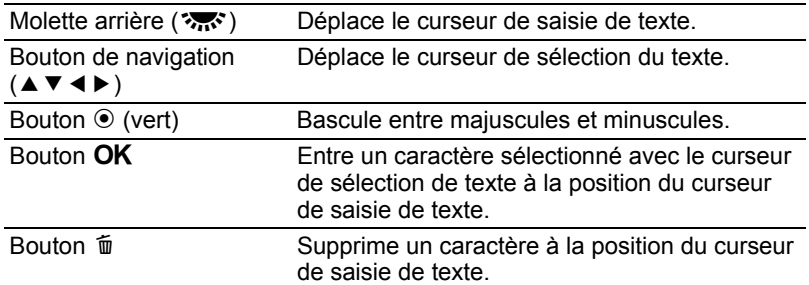

#### 5 **Après saisie du texte, déplacez le curseur de sélection de texte sur [Finir] et appuyez sur le bouton**  4**.**

L'appareil revient à l'écran [Informations copyright].

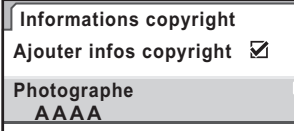

**Détenteur copyright**

**MENU**

#### **6** Utilisez le bouton de navigation (▲▼) pour sélectionner **[Détenteur copyright] et entrez le texte de la même manière que pour [Photographe].**

## **7** Appuyez deux fois sur le bouton MENU.

L'écran qui précédait la sélection du menu réapparaît.

# <span id="page-301-1"></span><span id="page-301-0"></span>**Réglage de l'espace couleur**

Vous pouvez régler l'espace couleur à utiliser.

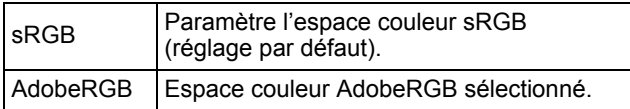

Paramétrez dans [Espace couleurs] dans le menu  $\Box$  Mode pr. de vue 4] [\(p.91\)](#page-92-0).

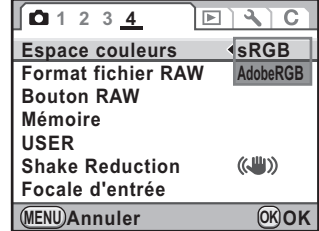

Les noms de fichiers diffèrent en fonction de l'espace couleur réglé, comme illustré ci-dessous. En sRGB : IMGPxxxx.JPG En AdobeRGB : IGPxxxx.JPG « xxxx » indique le numéro de fichier. Ce numéro s'affiche sous la forme d'un nombre séquentiel à quatre chiffres. [\(p.288](#page-289-0))

#### **Espace couleurs**

Les gammes de couleurs diffèrent selon les divers appareils d'entrée/ sortie comme les appareils photo numériques, les écrans et les imprimantes. Cette gamme de couleurs est appelée l'espace couleur. Pour recréer différents espaces couleur dans différents appareils, des espaces couleur standard ont été proposés. Cet appareil est compatible avec sRGB et AdobeRGB.

sRGB est principalement utilisé pour des appareils comme les ordinateurs.

AdobeRGB couvre une gamme de couleurs plus large que sRGB et sert à des utilisations professionnelles comme l'impression industrielle. Une image créée en AdobeRGB peut sembler plus légère qu'une image créée en sRGB lorsqu'elle sort d'un appareil compatible sRGB.

memo

## <span id="page-302-0"></span>**Correction des pixels défectueux dans le capteur CMOS (Détection pixels morts)**

Le mappage de pixels est une fonction qui permet d'établir et de corriger les pixels défectueux dans le capteur CMOS.

#### 1 **Sélectionnez [Détection pixels morts] dans le menu [**R **Préférences 4] et appuyez sur le bouton de navigation (**5**).**

L'écran [Détection pixels morts] apparaît.

2 **Appuyez sur le bouton de navigation (**2**) pour sélectionner [Détection pixels morts] puis**  appuyez sur le bouton OK.

> Les pixels défectueux sont établis et corrigés, et l'écran qui précédait la sélection du menu réapparaît.

.<br>Cautio

**Détection pixels morts**

**Contrôle du capteur et ajustement**

**Annuler Détection pixels morts**

**OK OK**

Lorsque la batterie est faible, [Énergie restante insuffisante pour activer la localisation des pixels morts] s'affiche sur l'écran. Utilisez le kit adaptateur secteur D-AC50 (en option) ou remplacez par une batterie encore largement chargée.

# <span id="page-303-1"></span><span id="page-303-0"></span>**Sélection des réglages à enregistrer dans l'appareil (Mémoire)**

Vous pouvez sélectionner quels paramètres de fonction vous souhaitez enregistrer à la mise hors tension de l'appareil. Les paramètres suivants peuvent être enregistrés.

- 
- Mode déclenchement Prise de vue HDR
- Balance des blancs Filtre numérique
- 
- 
- Mode Flash Bracketing avancé
	-
	-
- Sensibilité Affichage lecture
- Correction IL Numéro fichier
- Compens. expo flash

Le réglage par défaut est  $\mathbb Z$  (marche) pour tous sauf Prise de vue HDR et Filtre numérique.

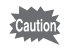

[Mémoire] ne peut pas être sélectionné lorsque le sélecteur de mode est sur USER.

## 1 **Sélectionnez [Mémoire] dans le menu [**<sup>A</sup> **Mode pr. de vue 4] et appuyez sur le bouton de navigation (▶).**

L'écran [Mémoire 1] apparaît.

## 2 **Choisissez un élément à l'aide du bouton de navigation (**23**).**

Tournez la molette arrière ( $\frac{1}{2}$ ) pour faire apparaître l'écran [Mémoire 2].

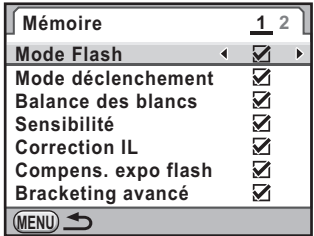

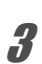

#### 3 **Utilisez le bouton de navigation (**45**) pour sélectionner**  O **ou** P**.**

- $\mathbf{F}$  : Les réglages sont enregistrés même lorsque l'appareil est mis hors tension.
- $\Box$ : Les réglages sont effacés et reprennent leurs valeurs par défaut à la mise hors tension de l'appareil.

**supplémentaires Changement de réglages** 

Changement de réglages<br>supplémentaires

9

## $4$  Appuyez deux fois sur le bouton MENU.

L'écran qui précédait la sélection du menu réapparaît.

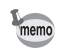

- Réglez  $[N^{\circ}$  de fichier] sur  $\mathcal{D}$  (marche) pour poursuivre la numérotation séquentielle pour le nom de fichier même si un nouveau dossier est créé. Reportez-vous à [« Sélection du réglage du numéro de fichier » \(p.288\).](#page-289-0)
- Lorsque le menu  $\mathbb{R}$  Préférences] est réinitialisé [\(p.312](#page-313-0)), tous les réglages de la mémoire reprennent leurs valeurs par défaut.

## **Aide-mémoire**

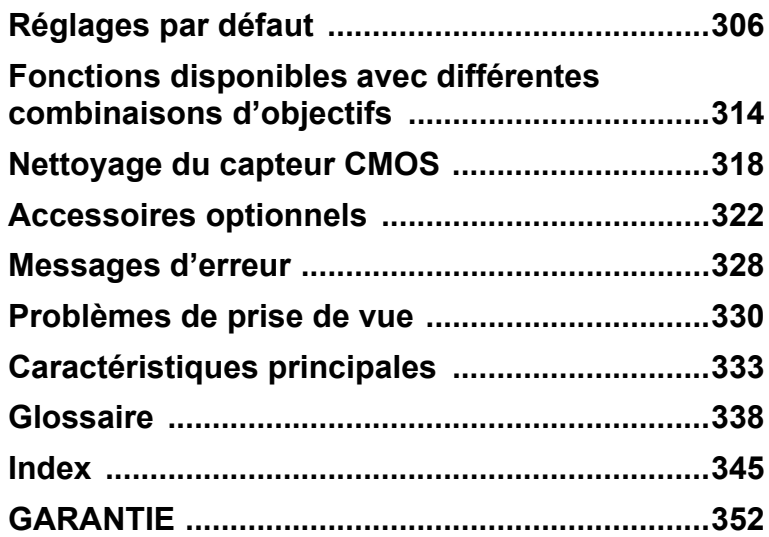

Le tableau ci-dessous indique les réglages d'usine par défaut. Les fonctions définies dans la mémoire ([p.302\)](#page-303-1) sont sauvegardées même lorsque l'appareil est mis hors tension.

Réinitialiser

<span id="page-307-0"></span>306

- Oui : le réglage reprend sa valeur par défaut avec la fonction réinitialisation [\(p.312](#page-313-1)).
- Non : le réglage est sauvegardé même après la réinitialisation.

#### **Touches directes**

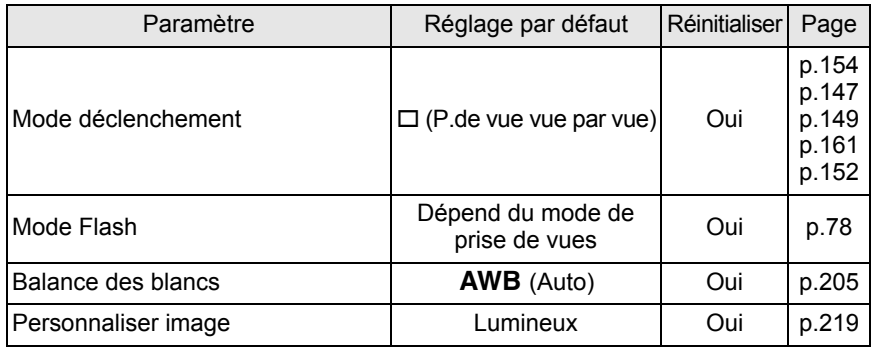

#### **Menu [**A **Mode pr. de vue]**

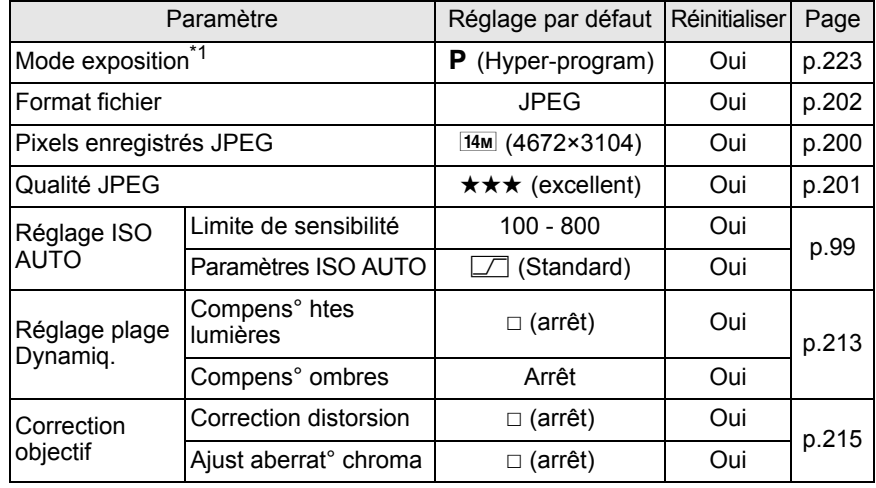

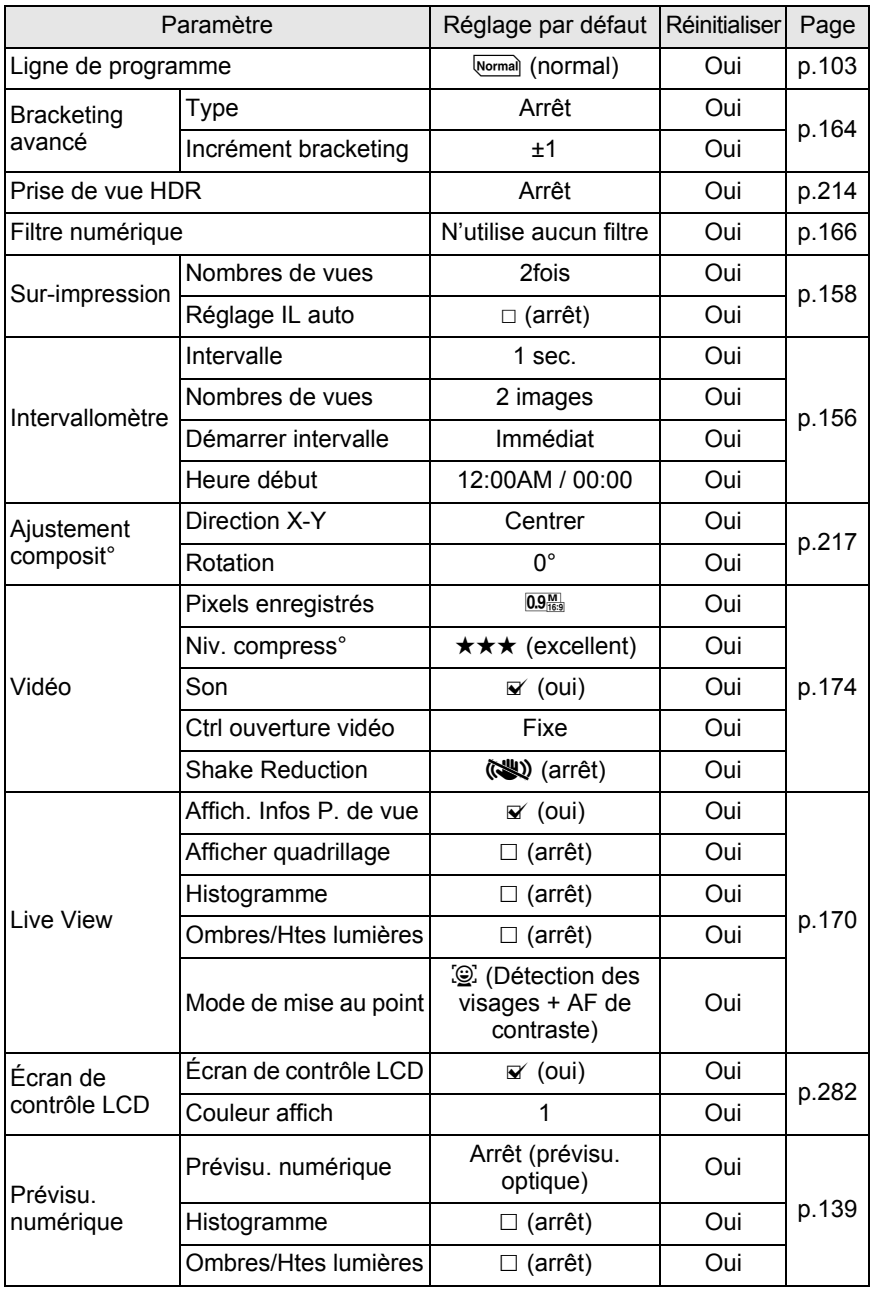

307

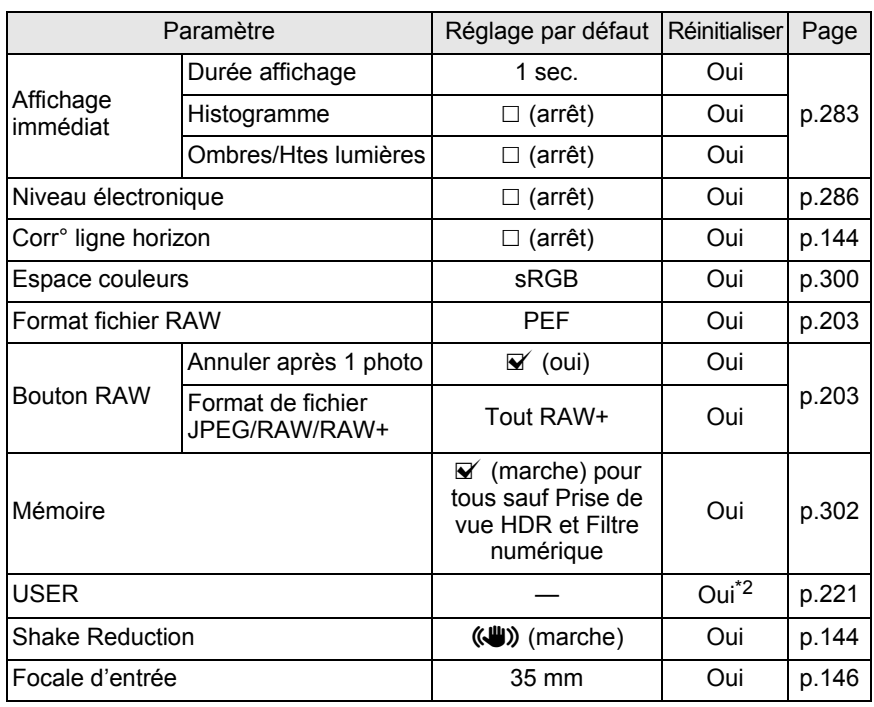

\*1 N'apparaît que lorsque le sélecteur de mode est réglé sur USER.

\*2 Les réglages sauvegardés ne sont réinitialisés que pour [Réinit.réglages USER] de l'écran [USER].

#### **Palette du mode lecture**

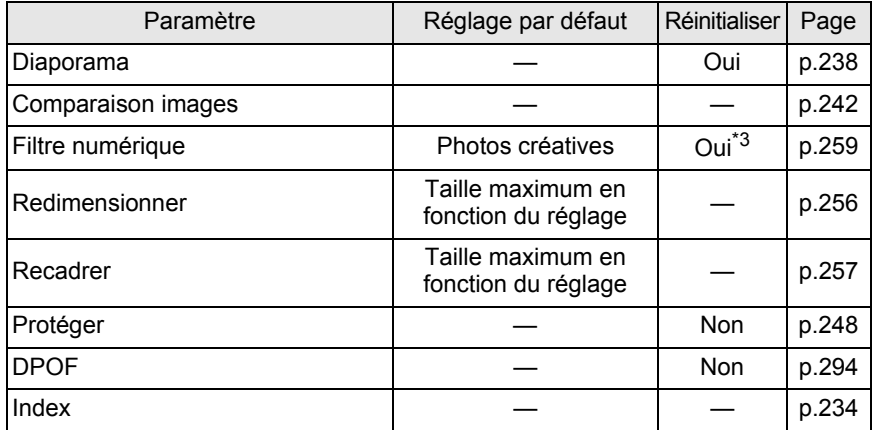

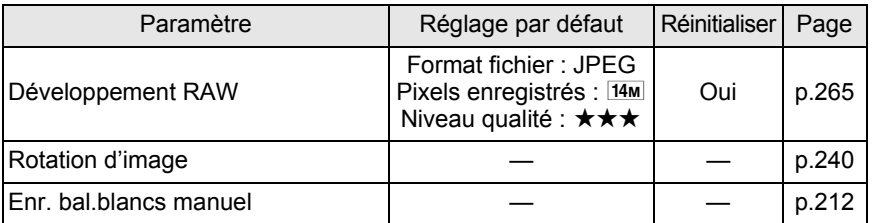

\*3 Les réglages du filtre peuvent être enregistrés ou réinitialisés.

#### **Menu** [ $□$  Lecture]

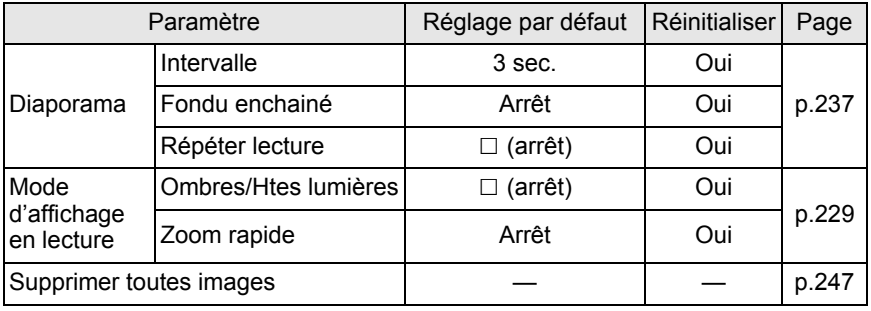

#### **Menu [**R **Préférences]**

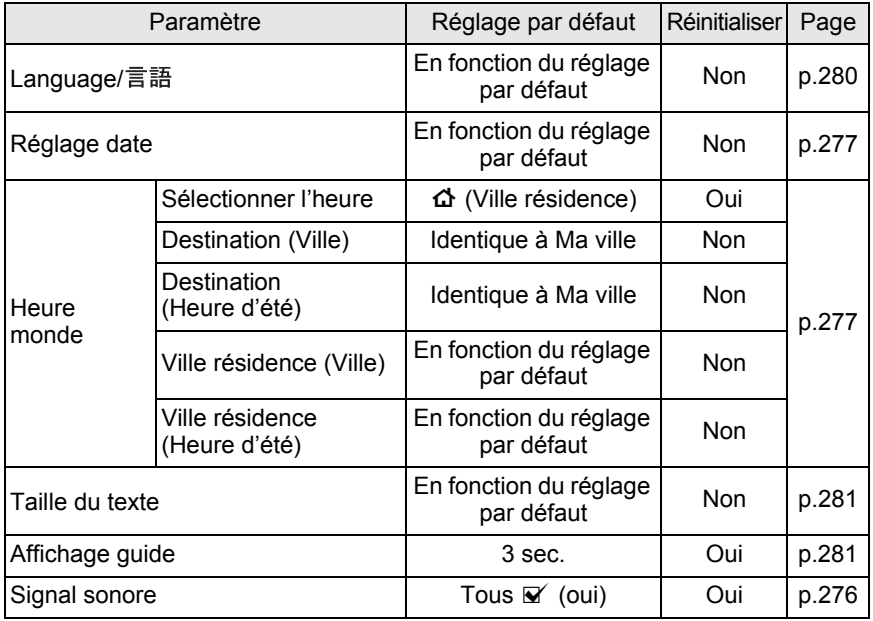

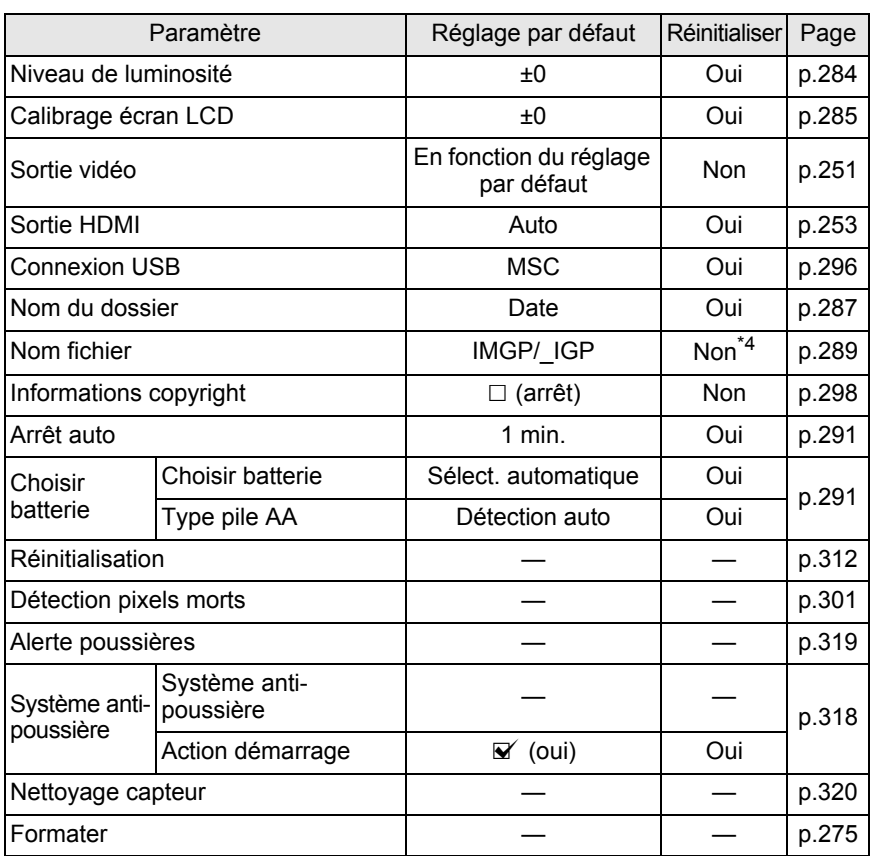

\*4 Réinitialisation uniquement pour [Réinitialisat° nom fichier] dans l'écran [Nom fichier].

#### **Menu [C Réglag. perso.]**

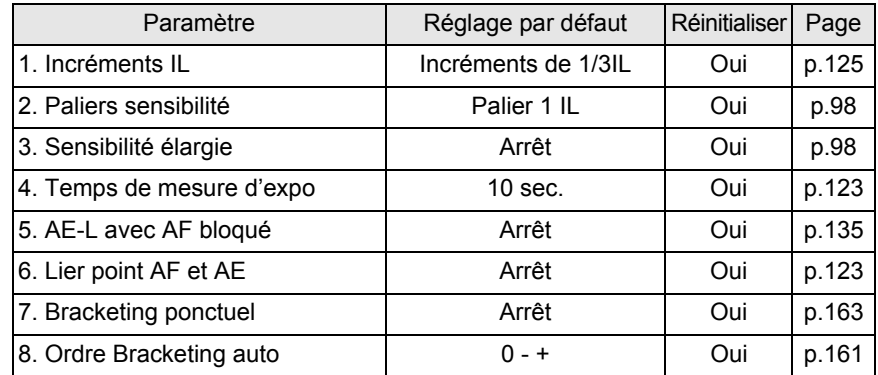

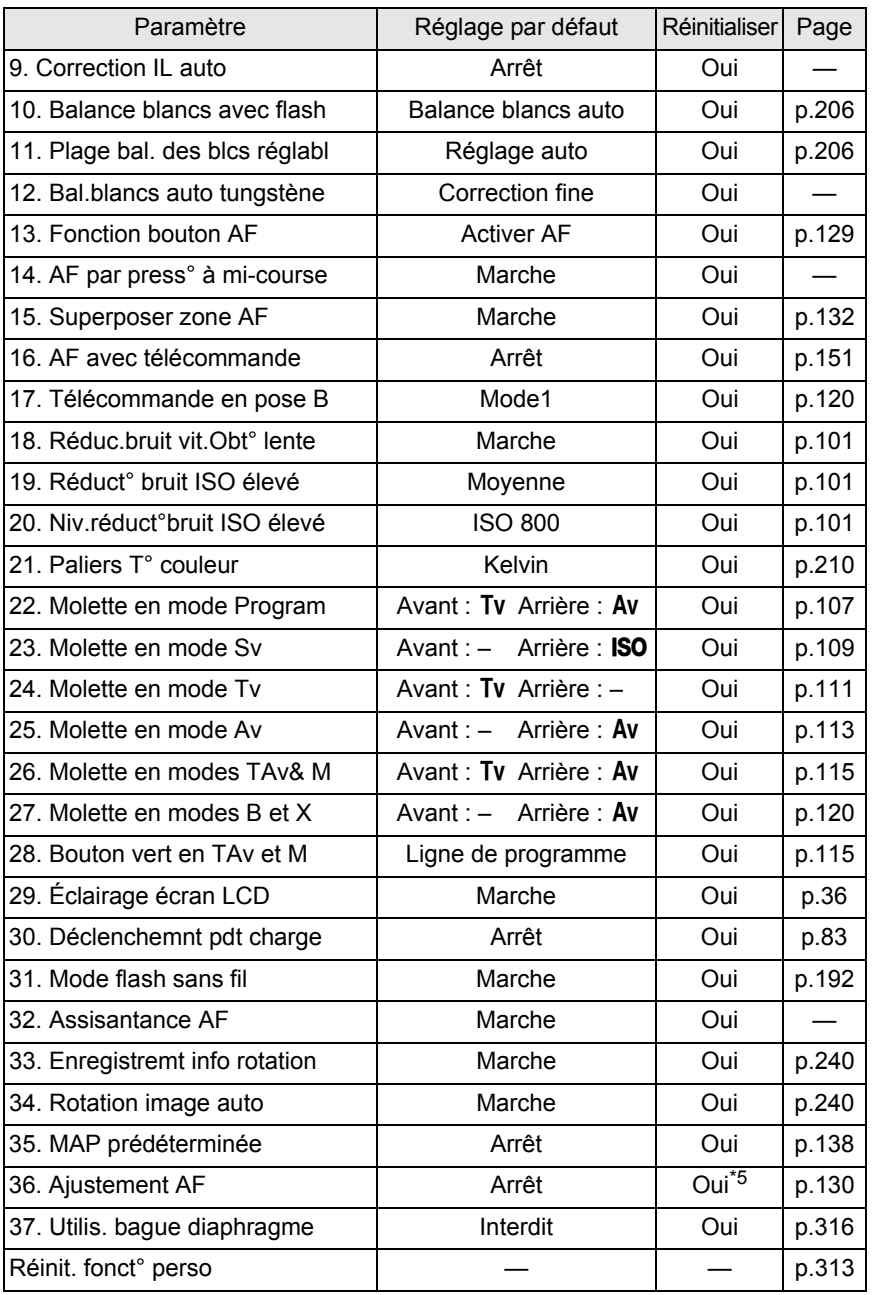

\*5 La valeur du réglage enregistrée n'est réinitialisée que pour [Réinitialisation] dans l'écran [36. Ajustement AF]

#### <span id="page-313-2"></span><span id="page-313-1"></span><span id="page-313-0"></span>**Réinitialisation des menus Param. capture/Lecture/ Préférences**

Les réglages des menus [ $\bullet$  Mode pr. de vue], [ $\bullet$ ] Lecture] et [ $\triangle$  Préférences], des touches directes et de la palette du mode lecture peuvent être réinitialisés aux valeurs par défaut.

memo

312

Language/言語, Réglage date, les réglages de la ville et de l'horaire d'été pour Heure monde, Taille du texte, Sortie vidéo, les informations de copyright et les réglages du menu  $\mathsf{IC}$  Réglag. perso.] ne sont pas réinitialisés.

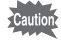

La fonction de réinitialisation n'est pas disponible lorsque le sélecteur de mode est sur USER

#### 1 **Sélectionnez [Réinitialisation] dans le menu [**R **Préférences 3] et appuyez sur le bouton**  de navigation (▶).

L'écran [Réinitialisation] apparaît.

#### 2 **Appuyez sur le bouton de navigation (**2**) pour sélectionner [Réinitialisation] puis appuyez**  sur le bouton OK.

Les réglages sont réinitialisés et l'écran qui précédait la sélection du menu réapparaît.

**Réinitialisation**

**Retourne aux réglages par défaut**

**Réinitialisation**

**Annuler**

**OK OK**

Réinitialise les valeurs dans le menu [C Réglag. perso.] aux valeurs par défaut.

#### 1 **Sélectionnez [Réinit. fonct° perso] dans le menu [**A **Réglag. perso. 6] et appuyez sur le bouton de navigation (**5**).**

L'écran [Réinit. fonct° perso] apparaît.

#### 2 **Appuyez sur le bouton de navigation (**2**) pour sélectionner [Réinitialisation] puis appuyez**  sur le bouton OK.

Les réglages sont réinitialisés et l'écran qui précédait la sélection du menu réapparaît.

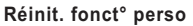

**Rétablit les réglages des fonctions personnalisée à leurs valeurs par défaut**

> **Annuler Réinitialisation**

> > **OK OK**

## <span id="page-315-0"></span>**Fonctions disponibles avec différentes combinaisons d'objectifs**

Seuls les objectifs DA, DA L et FA J et les objectifs D FA/FA/F/A ayant une position  $\bf{A}$  (Auto) sur la bague de diaphragme peuvent être utilisés avec les réglages par défaut. Reportez-vous à [« Notes sur \[37. Utilis. bague](#page-317-0)  [diaphragme\] » \(p.316\)](#page-317-0) pour d'autres objectifs et les objectifs D FA/FA/F/A ayant une baque de diaphragme réglée sur une position autre que  $A$ .

- $\checkmark$  : Des fonctions sont disponibles lorsque la bague de diaphragme est réglée sur la position  $A$ .
- # : Certaines fonctions sont limitées.
- $\times$  : Les fonctions ne sont pas disponibles.

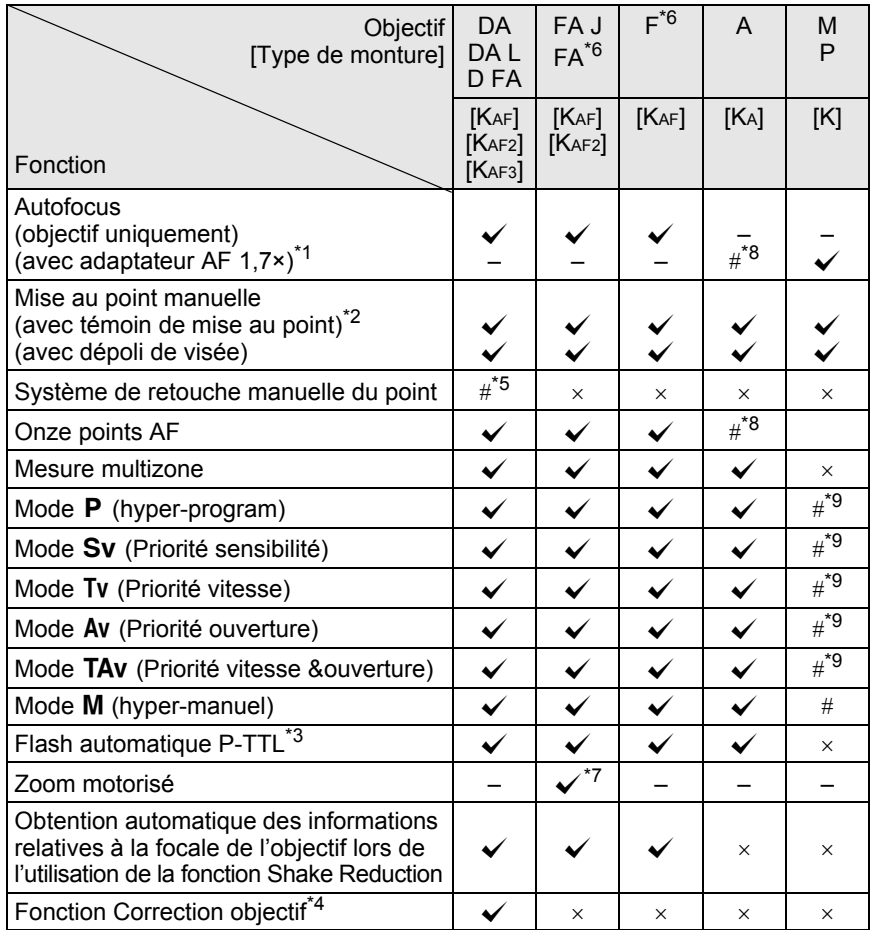

- \*1 Objectifs ayant une ouverture maximale de f/2,8 ou plus lumineux. Uniquement disponible  $\ddot{a}$  la position  $\ddot{A}$ .
- \*2 Objectifs ayant une ouverture maximale de f/5,6 ou plus lumineux.
- \*3 Lors de l'utilisation du flash incorporé et de l'AF540FGZ, l' AF360FGZ, l'AF200FG ou l'AF160FC.
- \*4 La correction de l'aberration est disponible dans [Correction objectif] du menu [A Mode pr. de vue 1]. Le réglage [Correction distorsion] est désactivé lorsque l'objectif FISH-EYE DA 10-17 mm est utilisé.
- \*5 Uniquement disponible avec les objectifs compatibles.
- \*6 Afin d'utiliser un objectif F/FA DOUX 85 mm f/2,8 ou FA DOUX 28 mm f/2,8, réglez [37. Utilis. bague diaphragme] sur [Autorisé] dans le menu [C Réglag. perso. 6]. Vous pouvez prendre des photos avec l'ouverture que vous avez définie mais uniquement dans la plage d'ouverture manuelle.
- \*7 Disponible uniquement avec les objectifs FA à monture KAF2.
- \*8 Le point AF est fixé à  $\Box$  (centre).
- \*9 Av (priorité ouverture) Exposition automatique avec diaphragme ouvert. (Le réglage de la bague de diaphragme n'a aucun effet sur la valeur réelle de l'ouverture.)

#### **Noms des objectifs et des montures**

Les objectifs DA avec motorisation ultrasonique et les objectifs FA avec zoom motorisé utilisent la monture KAF2. Les objectifs DA avec motorisation ultrasonique et sans coupleur AF utilisent la monture KAF3. Les objectifs à focale fixe FA (non-zooms) ainsi que les objectifs DA et DA L sans motorisation ultrasonique et D FA, FA J et F utilisent la monture KAF. Reportez-vous au manuel de l'objectif pour obtenir plus de détails.

#### **Objectifs et accessoires non disponibles avec cet appareil**

Lorsque le réglage de la bague de diaphragme est autre que  $\bf{A}$  (Auto) ou bien qu'un objectif sans position  $\bf{A}$  ou que des accessoires comme un tube allonge ou des soufflets automatiques sont utilisés, l'appareil ne fonctionne pas sauf si [37. Utilis. bague diaphragme] est réglé sur [Autorisé] dans le menu [C Réglag. perso. 6]. Reportez-vous au « Notes sur [37. Utilis. [bague diaphragme\] » \(p.316\)](#page-317-0) pour les limites qui s'appliquent. Tous les modes d'exposition de l'appareil sont disponibles lorsque l'on utilise des objectifs DA/DA L/FA J ou des objectifs dont l'ouverture est réglée sur la position  $A$  (auto).

#### **Objectif et flash incorporé**

Le flash incorporé ne peut pas être réglé et se déclenche à pleine puissance lorsque des objectifs A qui ne sont pas en position  $\bf{A}$  (Auto), pré-A ou à mise au point douce sont utilisés.

Remarquez que le flash incorporé ne peut pas être utilisé comme flash automatique.

## <span id="page-317-0"></span>**Notes sur [37. Utilis. bague diaphragme]**

Lorsque [37. Utilis. bague diaphragme] est réglé sur [Autorisé] dans le menu  $\overline{C}$  Réglag. perso. 6], l'obturateur peut être relâché même si la bague de diaphragme de l'objectif D FA, FA, F ou A n'est pas réglée sur la position  $A$  (Auto) ou si un objectif sans position  $A$  est monté. Toutefois, les caractéristiques seront limitées, comme indiqué dans le tableau ci-dessous.

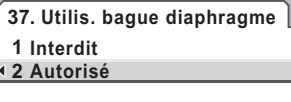

**Déclenchement possible lorsque la bague de diaphragme n'est pas en position A**

#### **Restrictions sur l'utilisation d'objectifs dont la bague de diaphragme est sur une position autre que A**

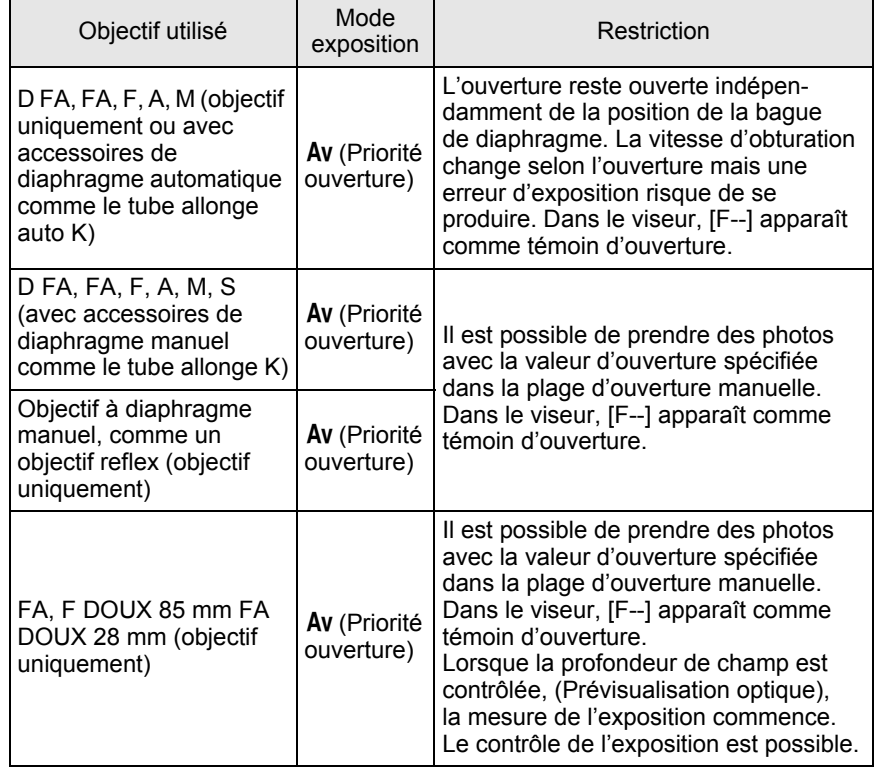

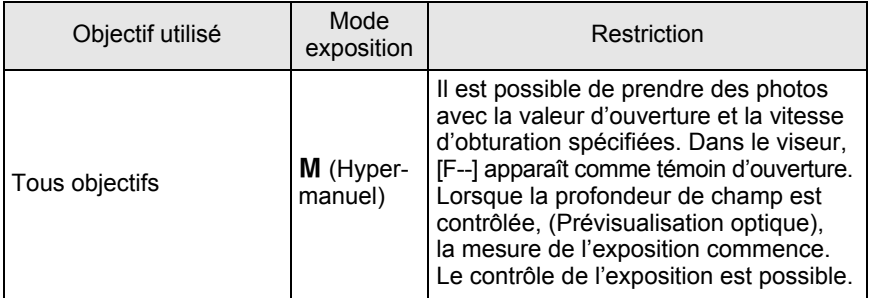

memo

L'appareil fonctionne en mode Av (Priorité ouverture) même si le sélecteur de mode est sur  $\blacksquare$ , P, Sv, Tv ou TAv lorsque l'ouverture est réglée sur une position autre que  $\bm{\mathsf{A}}$ .

<span id="page-319-0"></span>Des ombres peuvent apparaître sur l'image pour des arrière-plans blancs et d'autres conditions de prise de vue si le CMOS est sale ou poussiéreux ; il faut alors le nettoyer.

## <span id="page-319-1"></span>**Retrait des saletés à l'aide de vibrations ultrasoniques (Système anti-poussière)**

La poussière qui adhère au capteur CMOS est éliminée par des vibrations à hautes fréquences sur le filtre se trouvant à la surface avant du capteur CMOS.

#### 1 **Sélectionnez [Système anti-poussière] dans le menu [**R **Préférences 4] et appuyez sur le bouton de navigation (▶).**

L'écran [Système anti-poussière] apparaît.

## **2** Appuyez sur le bouton OK.

La fonction Système anti-poussière est activée.

Réglez [Action démarrage] sur  $\le$  (marche) pour activer la fonction Système antipoussière à chaque mise sous tension de l'appareil. Utilisez le bouton de navigation  $(4)$  pour régler sur  $\Box$  (arrêt) si vous ne souhaitez pas activer la fonction à la mise sous tension de l'appareil.

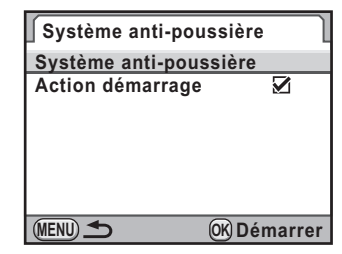

Une fois le retrait des poussières terminé, l'appareil revient au menu [R Préférences 4].

# 319

## <span id="page-320-0"></span>**Détection de poussières sur le capteur CMOS (Alerte poussières)**

L'Alerte poussières est une fonction qui matérialise sur l'écran l'emplacement des poussières situées sur le capteur.

Vous pouvez enregistrer l'image décelée et l'afficher lorsque vous réalisez un nettoyage du capteur ([p.320\)](#page-321-0).

Les conditions suivantes doivent être respectées avant d'utiliser la fonction Alerte poussières :

- Un objectif DA, DA L, FA J ou un objectif D FA, FA et F doté d'une position d'ouverture  $A$  (Auto) est monté.
- $\cdot$  L'ouverture est réglée sur la position  $\bf{A}$  en présence d'un objectif disposant d'une bague de diaphragme.
- Placez le sélecteur de mode sur tout mode autre que  $\mathcal{E}$  (Vidéo)
- $\cdot$  Réglez le curseur du mode de mise au point sur  $AF.S$  ou C.

#### 1 **Sélectionnez [Alerte poussières] dans le menu [**R **Préférences 4] et appuyez sur le bouton de navigation (▶).**

L'écran [Alerte poussières] apparaît.

## 2 **Faites apparaître une surface blanche ou un sujet uniformément brillant dans le viseur et enfoncez le déclencheur à fond.**

Après le traitement de l'image, l'écran [Alerte poussières] apparaît. Si [L'opération n'a pas pu être correctement finalisée] apparaît, appuyez sur le bouton  $OK$  et prenez une autre photo.

## **3** Appuyez sur le bouton OK.

L'image est enregistrée et l'appareil revient au menu [<sup>1</sup> Préférences 4].

- 
- 

#### **Alerte poussières**

**Vérifie présence de poussières sur le capteur. Appuyez sur le déclencheur pour matérialiser la présence de poussières**

**MENU SHUTTER Vérifier**

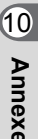

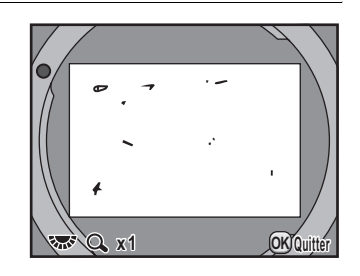

- Le temps d'exposition peut être très long lorsque vous utilisez la fonction alerte poussières. Notez que si le sens de l'objectif est modifié avant la fin du traitement, la poussière ne sera pas correctement décelée.
	- Selon les conditions du sujet ou la température, la poussière peut ne pas être détectée correctement.
	- L'image d'alerte poussières ne peut être affichée que pendant le nettoyage du capteur, dans les 30 minutes qui suivent l'enregistrement de l'image. Si les 30 minutes s'écoulent, enregistrez une nouvelle image d'alerte poussières et réalisez le nettoyage du capteur.
	- L'image d'alerte poussières enregistrée ne peut être affichée en mode lecture.
	- L'image d'alerte poussières ne peut être enregistrée lorsqu'aucune carte mémoire SD n'est pas insérée.

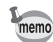

-<br>Cautior

- Quels que soient les réglages de l'appareil, une image d'alerte poussières sera prise avec des conditions de prise de vue spécifiques.
- Appuyez sur le bouton **INFO** ou tournez la molette arrière ( $\sqrt{3}$ ) pour afficher l'image d'alerte poussières en plein écran.

## <span id="page-321-0"></span>**Retrait de la poussière à l'aide d'une soufflette**

Soulevez le miroir et ouvrez le diaphragme pour procéder au nettoyage à l'aide de la soufflette.

Le capteur CMOS étant une pièce de précision, veuillez contacter le service après-vente PENTAX pour un nettoyage professionnel. Cette prestation est payante.

Vous pouvez utiliser le kit de nettoyage O-ICK1 (en option) ([p.326\)](#page-327-0) pour nettoyer le capteur CMOS.

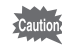

- N'utilisez pas d'aérosol.
	- Ne nettoyez pas le capteur lorsque le sélecteur de mode est réglé sur  $B$ .
	- Protégez systématiquement la monture de l'objectif afin d'éviter que la poussière et la saleté ne s'accumulent sur le capteur CMOS si aucun objectif n'est présent sur l'appareil.
	- Lorsque la batterie est faible, [Énergie restante insuffisante pour nettoyer le capteur] s'affiche sur l'écran.
	- Il est recommandé d'utiliser le kit adaptateur secteur K-AC50 (en option) lors du nettoyage du capteur. Si vous n'utilisez pas ce kit, veuillez utiliser une batterie ayant un niveau d'énergie restant suffisant. Si la capacité de la batterie faiblit au cours du nettoyage, un bip d'avertissement retentit ; vous devez alors immédiatement cesser le nettoyage.
	- Ne placez pas l'extrémité de la soufflette à l'intérieur de la monture de l'objectif. En cas de coupure de l'alimentation, cela pourrait endommager le diaphragme, le capteur ou le miroir.
- Le témoin du retardateur clignote et [**Cln**] apparaît sur l'écran LCD pendant le nettoyage du capteur.
	- L'appareil peut générer un son de vibration pendant le nettoyage du capteur CMOS. Il ne s'agit pas d'un dysfonctionnement.

## 1 **Mettez l'appareil hors tension et retirez l'objectif.**

- 2 **Mettez l'appareil sous tension.**
- 3 **Sélectionnez [Nettoyage capteur] dans le menu [**R **Préférences 4] et appuyez sur le bouton de navigation (▶).**

L'écran [Nettoyage capteur] apparaît.

#### 4 **Appuyez sur le bouton de navigation (**2**) pour sélectionner [Miroir levé] puis appuyez sur le bouton OK**

Le miroir est bloqué en position relevée.

Si vous avez utilisé la fonction Alerte poussières pour déceler des poussières sur le capteur durant les 30 minutes

écoulées, l'image d'alerte poussières s'affiche sur l'écran. Elle vous permet de nettoyer le capteur en vérifiant l'emplacement des poussières.

# 5 **Nettoyage du capteur CMOS.**

Pour éliminer la poussière et la saleté sur le capteur CMOS, utilisez une soufflette, sans pinceau, car celui-ci pourrait rayer le capteur CMOS. N'essuyez jamais le capteur CMOS avec un chiffon.

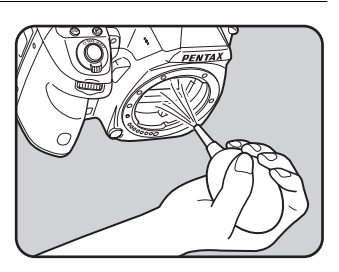

memo

6 **Mettez l'appareil hors tension.**

7 **Fixez l'objectif dès lors que le miroir a repris sa position initiale.**

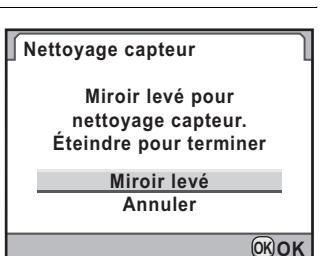

<span id="page-323-1"></span>Un certain nombre d'accessoires dédiés sont disponibles pour cet appareil. Veuillez contacter votre revendeur PENTAX pour plus de détails. Les produits repérés par un astérisque (\*) sont identiques à ceux qui sont fournis avec l'appareil.

#### **Accessoires pour l'alimentation électrique**

#### **Kit chargeur de batterie K-BC90 (\*)**

(Le kit comprend le chargeur de batterie D-BC90 et le cordon d'alimentation secteur.)

#### **Batterie lithium-ion rechargeable D-LI90 (\*)**

#### **Kit adaptateur secteur K-AC50**

(Le kit comprend l'adaptateur secteur D-AC50 et le cordon d'alimentation secteur.)

Le cordon d'alimentation secteur permet de raccorder votre appareil au secteur.

#### <span id="page-323-0"></span>**Poignée d'alimentation D-BG4**

La poignée d'alimentation est dotée d'un déclencheur, d'une molette avant et arrière et d'un bouton **AE-L** pour procéder à la prise de vue verticale. Outre la batterie lithium-ion rechargeable D-LI90, des piles AA lithium/Ni-MH/alcalines peuvent aussi être utilisées dans la poignée d'alimentation de l'appareil.

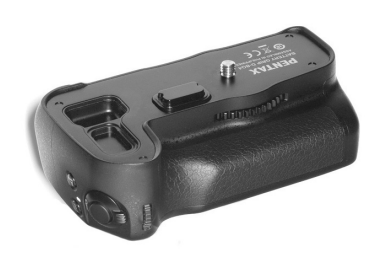

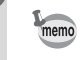

L'adaptateur secteur et le chargeur de batterie ne sont pas vendus séparément.
#### **Flash auto AF540FGZ Flash auto AF360FGZ**

Les flashs AF540FGZ et AF360FGZ sont des flashs automatiques P-TTL dont les nombres guides maximum respectifs sont d'environ 54 et 36 (ISO 100/m). Ils sont compatibles avec la synchro asservie, la synchro contrôle des contrastes, le déclenchement automatique, la synchro hautes vitesses, la commande sans fil, la synchro vitesses lentes et la synchro 2e rideau.

#### **Flash auto AF200FG**

L'AF200FG est un flash automatique P-TTL avec un nombre guide maximum d'environ 20 (ISO 100/m). Il est compatible avec la synchro contrôle des contrastes et la synchro vitesses lentes lorsqu'il est associé à l'AF540FGZ ou à l'AF360FGZ.

#### **Flash macro auto AF160FC**

L'AF160FC est un système de flash spécialement conçu pour la macrophotographie, pour réaliser des clichés de petits objets, de très près, sans ombre. Il est compatible avec les fonctions de flash auto TTL existantes et peut être utilisé avec une vaste gamme d'appareils photo PENTAX par l'intermédiaire de la bague fournie.

<span id="page-324-3"></span>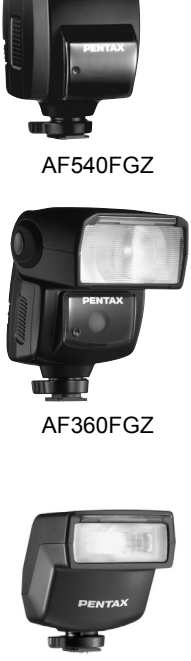

<span id="page-324-2"></span><span id="page-324-1"></span>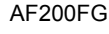

<span id="page-324-0"></span>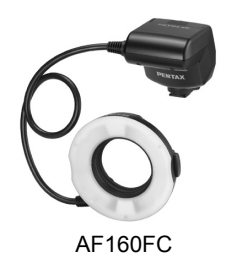

**Adaptateur de sabot FG**

**Rallonge F5P**

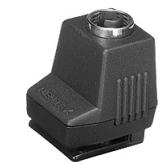

Adaptateur de sabot FG

#### **Adaptateur de flash dissocié F**

Adaptateur et cordons permettant d'utiliser le flash externe dissocié de l'appareil.

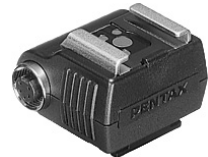

Adaptateur de flash dissocié F

#### **Clip de fixation dissocié CL-10**

Lorsque vous utilisez l'AF540FGZ ou l'AF360FGZ comme flash sans fil, ce grand clip sert à fixer le flash externe sur un bureau ou une table.

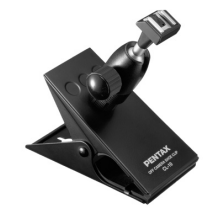

Clip de fixation dissocié CL-10

#### **Pour viseur**

#### **Œilleton loupe O-ME53**

Accessoire permettant le grossissement jusqu'à environ 1.18 fois. avec un grossissement du viseur Lorsque l'œilleton est fixé au  $KZ$ d'environ 0,92 fois, l'association des grossissements passe à 1,09 fois, ce qui facilite la mise au point manuelle.

#### **Loupe FB**

Accessoire permettant le grossissement de la zone centrale du viseur 2x. Vous pouvez voir la vue complète en relevant simplement l'accessoire de l'œilleton car il s'agit d'une loupe à charnière.

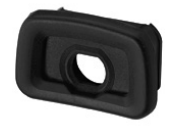

Œilleton loupe O-ME53

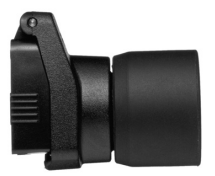

Loupe FB

#### **Convertisseur A**

Accessoire modifiant l'angle de champ du viseur par intervalles de 90°. Le grossissement du viseur peut passer de 1× à 2×.

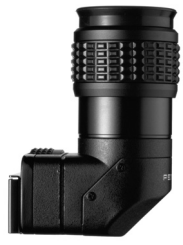

Convertisseur A

#### **Lentille de correction dioptrique M**

Cet accessoire permet le réglage des dioptries. Installez-le sur le viseur. S'il vous est difficile de voir une image nette dans le viseur, ayez recours à l'un des huit adaptateurs d'environ –5  $\dot{a}$  +3 m<sup>-1</sup> (par mètre).

Lentille de correction dioptrique M

**Cache oculaire ME (\*)**

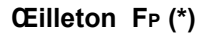

#### **Dépoli interchangeable**

**Dépoli vue cadrée AF MF-60 (\*) Dépoli vue quadrillée AF ML-60**

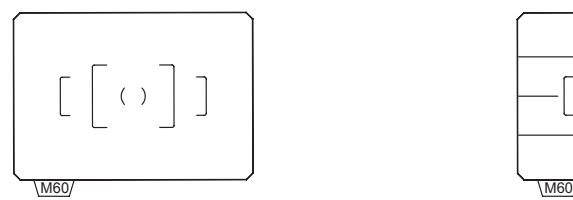

**Dépoli vue graduée AF MI-60 Dépoli standard ME-60**

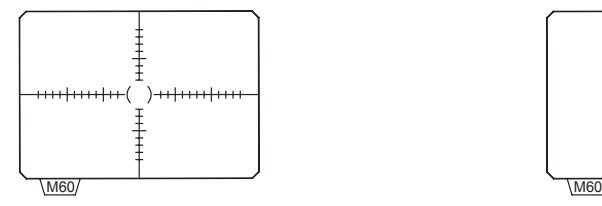

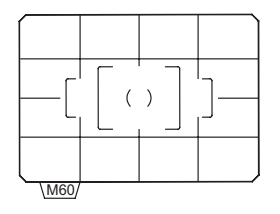

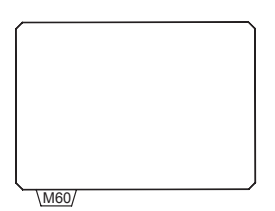

**Annexe**

10

#### <span id="page-327-0"></span>**Cordon de déclenchement CS-205**

Raccordez la fiche du cordon de déclenchement et actionnez le déclencheur. La longueur du cordon est de 0,5 m.

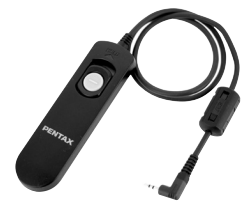

#### <span id="page-327-1"></span>**Télécommande F**

Utilisée pour la prise de vue à distance.

Distance de fonctionnement de la télécommande À partir de l'avant de l'appareil : environ 4 m À partir de l'arrière de l'appareil : environ 2 m

#### **Étui/Courroie**

**Sacoche reflex numérique O-CC90**

**Courroie de l'appareil O-ST53 (\*)**

#### **Kit de nettoyage du capteur O-ICK1**

Destiné au nettoyage des éléments d'optique tels que le capteur CMOS et l'objectif de l'appareil.

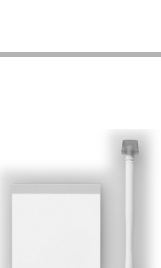

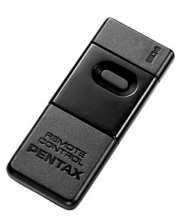

#### **Divers**

**Bouchon de boîtier à monture K**

**Cache-sabot FK (\*)**

**Câble USB I-USB7 (\*)**

**Câble AV I-AVC7 (\*)**

**Cache de prise synchro 2P (\*)**

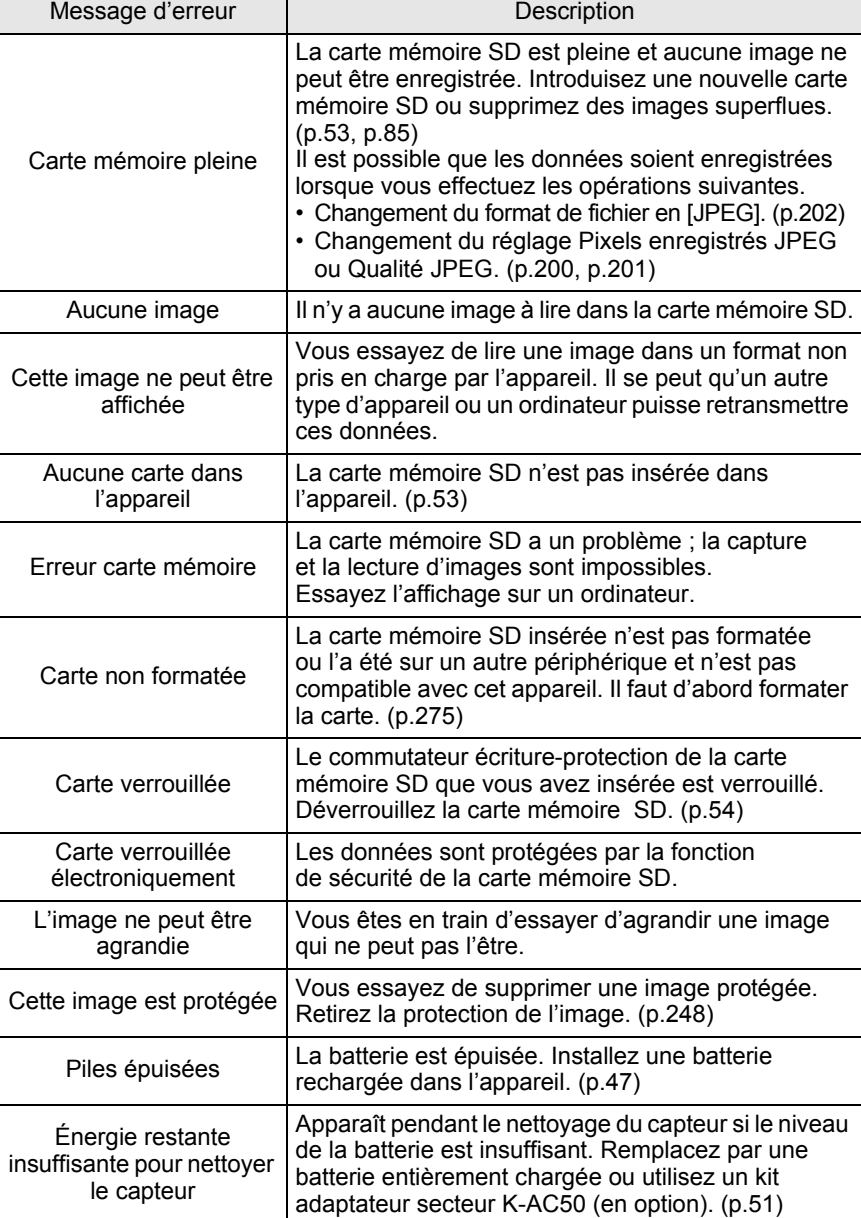

<span id="page-329-0"></span>328

**Annexe** 10

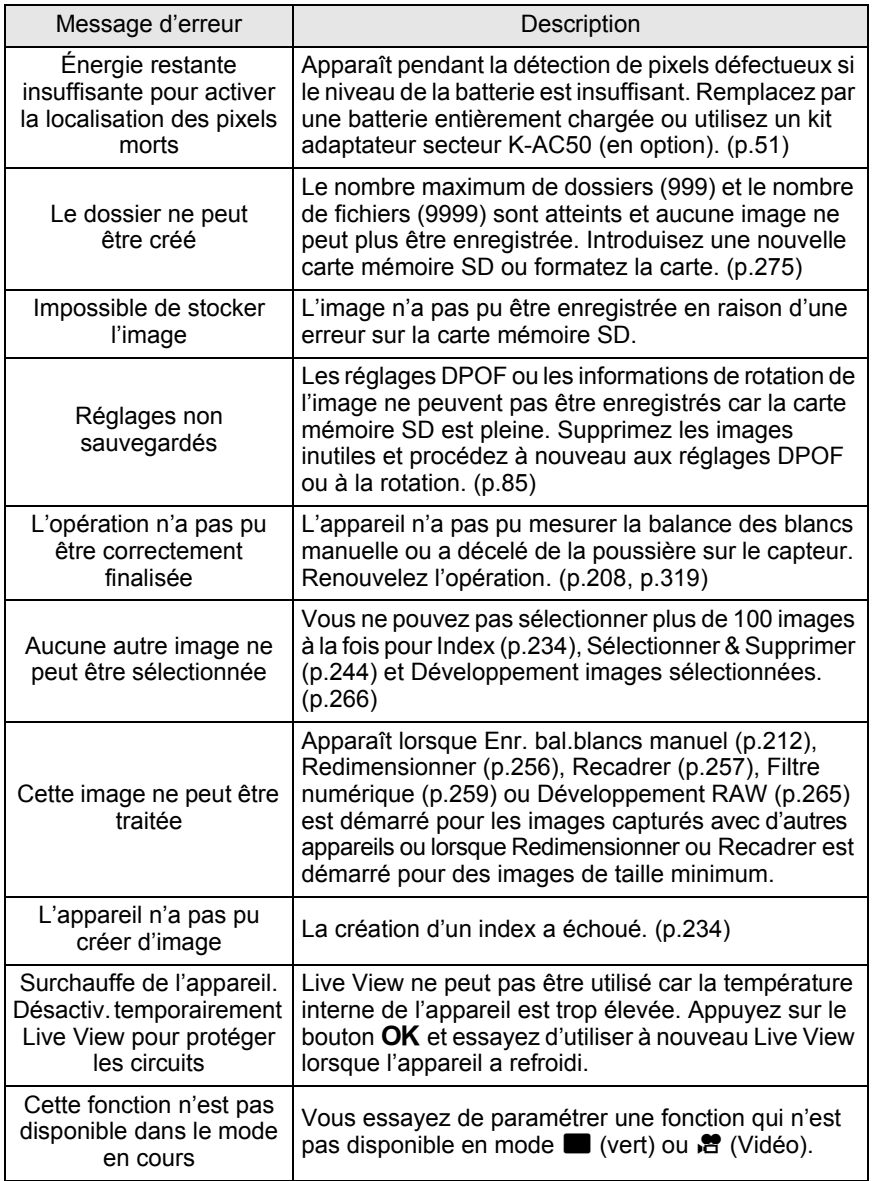

329

Dans de rares cas, l'appareil risque de ne pas fonctionner en raison de l'électricité statique. Pour remédier à cela, enlevez la batterie et remettezla en place. Lorsque le miroir reste relevé, enlevez la batterie et remettezla en place. Mettez ensuite l'appareil sous tension. Le miroir se rétractera. Si après ces procédures, l'appareil fonctionne correctement, il n'a pas besoin d'être réparé.

Avant de contacter notre service après-vente, nous vous recommandons de vérifier les points suivants.

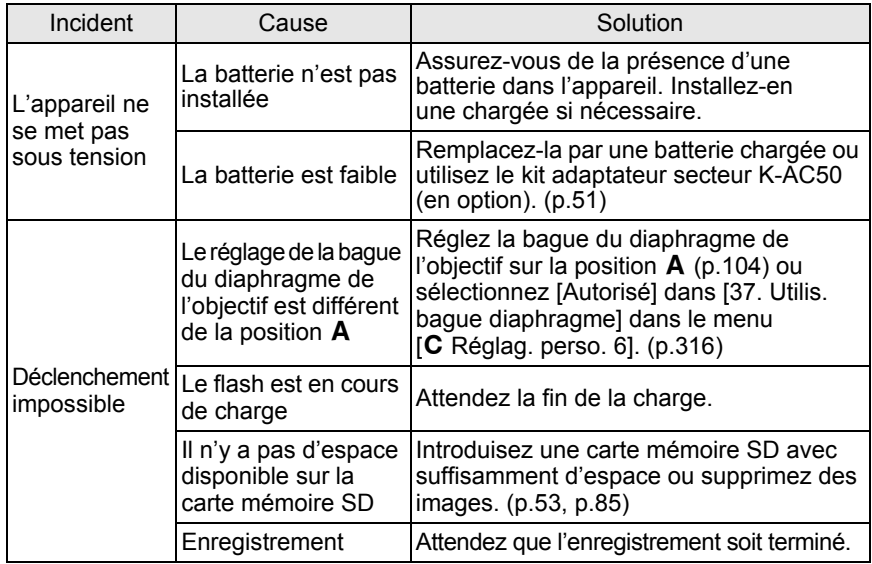

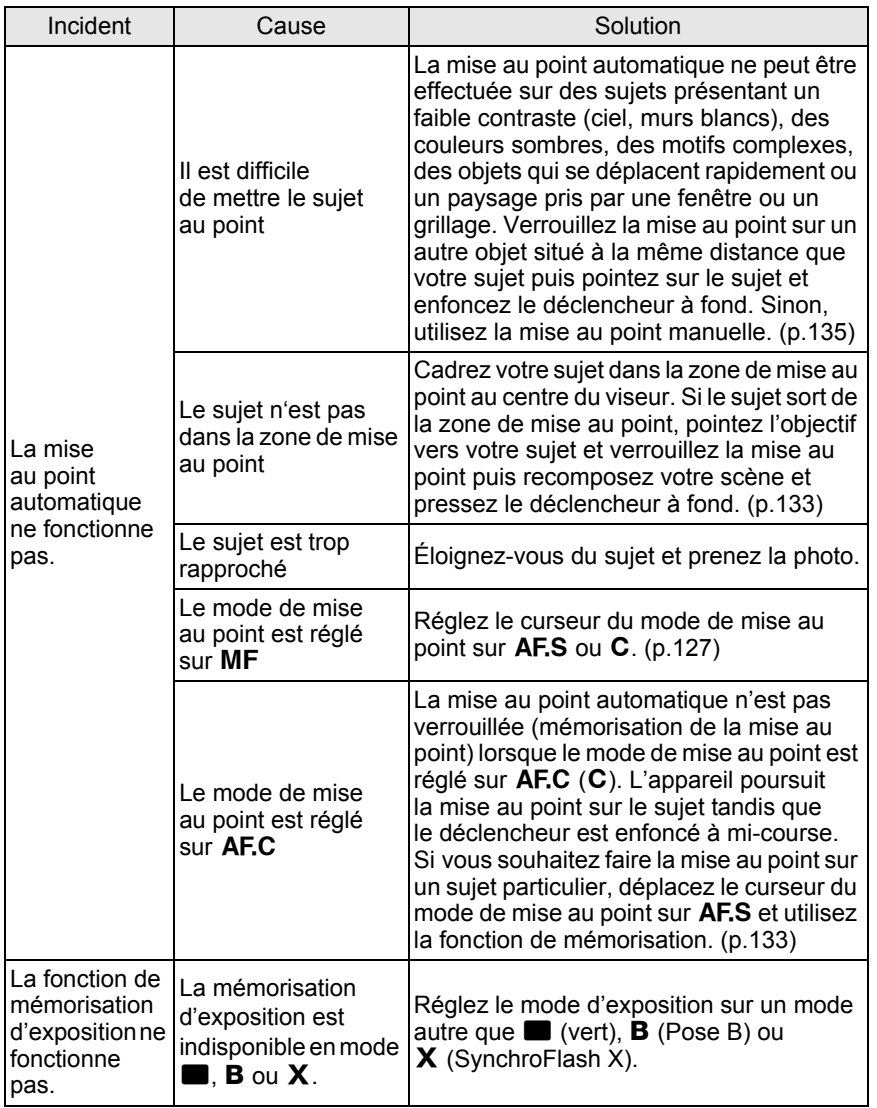

**Annexe** 10

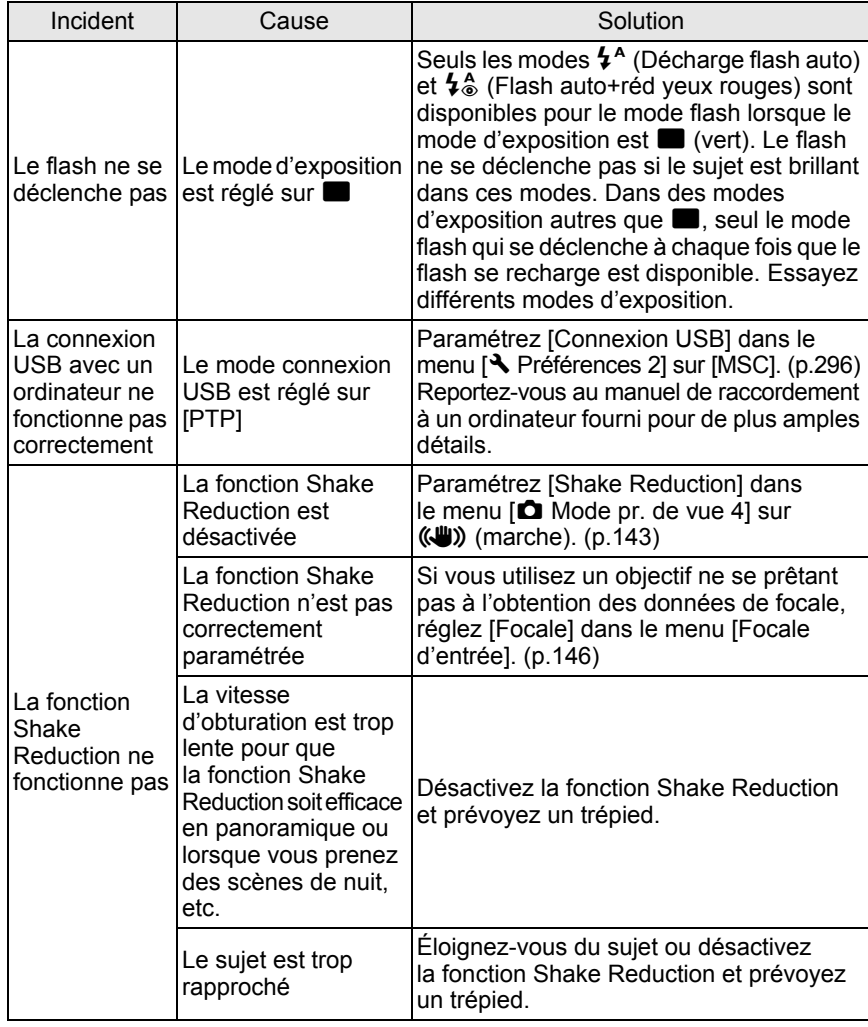

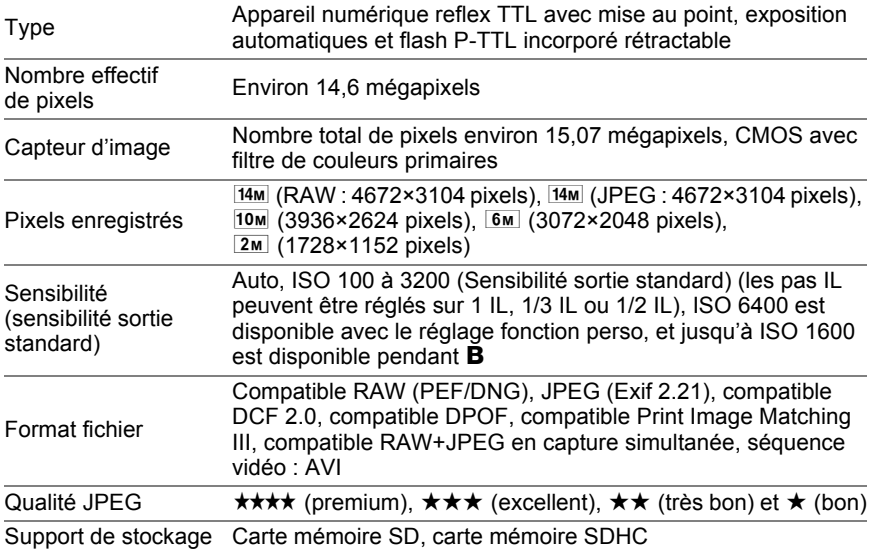

Nombre approximatif d'images enregistrables

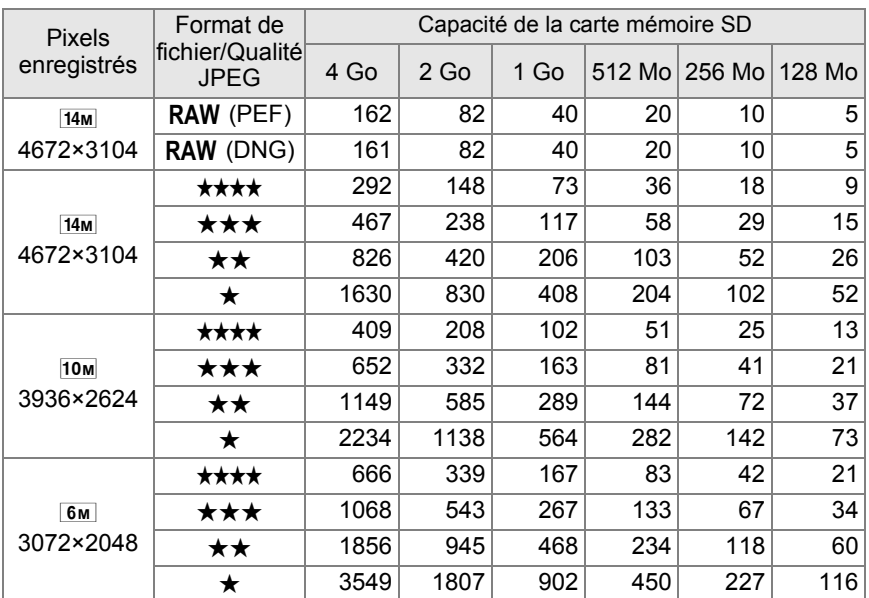

**Annexe** 10

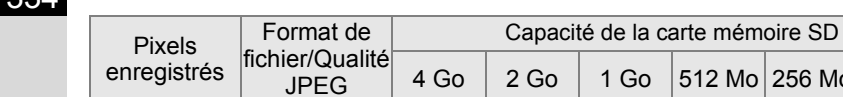

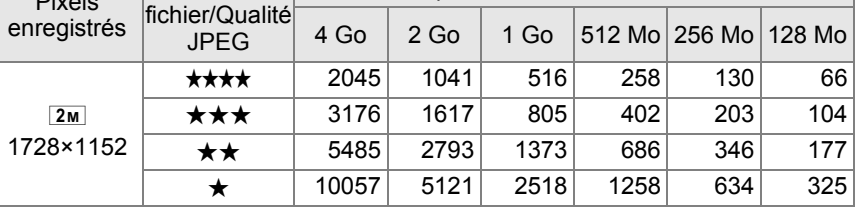

Qualité JPEG (compression) :  $\star \star \star \star$  (premium) = 1/2,8,  $\star \star \star$  (excellent) = 1/4,5,

 $\star \star$  (très bon) = 1/8,  $\star$  (bon) = 1/16

• Le nombre d'images enregistrables peut varier en fonction du sujet, des conditions, du mode de prise de vue, de la carte mémoire SD, etc.

Durée d'enregistrement vidéo approximative

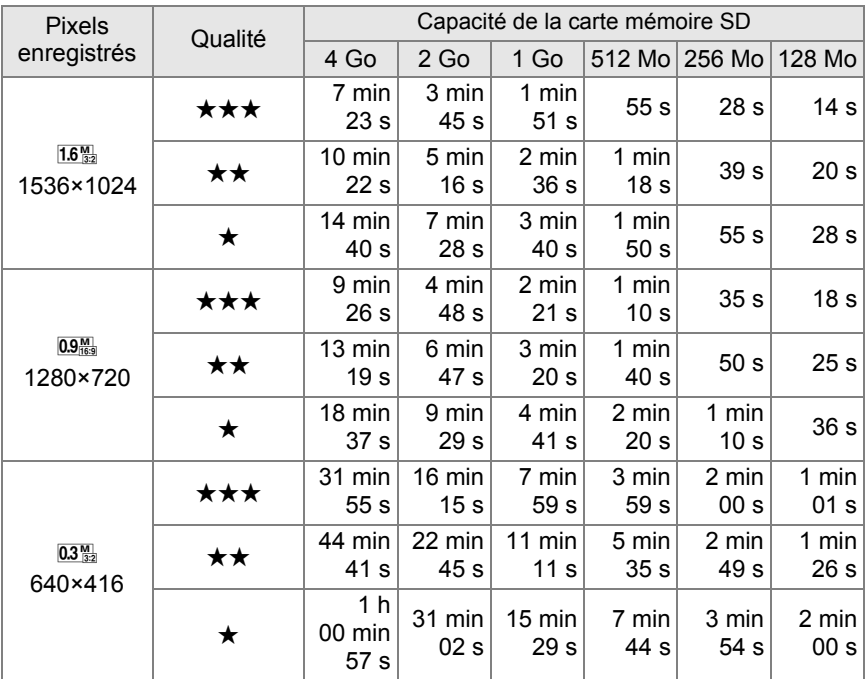

**Annexe** 10

334

• La durée d'enregistrement des séquences vidéo a été établie sur la base de nos conditions de mesure. Les chiffres ci-dessus peuvent varier selon le sujet, les conditions de prise de vue, la carte mémoire SD, etc.

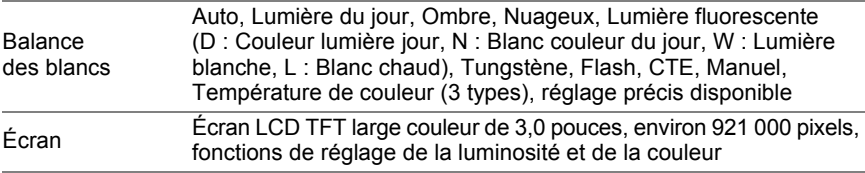

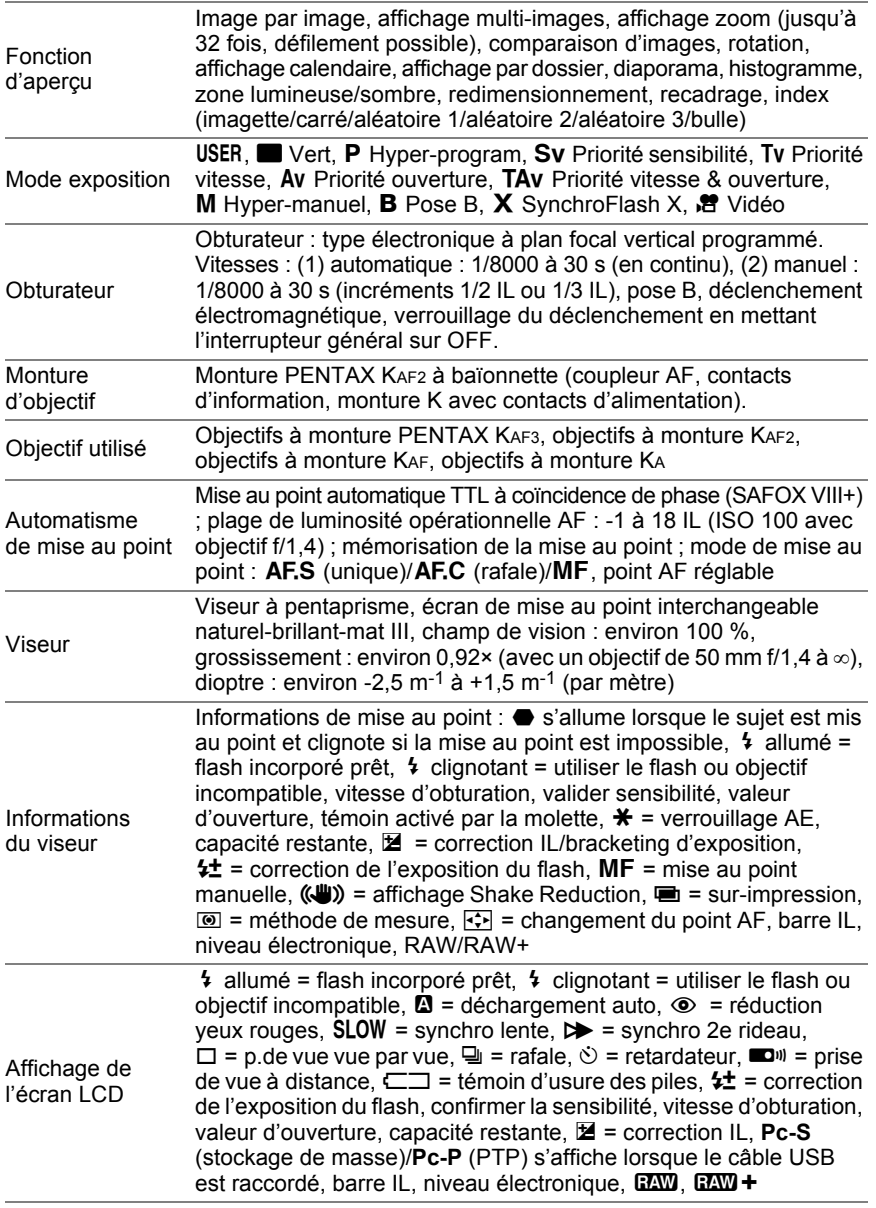

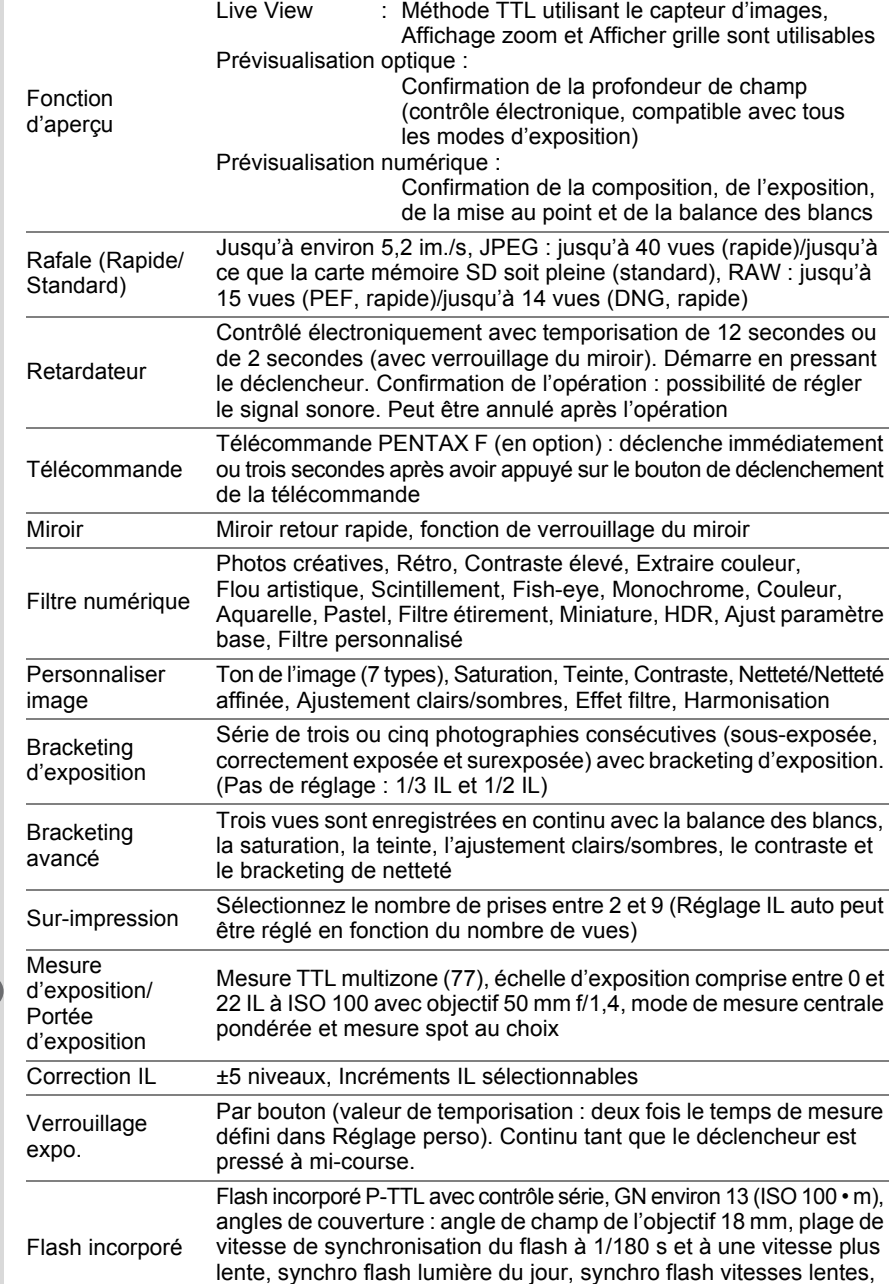

gamme ISO = P-TTL : 100 à 6 400

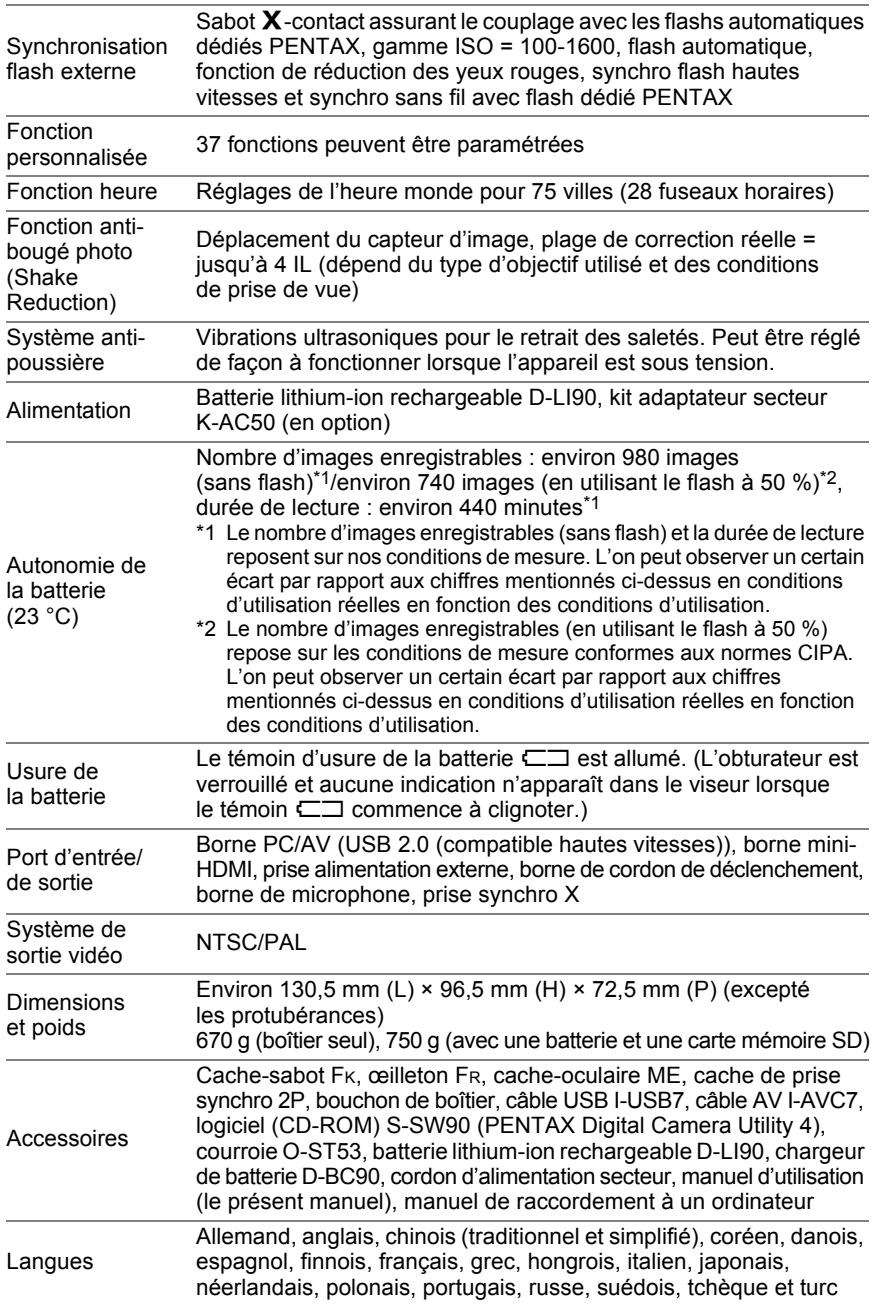

## **Glossaire**

#### <span id="page-339-0"></span>**AdobeRGB**

338

Espace couleur recommandé par Adobe Systems, Inc. pour l'impression commerciale. Gamme de reproduction des couleurs plus vaste que sRGB. Couvre presque toute la palette de couleurs, donc les couleurs disponibles seulement pour l'impression ne sont pas perdues lors de l'édition d'images à partir d'un ordinateur. Lorsque l'image est ouverte par un logiciel non compatible, les couleurs paraissent plus claires.

#### **Balance des blancs**

Pendant la prise de vue, la température de la couleur est réglée de façon à correspondre à la source de lumière pour que le sujet semble avoir la couleur correcte.

#### <span id="page-339-1"></span>**Bougés de l'appareil (flou)**

Lorsque l'appareil bouge alors que l'obturateur est ouvert, toute l'image semble floue. Ceci se produit plus souvent lorsque la vitesse d'obturation est faible.

Pour éviter le flou de bougé, vous pouvez augmenter la sensibilité, utiliser le flash et augmenter la vitesse d'obturation. Vous avez également la possibilité de poser l'appareil sur un trépied pour le stabiliser. Le risque de bougé étant plus important lorsque le déclencheur est actionné, utilisez la fonction Shake Reduction, le retardateur ou la commande à distance pour éviter tout mouvement de l'appareil.

#### <span id="page-339-2"></span>**Bracketing automatique**

Pour changer automatiquement l'exposition. Lorsque l'on presse le déclencheur, trois photos sont prises. La première n'a pas de correction, la seconde est sous-exposée et la troisième est surexposée. Cet appareil dispose d'un bracketing d'exposition qui capture des images avec différentes expositions et d'un bracketing avancé qui capture des images avec des niveaux définis de balance des blancs, saturation, teinte, ajustement clairs/sombres, contraste et netteté.

#### <span id="page-339-3"></span>**Capteur CMOS**

Élément convertissant la lumière qui pénètre dans l'objectif en signaux électriques qui génèrent une image.

#### <span id="page-340-0"></span>**Correction IL**

Possibilité de régler la luminosité de l'image en changeant la vitesse d'obturation et/ou la valeur d'ouverture.

#### <span id="page-340-1"></span>**DCF (règle de conception pour le système de fichiers de l'appareil)**

Format de fichiers standard pour appareils numériques établi par la Japan Electronics and Information Technology Industries Association (JEITA).

#### <span id="page-340-5"></span>**Données RAW**

Sortie de données d'images non modifiées depuis le capteur CMOS. Les données RAW sont des données brutes avant traitement interne par l'appareil. Il est possible d'ajuster individuellement a posteriori les réglages de prise de vue, tels que la balance des blancs, le contraste, la saturation et la netteté. En outre, les données RAW sont des données 12 bits qui contiennent 16 fois les informations des données 8 bits JPEG. Des gradations riches sont possibles. Transférez des données RAW sur votre ordinateur et utilisez le logiciel fourni pour créer des données d'image avec des paramètres différents, comme JPEG ou TIFF.

#### <span id="page-340-2"></span>**DPOF (Digital Print Order Format)**

Règles d'écriture sur une carte comportant des images enregistrées des informations concernant les images spécifiques et le nombre d'exemplaires à imprimer. Les retirages peuvent être effectués en toute simplicité par un laboratoire photo.

#### <span id="page-340-3"></span>**Espace couleur**

Une plage définie de couleurs provenant du spectre utilisé. Dans les appareils numériques, [sRGB] est défini comme le standard par Exif. Dans cet appareil, [RGB Adobe] est également utilisé en raison de son expression des couleurs plus riche que sRGB.

#### <span id="page-340-4"></span>**Exif (format de fichier d'image interchangeable pour appareils photo numériques)**

Format de fichiers standard pour appareils numériques établi par la Japan Electronics and Information Technology Industries Association (JEITA).

#### <span id="page-341-0"></span>**Fichier RAW DNG**

DNG (Digital Negative) est un format de fichier RAW à usage général conçu par Adobe Systems. Lorsque des images capturées dans des formats RAW propriétaires sont converties en DNG, la prise en charge et la compatibilité des images augmentent considérablement.

#### <span id="page-341-1"></span>**Filtre ND (densité neutre)**

Filtre doté de nombreux niveaux de saturation qui rectifie la luminosité sans affecter les tons des images.

#### **Format Exif-JPEG**

Exif est l'acronyme de Exchangeable Image File Format. Ce format d'image est basé sur le format JPEG mais autorise de surcroît l'intégration des imagettes et des propriétés des images dans les données. Les logiciels non compatibles avec ce format traitent les images afférentes comme des images JPEG classiques.

#### **Format Exif-TIFF**

Exif est l'acronyme de Exchangeable Image File Format. Ce format d'image est basé sur le format TIFF mais autorise de surcroît l'intégration des imagettes et des propriétés des images dans les données. Les logiciels non compatibles avec ce format traitent les images afférentes comme des images TIFF classiques.

#### <span id="page-341-3"></span>**Format PNG**

Les images enregistrées dans ce format peuvent être compressées pour réduire la taille des fichiers, mais le fait que la compression soit réversible augmente sensiblement la taille des données par rapport au format JPEG. Ce format est destiné aux images en couleur et évite la déperdition de qualité en cas de réédition. Les fichiers PNG sont toutefois incompatibles avec les navigateurs ancienne génération (Internet Explorer 3.0 ou antérieur, Internet Explorer 4.5 sur Macintosh). Ce format n'autorise pas l'intégration des imagettes et des propriétés des images dans les données.

#### <span id="page-341-2"></span>**Histogramme**

Graphique qui montre les points les plus sombres et les plus lumineux d'une image. L'axe horizontal représente la luminosité et l'axe vertical le nombre de pixels. Utile lorsque vous souhaitez faire référence à l'exposition d'une image.

#### <span id="page-342-0"></span>**IL (valeur d'exposition)**

La valeur d'exposition est déterminée par la combinaison de la valeur d'ouverture et la vitesse d'obturation.

#### <span id="page-342-1"></span>**JPEG**

Format de compression d'images. Bien que la qualité d'image soit sensiblement affectée, ce format permet d'obtenir des fichiers de taille inférieure au format TIFF et autres. Dans cet appareil, vous avez le choix parmi  $\star \star \star \star$  (premium),  $\star \star \star$  (excellent),  $\star \star$  (très bon) ou  $\star$  (bon). Les images enregistrées au format JPEG conviennent à l'affichage sur votre ordinateur ou à l'envoi par messagerie électronique.

#### <span id="page-342-2"></span>**Méthode de mesure**

La luminosité du sujet est mesurée afin de déterminer l'exposition. Pour cet appareil, sélectionnez Multizone, Centrale pondérée ou Spot.

#### <span id="page-342-3"></span>**Mired**

Échelle proportionnelle de mesure qui montre de façon constante les changements de couleurs par unité. Elle est déterminée en multipliant l'inverse de la température de couleur par 1 000 000.

#### <span id="page-342-4"></span>**Niveau de qualité**

Fait référence au taux de compression de l'image. Plus le taux de compression est faible, plus l'image est détaillée. L'image devient plus grossière à mesure que le taux de compression augmente.

#### <span id="page-342-7"></span><span id="page-342-5"></span>**NTSC/PAL**

Ce sont des formats de sortie vidéo. NTSC est principalement utilisé au Japon, en Amérique du Nord et en Corée du Sud. PAL est principalement utilisé en Europe et en Chine.

#### <span id="page-342-6"></span>**Ouverture**

L'ouverture augmente ou réduit le faisceau de lumière (épaisseur) qui traverse l'objectif en direction du capteur CMOS.

#### <span id="page-342-8"></span>**Parties lumineuses**

La zone surexposée de l'image manque de contraste et apparaît blanche.

#### <span id="page-343-0"></span>**Parties sombres**

La zone sous-exposée de l'image manque de contraste et apparaît sombre.

#### <span id="page-343-1"></span>**Pixels enregistrés**

Indique la taille de l'image en nombre de pixels. Plus il y a de pixels, plus l'image est grande.

#### <span id="page-343-2"></span>**Plage dynamique**

Elle est indiquée par une valeur qui exprime le niveau de lumière reproductible dans une image. Elle correspond au terme « latitude » utilisé pour un film à halogénure d'argent. En général, lorsque la plage dynamique est étendue, il est difficile d'obtenir des zones claires et sombres dans l'image ; à l'inverse, lorsqu'elle est étroite, il est possible d'obtenir une image nette.

#### <span id="page-343-3"></span>**Point de mise au point**

Position dans le viseur qui détermine la mise au point. Sur cet appareil, vous avez le choix entre Auto, Sélection et Centre.

#### <span id="page-343-4"></span>**Profondeur de champ**

Zone de mise au point. Elle dépend de l'ouverture, de la focale de l'objectif et de la distance séparant l'appareil du sujet. Sélectionnez par exemple une petite ouverture (nombre élevé) pour augmenter la profondeur de champ et inversement une grande ouverture (nombre faible) pour diminuer la profondeur.

#### <span id="page-343-5"></span>**Réduction du bruit**

Procédé de réduction du bruit (image grossière ou inégale) provoqué par une vitesse d'obturation lente ou une prise de vue avec une sensibilité élevée.

10

#### <span id="page-343-6"></span>**Sensibilité**

Niveau de sensibilité à la lumière. Avec une sensibilité élevée, il est possible de prendre des photos avec une vitesse d'obturation élevée même dans des endroits sombres, en réduisant les bougés de l'appareil. Toutefois, les images ayant une sensibilité élevée sont plus sensibles au bruit.

#### <span id="page-344-0"></span>**sRGB (RGB standard)**

Norme internationale d'espace couleur établie par la CEI (Commission électrotechnique internationale). Elle est définie à partir de l'espace couleur pour des écrans d'ordinateur et sert également de norme d'espace couleur pour Exif.

#### <span id="page-344-1"></span>**Température de la couleur**

Expression numérique de la couleur de la source lumineuse éclairant le sujet. Exprimée en température absolue à l'aide de l'unité Kelvin (K). La lumière prend une teinte bleuâtre à mesure que la température augmente et une teinte rougeâtre à mesure que la température baisse.

#### <span id="page-344-2"></span>**Vignettage**

Les bords des images sont assombris lorsqu'une partie de la lumière venant du sujet est bloquée par le cache ou la bague des filtres, ou lorsque le flash est en partie bloqué par l'objectif.

#### <span id="page-344-3"></span>**Vitesse d'obturation**

Durée pendant laquelle l'obturateur est ouvert et la lumière atteint le capteur CMOS. L'intensité de lumière qui atteint le capteur peut être modifiée grâce à la vitesse d'obturation.

#### **Aide-mémoire**

## **Index**

#### **Symboles**

Bouton <sup>( (Vert)</sup> ...............22, [24](#page-25-0) Bouton  $\odot$ [\(Prévisualisation\) ...........139](#page-140-0) Menu [C Réglag. [perso.\] .....................92,](#page-93-0) [310](#page-311-0) Mode **B** (Vert) .........................104 Bouton **D** [\(Lecture\) ..21,](#page-22-0) [24,](#page-25-1) [84](#page-85-0) Menu [**□** [Lecture\] .......227, 309](#page-310-0) Menu [ $\bullet$  Mode pr. [de vue\] ....................89,](#page-90-0) [306](#page-307-0) Bouton  $\overline{\mathfrak{w}}$  [\(Supprimer\) .....24,](#page-25-2) [85](#page-86-1) Menu [<sup>4</sup> [Préférences\] .272,](#page-273-0) [309](#page-310-1) Bouton  $\frac{1}{2}$  (Mise en action [du flash\) ....................21, 80](#page-22-1) Bouton  $\mathbb Z$  $\mathbb Z$  $\mathbb Z$ [\(Correction IL\) ...21,](#page-22-2) [24,](#page-25-3) [124](#page-125-0)

## **A**

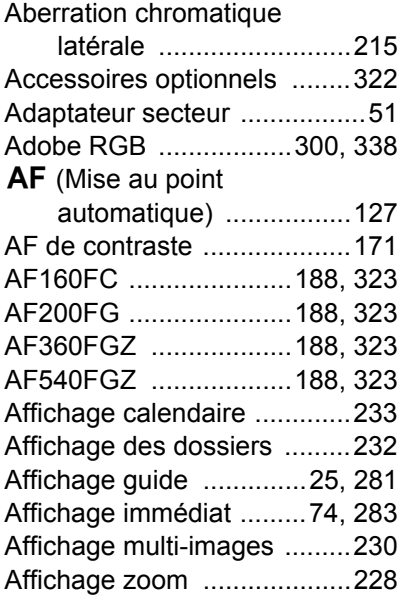

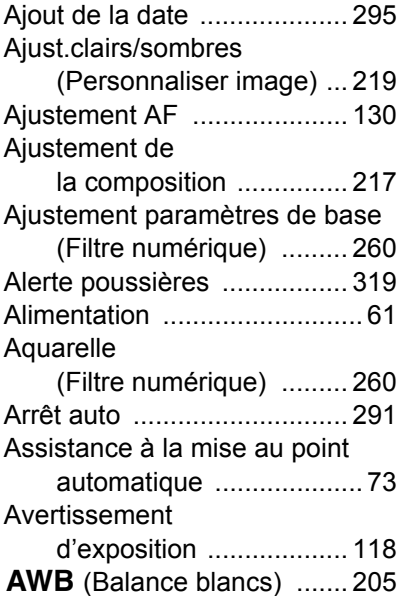

### **B**

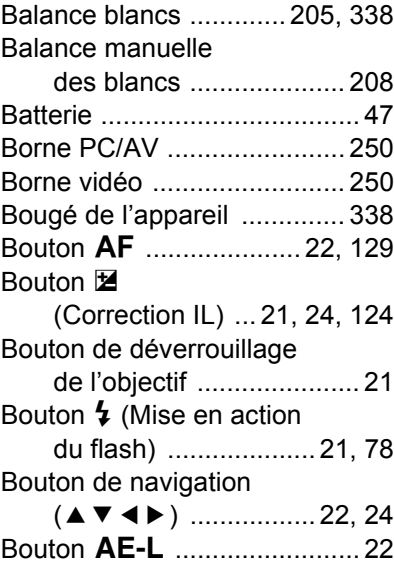

# **[Annexe](#page-306-0)** 10

#### Bouton de verrouillage

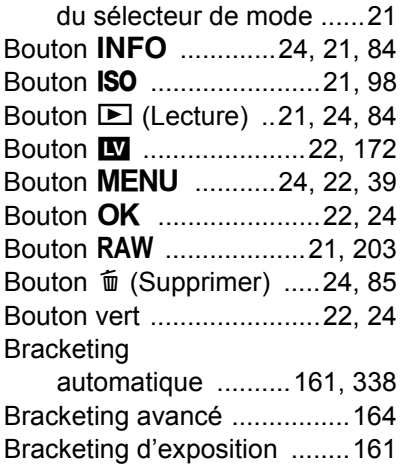

## **C**

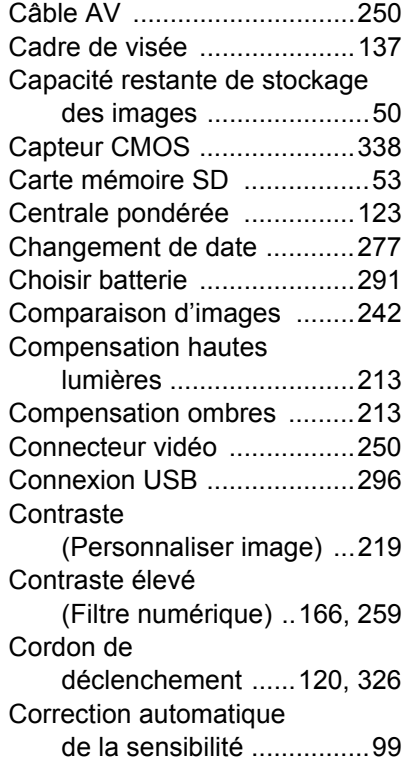

Correction de l'exposition

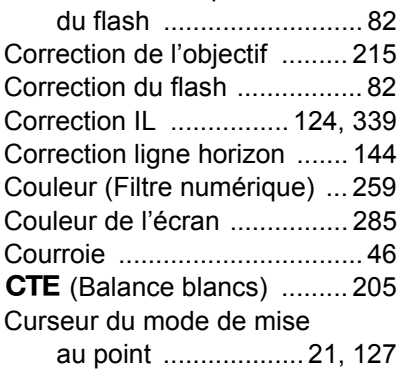

## **D**

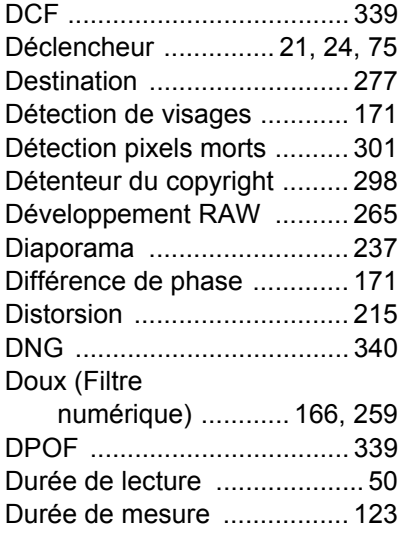

## **E**

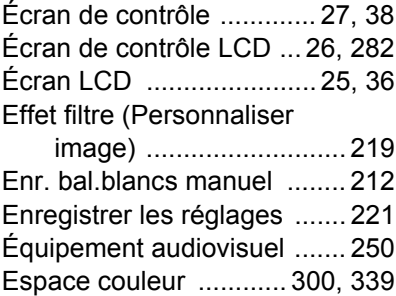

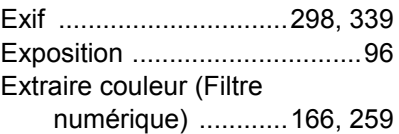

## **F**

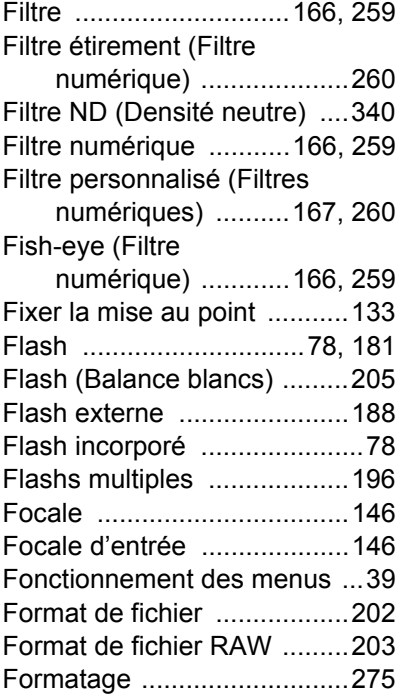

## **G**

[Guide de fonctionnement .......33](#page-34-0)

## **H**

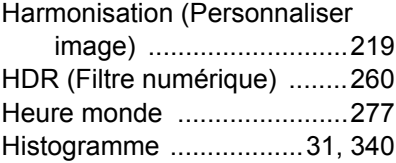

#### **I**

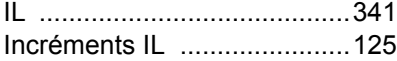

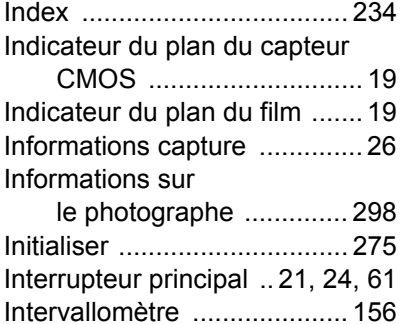

#### **J**

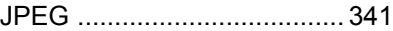

#### **K**

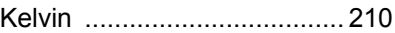

#### **L**

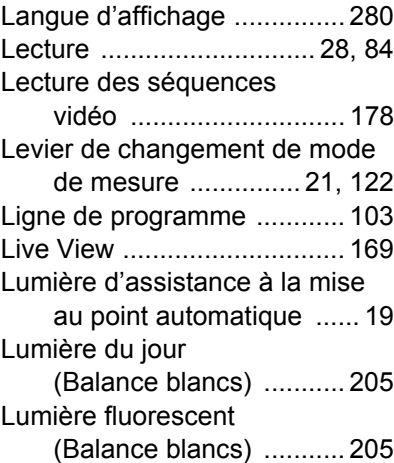

#### **M**

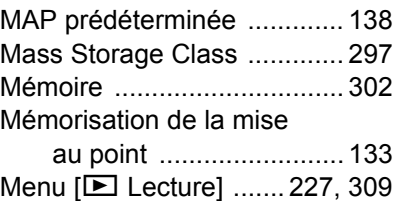

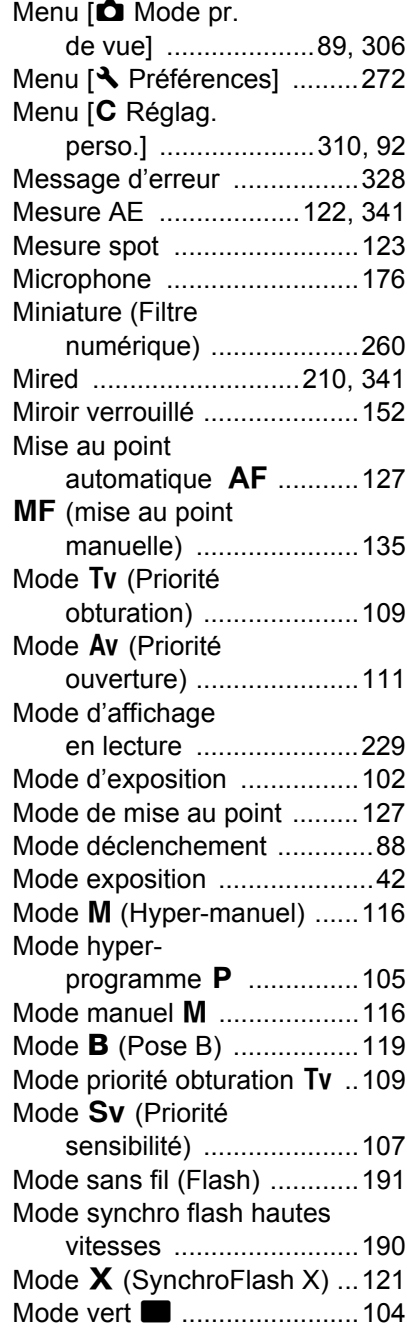

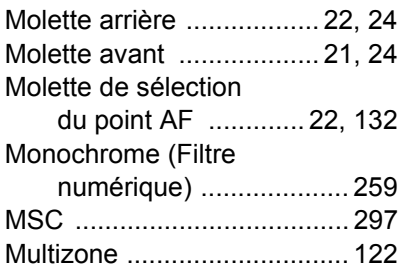

## **N**<br>N<sub>k</sub>

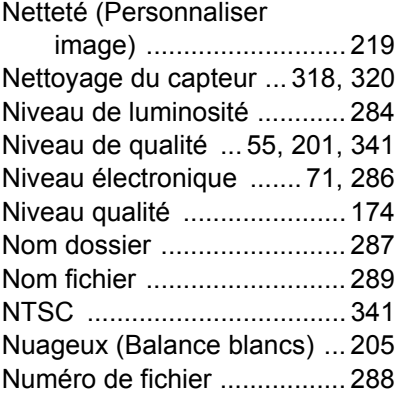

## **O**

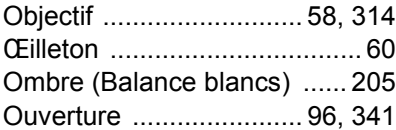

## **P**

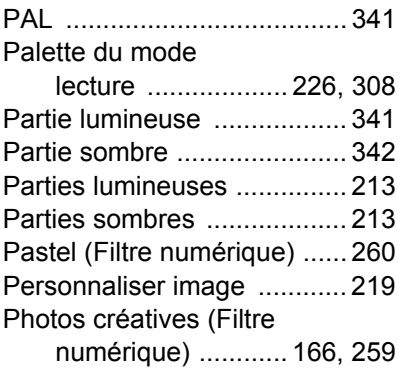

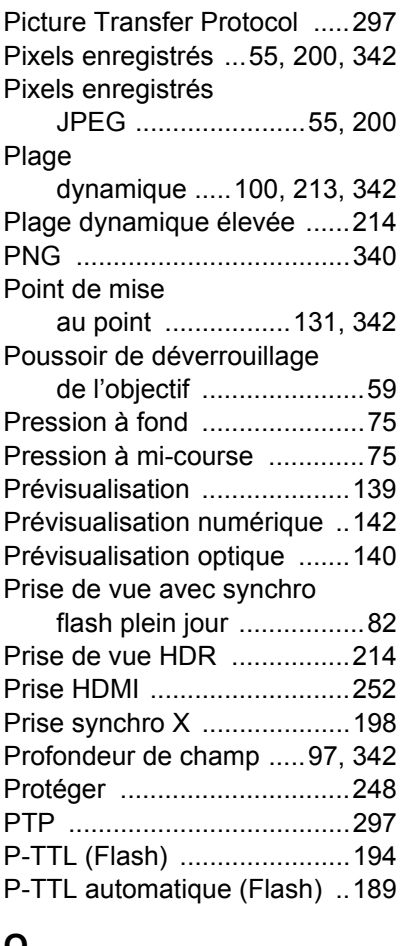

#### **Q**

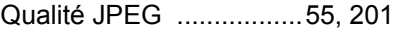

## **R**

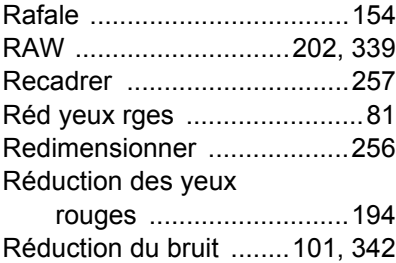

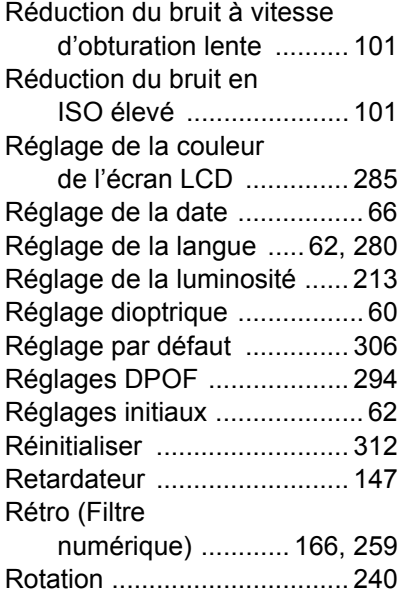

## **S**

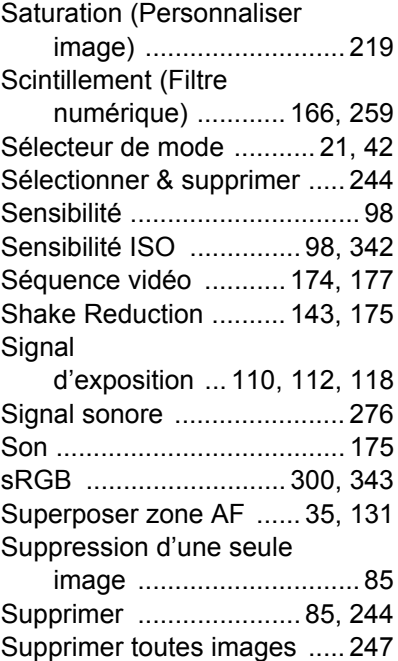

# **[Annexe](#page-306-0)**

10

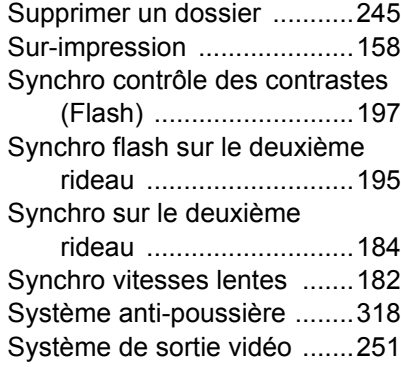

## **T**

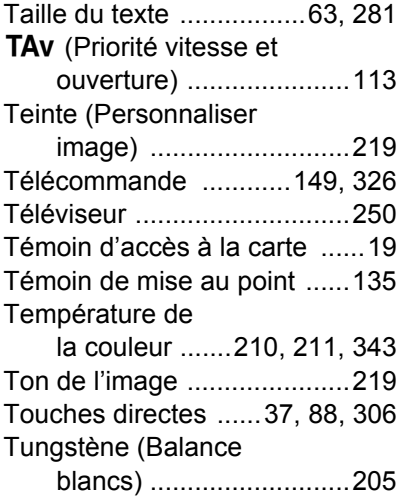

## **U**

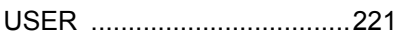

## **V**

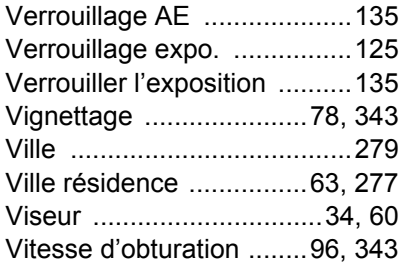

## **Z**

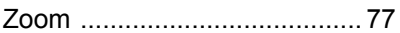

#### **Aide-mémoire**

## **GARANTIE**

Tous les appareils PENTAX achetés chez des revendeurs autorisés sont garantis contre tout défaut de fabrication pendant une période de douze mois suivant la date d'achat. Pendant cette période, les réparations et l'échange des pièces défectueuses sont effectuées gratuitement, sous réserve que le matériel ne présente aucune trace de choc, de corrosion par des produits chimiques ou par fuite de batterie ou pile, de dommage dû à l'infiltration de sable ou de liquide, de mauvaise manipulation ou de manipulation contraire au mode d'emploi ou de modifications par un réparateur non agréé. Le fabricant et son représentant agréé ne sont pas responsables des réparations ou modifications n'ayant pas fait l'objet d'accord expressément écrit, ni des dommages liés au retard ou à la perte d'usage du matériel ni à leurs conséquences quelles qu'elles soient, directes ou indirectes, causées par la défectuosité du matériel ou par toutes autres causes. Il est expressément reconnu par l'acheteur que la responsabilité du fabricant ou de ses représentants en matière de garantie, implicite ou explicite, est strictement limitée au remplacement des pièces comme indiqué ci-dessus. Il ne sera effectué aucun remboursement d'une réparation faite par un service après-vente non agréé par PENTAX.

Procédure pendant la période de garantie de 12 mois Tout appareil PENTAX reconnu défectueux pendant la période de 12 mois suivant son achat devra être retourné au revendeur chez lequel l'achat a été effectué ou chez le fabricant. S'il n'existe pas de représentant agréé du fabricant dans votre pays, envoyez votre matériel directement au fabricant, en port payé. Dans ce cas, la période d'immobilisation du matériel risque d'être très longue en raison des procédures requises. Si le matériel est couvert par la garantie, la réparation sera effectuée et les pièces remplacées gracieusement avant de vous être renvoyé en état de fonctionnement. Si le matériel n'est plus sous garantie, la réparation sera facturée aux tarifs habituels du fabricant ou de son représentant.

Les frais de port sont à la charge du propriétaire de l'équipement. Si votre matériel PENTAX a été acheté dans un autre pays que celui où vous souhaitez faire appliquer la garantie, les frais de remise en état peuvent vous être facturés par le représentant du fabricant de ce pays. Cependant, si le matériel est retourné au fabricant, il sera réparé gratuitement pendant la période de garantie, conformément à cette garantie. Dans tous les cas, les frais d'expédition et les taxes douanières seront à la charge de l'expéditeur. De façon à prouver la date de votre achat (si nécessaire). conservez la facture ou le reçu de cet achat pendant au moins un an. Avant d'expédier votre matériel en réparation, vérifiez d'abord que vous l'envoyez à un représentant officiel du fabricant ou à l'un de ses ateliers agréés, sauf s'il s'agit du fabricant lui-même. Demandez toujours un devis et ne faites procéder aux travaux de réparation qu'après accord écrit du devis.

- **Cette garantie n'affecte en rien les droits fondamentaux du client.**
- **Les garanties locales disponibles chez les distributeurs PENTAX de certains pays peuvent remplacer cette garantie. Par conséquent, nous vous conseillons de lire attentivement la carte de garantie fournie avec votre produit au moment de l'achat ou de contacter le distributeur PENTAX de votre pays afin d'obtenir de plus amples informations et de recevoir une copie de la garantie.**

#### **For customers in USA STATEMENT OF FCC COMPLIANCE**

This device complies with Part 15 of the FCC Rules. Operation is subject to the following two conditions: (1) This device may not cause harmful interference, and (2) this device must accept any interference received, including interference that may cause undesired operation.

Changes or modifications not approved by the party responsible for compliance could void the user's authority to operate the equipment. This equipment has been tested and found to comply with the limits for a Class B digital device, pursuant to part 15 of the FCC Rules.

These limits are designed to provide reasonable protection against harmful interference in a residential installation. This equipment generates, uses and can radiate radio frequency energy and, if not installed and used in accordance with the instructions, may cause harmful interference to radio communications. However, there is no guarantee that interference will not occur in a particular installation.

If this equipment does cause harmful interference to radio or television reception, which can be determined by turning the equipment off and on, the user is encouraged to try to correct the interference by one or more of the following measures:

- Reorient or relocate the receiving antenna.
- Increase the separation between the equipment and receiver.
- Connect the equipment into an outlet on a circuit different from that to which the receiver is connected.
- \* Consult the dealer or an experienced radio/TV technician for help.

#### **For customers in Canada**

This Class B digital apparatus complies with Canadian ICES-003.

#### **Pour les utilisateurs au Canada**

Cet appareil numérique de la classe B est conforme à la norme NMB-003 du Canada.

#### **FOR CALIFORNIA, U.S.A. ONLY**

Perchlorate Material-special handling may apply.

The lithium battery used in this camera contains perchlorate material, which may require special handling.

See www.dtsc.ca.gov/hazardouswaste/perchlorate

## Declaration of Conformity According to 47CFR, Parts 2 and 15 for Class B Personal Computers and Peripherals

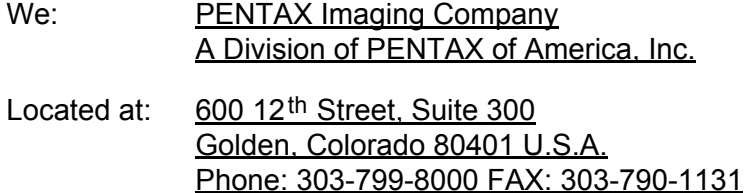

Declare under sole responsibility that the product identified herein complies with 47CFR Parts 2 and 15 of the FCC rules as a Class B digital device. Each product marketed is identical to the representative unit tested and found to be compliant with the standards. Records maintained continue to reflect the equipment being produced can be expected to be within the variation accepted, due to quantity production and testing on the statistical basis as required by 47CFR §2.909. Operation is subject to the following two conditions: (1) This device may not cause harmful interference, and (2) This device must accept any interference received, including interference that may cause undesired operation. The above named party is responsible for ensuring that the equipment complies with the standards of 47CFR §15.101 to §15.109.

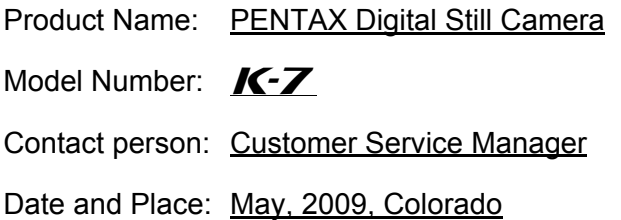

#### **Informations sur la collecte et la mise au rebut des équipements et batteries usagés**

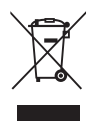

1. Au sein de l'Union européenne

Ces symboles sur les produits, les emballages et/ou les documents d'accompagnement signifient que les batteries et les équipements électriques et électroniques usagés ne doivent pas être mélangés avec les déchets ménagers ordinaires.

Les batteries et les équipements électriques et électroniques usagés doivent être traités séparément et conformément à la législation qui prévoit un traitement, une récupération et un recyclage spécifiques pour ces produits.

Conformément à la législation en vigueur, les foyers au sein des états membres de l'UE peuvent retourner gratuitement leurs batteries et leurs équipements électriques et électroniques aux entreprises de collecte appropriées\*.

Dans certains pays, votre revendeur local peut reprendre votre ancien produit gratuitement si vous achetez un produit neuf similaire. \*Veuillez vous renseigner auprès des autorités locales.

En jetant ce produit correctement, vous êtes sûr que ces déchets subiront le traitement, la récupération et le recyclage adéquats et vous aidez à prévenir les éventuels effets négatifs pour l'environnement et la santé publique qu'une mise au rebut inadaptée pourrait entraîner.

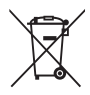

2. Hors de l'UE

Ces symboles ne sont valables qu'au sein de l'Union européenne. Si vous souhaitez mettre au rebut ces éléments, veuillez contacter les autorités locales ou le vendeur pour connaître la méthode adéquate de mise au rebut.

En Suisse : les équipements électriques et électroniques usagés peuvent être retournés gratuitement au vendeur, même si vous n'achetez pas de nouveaux produits. Une liste des sites de collecte est disponible sur les sites www.swico.ch ou www.sens.ch.

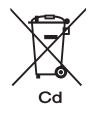

Remarque concernant le symbole des batteries (deux symboles en bas par exemple) : ce symbole est susceptible d'être utilisé parallèlement à une désignation de l'élément ou du composé chimique utilisé. Dans ce cas, vous devez vous conformer aux exigences de la directive relative aux produits chimiques concernés.

#### **Aide-mémoire**

#### **Aide-mémoire**
## **HOYA CORPORATION PENTAX Imaging Systems Division**

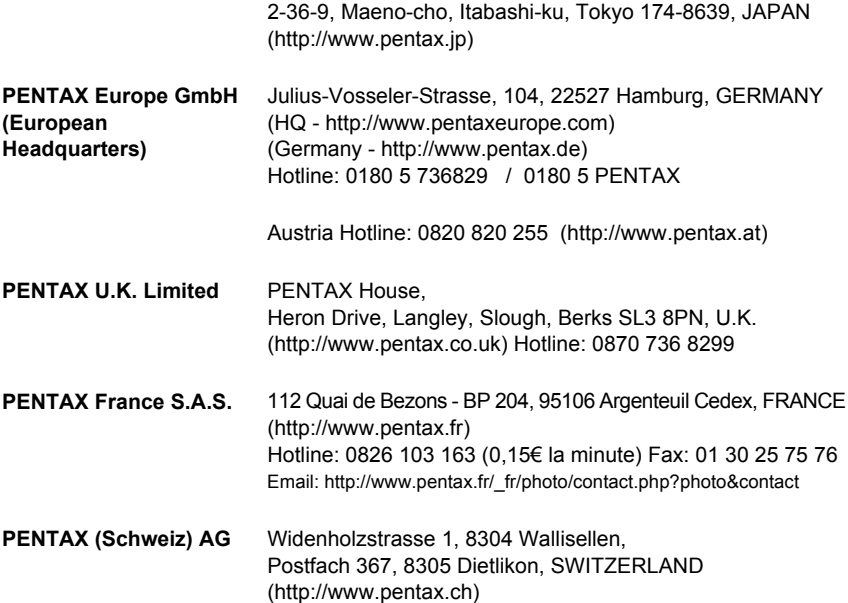

## **PENTAX Imaging Company A Division of PENTAX of America, Inc.**

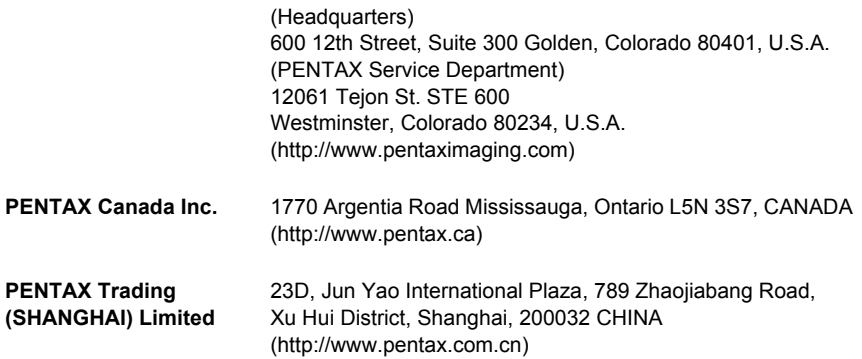

Le fabricant se réserve le droit de modifier à tout moment les spécifications, le design et le choix des fournisseurs sans notification préalable.